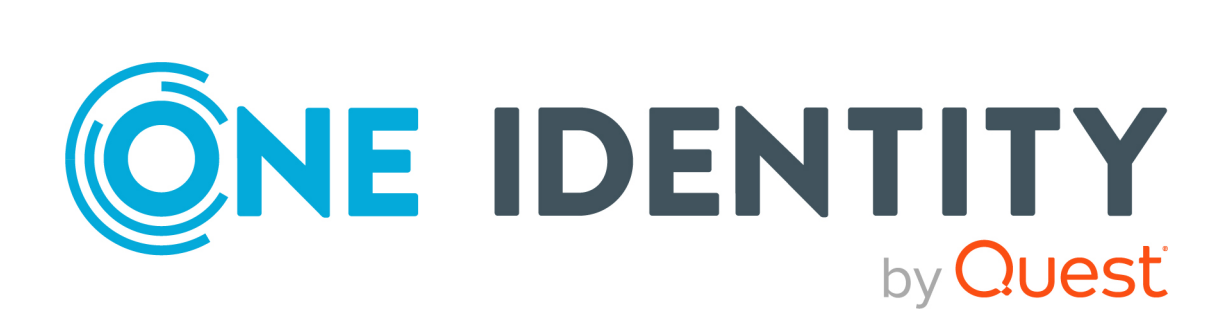

# One Identity Manager 9.2

# Administration Guide for Connecting to Microsoft Exchange

#### **Copyright 2023 One Identity LLC.**

#### **ALL RIGHTS RESERVED.**

This guide contains proprietary information protected by copyright. The software described in this guide is furnished under a software license or nondisclosure agreement. This software may be used or copied only in accordance with the terms of the applicable agreement. No part of this guide may be reproduced or transmitted in any form or by any means, electronic or mechanical, including photocopying and recording for any purpose other than the purchaser's personal use without the written permission of One Identity LLC .

The information in this document is provided in connection with One Identity products. No license, express or implied, by estoppel or otherwise, to any intellectual property right is granted by this document or in connection with the sale of One Identity LLC products. EXCEPT AS SET FORTH IN THE TERMS AND CONDITIONS AS SPECIFIED IN THE LICENSE AGREEMENT FOR THIS PRODUCT, ONE IDENTITY ASSUMES NO LIABILITY WHATSOEVER AND DISCLAIMS ANY EXPRESS, IMPLIED OR STATUTORY WARRANTY RELATING TO ITS PRODUCTS INCLUDING, BUT NOT LIMITED TO, THE IMPLIED WARRANTY OF MERCHANTABILITY, FITNESS FOR A PARTICULAR PURPOSE, OR NON-INFRINGEMENT. IN NO EVENT SHALL ONE IDENTITY BE LIABLE FOR ANY DIRECT, INDIRECT, CONSEQUENTIAL, PUNITIVE, SPECIAL OR INCIDENTAL DAMAGES (INCLUDING, WITHOUT LIMITATION, DAMAGES FOR LOSS OF PROFITS, BUSINESS INTERRUPTION OR LOSS OF INFORMATION) ARISING OUT OF THE USE OR INABILITY TO USE THIS DOCUMENT, EVEN IF ONE IDENTITY HAS BEEN ADVISED OF THE POSSIBILITY OF SUCH DAMAGES. One Identity makes no representations or warranties with respect to the accuracy or completeness of the contents of this document and reserves the right to make changes to specifications and product descriptions at any time without notice. One Identity does not make any commitment to update the information contained in this document.

If you have any questions regarding your potential use of this material, contact:

One Identity LLC. Attn: LEGAL Dept 4 Polaris Way Aliso Viejo, CA 92656

Refer to our Web site [\(http://www.OneIdentity.com](http://www.oneidentity.com/)) for regional and international office information.

#### **Patents**

One Identity is proud of our advanced technology. Patents and pending patents may apply to this product. For the most current information about applicable patents for this product, please visit our website at [http://www.OneIdentity.com/legal/patents.aspx.](http://www.oneidentity.com/legal/patents.aspx)

#### **Trademarks**

One Identity and the One Identity logo are trademarks and registered trademarks of One Identity LLC. in the U.S.A. and other countries. For a complete list of One Identity trademarks, please visit our website at [www.OneIdentity.com/legal/trademark-information.aspx.](http://www.oneidentity.com/legal/trademark-information.aspx) All other trademarks are the property of their respective owners.

#### **Legend**

**WARNING: A WARNING icon highlights a potential risk of bodily injury or property damage, for which industry-standard safety precautions are advised. This icon is often associated with electrical hazards related to hardware.**

**CAUTION: A CAUTION icon indicates potential damage to hardware or loss of data if instructions are not followed.**

One Identity Manager Administration Guide for Connecting to Microsoft Exchange Updated - 29 September 2023, 04:31

For the most recent documents and product information, see Online product [documentation](https://support.oneidentity.com/identity-manager/technical-documents/).

# **Contents**

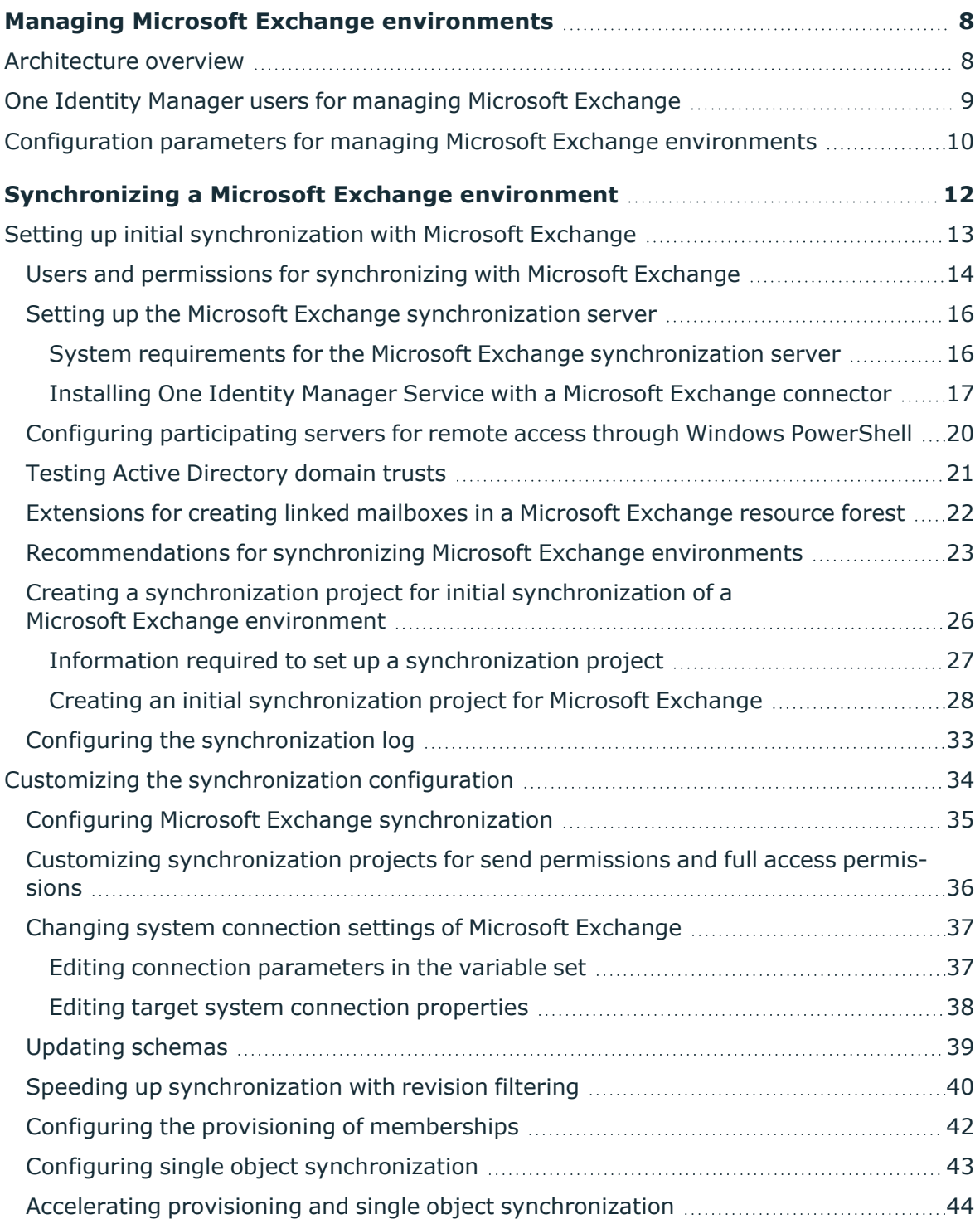

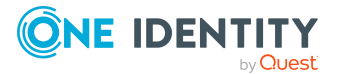

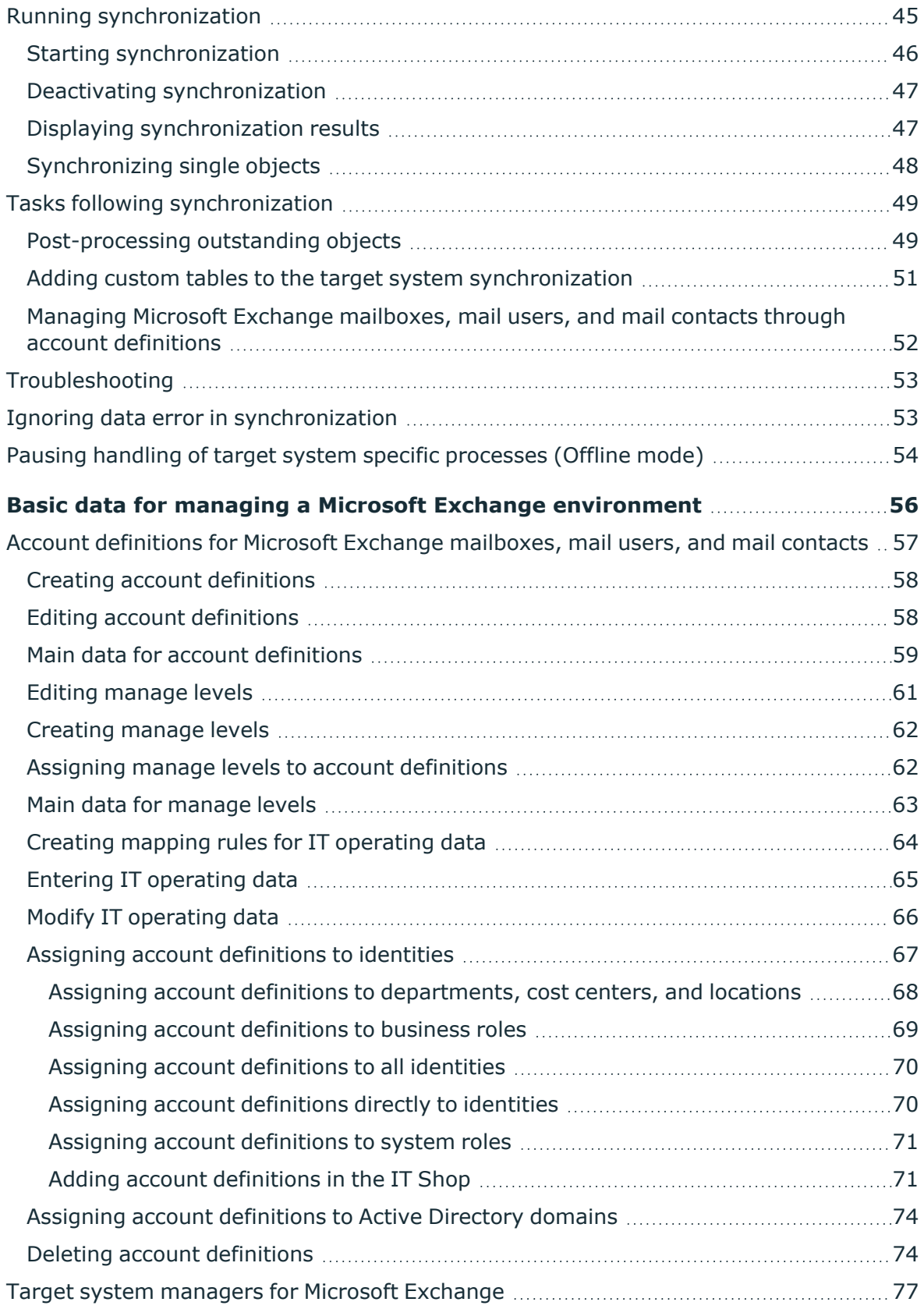

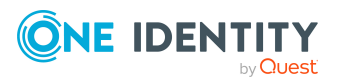

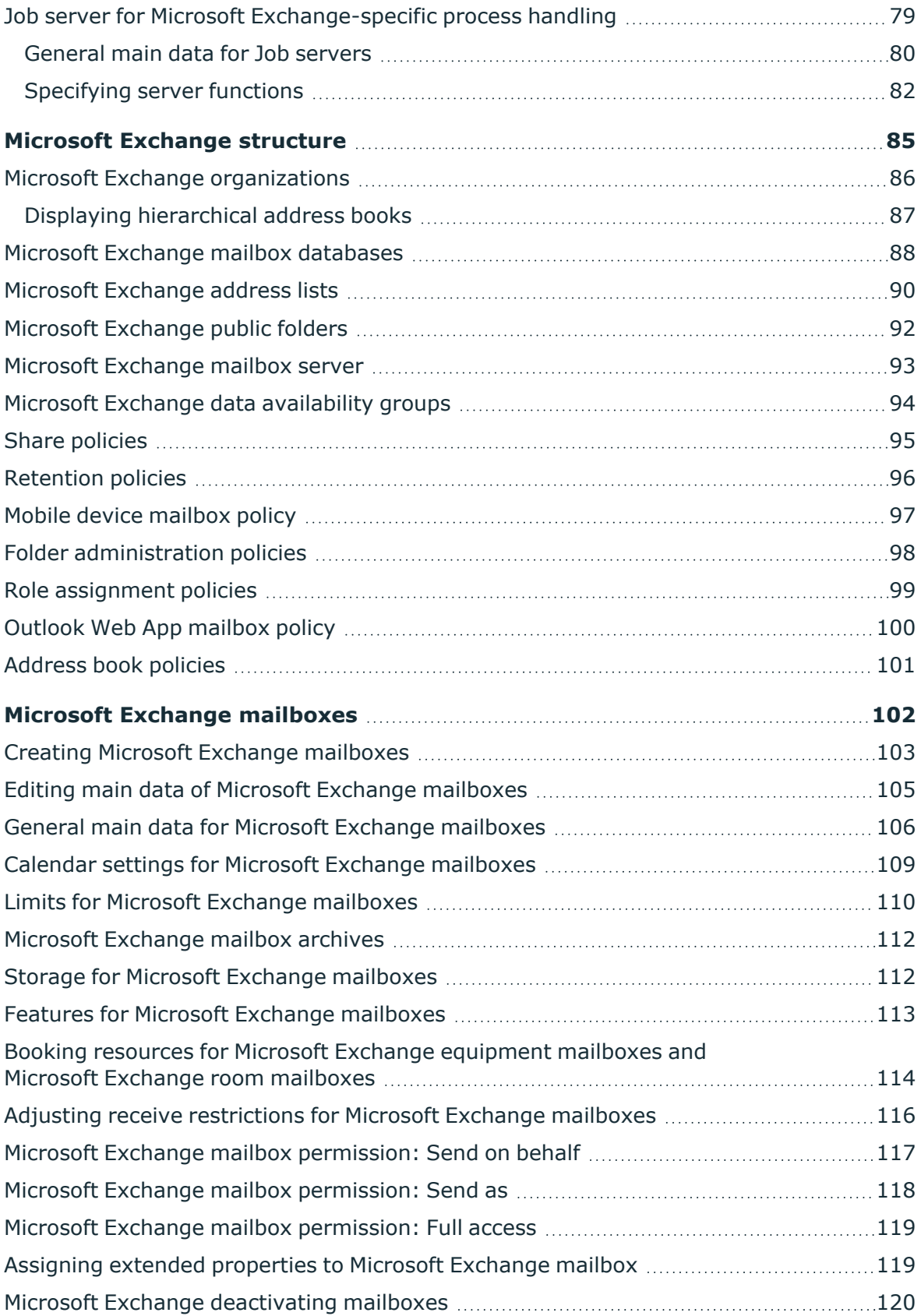

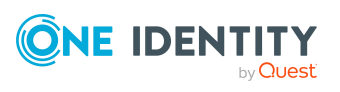

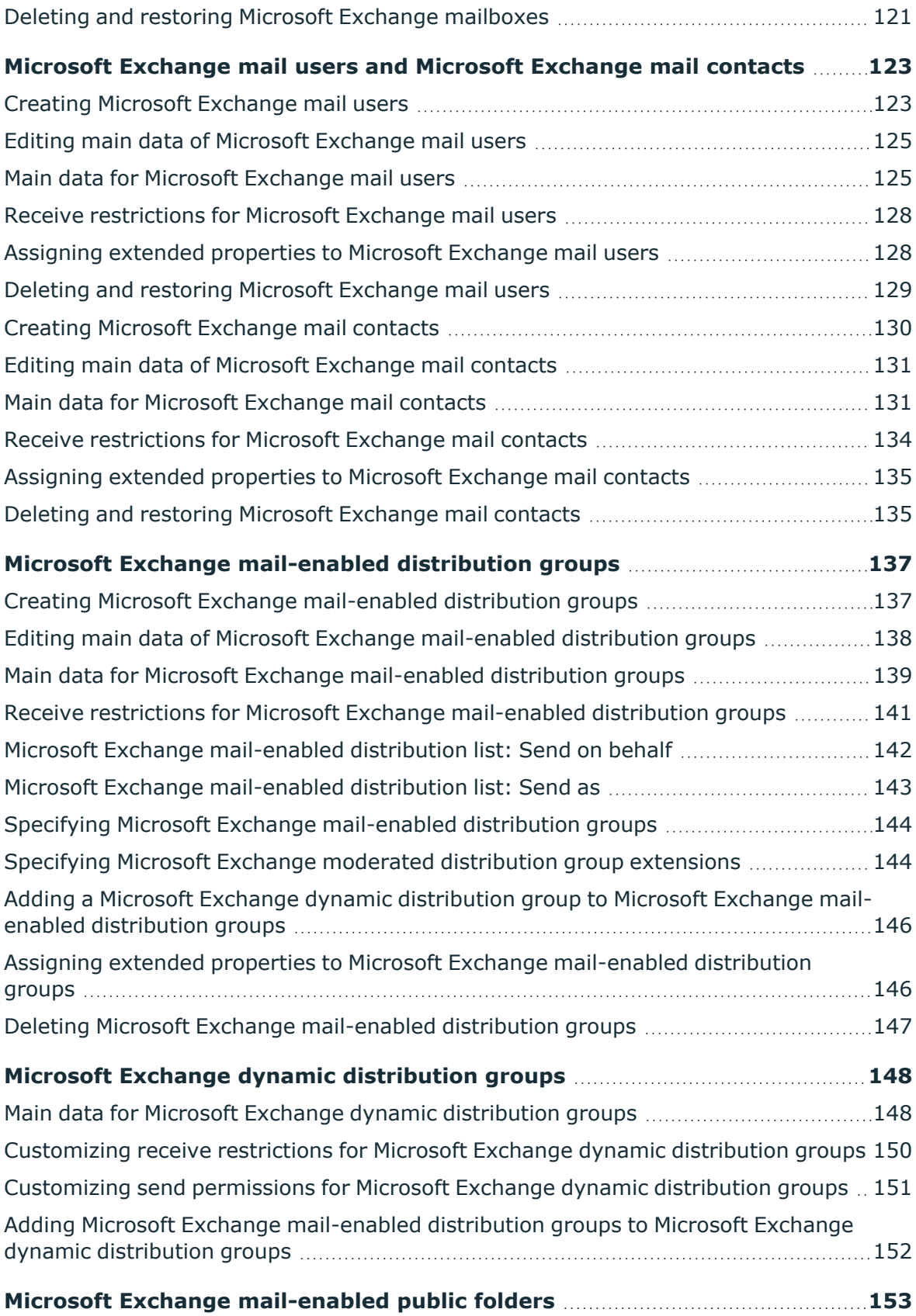

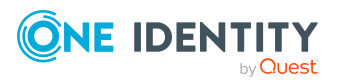

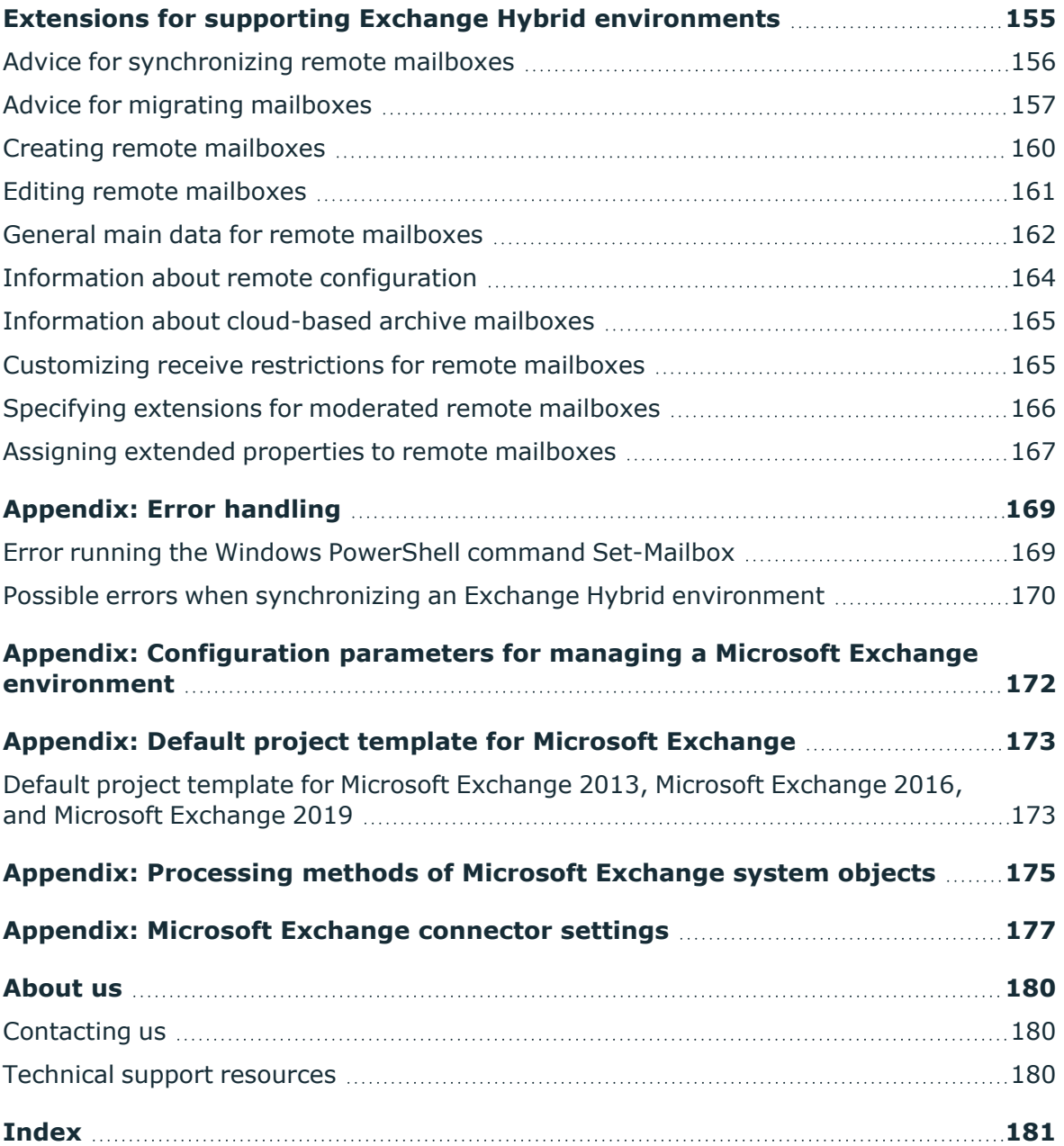

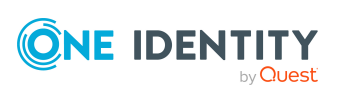

# <span id="page-7-0"></span>**Managing Microsoft Exchange environments**

The key aspects of managing a Microsoft Exchange environment with One Identity Manager include the mapping of mailboxes, mail users, mail contacts, and the mail-enabled distribution group.

The system information for the Microsoft Exchange structure is loaded into the One Identity Manager database during data synchronization. It is not possible to customize this system information in One Identity Manager due to the complex dependencies and far reaching effects of changes.

NOTE: The Microsoft Exchange Module must be installed as a prerequisite for managing Microsoft Exchange in One Identity Manager. For more information about installing, see the *One Identity Manager Installation Guide*.

# <span id="page-7-1"></span>**Architecture overview**

In One Identity Manager, the following servers play a role in managing Microsoft Exchange:

• Microsoft Exchange server

The Microsoft Exchange server against which Microsoft Exchange objects are synchronized. The synchronization server connects to this server in order to access the Microsoft Exchange objects.

• Synchronization server

Synchronization server for synchronizing One Identity Manager data with Microsoft Exchange. The One Identity Manager Service with the Microsoft Exchange connector is installed on this server. The synchronization server connects to the Microsoft Exchange server.

The One Identity Manager Microsoft Exchange connector uses Windows PowerShell to communicate with the Microsoft Exchange server.

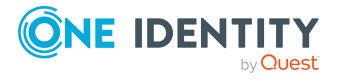

#### **Figure 1: Architecture for synchronization**

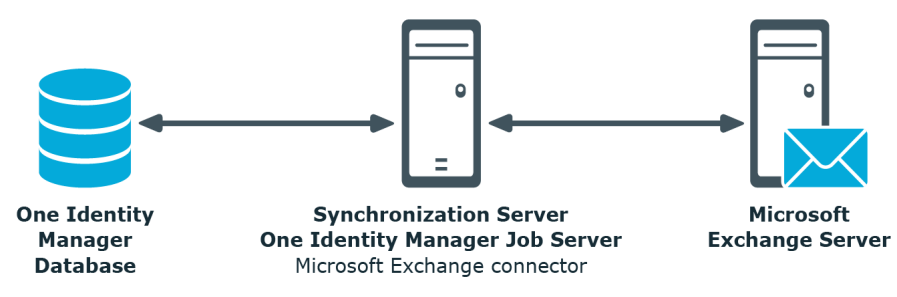

# <span id="page-8-0"></span>**One Identity Manager users for managing Microsoft Exchange**

The following users are used for setting up and administration of Microsoft Exchange.

#### **Table 1: Users**

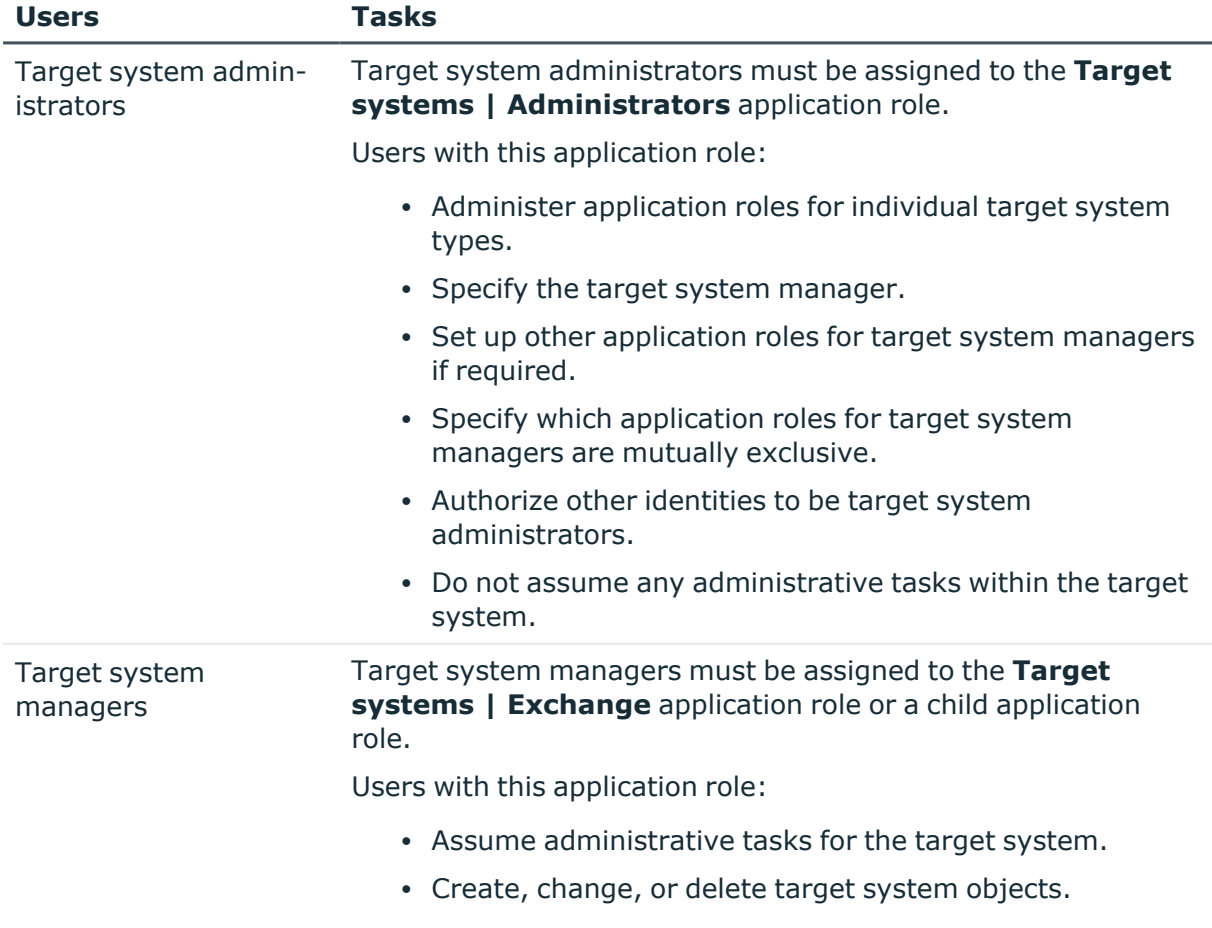

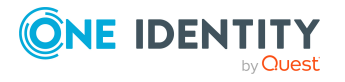

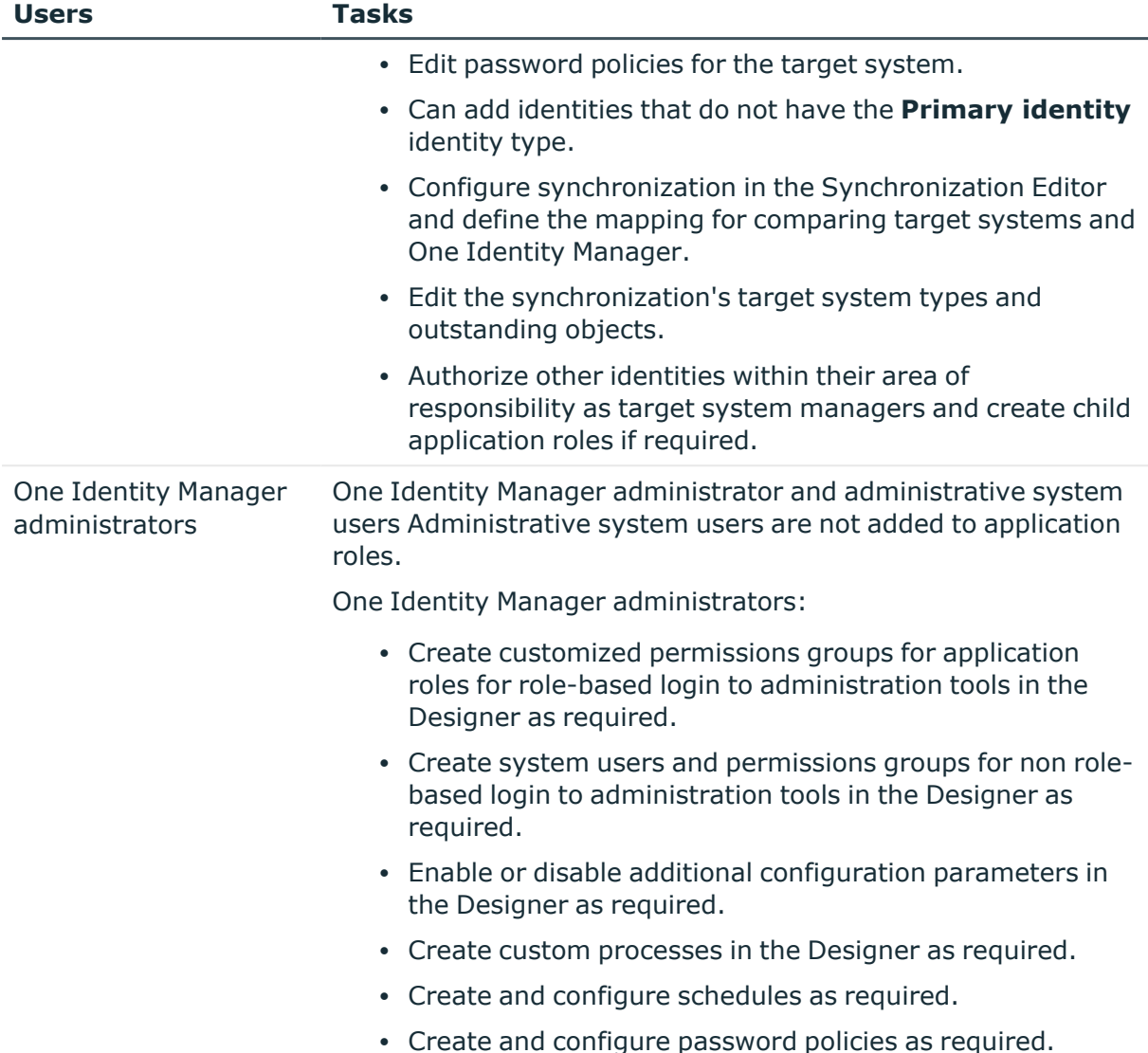

# <span id="page-9-0"></span>**Configuration parameters for managing Microsoft Exchange environments**

Use configuration parameters to configure the behavior of the system's basic settings. One Identity Manager provides default settings for various configuration parameters. Check the configuration parameters and modify them as necessary to suit your requirements.

Configuration parameters are defined in the One Identity Manager modules. Each One Identity Manager module can also install configuration parameters. In the Designer, you can find an overview of all configuration parameters in the **Base data > General > Configuration parameters** category.

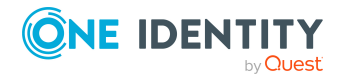

For more information, see Configuration parameters for managing a [Microsoft Exchange](#page-171-0) [environment](#page-171-0) on page 172.

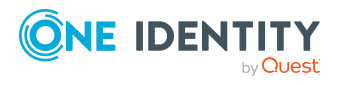

One Identity Manager 9.2 Administration Guide for Connecting to Microsoft Exchange

Managing Microsoft Exchange environments

# <span id="page-11-0"></span>**Synchronizing a Microsoft Exchange environment**

One Identity Manager supports synchronization with:

- Microsoft Exchange 2013 with cumulative update 23
- Microsoft Exchange 2016
- Microsoft Exchange 2019 with cumulative Update 1

The One Identity Manager Service is responsible for synchronizing data between the One Identity Manager database and Microsoft Exchange.

#### **Synchronization prerequisites**

- Synchronization of the Active Directory system is carried out regularly.
- The Active Directory forest is declared in One Identity Manager.
- Explicit Active Directory domain trusts are declared in One Identity Manager
- Implicit two-way trusts between domains in an Active Directory forest are declared in One Identity Manager
- User account with password and domain controller on the Microsoft Exchange client domain are entered to create linked mailboxes within an Active Directory resource forest topology

This sections explains how to:

- Set up synchronization to import initial data from Microsoft Exchange domains in to the One Identity Manager database.
- Adjust a synchronization configuration
- Start and deactivate the synchronization.
- Evaluate the synchronization results.

TIP: Before you set up synchronization with a Microsoft Exchange domain, familiarize yourself with the Synchronization Editor. For more information about this tool, see the *One Identity Manager Target System Synchronization Reference Guide*.

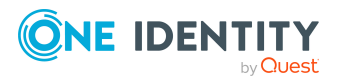

#### **Detailed information about this topic**

- Setting up initial synchronization with [Microsoft Exchange](#page-12-0) on page 13
- Customizing the [synchronization](#page-33-0) configuration on page 34
- Running [synchronization](#page-44-0) on page 45
- Tasks following [synchronization](#page-48-0) on page 49
- [Troubleshooting](#page-52-0) on page 53
- Processing methods of [Microsoft Exchange](#page-174-0) system objects on page 175

# <span id="page-12-0"></span>**Setting up initial synchronization with Microsoft Exchange**

The Synchronization Editor provides project templates that can be used to set up synchronization of Microsoft Exchange objects. You use these project templates to create synchronization projects with which you import the data from Microsoft Exchange into your One Identity Manager database. In addition, processes are created that are required to provision changes to target system objects from the One Identity Manager database into the target system.

#### *To load Microsoft Exchange objects into the One Identity Manager database for the first time*

- 1. Prepare a user account with sufficient permissions for synchronization.
- 2. One Identity Manager parts for managing Microsoft Exchange systems are available if the **TargetSystem | ADS | Exchange2000** configuration parameter is set.
	- In the Designer, check if the configuration parameter is set. Otherwise, set the configuration parameter and compile the database.

NOTE: If you disable the configuration parameter at a later date, model components and scripts that are no longer required, are disabled. SQL procedures and triggers are still carried out. For more information about the behavior of preprocessor relevant configuration parameters and conditional compiling, see the *One Identity Manager Configuration Guide*.

- Other configuration parameters are installed when the module is installed. Check the configuration parameters and modify them as necessary to suit your requirements.
- 3. Install and configure a synchronization server and declare the server as a Job server in One Identity Manager.
- 4. Check whether the domain trusts are entered correctly.
- 5. Enter the data for creating linked mailboxes within a resource forest.
- 6. Create a synchronization project with the Synchronization Editor.

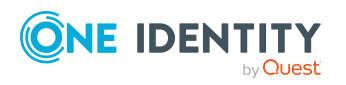

#### **Detailed information about this topic**

- Users and permissions for synchronizing with [Microsoft Exchange](#page-13-0) on page 14
- System requirements for the [Microsoft Exchange](#page-15-1) synchronization server on page 16
- Configuring participating servers for remote access through [Windows PowerShell](#page-19-0) on [page](#page-19-0) 20
- Testing [Active Directory](#page-20-0) domain trusts on page 21
- Extensions for creating linked mailboxes in a [Microsoft Exchange](#page-21-0) resource [forest](#page-21-0) on page 22
- Creating a synchronization project for initial synchronization of a [Microsoft Exchange](#page-25-0) [environment](#page-25-0) on page 26
- Deactivating [synchronization](#page-46-0) on page 47
- Recommendations for synchronizing [Microsoft Exchange](#page-22-0) environments on page 23
- Customizing the [synchronization](#page-33-0) configuration on page 34
- Configuration parameters for managing a [Microsoft Exchange](#page-171-0) environment on [page](#page-171-0) 172
- Default project template for [Microsoft Exchange](#page-172-1) 2013, Microsoft Exchange 2016, and [Microsoft Exchange](#page-172-1) 2019 on page 173

### <span id="page-13-0"></span>**Users and permissions for synchronizing with Microsoft Exchange**

The following users play a role in synchronizing One Identity Manager with Microsoft Exchange.

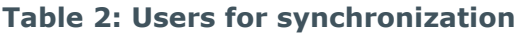

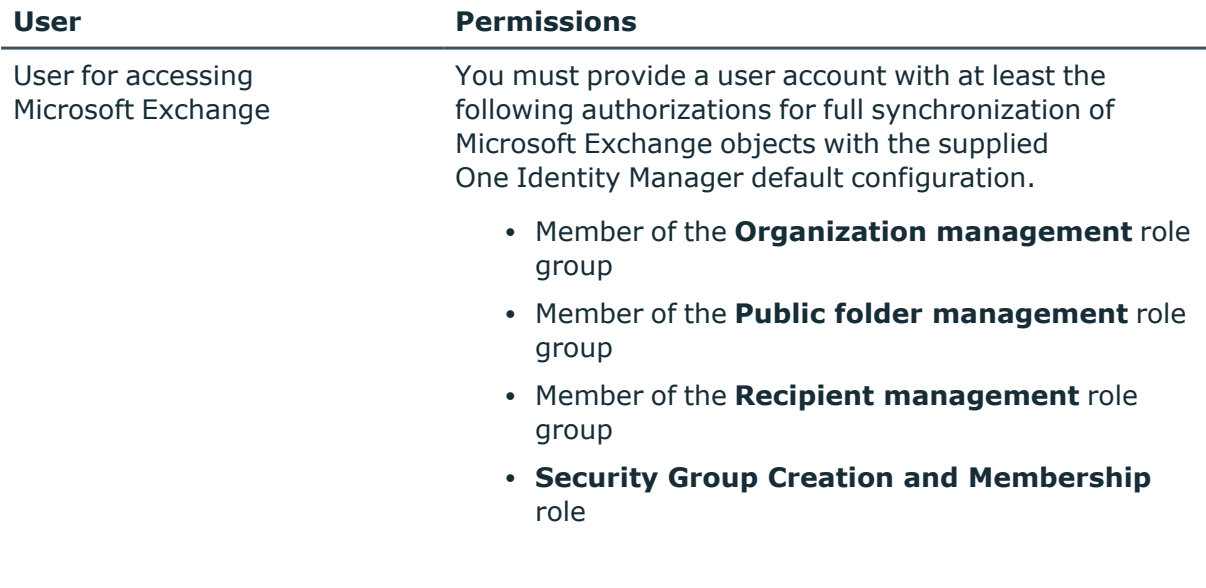

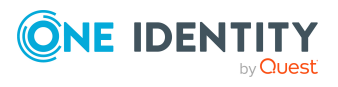

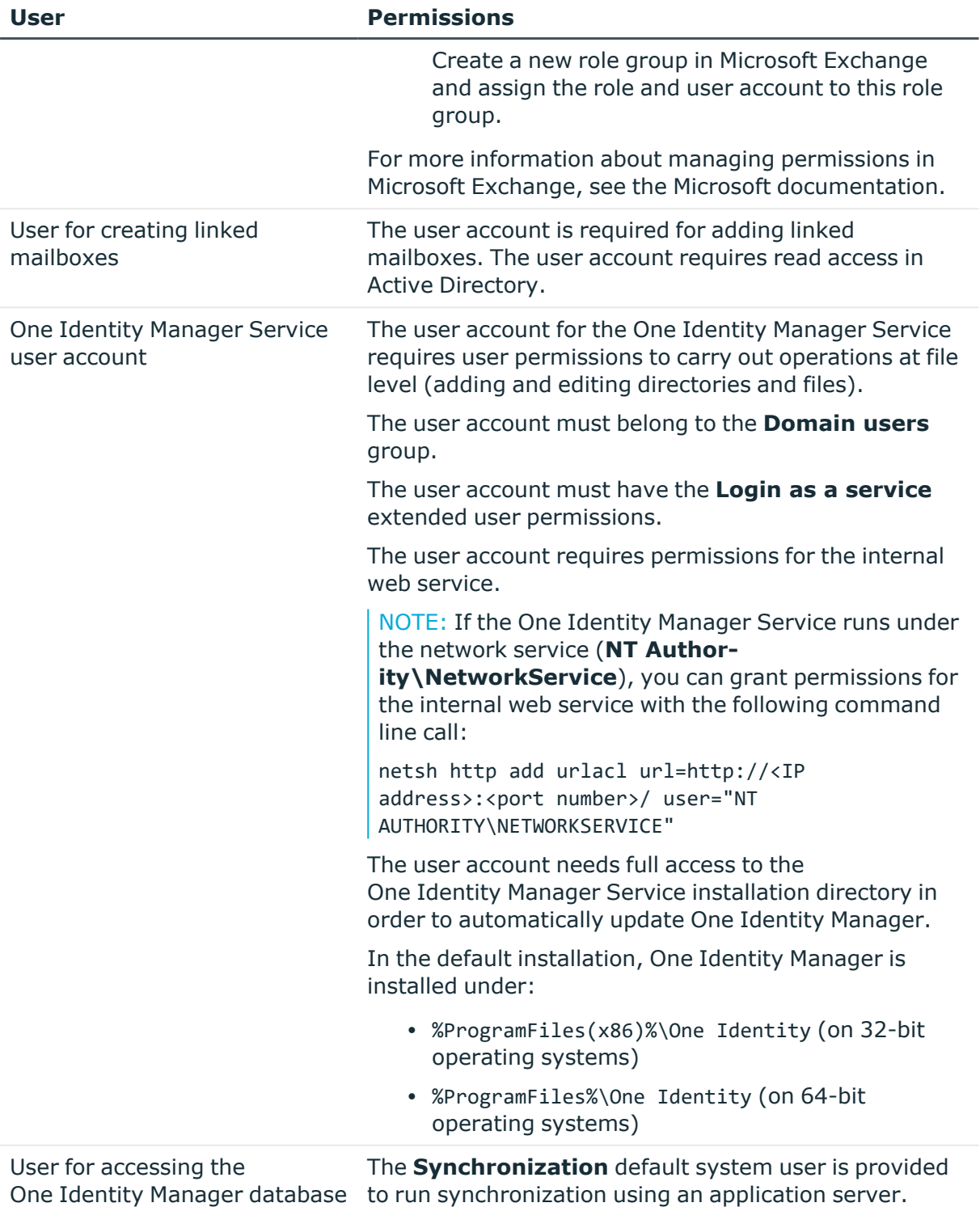

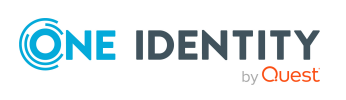

## <span id="page-15-0"></span>**Setting up the Microsoft Exchange synchronization server**

All One Identity Manager Service actions are run against the target system environment on the synchronization server. Data entries required for synchronization and administration with the One Identity Manager database are processed by the synchronization server.

The One Identity Manager Service with the Microsoft Exchange connector must be installed on the synchronization server.

IMPORTANT: The Microsoft Exchange One Identity Manager connector uses Windows PowerShell to communicate with the Microsoft Exchange server. For communication, extra configuration is required on the synchronization server and the Microsoft Exchange server.

#### **Detailed information about this topic**

- System requirements for the [Microsoft Exchange](#page-15-1) synchronization server on page 16
- Installing [One Identity Manager Service](#page-16-0) with a Microsoft Exchange connector on [page](#page-16-0) 17
- Configuring participating servers for remote access through [Windows PowerShell](#page-19-0) on [page](#page-19-0) 20

### <span id="page-15-1"></span>**System requirements for the Microsoft Exchange synchronization server**

To set up synchronization with a Microsoft Exchange environment, a server has to be available that has the following software installed on it:

• Windows operating system

The following versions are supported:

- Windows Server 2022
- Windows Server 2019
- Windows Server 2016
- Windows Server 2012 R2
- Windows Server 2012
- Microsoft .NET Framework version 4.8 or later

NOTE: Take the target system manufacturer's recommendations into account.

• Windows Management Framework 4.0

IMPORTANT: The Microsoft Exchange One Identity Manager connector uses Windows PowerShell to communicate with the Microsoft Exchange server. For

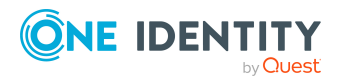

communication, extra configuration is required on the synchronization server and the Microsoft Exchange server.

#### **Related topics**

• Configuring participating servers for remote access through [Windows PowerShell](#page-19-0) on [page](#page-19-0) 20

### <span id="page-16-0"></span>**Installing One Identity Manager Service with a Microsoft Exchange connector**

The One Identity Manager Service must be installed on the synchronization server with the Microsoft Exchange connector. The synchronization server must be declared as a Job server in One Identity Manager.

#### **Table 3: Properties of the Job server**

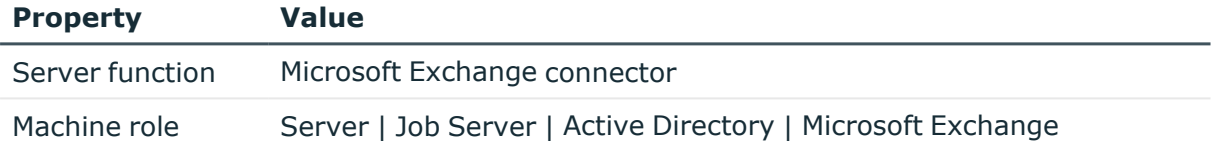

NOTE: If several target system environments of the same type are synchronized under the same synchronization server, it is recommended that you set up a Job server for each target system for performance reasons. This avoids unnecessary swapping of connections to target systems because a Job server only has to process tasks of the same type (re-use of existing connections).

To set up a Job server, perform the following steps.

1. Create a Job server and install and configure the One Identity Manager Service.

Use the One Identity Manager Service to install the Server Installer. The program runs the following steps:

- Sets up a Job server.
- Specifies machine roles and server function for the Job server.
- Installs One Identity Manager Service components corresponding to the machine roles.
- Configures the One Identity Manager Service.
- Starts the One Identity Manager Service.

Use the Server Installer to install the One Identity Manager Service locally or remotely.

To remotely install the One Identity Manager Service, provide an administrative workstation on which the One Identity Manager components are installed. Ensure

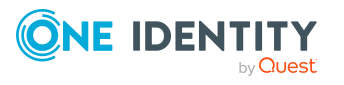

that the One Identity Manager components are installed on the server before installing locally. For more information about installing One Identity Manager components, see the *One Identity Manager Installation Guide*.

- 2. If you are working with an encrypted One Identity Manager database, declare the database key in the One Identity Manager Service. For more information about working with an encrypted One Identity Manager database, see the *One Identity Manager Installation Guide*.
- 3. To generate processes for the Job server, you need the provider, connection parameters and the authentication data. By default, this information is determined from the database connection data. If the Job server runs through an application server, you must configure extra connection data in the Designer. For more information about connection data, see the *One Identity Manager Configuration Guide*.

#### *To install and configure the One Identity Manager Service on a server*

1. Start the Server Installer program.

NOTE: To install remotely, start the Server Installer program on your administrative workstation. To install locally, start the program on the server.

2. On the **Database connection** page, enter the valid connection credentials for the One Identity Manager database.

You can connect via the application server or directly to connect to the database.

- 3. On the **Server properties** page, specify the server on which you want to install the One Identity Manager Service.
	- a. Select a Job server from the **Server** menu.

 $- OR -$ 

To create a new Job server, click **Add**.

- b. Enter the following data for the Job server.
	- **Server:** Name of the Job server.
	- **.** Oueue: Name of the queue to handle the process steps. Each Job server within the network must have a unique queue identifier. The process steps are requested by the Job queue using this exact queue name. The queue identifier is entered in the One Identity Manager Service configuration file.
	- <sup>l</sup> **Full server name**: Full server name in accordance with DNS syntax.

Syntax:

<Name of servers>.<Fully qualified domain name>

NOTE: You can use the **Extended** option to make changes to other properties for the Job server. You can also edit the properties later with the Designer.

- 4. On the **Machine roles** page, select **Microsoft Exchange**.
- 5. On the **Server functions** page, select **Microsoft Exchange connector**.

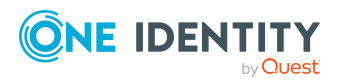

6. On the **Service Settings** page, enter the connection data and check the One Identity Manager Service configuration.

NOTE: The initial service configuration is predefined. If further changes need to be made to the configuration, you can do this later with the Designer. For more information about configuring the service, see the *One Identity Manager Configuration Guide*.

For a direct connection to the database:

- a. In the module list, select **Process collection > sqlprovider**.
- b. Click the **Connection parameter** entry, then click the **Edit** button.
- c. Enter the connection data for the One Identity Manager database.
- d. Click **OK**.

For a connection to the application server:

- a. In the module list, select the **Process collection** entry and click the **Insert** button.
- b. Select **AppServerJobProvider** and click **OK**.
- c. In the module list, select **Process collection > AppServerJobProvider**.
- d. Click the **Connection parameter** entry, then click the **Edit** button.
- e. Enter the address (URL) for the application server and click **OK**.
- f. Click the **Authentication data** entry and click the **Edit** button.
- g. In the **Authentication method** dialog, select the authentication module for logging in. Depending on the authentication module, other data may be required, such as user and password. For more information about One Identity Manager authentication modules, see the *One Identity Manager Authorization and Authentication Guide*.
- h. Click **OK**.
- 7. To configure the installation, click **Next**.
- 8. Confirm the security prompt with **Yes**.
- 9. On the **Select installation source** page, select the directory with the install files. Change the directory if necessary.
- 10. On the **Service access** page, enter the service's installation data.
	- **Computer:** Select the server, on which you want to install and start the service, from the menu or enter the server's name or IP address.

To run the installation locally, select **Local installation** from the menu.

**Service account:** Enter the details of the user account that the One Identity Manager Service is running under. Enter the user account, the user account's password and password confirmation.

The service is installed using the user account with which you are logged in to the administrative workstation. If you want to use another user account for installing the service, you can enter it in the advanced options.

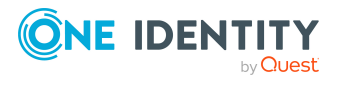

You can also change the One Identity Manager Service details, such as the installation directory, name, display name, and the One Identity Manager Service description, using the advanced options.

11. Click **Next** to start installing the service.

Installation of the service occurs automatically and may take some time.

12. Click **Finish** on the last page of the Server Installer.

NOTE: In a default installation, the service is entered in the server's service management with the name **One Identity Manager Service**.

### <span id="page-19-0"></span>**Configuring participating servers for remote access through Windows PowerShell**

IMPORTANT: Run the configuration steps on the Microsoft Exchange server and the synchronization server.

#### *To configure a server for remote access using Windows PowerShell*

- 1. Run Windows PowerShell with administrator credentials from the **Run as Administrator** context menu.
- 2. Enter this command at the prompt:

winrm quickconfig

This command prepares for remote access usage.

3. Enter this command at the prompt:

Set-ExecutionPolicy RemoteSigned

This command permits the Windows PowerShell commands (Cmdlets) to be carried out. The script must be signed by a trusted publishers.

4. Enter this command at the prompt:

Set-Item wsman:\localhost\client\trustedhosts \* -Force

This command modifies the list of trusted hosts to enable authentication.

The value **\*** allows all connections. One Identity Manager uses the server's fully qualified domain name for the connection. You can limit the value.

#### *To test remote access through Windows PowerShell from the synchronization server to the Microsoft Exchange server (sync.)*

- 1. Run Microsoft Exchange on the Windows PowerShell synchronization server.
- 2. Enter this command at the prompt:

```
$creds = New-Object System.Management.Automation.PSCredential
("<domain>\<user>", (ConvertTo-SecureString "<password>" -AsPlainText -
Force))
```
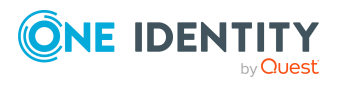

```
- OR -
```
\$creds = Get-Credential

This command finds the access data required for establishing the connection.

3. Enter this command at the prompt:

```
$session = New-PSSession -Configurationname Microsoft.Exchange -
ConnectionUri http://<ServerName as FQDN>/powershell -Credential $creds -
Authentication Kerberos
```
This command creates a remote session.

NOTE: One Identity Manager establishes a connection using the fully qualified domain name of the Microsoft Exchange server. The server name must therefore be in the list configured with trusted hosts.

4. Enter this command at the prompt:

Import-PsSession \$session

This command imports the remote session so that the connection can be accessed.

5. Test the functionality with any Microsoft Exchange command. For example, enter the following command at the prompt:

Get-Mailbox

## <span id="page-20-0"></span>**Testing Active Directory domain trusts**

For synchronization with a Microsoft Exchange environment, Active Directory domain trusts must be declared in One Identity Manager. Users can access resources in other domains depending on the domain trusts.

- Explicit trusts are loaded into Active Directory by synchronizing with One Identity Manager. Domains which are trusted by the currently synchronized domains are found.
- To declare implicit two-way trusts between domains within an Active Directory forest in One Identity Manager, ensure that the parent domain is entered in all child domains.

#### *To enter the parent domain*

- 1. In the Manager, select the **Active Directory > Domains** category.
- 2. Select the domain in the result list.
- 3. Select the **Change main data** task.
- 4. Enter the parent domain.
- 5. Save the changes.

Implicit trusts are created automatically.

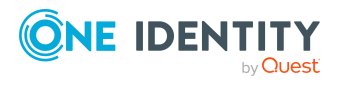

#### *To test trusted domains*

- 1. In the Manager, select the **Active Directory > Domains** category.
- 2. Select the domain in the result list.
- 3. Select **Specify trust relationships**.

This shows domains that trust the selected domain.

For more information, see the *One Identity Manager Administration Guide for Connecting to Active Directory*.

## <span id="page-21-0"></span>**Extensions for creating linked mailboxes in a Microsoft Exchange resource forest**

To create linked mailboxes in a Microsoft Exchange resource forest, you must declare the user account with which the linked mailboxes are going to be created as well as the Active Directory domain controller for each Active Directory Client domain.

#### *To edit main data of a domain*

- 1. In the Manager, select the **Active Directory > Domains** category.
- 2. Select the domain in the result list and run the **Change main data** task.
- 3. On the **Exchange** tab, enter the following information.

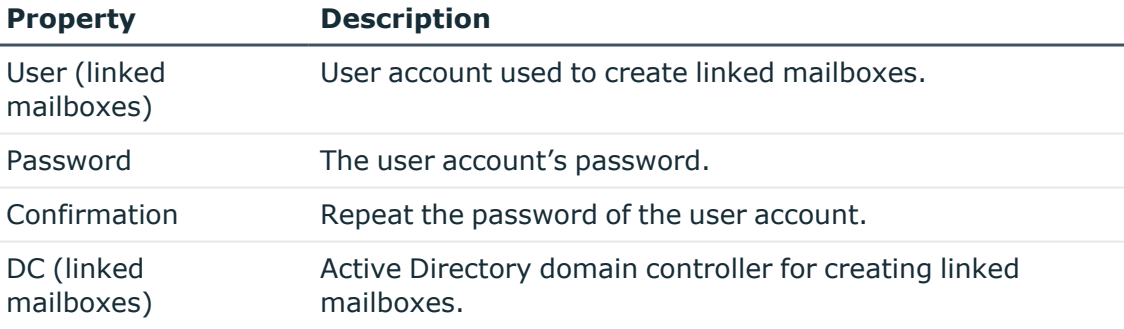

#### **Table 4: Domain main data for creating linked mailboxes**

4. Save the changes.

#### **Related topics**

• Users and permissions for synchronizing with [Microsoft Exchange](#page-13-0) on page 14

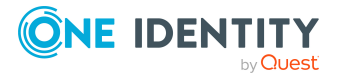

## <span id="page-22-0"></span>**Recommendations for synchronizing Microsoft Exchange environments**

The following scenarios for synchronizing Microsoft Exchange are supported.

#### **Scenario: synchronizing Microsoft Exchange infrastructure including all Microsoft Exchange organization recipients**

It is recommended on principal that you synchronize the Microsoft Exchange infrastructure including all Microsoft Exchange organization recipients.

The Microsoft Exchange infrastructure elements (server, address lists, policies, for example) and recipients (mailboxes, mail-enabled distribution groups, mail users, mail contacts) of the entire Microsoft Exchange organization are synchronized.

<sup>l</sup> Set up a synchronization project and use the **Complete organization** recipient scope.

For more information, see Creating a [synchronization](#page-25-0) project for initial synchronization of a [Microsoft Exchange](#page-25-0) environment on page 26.

#### **Scenario: synchronizing Microsoft Exchange infrastructure and recipients of a select Active Directory domain in the Microsoft Exchange organization.**

It is possible to synchronize Microsoft Exchange infrastructure and recipients separately if synchronization of the entire Microsoft Exchange organization is not possible due to the large number of recipients.

First the Microsoft Exchange infrastructure elements (server, address lists, policies, for example) are loaded. Then recipients (mailboxes, mail-enabled distribution groups, mail users, mail contacts) are synchronized from the given Active Directory domain in the Microsoft Exchange organization.

The following synchronization project configuration is recommended in this case:

NOTE: Use the Synchronization Editor expert mode for the following configurations.

- 1. Set up the synchronization project for synchronizing the entire Microsoft Exchange infrastructure.
	- <sup>l</sup> Select the recipient **Complete organization**.
	- Customize the synchronization workflow.
		- Disable synchronization steps of all schema types representing recipients. These are:
			- $\bullet$  Mailbox
			- MailContact

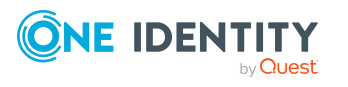

- MailUser
- DistributionList
- DynamicDistributionList
- MailPublicFolder
- Check that all schema types, not representing recipients, are synchronized. These are:
	- AddressBookPolicy
	- ActiveSyncMailboxPolicy
	- DatabaseAvailabilityGroup
	- MailboxDatabase
	- OfflineAddressBook
	- Organization
	- PublicFolder
	- RetentionPolicy
	- RoleAssingmentPolicy
	- Server
	- SharingPolicy
	- AddressList
	- GlobalAddressList
- 2. Set up the synchronization project for synchronizing recipient of an Active Directory domain.
	- <sup>l</sup> Select the recipient scope **Only recipients of the following domain** and select a Microsoft Exchange organization domain.
	- Customize the synchronization workflow.
		- Disable synchronization steps of all schema types that do not represent recipients. These are:
			- AddressBookPolicy
			- ActiveSyncMailboxPolicy
			- DatabaseAvailabilityGroup
			- MailboxDatabase
			- OfflineAddressBook
			- Organization
			- PublicFolder
			- RetentionPolicy
			- RoleAssingmentPolicy

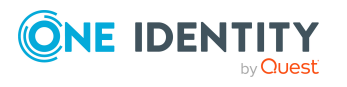

- Server
- SharingPolicy
- AddressList
- GlobalAddressList
- Check that all schema types not representing recipients are synchronized. These are:
	- Mailbox
	- MailContact
	- MailUser
	- DistributionList
	- DynamicDistributionList
	- MailPublicFolder
- 3. Specify more base objects for the remaining Active Directory domains.
	- In the Synchronization Editor, open the first synchronization project for the synchronization of recipients.
	- Create a new base object for every other domain. Use the wizards to attach a base object.
		- In the wizard, select the Microsoft Exchange connector and enter the connection parameters. The connection parameters are saved in a special variable set.

NOTE: When setting up the connection, note the following:

- If possible, select a Microsoft Exchange server that is in the domain.
- <sup>l</sup> Select the **Only recipients of the following domain** recipient scope.
- <sup>l</sup> Create a new start up configuration for each domain. In the start configuration, use the newly created variable sets.
- Run a consistency check.
- Activate the synchronization project.
- 4. Customize the synchronization schedule.

IMPORTANT: Set up the synchronization schedules such that the Microsoft Exchange infrastructure is synchronized before Microsoft Exchange recipients.

Several synchronization runs maybe necessary before all the data is synchronized depending on references between the Microsoft Exchange organization domains.

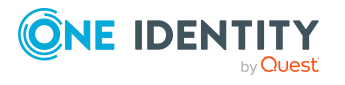

**25**

### <span id="page-25-0"></span>**Creating a synchronization project for initial synchronization of a Microsoft Exchange environment**

IMPORTANT: Each Microsoft Exchange environment should have its own synchronization project.

IMPORTANT: It must be possible to reach the Microsoft Exchange server by DNS query for successful authentication. If the DNS cannot be resolved, the target system connection is refused.

NOTE: When setting up the synchronization, note the recommendations described under Recommendations for synchronizing [Microsoft Exchange](#page-22-0) environments on page 23.

Use the Synchronization Editor to configure synchronization between the One Identity Manager database and Microsoft Exchange environment. The following describes the steps for initial configuration of a synchronization project. For more information about setting up synchronization, see the *One Identity Manager Target System Synchronization Reference Guide*.

After the initial configuration, you can customize and configure workflows within the synchronization project. Use the workflow wizard in the Synchronization Editor for this. The Synchronization Editor also provides different configuration options for a synchronization project.

#### **Synchronization prerequisites**

- Synchronization of the Active Directory system is carried out regularly.
- The Active Directory forest is declared in One Identity Manager.
- Explicit Active Directory domain trusts are declared in One Identity Manager
- Implicit two-way trusts between domains in an Active Directory forest are declared in One Identity Manager
- User account with password and domain controller on the Microsoft Exchange client domain are entered to create linked mailboxes within an Active Directory resource forest topology

#### **Related topics**

- Recommendations for synchronizing [Microsoft Exchange](#page-22-0) environments on page 23
- Information required to set up a [synchronization](#page-26-0) project on page 27
- Creating an initial synchronization project for [Microsoft Exchange](#page-27-0) on page 28
- Testing [Active Directory](#page-20-0) domain trusts on page 21
- Extensions for creating linked mailboxes in a [Microsoft Exchange](#page-21-0) resource [forest](#page-21-0) on page 22

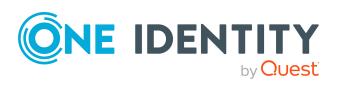

• Customizing [synchronization](#page-35-0) projects for send permissions and full access [permissions](#page-35-0) on page 36

### <span id="page-26-0"></span>**Information required to set up a synchronization project**

Have the following information available for setting up a synchronization project.

| <b>Data</b>                                      | <b>Explanation</b>                                                                                                    |
|--------------------------------------------------|----------------------------------------------------------------------------------------------------|
| Microsoft Exchange<br>version                    | One Identity Manager supports synchronization with<br>Microsoft Exchange 2013 with Cumulative Update 23,<br>Microsoft Exchange 2016, and Microsoft Exchange 2019 with<br>Cumulative Update 1.      |
| Server (fully qualified)                         | Fully qualified name (FQDN) of the Microsoft Exchange server to<br>which the synchronization server connects to access<br>Microsoft Exchange objects.                                              |
|                                                  | Syntax:                                                                                                    |
|                                                  | <name of="" servers="">.<fully domain="" name="" qualified=""></fully></name>                                                                                                    |
|                                                  | IMPORTANT: It must be possible to reach the<br>Microsoft Exchange server by DNS query for successful<br>authentication. If the DNS cannot be resolved, the target<br>system connection is refused. |
| User account and<br>password for logging in      | Fully qualified name (FQDN) of the user account and password<br>for logging in on the Microsoft Exchange.                                                                                          |
|                                                  | Example:                                                                                                    |
|                                                  | user@domain.com                                                                                                    |
|                                                  | domain.com\user                                                                                                    |
|                                                  | Make a user account available with sufficient permissions. For<br>more information, see Users and permissions for synchronizing<br>with Microsoft Exchange on page 14.                             |
| Synchronization server<br>for Microsoft Exchange | The One Identity Manager Service with the Microsoft Exchange<br>connector must be installed on the synchronization server.                                                                         |
|                                                  | • Server function: Microsoft Exchange connector                                                                                                    |
|                                                  | • Machine role: Server   Job Server   Active Directory<br>  Microsoft Exchange                                                                                                    |
|                                                  | For more information, see Setting up the Microsoft Exchange<br>synchronization server on page 16.                                                                                                  |

**Table 5: Information required for setting up a synchronization project**

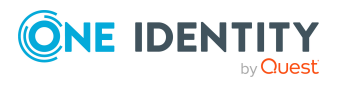

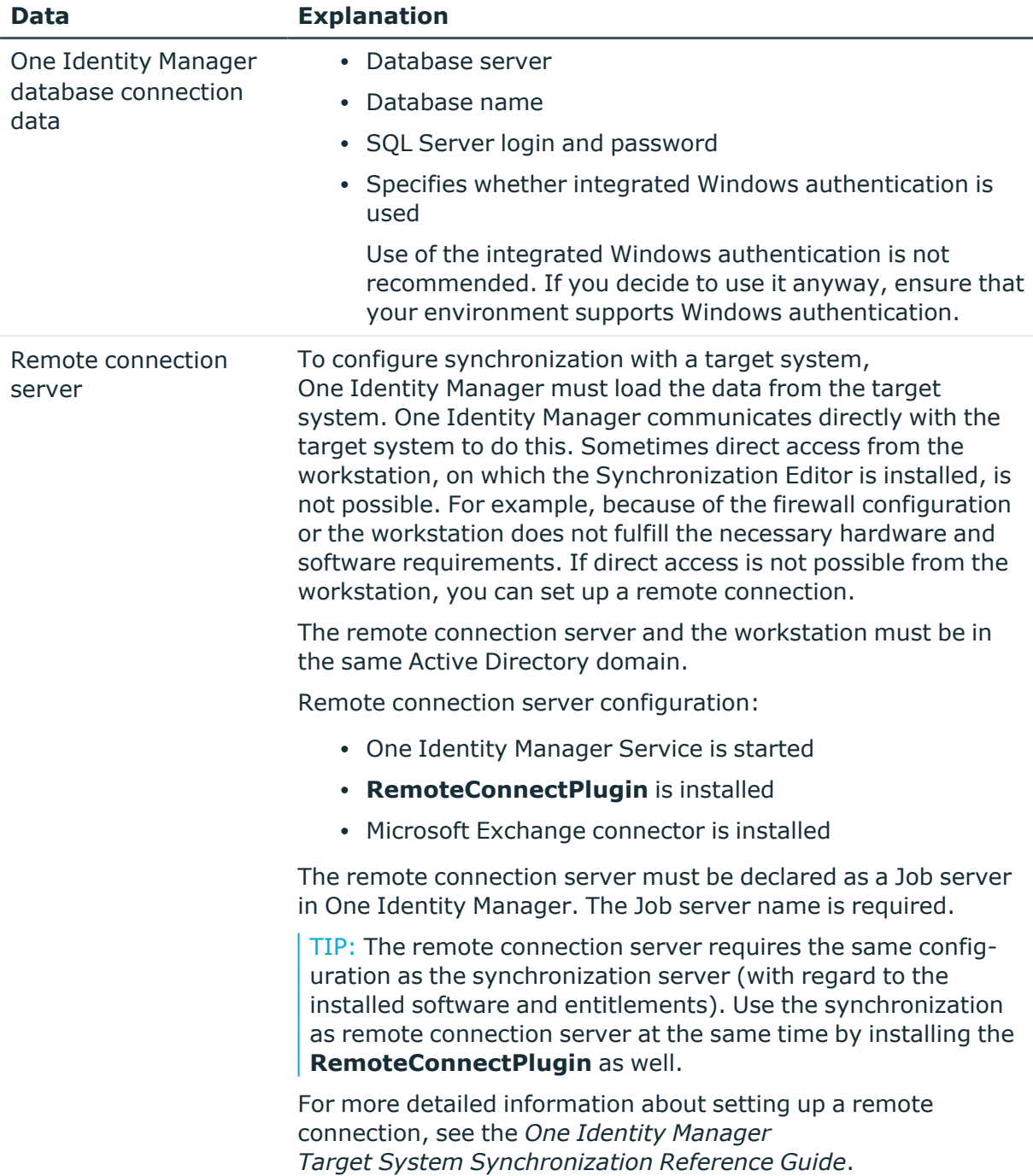

### <span id="page-27-0"></span>**Creating an initial synchronization project for Microsoft Exchange**

IMPORTANT: Each Microsoft Exchange environment should have its own synchronization project.

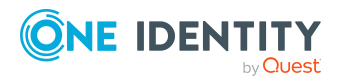

NOTE: The following sequence describes how to configure a synchronization project if the Synchronization Editor is both:

- Run in default mode
- Started from the Launchpad

If you run the project wizard in expert mode or directly from the Synchronization Editor, additional configuration settings can be made. Follow the project wizard instructions through these steps.

#### *To set up initial synchronization project for Microsoft Exchange*

1. Start the Launchpad and log in on the One Identity Manager database.

NOTE: If synchronization is run by an application server, connect the database through the application server.

2. Select the **Target system type Microsoft Exchange** entry and click **Start**.

This starts the Synchronization Editor's project wizard.

- 3. Select the connector on the **Select target system** page.
	- To synchronize a Microsoft Exchange 2013 environment, select the **Microsoft Exchange 2013 connector**.
	- To synchronize a Microsoft Exchange 2016 environment, select the **Microsoft Exchange 2016 connector**.
	- To synchronize a Microsoft Exchange 2019 environment, select the **Microsoft Exchange 2019 connector**.
- 4. On the wizard's start page, click **Next**.
- 5. On the **System access** page, specify how One Identity Manager can access the target system.
	- If access is possible from the workstation on which you started the Synchronization Editor, do not change any settings.
	- If access is not possible from the workstation on which you started the Synchronization Editor, you can set up a remote connection.

Enable the **Connect using remote connection server** option and select the server to be used for the connection under **Job server**.

- 6. Enter the information about the Microsoft Exchange server on the **Select Microsoft Exchange server** page to which the synchronization server connects to access Microsoft Exchange objects.
	- a. Under **Server**, enter the fully qualified name (FQDN) of the Microsoft Exchange server. To check the data, click **DNS query**.

NOTE: If you only know the IP address of the server, enter the IP address in the **Server** field and click **DNS query**. The server's fully qualified name is found and entered.

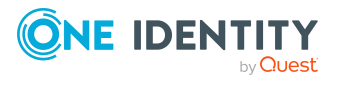

b. Under **Max. concurrent connections**, enter the number of connections that can be used at the same time.

A maximum 4 simultaneous connection are recommended. Synchronization tries to use this many connections. The number may not always be reached depending on the load. Warnings are given respectively.

A default timeout is defined for connecting. The timeout is 5 minutes long for the first connection and 30 seconds for all following connections. The connections are closed if the connection is idle for the duration.

c. To use the **Basic** authentication method, enable **Basic authentication (requires SSL)**.

NOTE: Microsoft Exchange does not support this authentication type by default. You must configure support for this method in Microsoft Exchange. In addition, an SSL connection is used to authenticate using the **Basic** method. By default, authentication uses Kerberos.

- 7. Enter login data on the **Enter connection credentials** page to connect to Microsoft Exchange.
	- <sup>l</sup> To use a defined user account, select the **Use following account** option and enter the following data:
		- <sup>l</sup> **User name (user@domain)**: Enter the fully qualified name (FQDN) of the use account for logging in.

Example:

user@domain.com

domain.com\user

- **Password: Password for the user account.**
- <sup>l</sup> Select the **Use account of One Identity Manager Service service** option if the user account to use is that of the current user. The user account running under the One Identity Manager Service requires the permissions described in Users and permissions for synchronizing with [Microsoft Exchange](#page-13-0) on page 14.

NOTE: If this setting is used, the current user account is also used in the Synchronization Editor during configuration. This user account may be different to the One Identity Manager Service's user account

In this case, it is recommended you use the **RemoteConnectPlugin**. This ensures that the same user account is used during configuration with the Synchronization Editor as is used in the service context.

- 8. On the **Recipient scope** page, specify whether the recipient of any domain or complete Microsoft Exchange organization should be taken into account.
	- To synchronize the recipients of the Microsoft Exchange organization, select the **Entire organization** option (recommended). As a prerequisite, the trusted domains of the Active Directory domains must be declared in One Identity Manager.

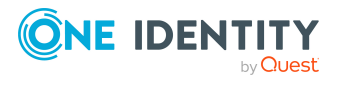

- <sup>l</sup> Select the **Only recipients of the following domain** option to synchronize recipients with specific domains and select a domain. The target system domain is listed as a minimum.
- 9. On the last page of the system connection wizard, you can save the connection data.
	- <sup>l</sup> Set the **Save connection data on local computer** option to save the connection data. This can be reused when you set up other synchronization projects.
	- Click Finish, to end the system connection wizard and return to the project wizard.
- 10. On the **One Identity Manager Connection** tab, test the data for connecting to the One Identity Manager database. The data is loaded from the connected database. Reenter the password.

NOTE:

- If you use an unencrypted One Identity Manager database and have not yet saved any synchronization projects to the database, you need to enter all connection data again.
- This page is not shown if a synchronization project already exists.
- 11. The wizard loads the target system schema. This may take a few minutes depending on the type of target system access and the size of the target system.
- 12. On the **Restrict target system access** page, specify how system access should work. You have the following options:

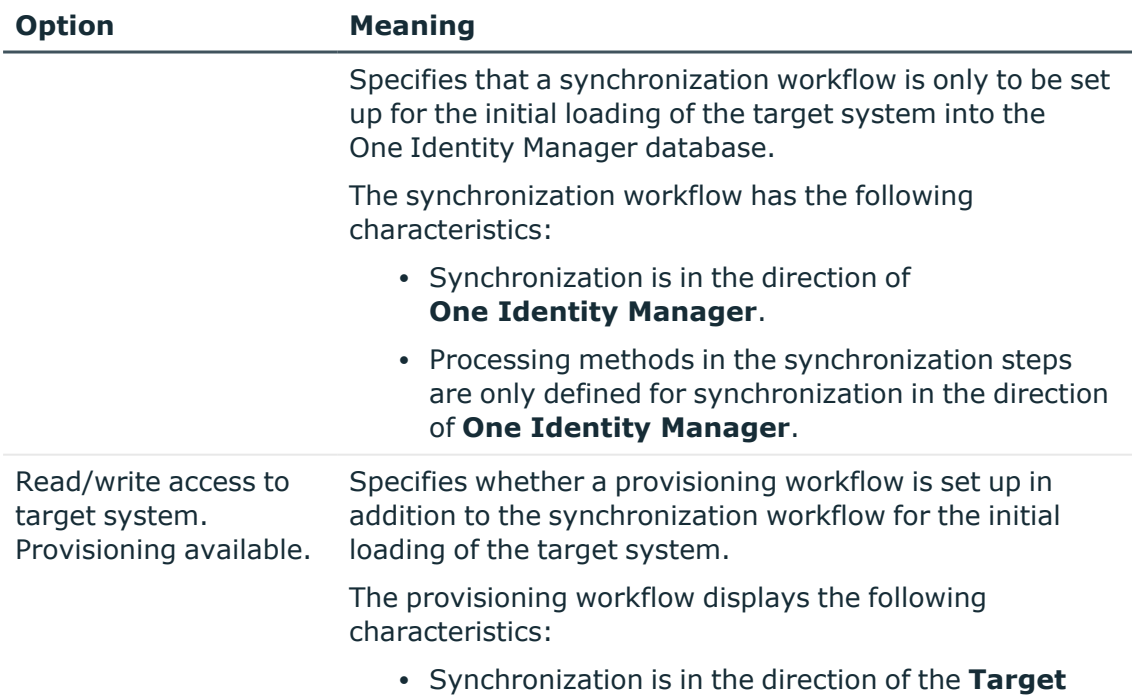

#### **Table 6: Specify target system access**

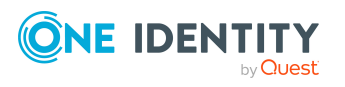

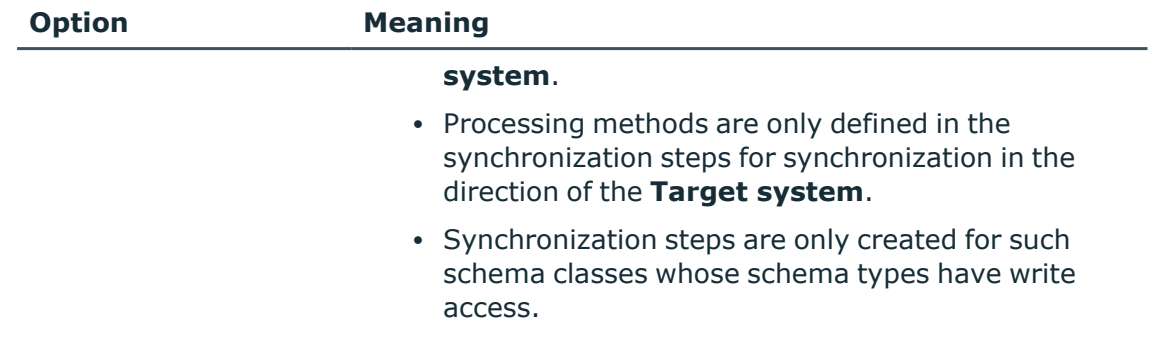

13. On the **Synchronization server** page, select the synchronization server to run the synchronization.

If the synchronization server is not declared as a Job server for this target system in the One Identity Manager database yet, you can add a new Job server.

- a. Click  $\mathbf{t}$  to add a new Job server.
- b. Enter a name for the Job server and the full server name conforming to DNS syntax.

TIP: You can also implement an existing Job server as the synchronization server for this target system.

• To select a Job server, click  $\ddot{\mathbf{x}}$ .

This automatically assigns the server function matching this Job server.

c. Click **OK**.

The synchronization server is declared as Job server for the target system in the One Identity Manager database.

- d. NOTE: After you save the synchronization project, ensure that this server is set up as a synchronization server.
- 14. To close the project wizard, click **Finish**.

This creates and allocates a default schedule for regular synchronization. Enable the schedule for regular synchronization.

This sets up, saves and immediately activates the synchronization project.

NOTE:

• If enabled, a consistency check is carried out. If errors occur, a message appears. You can decide whether the synchronization project can remain activated or not.

Check the errors before you use the synchronization project. To do this, in the **General** view on the Synchronization Editor's start page, click **Verify project**.

• If you do not want the synchronization project to be activated immediately, disable the **Activate and save the new synchronization project automatically option**. In this case, save the synchronization project

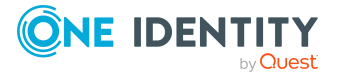

manually before closing the Synchronization Editor.

• The connection data for the target system is saved in a variable set and can be modified in the Synchronization Editor in the **Configuration > Variables** category.

#### **Related topics**

- Recommendations for synchronizing [Microsoft Exchange](#page-22-0) environments on page 23
- Information required to set up a [synchronization](#page-26-0) project on page 27
- Users and permissions for synchronizing with [Microsoft Exchange](#page-13-0) on page 14
- Setting up the [Microsoft Exchange](#page-15-0) synchronization server on page 16
- Testing [Active Directory](#page-20-0) domain trusts on page 21
- Configuring the [synchronization](#page-32-0) log on page 33
- Customizing the [synchronization](#page-33-0) configuration on page 34
- Tasks following [synchronization](#page-48-0) on page 49
- Default project template for [Microsoft Exchange](#page-172-1) 2013, Microsoft Exchange 2016, and [Microsoft Exchange](#page-172-1) 2019 on page 173
- [Microsoft Exchange](#page-176-0) connector settings on page 177

### <span id="page-32-0"></span>**Configuring the synchronization log**

All the information, tips, warnings, and errors that occur during synchronization are recorded in the synchronization log. You can configure the type of information to record separately for each system connection and synchronization workflow.

#### *To configure the content of the synchronization log for a system connection*

1. To configure the synchronization log for target system connection, in the Synchronization Editor, select the **Configuration > Target system** category.

 $-$  OR  $-$ 

To configure the synchronization log for the database connection, in the Synchronization Editor, select the **Configuration > One Identity Manager connection** category.

- 2. In the **General** section, click **Setup**.
- 3. In the **Synchronization log** section, set **Create synchronization log**.
- 4. Enable the data to be logged.

NOTE: Some content generates a particularly large volume of log data. The synchronization log should only contain data required for error analysis and other analyzes.

5. Click **OK**.

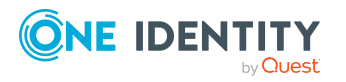

#### *To configure the content of the synchronization log for a synchronization workflow*

- 1. In the Synchronization Editor, select the **Workflows** category.
- 2. Select a workflow in the navigation view.
- 3. In the **General** section, click **Edit**.
- 4. Select the **Synchronization log** tab.
- 5. Enable the data to be logged.

NOTE: Some content generates a particularly large volume of log data. The synchronization log should only contain data required for error analysis and other analyzes.

6. Click **OK**.

Synchronization logs are stored for a fixed length of time.

#### *To modify the retention period for synchronization logs*

<sup>l</sup> In the Designer, enable the **DPR | Journal | LifeTime** configuration parameter and enter the maximum retention period.

#### **Related topics**

<span id="page-33-0"></span>• Displaying [synchronization](#page-46-1) results on page 47

# **Customizing the synchronization configuration**

Having used the Synchronization Editor to set up a synchronization project for initial synchronization of Microsoft Exchange, you can use the synchronization project to load Microsoft Exchange objects into the One Identity Manager database. When you manage mailboxes, mail users, mail contacts, and mail-enabled distribution groups with One Identity Manager, modifications are provisioned in the Microsoft Exchange system.

You must customize the synchronization configuration in order to compare the One Identity Manager database with the Microsoft Exchange regularly and to synchronize changes.

- To use One Identity Manager as the primary system during synchronization, create a workflow with synchronization in the direction of the **Target system**.
- You can use variables to create generally applicable synchronization configurations that contain the necessary information about the synchronization objects when synchronization starts. Variables can be implemented in base objects, schema classes, or processing method, for example.

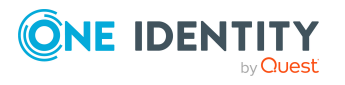

- To specify which Microsoft Exchange objects and database objects are included in synchronization, edit the scope of the target system connection and the One Identity Manager database connection. To prevent data inconsistencies, define the same scope in both systems. If no scope is defined, all objects will be synchronized.
- Update the schema in the synchronization project if the One Identity Manager schema or target system schema has changed. Then you can add the changes to the mapping.
- To synchronize additional schema properties, update the schema in the synchronization project. Include the schema extensions in the mapping.

For more information about configuring synchronization, see the *One Identity Manager Target System Synchronization Reference Guide*.

#### **Detailed information about this topic**

- Configuring [Microsoft Exchange](#page-34-0) synchronization on page 35
- [Updating](#page-38-0) schemas on page 39
- Changing system connection settings of [Microsoft Exchange](#page-36-0) on page 37
- [Updating](#page-38-0) schemas on page 39
- Speeding up [synchronization](#page-39-0) with revision filtering on page 40
- Configuring the provisioning of [memberships](#page-41-0) on page 42
- Configuring single object [synchronization](#page-42-0) on page 43
- Accelerating provisioning and single object [synchronization](#page-43-0) on page 44

### <span id="page-34-0"></span>**Configuring Microsoft Exchange synchronization**

The synchronization project for initial synchronization provides a workflow for initial loading of target system objects (initial synchronization) and one for provisioning object modifications from the One Identity Manager database to the target system (provisioning). To use One Identity Manager as the primary system during synchronization, you also require a workflow with synchronization in the direction of the **Target system**.

#### *To create a synchronization configuration for synchronizing Microsoft Exchange*

- 1. In the Synchronization Editor, open the synchronization project.
- 2. Check whether the existing mappings can be used to synchronize into the target system. Create new maps if required.
- 3. Create a new workflow with the workflow wizard.

This creates a workflow with **Target system** as its direction of synchronization.

4. Create a new start up configuration. Use the new workflow to do this.

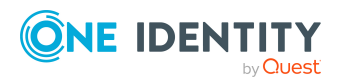

- 5. Save the changes.
- <span id="page-35-0"></span>6. Run a consistency check.

## **Customizing synchronization projects for send permissions and full access permissions**

Synchronizing the **Send as** and **Full access** permissions is very time-consuming. Synchronization is disabled by default. In order to synchronize these permissions, the synchronization project must be customized.

- <sup>l</sup> In the **Initial Synchronization** workflow, enable the **Mailbox Permissions** synchronization step.
- $\cdot$  In the **Provisioning** workflow, enable the **Mailbox Permissions** synchronization step.
- **In the Initial Synchronization** workflow, enable the DistributionGroup **Permissions** synchronization step.
- <sup>l</sup> In the **Provisioning** workflow, enable the **DistributionGroup Permissions** synchronization step.

#### *To enable synchronization steps*

- 1. In the Synchronization Editor, open the synchronization project.
- 2. Select the **Workflows** category.
- 3. Select a workflow in the navigation view.
- 4. Click in the workflow view's toolbar.
- 5. Deselect the **Disable** check boxes on all synchronization steps that you want to enable.
- 6. Click **OK**.

#### **Permissions for synchronizing the permissions**

The user for accessing the Microsoft Exchange requires, in addition to the permissions mentioned in Users and permissions for synchronizing with [Microsoft Exchange](#page-13-0) on page 14 above, the following:

**• Active Directory Permissions** role (Active Directory Permissions)

Create a new role group in Microsoft Exchange and assign the role and user account to this role group. For more information about managing permissions in Microsoft Exchange, see the Microsoft documentation.

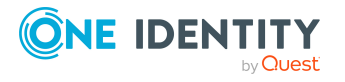
## **Related topics**

- [Microsoft Exchange](#page-117-0) mailbox permission: Send as on page 118
- [Microsoft Exchange](#page-118-0) mailbox permission: Full access on page 119
- [Microsoft Exchange](#page-142-0) mail-enabled distribution list: Send as on page 143

# <span id="page-36-1"></span>**Changing system connection settings of Microsoft Exchange**

When you set up synchronization for the first time, the system connection properties are set to default values that you can modify. There are two ways to do this:

a. Specify a specialized variable set and change the values of the affected variables.

The default values remain untouched in the default variable set. The variables can be reset to the default values at any time. (Recommended action).

b. Edit the target system connection with the system connection wizard and change the effected values.

The system connection wizard supplies additional explanations of the settings. The default values can only be restored under particular conditions.

### **Detailed information about this topic**

- Editing connection [parameters](#page-36-0) in the variable set on page 37
- Editing target system [connection](#page-37-0) properties on page 38
- [Microsoft Exchange](#page-176-0) connector settings on page 177

## <span id="page-36-0"></span>**Editing connection parameters in the variable set**

The connection parameters were saved as variables in the default variable set when synchronization was set up. You can change the values in these variables to suit you requirements and assign the variable set to a start up configuration and a base object. This means that you always have the option to use default values from the default variable set.

NOTE: To guarantee data consistency in the connected target system, ensure that the start-up configuration for synchronization and the base object for provisioning use the same variable set.

#### *To customize connection parameters in a specialized variable set*

- 1. In the Synchronization Editor, open the synchronization project.
- 2. Select the **Configuration > Target system** category.
- 3. Open the **Connection parameters** view.

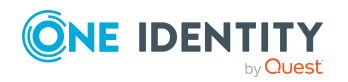

Some connection parameters can be converted to variables here. For other parameters, variables are already created.

- 4. Select a parameter and click **Convert**.
- 5. Select the **Configuration > Variables** category.

All specialized variable sets are shown in the lower part of the document view.

- 6. Select a specialized variable set or click on  $\mathbb{L}$  in the variable set view's toolbar.
	- To rename the variable set, select the variable set and click the variable set view in the toolbar  $\bullet$ . Enter a name for the variable set.
- 7. Select the previously added variable and enter a new value.
- 8. Select the **Configuration > Start up configurations** category.
- 9. Select a start up configuration and click **Edit**.
- 10. Select the **General** tab.
- 11. Select the specialized variable set in the **Variable set** menu.
- 12. Select the **Configuration > Base objects** category.
- 13. Select the base object and click  $\mathbb Z$ .
	- $-$  OR  $-$

To add a new base object, click  $\blacksquare$ .

- 14. Select the specialized variable set in the **Variable set** menu.
- 15. Save the changes.

For more information about using variables and variable sets, or restoring default values and adding base objects, see the *One Identity Manager Target System Synchronization Reference Guide*.

## **Related topics**

• Editing target system [connection](#page-37-0) properties on page 38

## <span id="page-37-0"></span>**Editing target system connection properties**

You can also use the system connection wizard to change the connection parameters. If variables are defined for the settings, the changes are transferred to the active variable set.

NOTE: In the following circumstances, the default values cannot be restored:

- The connection parameters are not defined as variables.
- The default variable set is selected as an active variable set.

In both these cases, the system connection wizard overwrites the default values. They cannot be restored at a later time.

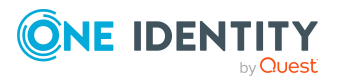

Synchronizing a Microsoft Exchange environment

### *To edit connection parameters using the system connection wizard*

- 1. In the Synchronization Editor, open the synchronization project.
- 2. In the toolbar, select the active variable set to be used for the connection to the target system.

NOTE: If the default variable set is selected, the default values are overwritten and cannot be restored at a later time.

- 3. Select the **Configuration > Target system** category.
- 4. Click **Edit connection**.

This starts the system connection wizard.

- 5. Follow the system connection wizard instructions and change the relevant properties.
- 6. Save the changes.

#### **Related topics**

• Editing connection [parameters](#page-36-0) in the variable set on page 37

# **Updating schemas**

All the schema data (schema types and schema properties) of the target system schema and the One Identity Manager schema are available when you are editing a synchronization project. Only a part of this data is really needed for configuring synchronization. If a synchronization project is finished, the schema is compressed to remove unnecessary data from the synchronization project. This can speed up the loading of the synchronization project. Deleted schema data can be added to the synchronization configuration again at a later point.

If the target system schema or the One Identity Manager schema has changed, these changes must also be added to the synchronization configuration. Then the changes can be added to the schema property mapping.

To include schema data that have been deleted through compression and schema modifications in the synchronization project, update each schema in the synchronization project. This may be necessary if:

- A schema was changed by:
	- Changes to a target system schema
	- Customizations to the One Identity Manager schema
	- A One Identity Manager update migration
- A schema in the synchronization project was shrunk by:
	- Enabling the synchronization project
	- Saving the synchronization project for the first time
	- Compressing a schema

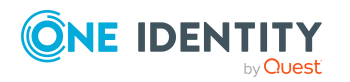

### *To update a system connection schema*

- 1. In the Synchronization Editor, open the synchronization project.
- 2. Select the **Configuration > Target system** category.
	- OR -
	- Select the **Configuration > One Identity Manager connection** category.
- 3. Select the **General** view and click **Update schema**.
- 4. Confirm the security prompt with **Yes**. This reloads the schema data.

#### *To edit a mapping*

- 1. In the Synchronization Editor, open the synchronization project.
- 2. Select the **Mappings** category.
- 3. Select a mapping in the navigation view.

Opens the Mapping Editor. For more information about mappings, see the *One Identity Manager Target System Synchronization Reference Guide*.

NOTE: The synchronization is deactivated if the schema of an activated synchronization project is updated. Reactivate the synchronization project to synchronize.

# **Speeding up synchronization with revision filtering**

IMPORTANT: The revision algorithm can only be enabled in synchronization projects created with One Identity Manager version 8.0 or higher.

If revisioning was enabled in old 7.x synchronization projects, modifications made directly in Microsoft Exchange are also not identified. We recommend that you set up the synchronization project again using the synchronization project template implemented from version 8.0 onwards.

When you start synchronization, all synchronization objects are loaded. Some of these objects have not be modified since the last synchronization and, therefore, must not be processed. Synchronization is accelerated by only loading those object pairs that have changed since the last synchronization. One Identity Manager uses revision filtering to accelerate synchronization.

Microsoft Exchange supports revision filtering for the schema types Mailbox, MailUser, MailContact, MailPublicFolder, DistributionGroup and DynamicDistributionGroup.

You can configure the change time stamp for revision filtering using the following connection parameters in the synchronization project.

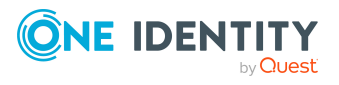

<sup>l</sup> **Use local server time for the revision**: If the value is **true**, the local server time of the server is used for revision filtering. (default) This makes it unnecessary to load target system object for determining the revision. If the value is **false**, the change time stamp of the underlying Active Directory objects are used for revision filtering.

Variable: CP\_UseLocalServerTimeAsRevision

<sup>l</sup> **Max. time difference (local/remote) in minutes**: Defines the maximum time difference in minutes between the synchronization server and the Microsoft Exchange server. The default value is 60 minutes. If the time difference is more than 60 minutes, alter the value.

Variable: CP\_LocalServerRevisionMaxDifferenceInMinutes

The time resulting from the local server time and the maximum time difference is saved as the revision number in the One Identity Manager database (DPRRevisionStore table, Value column). If the local server time is used, the revision number is calculated from the time at which the object was changed.

This value is used as a comparison for revision filtering when the same workflow is synchronized the next time. The next time synchronization is run, only those objects that have been changed since this date are loaded. This avoids unnecessary updating of objects that have not changed since the last synchronization.

The revision is found at start of synchronization. Objects modified by synchronization are loaded and checked by the next synchronization. This means that the second synchronization after initial synchronization is not significantly faster.

Revision filtering can be applied to workflows and start up configuration.

#### *To permit revision filtering on a workflow*

- In the Synchronization Editor, open the synchronization project.
- <sup>l</sup> Edit the workflow properties. Select the **Use revision filter** item from **Revision filtering** menu.

#### *To permit revision filtering for a start up configuration*

- In the Synchronization Editor, open the synchronization project.
- <sup>l</sup> Edit the start up configuration properties. Select the **Use revision filter** item from the **Revision filtering** menu.

For more information about revision filtering, adjusting connections parameters and editing variables, see the *One Identity Manager Target System Synchronization Reference Guide*.

### **Related topics**

• Changing system connection settings of [Microsoft Exchange](#page-36-1) on page 37

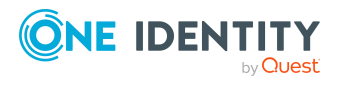

# **Configuring the provisioning of memberships**

Memberships, such as user accounts in groups, are saved in assignment tables in the One Identity Manager database. During provisioning of modified memberships, changes made in the target system may be overwritten. This behavior can occur under the following conditions:

• Memberships are saved as an object property in list form in the target system.

Example: List of mailboxes in the AcceptMessagesOnlyFrom property of a Microsoft Exchange mailbox (Mailbox)

- Memberships can be modified in either of the connected systems.
- A provisioning workflow and provisioning processes are set up.

If one membership in One Identity Manager changes, by default, the complete list of members is transferred to the target system. Therefore, memberships that were previously added to the target system are removed in the process and previously deleted memberships are added again.

To prevent this, provisioning can be configured such that only the modified membership is provisioned in the target system. The corresponding behavior is configured separately for each assignment table.

### *To allow separate provisioning of memberships*

- 1. In the Manager, select the **Active Directory > Basic configuration data > Target system types** category.
- 2. In the result list, select the **Microsoft Exchange** target system type.
- 3. Select the **Configure tables for publishing** task.
- 4. Select the assignment tables that you want to set up for single provisioning. Multiselect is possible.
- 5. Click **Merge mode**.

NOTE:

- This option can only be enabled for assignment tables that have a base table with a XDateSubItem column.
- Assignment tables that are grouped together in a virtual schema property in the mapping must be marked identically.
- 6. Save the changes.

For each assignment table labeled like this, the changes made in One Identity Manager are saved in a separate table. Therefore, only newly added and deleted assignments are processed. During modification provisioning, the members list in the target system is compared to the entries in this table. This means that only modified memberships are provisioned and not the entire members list.

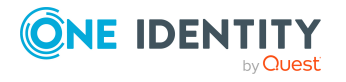

NOTE: The complete members list is updated by synchronization. During this process, objects with changes but incomplete provisioning are not handled. These objects are logged in the synchronization log.

You can restrict single provisioning of memberships with a condition. Once merge mode has been disabled for a table, the condition is deleted. Tables that have had the condition deleted or edited are marked with the following icon:  $\mathbb{E}$ . You can restore the original condition at any time.

### *To restore the original condition*

- 1. Select the auxiliary table for which you want to restore the condition.
- 2. Right-click on the selected row and select the **Restore original values** context menu item.
- 3. Save the changes.

NOTE: To create the reference to the added or deleted assignments in the condition, use the i table alias.

Example of a condition on the EX0MailUserAcceptRcpt assignment table:

```
exists (select top 1 1 from EX0MailUser u
where u.UID EX0MailUser = i.UID EX0MailUser
and <limiting condition>)
```
For more information about provisioning memberships, see the *One Identity Manager Target System Synchronization Reference Guide*.

# <span id="page-42-0"></span>**Configuring single object synchronization**

Changes made to individual objects in the target system can be immediately applied in the One Identity Manager database without having to start a full synchronization of the target system environment. Individual objects can only be synchronized if the object is already present in the One Identity Manager database. The changes are applied to the mapped object properties. If a membership list belongs to one of these properties, the entries in the assignment table will also be updated. If the object is no longer present in the target system, then it is deleted from the One Identity Manager database.

### **Prerequisites**

- A synchronization step exists that can import the changes to the changed object into One Identity Manager.
- The path to the base object of the synchronization is defined for the table that contains the changed object.

Single object synchronization is fully configured for synchronization projects created using the default project template. If you want to incorporate custom tables into this type of synchronization project, you must configure single object synchronization for these tables. For more information about this, see the *One Identity Manager Target System Synchronization Reference Guide*.

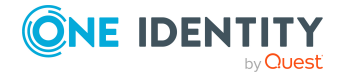

### *To define the path to the base object for synchronization for a custom table*

- 1. In the Manager, select the **Active Directory > Basic configuration data > Target system types** category.
- 2. In the result list, select the **Microsoft Exchange** target system type.
- 3. Select the **Assign synchronization tables** task.
- 4. In the **Add assignments** pane, assign the custom table for which you want to use single object synchronization.
- 5. Save the changes.
- 6. Select the **Configure tables for publishing** task.
- 7. Select the custom table and enter the **Root object path**. Enter the path to the base object in the ObjectWalker notation of the VI.DB. Example: FK(UID\_EX0Organization).XObjectKey
- 8. Save the changes.

### **Related topics**

- [Synchronizing](#page-47-0) single objects on page 48
- [Post-processing](#page-48-0) outstanding objects on page 49

# **Accelerating provisioning and single object synchronization**

To smooth out spikes in data traffic, handling of processes for provisioning and single object synchronization can be distributed over several Job servers. This will also accelerate these processes.

NOTE: You should not implement load balancing for provisioning or single object synchronization on a permanent basis. Parallel processing of objects might result in dependencies not being resolved because referenced objects from another Job server have not been completely processed.

Once load balancing is no longer required, ensure that the synchronization server runs the provisioning processes and single object synchronization.

#### *To configure load balancing*

- 1. Configure the server and declare it as a Job server in One Identity Manager.
	- <sup>l</sup> Job servers that share processing must have the **No process assignment** option enabled.
	- <sup>l</sup> Assign the **Microsoft Exchange connector** server function to the Job server.

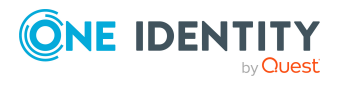

All Job servers must access the same Microsoft Exchange organization as the synchronization server for the respective base object.

2. In the Synchronization Editor, assign a custom server function to the base object.

This server function is used to identify all the Job servers being used for load balancing.

If there is no custom server function for the base object, create a new one.

For more information about editing base objects, see the *One Identity Manager Target System Synchronization Reference Guide*.

3. In the Manager, assign this server function to all the Job servers that will be processing provisioning and single object synchronization for the base object.

Only select those Job servers that have the same configuration as the base object's synchronization server.

Once all the processes have been handled, the synchronization server takes over provisioning and single object synchronization again.

#### *To use the synchronization server without load balancing.*

• In the Synchronization Editor, remove the server function from the base object.

For more information about load balancing, see the *One Identity Manager Target System Synchronization Reference Guide*.

## **Detailed information about this topic**

• Job server for [Microsoft Exchange-specific](#page-78-0) process handling on page 79

# **Running synchronization**

Synchronization is started using scheduled process plans. It is possible to start synchronization manually in the Synchronization Editor. You can simulate synchronization beforehand to estimate synchronization results and discover errors in the synchronization configuration. If synchronization stopped unexpectedly, you must reset the start information to be able to restart synchronization.

If you want to specify the order in which target systems are synchronized, use the start up sequence to run synchronization. In a start up sequence, you can combine start up configurations from different synchronization projects and specify the order in which they are run. For more information about start up sequences, see the *One Identity Manager Target System Synchronization Reference Guide*.

### **Detailed information about this topic**

- Starting [synchronization](#page-45-0) on page 46
- Deactivating [synchronization](#page-46-0) on page 47

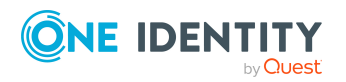

- Displaying [synchronization](#page-46-1) results on page 47
- [Synchronizing](#page-47-0) single objects on page 48
- Pausing handling of target system specific [processes](#page-53-0) (Offline mode) on page 54

# <span id="page-45-0"></span>**Starting synchronization**

When you set up the initial synchronization project using the Launchpad, a default schedule for regular synchronization is created and assigned. Activate this schedule to synchronize on a regular basis.

### *To synchronize on a regular basis*

- 1. In the Synchronization Editor, open the synchronization project.
- 2. Select the **Configuration > Start up configurations** category.
- 3. Select a start up configuration in the document view and click **Edit schedule**.
- 4. Edit the schedule properties.
- 5. To enable the schedule, click **Activate**.
- 6. Click **OK**.

You can also start synchronization manually if there is no active schedule.

### *To start initial synchronization manually*

- 1. In the Synchronization Editor, open the synchronization project.
- 2. Select the **Configuration > Start up configurations** category.
- 3. Select a start up configuration in the document view and click **Run**.
- 4. Confirm the security prompt with **Yes**.

IMPORTANT: As long as a synchronization process is running, you must not start another synchronization process for the same target system. This especially applies, if the same synchronization objects would be processed.

- If another synchronization process is started with the same start up configuration, the process is stopped and is assigned **Frozen** status. An error message is written to the One Identity Manager Service log file.
	- Ensure that start up configurations that are used in start up sequences are not started individually at the same time. Assign start up sequences and start up configurations different schedules.
- Starting another synchronization process with different start up configuration that addresses same target system may lead to synchronization errors or loss of data. Specify One Identity Manager behavior in this case, in the start up configuration.
	- Use the schedule to ensure that the start up configurations are run in

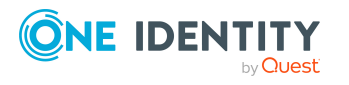

sequence.

• Group start up configurations with the same start up behavior.

# <span id="page-46-0"></span>**Deactivating synchronization**

Regular synchronization cannot be started until the synchronization project and the schedule are active.

### *To prevent regular synchronization*

- 1. In the Synchronization Editor, open the synchronization project.
- 2. Select the start up configuration and deactivate the configured schedule.

Now you can only start synchronization manually.

An activated synchronization project can only be edited to a limited extend. The schema in the synchronization project must be updated if schema modifications are required. The synchronization project is deactivated in this case and can be edited again.

Furthermore, the synchronization project must be deactivated if synchronization should not be started by any means (not even manually).

### *To deactivate the synchronization project*

- 1. In the Synchronization Editor, open the synchronization project.
- 2. Select the **General** view on the home page.
- 3. Click **Deactivate project**.

### **Related topics**

- Creating a synchronization project for initial synchronization of a [Microsoft Exchange](#page-25-0) [environment](#page-25-0) on page 26
- Pausing handling of target system specific [processes](#page-53-0) (Offline mode) on page 54

# <span id="page-46-1"></span>**Displaying synchronization results**

Synchronization results are summarized in the synchronization log. You can specify the extent of the synchronization log for each system connection individually. One Identity Manager provides several reports in which the synchronization results are organized under different criteria.

### *To display a synchronization log*

- 1. In the Synchronization Editor, open the synchronization project.
- 2. Select the **Logs** category.

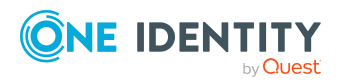

- 3. Click  $\triangleright$  in the navigation view toolbar. Logs for all completed synchronization runs are displayed in the navigation view.
- 4. Select a log by double-clicking it. An analysis of the synchronization is shown as a report. You can save the report.

## *To display a provisioning log*

- 1. In the Synchronization Editor, open the synchronization project.
- 2. Select the **Logs** category.
- 3. Click  $\overline{\smash{5}}$  in the navigation view toolbar.

Logs for all completed provisioning processes are displayed in the navigation view.

4. Select a log by double-clicking it.

An analysis of the provisioning is shown as a report. You can save the report.

The log is marked in color in the navigation view. This mark shows you the status of the synchronization/provisioning.

TIP: The logs are also displayed in the Manager under the **<target system> > synchronization log** category.

# <span id="page-47-0"></span>**Synchronizing single objects**

Individual objects can only be synchronized if the object is already present in the One Identity Manager database. The changes are applied to the mapped object properties. If a membership list belongs to one of these properties, the entries in the assignment table will also be updated.

NOTE: If the object is no longer present in the target system, then it is deleted from the One Identity Manager database.

### *To synchronize a single object*

- 1. In the Manager, select the **Active Directory** category.
- 2. Select the object type in the navigation view.
- 3. In the result list, select the object that you want to synchronize.
- 4. Select the **Synchronize this object** task.

A process for reading this object is entered in the job queue.

## **Features of synchronizing memberships**

If you synchronize changes in an object's member list, run single object synchronization on the assignment's root object, The base table of an assignment contains an XDateSubItem column containing information about the last change to the memberships.

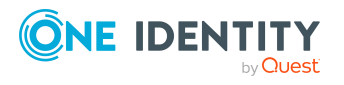

## **Example:**

Base object for assigning receive restrictions for email users and mail-enabled distribution groups is the distribution group.

In the target system, mail acceptance for a mail-enabled distribution group was allowed for an email user. To synchronize this assignment, in the Manager, select this distribution group and run single object synchronization. In the process, all of the distribution group's assignments are synchronized.

The email user must already exist as an object in the One Identity Manager database for the assignment to be made.

### **Detailed information about this topic**

• Configuring single object [synchronization](#page-42-0) on page 43

# **Tasks following synchronization**

After the synchronization of data from the target system into the One Identity Manager database, rework may be necessary. Check the following tasks:

- [Post-processing](#page-48-0) outstanding objects on page 49
- Adding custom tables to the target system [synchronization](#page-50-0) on page 51
- Managing [Microsoft Exchange](#page-51-0) mailboxes, mail users, and mail contacts through account [definitions](#page-51-0) on page 52

# <span id="page-48-0"></span>**Post-processing outstanding objects**

Objects, which do not exist in the target system, can be marked as outstanding in One Identity Manager by synchronizing. This prevents objects being deleted because of an incorrect data situation or an incorrect synchronization configuration.

Outstanding objects:

- Cannot be edited in One Identity Manager.
- Are ignored by subsequent synchronizations.
- Are ignored by inheritance calculations.

This means, all memberships and assignments remain intact until the outstanding objects have been processed.

Start target system synchronization to do this.

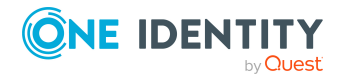

### *To post-process outstanding objects*

1. In the Manager, select the **Active Directory > Target system synchronization: Exchange** category.

The navigation view lists all the synchronization tables assigned to the **Microsoft Exchange** target system type.

2. On the **Target system synchronization** form, in the **Table / object** column, open the node of the table for which you want to post-process outstanding objects.

All objects that are marked as outstanding are shown. The **Last log entry** and **Last method run** columns display the time at which the last entry was made in the synchronization log and which processing method was run. The **No log available** entry can mean the following:

• The synchronization log has already been deleted.

- OR -

• An assignment from a member list has been deleted from the target system.

The base object of the assignment was updated during the synchronization. A corresponding entry appears in the synchronization log. The entry in the assignment table is marked as outstanding, but there is no entry in the synchronization log.

• An object that contains a member list has been deleted from the target system.

During synchronization, the object and all corresponding entries in the assignment tables are marked as outstanding. However, an entry in the synchronization log appears only for the deleted object.

TIP:

### *To display object properties of an outstanding object*

- 1. Select the object on the target system synchronization form.
- 2. Open the context menu and click **Show object**.
- 3. Select the objects you want to rework. Multi-select is possible.
- 4. Click on one of the following icons in the form toolbar to run the respective method.

#### **Table 7: Methods for handling outstanding objects**

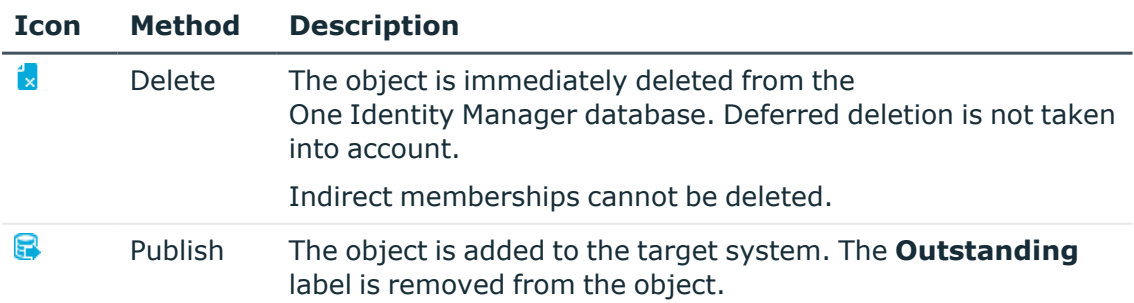

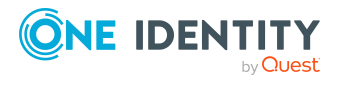

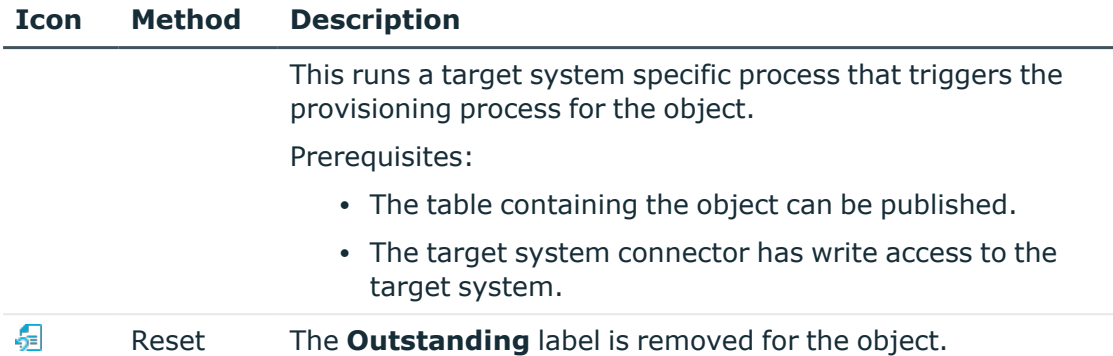

TIP: If a method cannot be run due to certain restrictions, the respective icon is disabled.

- To display the constraint's details, click the **Show** button in the **Constraints** column.
- 5. Confirm the security prompt with **Yes**.

NOTE: By default, the selected objects are processed in parallel, which speeds up the selected method. If an error occurs during processing, the action is stopped and all changes are discarded.

Bulk processing of objects must be disabled if errors are to be localized, which means the objects are processed sequentially. Failed objects are named in the error message. All changes that were made up until the error occurred are saved.

### *To disable bulk processing*

• Disable the  $\overline{1}$  icon in the form's toolbar.

NOTE: The target system connector must have write access to the target system in order to publish outstanding objects that are being post-processed. That means, the **Connection is read-only** option must not be set for the target system connection.

# <span id="page-50-0"></span>**Adding custom tables to the target system synchronization**

You must customize your target system synchronization to synchronize custom tables.

### *To add custom tables to target system synchronization*

- 1. In the Manager, select the **Active Directory > Basic configuration data > Target system types** category.
- 2. In the result list, select the **Microsoft Exchange** target system type.
- 3. Select the **Assign synchronization tables** task.

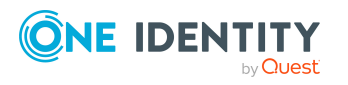

Synchronizing a Microsoft Exchange environment

- 4. In the Add assignments pane, assign **custom** tables to the outstanding objects you want to handle.
- 5. Save the changes.
- 6. Select the **Configure tables for publishing** task.
- 7. Select the custom tables that contain the outstanding objects that can be published in the target system and set the **Publishable** option.
- 8. Save the changes.

### **Related topics**

• [Post-processing](#page-48-0) outstanding objects on page 49

# <span id="page-51-0"></span>**Managing Microsoft Exchange mailboxes, mail users, and mail contacts through account definitions**

In the default installation, after synchronizing, identities are automatically created for Microsoft Exchange mailboxes, mail users, and mail contacts. If an account definition for the Microsoft Exchange organization is not known at the time of synchronization, Microsoft Exchange mailboxes, mail users, and mail contacts are linked to the identities. However, account definitions are not assigned. The Microsoft Exchange mailboxes, mail users, and mail contacts are therefore in a **Linked** state.

To manage Microsoft Exchange mailboxes, mail users, and mail contacts through account definitions, assign an account definition and a manage level.

#### *To manage Microsoft Exchange mailboxes, mail users, and mail contacts through account definitions*

- 1. Create an account definition.
- 2. Assign an account definition to the Active Directory domain.
- 3. Assign the account definition and manage level to user accounts in **linked** status.
	- a. In the Manager, select the **Active Directory > Mailboxes > Linked but not configured > <domain>** category.

 $- OR -$ 

In the Manager, select the **Active Directory > Mail users > Linked but not configured > <domain>** category.

 $- OR -$ 

In the Manager, select the **Active Directory > Mail contacts > Linked but not configured > <domain>** category.

b. Select the **Assign account definition to linked accounts** task.

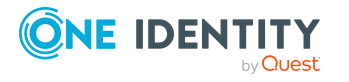

## **Related topics**

- Account definitions for [Microsoft Exchange](#page-56-0) mailboxes, mail users, and mail [contacts](#page-56-0) on page 57
- Assigning account definitions to [Active Directory](#page-73-0) domains on page 74

# **Troubleshooting**

Synchronization Editor helps you to analyze and eliminate synchronization errors.

• Simulating synchronization

The simulation allows you to estimate the result of synchronization. This means you can, for example, recognize potential errors in the synchronization configuration.

• Analyzing synchronization

You can generate the synchronization analysis report for analyzing problems which occur during synchronization, for example, insufficient performance.

• Logging messages

One Identity Manager offers different options for logging errors. These include the synchronization log, the log file for One Identity Manager Service, the logging of messages with NLOG, and similar.

• Reset start information

If synchronization stopped unexpectedly, for example, because a server was not available, the start information must be reset manually. Only then can the synchronization be restarted.

For more information about these topics, see the *One Identity Manager Target System Synchronization Reference Guide*.

## **Related topics**

• Displaying [synchronization](#page-46-1) results on page 47

# **Ignoring data error in synchronization**

By default, objects with incorrect data are not synchronized. These objects can be synchronized once the data has been corrected. In certain situations, however, it might be necessary to synchronize objects like these and ignore the data properties that have errors. This synchronization behavior can be configured in One Identity Manager.

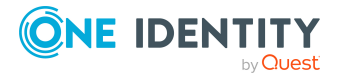

### *To ignoring data errors during synchronization in One Identity Manager*

- 1. In the Synchronization Editor, open the synchronization project.
- 2. Select the **Configuration > One Identity Manager connection** category.
- 3. In the **General** view, click **Edit connection**.

This starts the system connection wizard.

4. On the **Additional options** page, enable **Try to ignore data errors**.

This option is only effective if **Continue on error** is set in the synchronization workflow.

Default columns, such as primary keys, UID columns, or mandatory input columns cannot be ignored.

5. Save the changes.

IMPORTANT: If this option is set, One Identity Manager tries to ignore commit errors that could be related to data errors in a single column. This causes the data changed in the affected column to be discarded and the object is subsequently saved again. This effects performance and leads to loss of data.

Only set this option in the exceptional circumstance of not being able to correct the data before synchronization.

# <span id="page-53-0"></span>**Pausing handling of target system specific processes (Offline mode)**

If a target system connector is not able to reach the target system temporarily, you can enable offline mode for the target system. This stops target system specific processes from being frozen and having to be manually re-enabled later.

Whether offline mode is generally available for a target system connection is set in the base object of the respective synchronization project. Once a target system is truly unavailable, the target system connection can be switched offline and online again with the Launchpad.

In offline mode, all Job servers assigned to the base object are stopped. This includes the synchronization server and all Job servers involved in load balancing. If one of the Job servers also handles other tasks, these are not processed either.

#### **Prerequisites**

Offline mode can only be specified for a base object if certain prerequisites are fulfilled.

- The synchronization server is not used for any other base object as a synchronization server.
- If a server function is assigned to the base object, none of the Job servers with this server function may have any other server function (for example, update server).

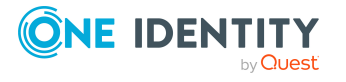

• A dedicated synchronization server must be set up to exclusively process the Job queue for this base object. The same applies to all Job servers that are determined by the server function.

### *To allow offline mode for a base object*

- 1. In the Synchronization Editor, open the synchronization project.
- 2. Select the **Base objects** category.
- 3. Select a base object in the document view and click  $\mathbb Z$ .
- 4. Enable **Offline mode available**.
- 5. Click **OK**.
- 6. Save the changes.

IMPORTANT: To prevent data inconsistencies, the offline phase should be kept as short as possible.

The number of processes to handle depends on the extent of the changes in the One Identity Manager database and their effect on the target system during the offline phase. To establish data consistency between the One Identity Manager database and the target system, all pending processes must be handled before synchronization can start.

Only use offline mode, if possible, for short system downtimes such as maintenance windows.

### *To flag a target system as offline*

- 1. Start the Launchpad and log in on the One Identity Manager database.
- 2. Select **Manage > System monitoring > Flag target systems as offline**.
- 3. Click **Run**.

This opens the **Manage offline systems** dialog. The **Base objects** section displays the base objects of target system connections that can be switched to offline.

- 4. Select the base object whose target system connection is not available.
- 5. Click **Switch offline**.
- 6. Confirm the security prompt with **OK**.

This stops all the Job servers assigned to the base object. No more synchronization or provisioning Jobs are performed. The Job Queue Info program shows when a Job server has been switched offline and the corresponding tasks are not being processed.

For more information about offline mode, see the *One Identity Manager Target System Synchronization Reference Guide*.

## **Related topics**

• Deactivating [synchronization](#page-46-0) on page 47

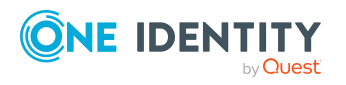

# **Basic data for managing a Microsoft Exchange environment**

To manage a Microsoft Exchange environment in One Identity Manager, the following basic data is relevant.

• Account definitions

One Identity Manager has account definitions for automatically allocating mailboxes, mail users, and mail contacts to identities. You can create account definitions for every target system. If an identity does not yet have a mailbox (mail user, mail contact) in a target system, a new mailbox (mail user or mail contact) is created by assigning the account definition to an identity.

For more information, see Account definitions for [Microsoft Exchange](#page-56-0) mailboxes, mail users, and mail [contacts](#page-56-0) on page 57.

• Target system types

Target system types are required for configuring target system comparisons. Tables with outstanding objects are maintained with the target system types and settings are configured for provisioning memberships and single objects synchronization. Target system types also map objects in the Unified Namespace.

For more information, see [Post-processing](#page-48-0) outstanding objects on page 49.

• Target system managers

A default application role exists for the target system manager in One Identity Manager. Assign identities to this application role who have permission to edit all Microsoft Exchange organizations in One Identity Manager.

Define additional application roles if you want to limit the permissions for target system managers to individual Microsoft Exchange organizations. The application roles must be added under the default application role.

For more information, see Target system managers for [Microsoft Exchange](#page-76-0) on [page](#page-76-0) 77.

• Servers

Servers must be informed of your server functionality in order to handle Microsoft Exchange-specific processes in One Identity Manager. For example, the synchronization server.

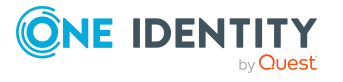

**3**

For more information, see Job server for [Microsoft Exchange-specific](#page-78-0) process [handling](#page-78-0) on page 79.

# <span id="page-56-0"></span>**Account definitions for Microsoft Exchange mailboxes, mail users, and mail contacts**

One Identity Manager has account definitions for automatically allocating mailboxes, mail users, and mail contacts to identities. You can create account definitions for every target system. If an identity does not yet have a mailbox (mail user, mail contact) in a target system, a new mailbox (mail user or mail contact) is created by assigning the account definition to an identity.

For more information about account definitions, see the *One Identity Manager Target System Base Module Administration Guide*.

The following steps are required to implement an account definition:

- Creating account definitions
- Configuring manage levels
- Creating the formatting rules for IT operating data
- Collecting IT operating data
- Assigning account definitions to identities and target systems

### **Detailed information about this topic**

- Creating account [definitions](#page-57-0) on page 58
- Editing [manage](#page-60-0) levels on page 61
- Creating mapping rules for IT [operating](#page-63-0) data on page 64
- Entering IT [operating](#page-64-0) data on page 65
- Assigning account [definitions](#page-66-0) to identities on page 67
- Assigning account definitions to [Active Directory](#page-73-0) domains on page 74

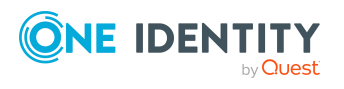

# <span id="page-57-0"></span>**Creating account definitions**

Create one or more account definitions for the target system.

### *To create a new account definition*

- 1. In the Manager, select the **Active Directory > Basic configuration data > Account definitions > Account definitions** category.
- 2. Click  $\mathbf{r}$  in the result list.
- 3. On the main data form, enter the main data of the account definition.
- 4. Save the changes.

## **Related topics**

- Main data for account [definitions](#page-58-0) on page 59
- Editing account [definitions](#page-57-1) on page 58
- Assigning manage levels to account [definitions](#page-61-0) on page 62

# <span id="page-57-1"></span>**Editing account definitions**

You can edit the main data of account definitions.

### *To edit an account definition*

- 1. In the Manager, select the **Active Directory > Basic configuration data > Account definitions > Account definitions** category.
- 2. Select an account definition in the result list.
- 3. Select the **Change main data** task.
- 4. Enter the account definition's main data.
- 5. Save the changes.

### **Related topics**

- Main data for account [definitions](#page-58-0) on page 59
- Creating account [definitions](#page-57-0) on page 58
- Assigning manage levels to account [definitions](#page-61-0) on page 62

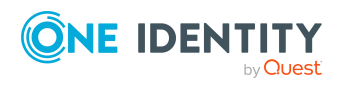

Basic data for managing a Microsoft Exchange environment

# <span id="page-58-0"></span>**Main data for account definitions**

Enter the following data for an account definition:

### **Table 8: Main data for an account definition**

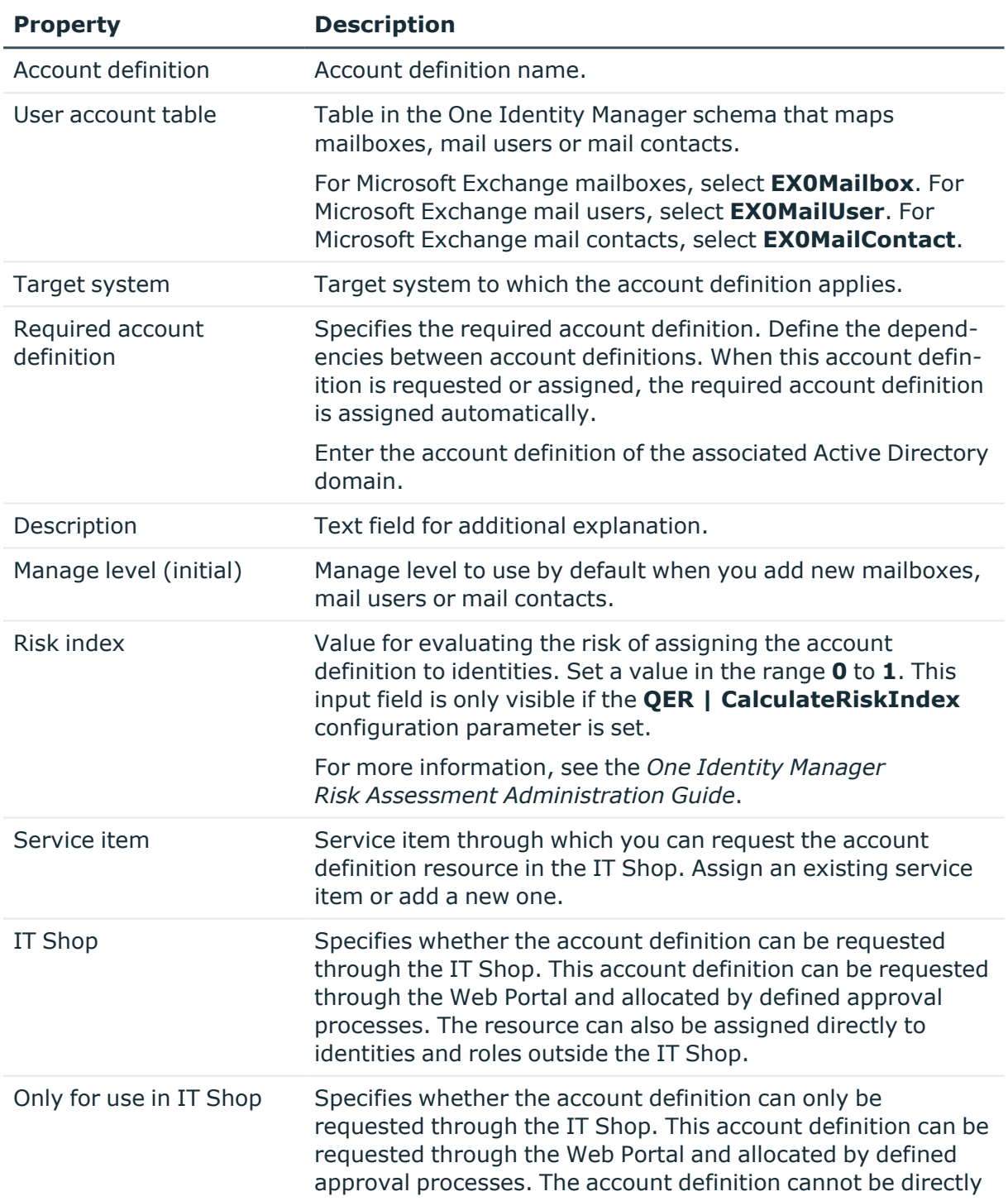

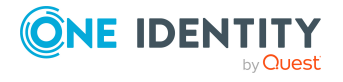

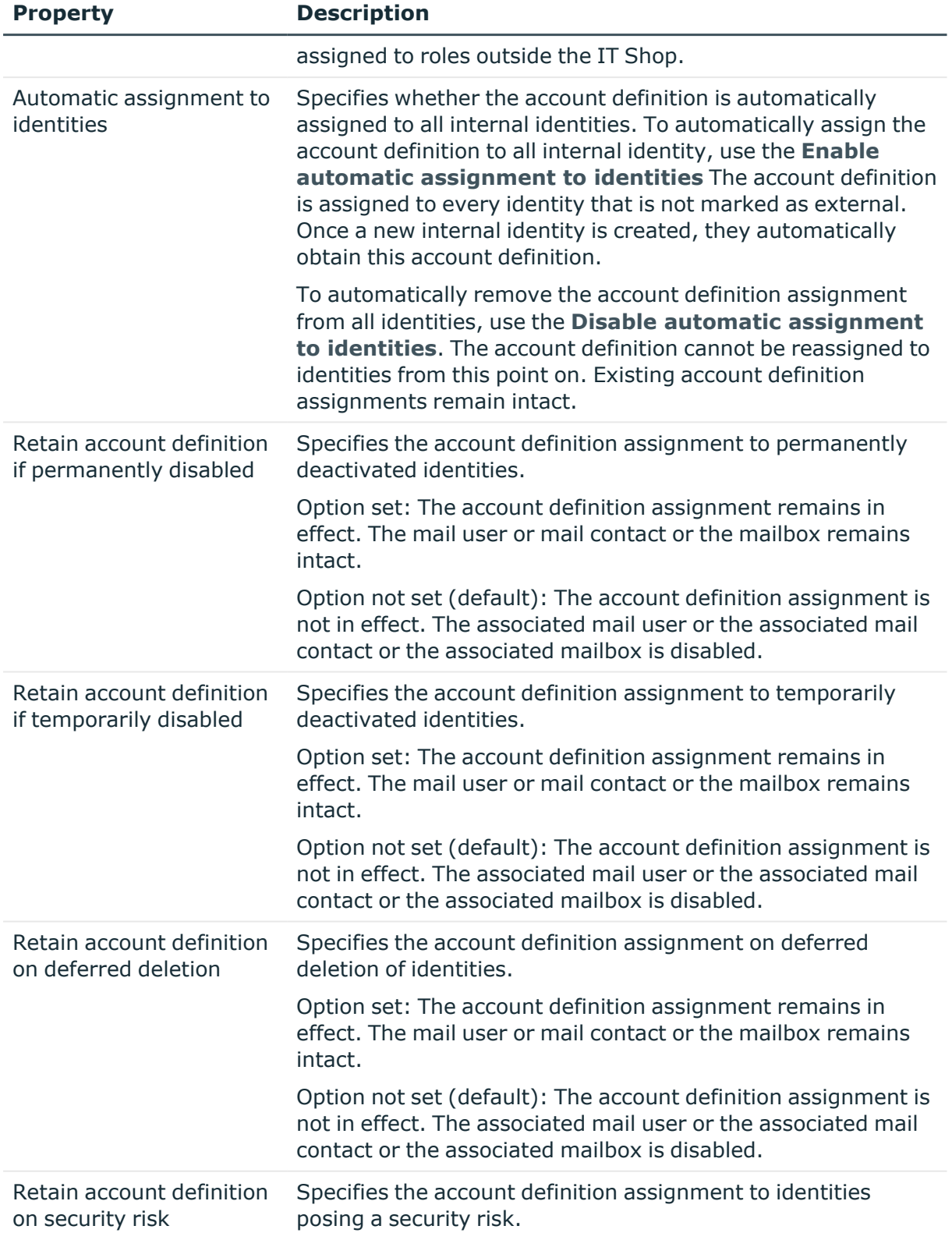

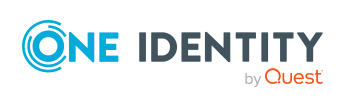

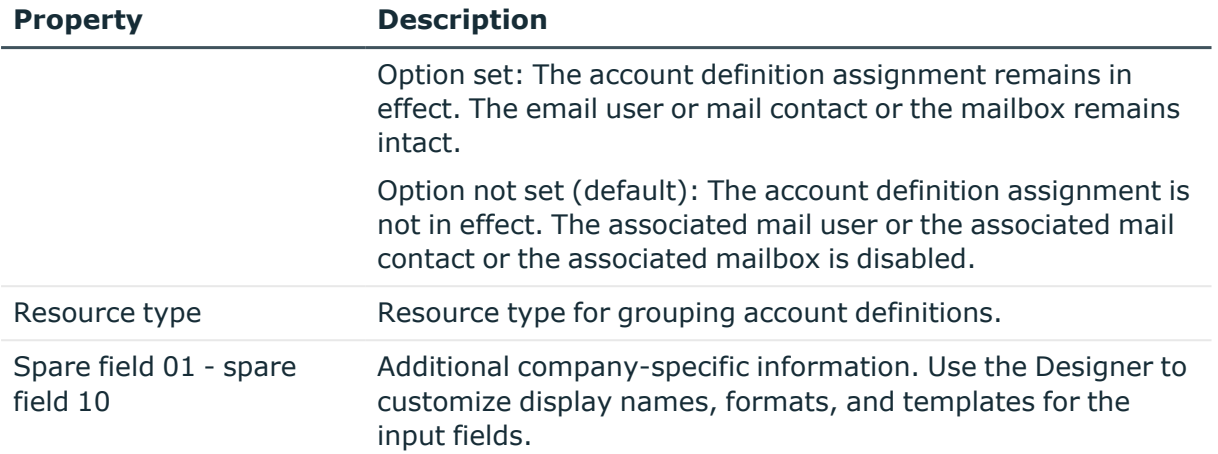

# <span id="page-60-0"></span>**Editing manage levels**

One Identity Manager supplies a default configuration for the **Unmanaged** and **Full managed** manage levels. You can define other manage levels depending on your requirements.

IMPORTANT: In the Designer, extend the templates by adding the procedure for the additional manage levels. For more information about templates, see the *One Identity Manager Configuration Guide*

For more information about manage levels, see the *One Identity Manager Target System Base Module Administration Guide*.

#### *To edit a manage level*

- 1. In the Manager, select the **Active Directory > Basic configuration data > Account definitions > Manage levels** category.
- 2. Select the manage level in the result list.
- 3. Select the **Change main data** task.
- 4. Edit the manage level's main data.
- 5. Save the changes.

#### **Related topics**

- Main data for [manage](#page-62-0) levels on page 63
- [Creating](#page-61-1) manage levels on page 62
- Assigning manage levels to account [definitions](#page-61-0) on page 62

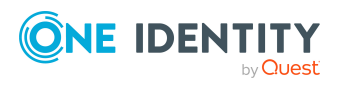

# <span id="page-61-1"></span>**Creating manage levels**

One Identity Manager supplies a default configuration for the **Unmanaged** and **Full managed** manage levels. You can define other manage levels depending on your requirements.

IMPORTANT: In the Designer, extend the templates by adding the procedure for the additional manage levels. For more information about templates, see the *One Identity Manager Configuration Guide*

For more information about manage levels, see the *One Identity Manager Target System Base Module Administration Guide*.

### *To create a manage level*

- 1. In the Manager, select the **Active Directory > Basic configuration data > Account definitions > Manage levels** category.
- 2. Click  $\mathbf{r}$  in the result list.
- 3. On the main data form, edit the main data of the manage level.
- 4. Save the changes.

## **Related topics**

- Main data for [manage](#page-62-0) levels on page 63
- $\cdot$  Editing [manage](#page-60-0) levels on page 61
- Assigning manage levels to account [definitions](#page-61-0) on page 62

# <span id="page-61-0"></span>**Assigning manage levels to account definitions**

IMPORTANT: The **Unmanaged** manage level is assigned automatically when you create an account definition and it cannot be removed.

#### *To assign manage levels to an account definition*

- 1. In the Manager, select the **Active Directory > Basic configuration data > Account definitions > Account definitions** category.
- 2. Select an account definition in the result list.
- 3. Select the **Assign manage level** task.
- 4. In the **Add assignments** pane, assign the manage level.

TIP: In the **Remove assignments** pane, you can remove assigned manage levels.

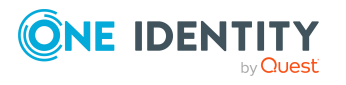

### *To remove an assignment*

- Select the manage level and double-click  $\odot$ .
- <span id="page-62-0"></span>5. Save the changes.

# **Main data for manage levels**

Enter the following data for a manage level.

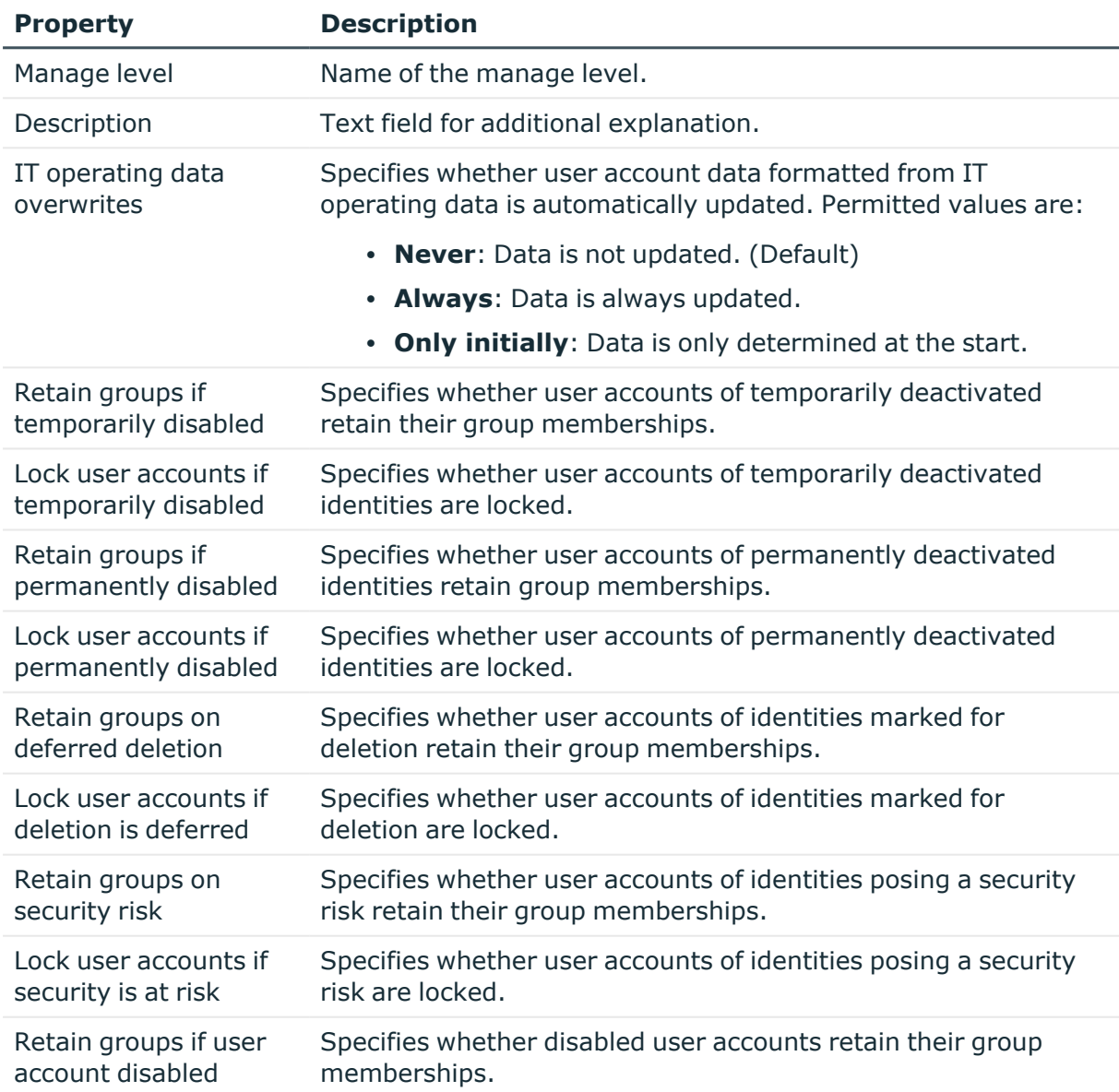

### **Table 9: Main data for manage levels**

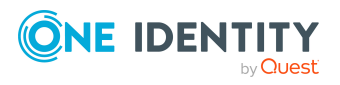

# <span id="page-63-0"></span>**Creating mapping rules for IT operating data**

An account definition specifies which rules are used to form the IT operating data and which default values will be used if no IT operating data can be found through the identity's primary roles.

The following IT operating data is used in the One Identity Manager default configuration for automatically creating user accounts for an identity in the target system and modifying them.

• Microsoft Exchange mailbox database

### *To create a mapping rule for IT operating data*

- 1. In the Manager, select the **Active Directory > Basic configuration data > Account definitions > Account definitions** category.
- 2. Select an account definition in the result list.
- 3. Select the **Edit IT operating data mapping** task.
- 4. Click **Add** and enter the following information:
	- **Column**: User account property for which the value is set. In the menu, you can select the columns that use the TSB\_ITDataFromOrg script in their template. For more information about this, see the *One Identity Manager Target System Base Module Administration Guide*.
	- **· Source**: Specifies which roles to use in order to find the user account properties. You have the following options:
		- Primary department
		- Primary location
		- Primary cost center
		- Primary business roles

NOTE: The business role can only be used if the Business Roles Module is available.

• Empty

If you select a role, you must specify a default value and set the **Always use default value** option.

- **Default value**: Default value of the property for an identity's user account if the value is not determined dynamically from the IT operating data.
- <sup>l</sup> **Always use default value**: Specifies whether the user account property is always set with the default value. IT operating data is not determined dynamically from a role.
- <sup>l</sup> **Notify when applying the default**: Specifies whether an email is sent to a specific mailbox when the default value is used. The **Identity - new user**

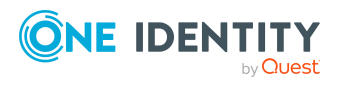

**account with default properties created** mail template is used.

To change the mail template, in the Designer, adjust the **TargetSystem | ADS | Exchange2000 | Accounts | MailTemplateDefaultValues** configuration parameter.

5. Save the changes.

### **Related topics**

• Entering IT [operating](#page-64-0) data on page 65

# <span id="page-64-0"></span>**Entering IT operating data**

To create user accounts for an identity with the **Full managed** manage level, you need to know which IT operating data is required. The operating data required for each specific target system is defined with its business roles, departments, locations, or cost centers. An identity is assigned a primary business role, primary location, primary department, or primary cost center. The necessary IT operating data is ascertained from these assignments and used in creating the user accounts. Default values are used if valid IT operating data cannot be found over the primary roles.

You can also specify IT operating data directly for a specific account definition.

### **Example:**

Normally, each identity in department A obtains a default user account in the domain A. In addition, certain identities in department A obtain administrative user accounts in the domain A.

Create an account definition A for the default user account of the domain A and an account definition B for the administrative user account of domain A. In the IT operating data mapping rule for the account definitions A and B, specify the **Department** property in order to determine the valid IT operating data.

Specify the effective IT operating data of department A for the domain A. This IT operating data is used for standard user accounts. In addition, for department A, specify the effective IT operating data of account definition B. This IT operating data is used for administrative user accounts.

#### *To define IT operating data*

- 1. In the Manager, select the role in the **Organizations** or **Business roles** category.
- 2. Select the **Edit IT operating data** task.
- 3. Click **Add** and enter the following data.

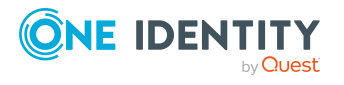

<sup>l</sup> **Effects on**: Specify an IT operating data application scope. The IT operating data can be used for a target system or a defined account definition.

### *To specify an application scope*

- a. Click  $\rightarrow$  next to the field.
- b. Under **Table**, select the table that maps the target system for select the TSBAccountDef table or an account definition.
- c. Select the specific target system or account definition under **Effects on**.
- d. Click **OK**.
- **Column**: Select the user account property for which the value is set.

In the menu, you can select the columns that use the TSB\_ITDataFromOrg script in their template. For more information about this, see the *One Identity Manager Target System Base Module Administration Guide*.

- **Value**: Enter a fixed value to assign to the user account's property.
- 4. Save the changes.

### **Related topics**

• Creating mapping rules for IT [operating](#page-63-0) data on page 64

# **Modify IT operating data**

If IT operating data changes, you must transfer the changes to the existing user accounts. To do this, templates must be rerun on the affected columns. Before you can run the templates, you can check what effect a change to the IT operating data has on the existing user accounts. You can decide whether the change is transferred to the One Identity Manager database in the case of each affected column in each affected database.

### **Prerequisites**

• The IT operating data of a department, a cost center, a business role, or a location have been changed.

 $-$  OR  $-$ 

• The default values in the IT operating data template were modified for an account definition.

NOTE: If the assignment of an identity to a primary department, cost center, to a primary business role or to a primary location changes, the templates are automatically run.

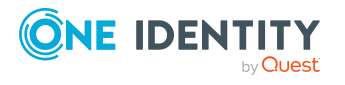

### *To run the template*

- 1. In the Manager, select the **Active Directory > Basic configuration data > Account definitions > Account definitions** category.
- 2. Select an account definition in the result list.
- 3. Select the **Run templates** task.

This displays a list of all user accounts that were created with the selected account definition and whose properties were changed by modifying the IT operating data. That means:

- **Old value**: Value of the object property before changing the IT operating data.
- <sup>l</sup> **New value**: Value of the object property after changing the IT operating data.
- **· Selection**: Specifies whether the new value is copied to the user account.
- 4. Mark all the object properties in the **selection** column that will be given the new value.
- 5. Click **Apply**.

The templates are applied to all selected user accounts and properties.

# <span id="page-66-0"></span>**Assigning account definitions to identities**

Account definitions are assigned to company identities.

Indirect assignment is the default method for assigning account definitions to identities. Account definitions are assigned to departments, cost centers, locations, or roles. The identities are categorized into these departments, cost centers, locations, or roles depending on their function in the company and thus obtain their account definitions. To react quickly to special requests, you can assign individual account definitions directly to identities.

You can automatically assign special account definitions to all company identities. It is possible to assign account definitions to the IT Shop as requestable products. Department managers can then request user accounts from the Web Portal for their staff. It is also possible to add account definitions to system roles. These system roles can be assigned to identities through hierarchical roles or added directly to the IT Shop as products.

In the One Identity Manager default installation, the processes are checked at the start to see if the identity already has a user account in the target system that has an account definition. If no user account exists, a new user account is created with the account definition's default manage level.

NOTE: If a user account already exists and is disabled, then it is re-enabled. In this case, you must change the user account manage level afterward.

NOTE: As long as an account definition for an identity is valid, the identity retains the user account that was created by it. If the account definition assignment is removed, the user account that was created from this account definition, is deleted. User accounts marked as **Outstanding** are only deleted if the **QER | Person | User | DeleteOptions | DeleteOutstanding** configuration parameter is set.

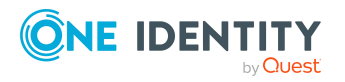

## **Prerequisites for indirect assignment of account definitions to identities**

<sup>l</sup> Assignment of identities and account definitions is permitted for role classes (departments, cost centers, locations, or business roles).

### *To configure assignments to roles of a role class*

1. In the Manager, select role classes in the **Organizations > Basic configuration data > Role classes** category.

- OR -

In the Manager, select role classes in the **Business roles > Basic configuration data > Role classes** category.

- 2. Select the **Configure role assignments** task and configure the permitted assignments.
	- <sup>l</sup> To generally allow an assignment, enable the **Assignments allowed** column.
	- <sup>l</sup> To allow direct assignment, enable the **Direct assignments permitted** column.
- 3. Save the changes.

For more information about preparing role classes to be assigned, see the *One Identity Manager Identity Management Base Module Administration Guide*.

## **Detailed information about this topic**

- Assigning account definitions to [departments,](#page-67-0) cost centers, and locations on page 68
- Assigning account [definitions](#page-68-0) to business roles on page 69
- Assigning account [definitions](#page-69-0) to all identities on page 70
- Assigning account [definitions](#page-69-1) directly to identities on page 70
- Assigning account definitions to [Active Directory](#page-73-0) domains on page 74

# <span id="page-67-0"></span>**Assigning account definitions to departments, cost centers, and locations**

Assign account definitions to departments, cost centers, and locations in order to assign identities to them through these organizations.

#### *To add account definitions to hierarchical roles*

- 1. In the Manager, select the **Active Directory > Basic configuration data > Account definitions > Account definitions** category.
- 2. Select an account definition in the result list.
- 3. Select the **Assign organizations** task.

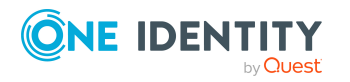

Basic data for managing a Microsoft Exchange environment

- 4. In the **Add assignments** pane, assign the organizations:
	- On the **Departments** tab, assign departments.
	- **On the Locations** tab, assign locations.
	- On the **Cost centers** tab, assign cost centers.

TIP: In the **Remove assignments** pane, you can remove assigned organizations.

#### *To remove an assignment*

- Select the organization and double-click  $\bigcirc$ .
- 5. Save the changes.

### **Related topics**

- Assigning account [definitions](#page-68-0) to business roles on page 69
- Assigning account [definitions](#page-69-0) to all identities on page 70
- Assigning account [definitions](#page-69-1) directly to identities on page 70

## <span id="page-68-0"></span>**Assigning account definitions to business roles**

NOTE: This function is only available if the Business Roles Module is installed.

You can assign account definitions to business roles in order to assign them to identities through business roles.

### *To add account definitions to hierarchical roles*

- 1. In the Manager, select the **Active Directory > Basic configuration data > Account definitions > Account definitions** category.
- 2. Select an account definition in the result list.
- 3. Select the **Assign business roles** task.
- 4. In the **Add assignments** pane, select the role class and assign business roles.

TIP: In the **Remove assignments** pane, you can remove assigned business roles.

### *To remove an assignment*

- Select the business role and double-click  $\odot$ .
- 5. Save the changes.

### **Related topics**

- Assigning account definitions to [departments,](#page-67-0) cost centers, and locations on page 68
- Assigning account [definitions](#page-69-0) to all identities on page 70
- Assigning account [definitions](#page-69-1) directly to identities on page 70

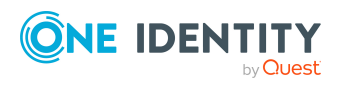

# <span id="page-69-0"></span>**Assigning account definitions to all identities**

Use this task to assign the account definition to all internal identities. Identities that are marked as external do not obtain this account definition. Once a new internal identity is created, they automatically obtain this account definition. The assignment is calculated by the DBQueue Processor.

IMPORTANT: Only run this task if you can ensure that all current internal identities in the database and all pending newly added internal identities obtain a user account in this target system.

### *To assign an account definition to all identities*

- 1. In the Manager, select the **Active Directory > Basic configuration data > Account definitions > Account definitions** category.
- 2. Select an account definition in the result list.
- 3. Select the **Change main data** task.
- 4. Select the **Disable automatic assignment to identities** task.
- 5. Confirm the security prompt with **Yes**.
- 6. Save the changes.

**NOTE:** To automatically remove the account definition assignment from all identities, run the DISABLE AUTOMATIC ASSIGNMENT TO IDENTITIES task. The account definition cannot be reassigned to identities from this point on. Existing assignments remain intact.

### **Related topics**

- Assigning account definitions to [departments,](#page-67-0) cost centers, and locations on page 68
- Assigning account [definitions](#page-68-0) to business roles on page 69
- Assigning account [definitions](#page-69-1) directly to identities on page 70

# <span id="page-69-1"></span>**Assigning account definitions directly to identities**

Account definitions can be assigned directly or indirectly to identities. Indirect assignment is carried out by allocating identities and account definitions in company structures, like departments, cost centers, locations, or business roles.

To react quickly to special requests, you can assign account definitions directly to identities.

#### *To assign an account definition directly to identities*

- 1. In the Manager, select the **Active Directory > Basic configuration data > Account definitions > Account definitions** category.
- 2. Select an account definition in the result list.

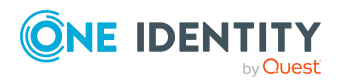

Basic data for managing a Microsoft Exchange environment

- 3. Select the **Assign to identities** task.
- 4. In the **Add assignments** pane, add identities.

TIP: In the **Remove assignments** pane, you can remove assigned identities.

### *To remove an assignment*

- Select the identity and double-click  $\odot$ .
- 5. Save the changes.

### **Related topics**

- Assigning account definitions to [departments,](#page-67-0) cost centers, and locations on page 68
- Assigning account [definitions](#page-68-0) to business roles on page 69
- Assigning account [definitions](#page-69-0) to all identities on page 70

# **Assigning account definitions to system roles**

NOTE: This function is only available if the System Roles Module is installed.

Use this task to add an account definition to system roles.

NOTE: Account definitions with the **Only use in IT Shop** option set can only be assigned to system roles that also have this option set.

### *To add account definitions to a system role*

- 1. In the Manager, select the **Active Directory > Basic configuration data > Account definitions > Account definitions** category.
- 2. Select an account definition in the result list.
- 3. Select the **Assign system roles** task.
- 4. In the **Add assignments** pane, assign system roles.

TIP: In the **Remove assignments** pane, you can remove assigned system roles.

### *To remove an assignment*

- Select the system role and double-click  $\bigcirc$ .
- 5. Save the changes.

# **Adding account definitions in the IT Shop**

An account definition can be requested by shop customers when it is assigned to an IT Shop shelf. To ensure it can be requested, further prerequisites need to be guaranteed.

- <sup>l</sup> The account definition must be labeled with the **IT Shop** option.
- The account definition must be assigned to a service item.

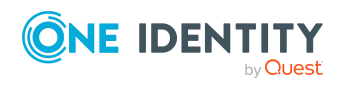

TIP: In the Web Portal, all products that can be requested are grouped together by service category. To make the account definition easier to find in the Web Portal, assign a service category to the service item.

• If the account definition is only assigned to identities using IT Shop assignments, you must also set the **Only for use in IT Shop** option. Direct assignment to hierarchical roles may not be possible.

NOTE: IT Shop administrators can assign account definitions to IT Shop shelves if login is role-based. Target system administrators are not authorized to add account definitions in the IT Shop.

### *To add an account definition to the IT Shop (role-based login)*

- 1. In the Manager, select the **Entitlements > Account definitions** category.
- 2. Select an account definition in the result list.
- 3. Select the **Add to IT Shop** task.
- 4. In the **Add assignments** pane, assign the account definitions to the IT Shop shelves.
- 5. Save the changes.

### *To add an account definition to the IT Shop (non role-based login)*

- 1. In the Manager, select the **Active Directory > Basic configuration data > Account definitions > Account definitions** category.
- 2. Select an account definition in the result list.
- 3. Select the **Add to IT Shop** task.
- 4. In the **Add assignments** pane, assign the account definitions to the IT Shop shelves.
- 5. Save the changes.

### *To remove an account definition from individual IT Shop shelves (rolebased login)*

- 1. In the Manager, select the **Entitlements > Account definitions** category.
- 2. Select an account definition in the result list.
- 3. Select the **Add to IT Shop** task.
- 4. In the **Remove assignments** pane, remove the account definitions from the IT Shop shelves.
- 5. Save the changes.

### *To remove an account definition from individual IT Shop shelves (non rolebased login)*

- 1. In the Manager, select the **Active Directory > Basic configuration data > Account definitions > Account definitions** category.
- 2. Select an account definition in the result list.

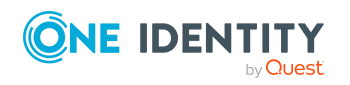
- 3. Select the **Add to IT Shop** task.
- 4. In the **Remove assignments** pane, remove the account definitions from the IT Shop shelves.
- 5. Save the changes.

#### *To remove an account definition from all IT Shop shelves (role-based login)*

- 1. In the Manager, select the **Entitlements > Account definitions** category.
- 2. Select an account definition in the result list.
- 3. Select the **Remove from all shelves (IT Shop)** task.
- 4. Confirm the security prompt with **Yes**.
- 5. Click **OK**.

The account definition is removed from all shelves by the One Identity Manager Service. At the same time, any requests and assignment requests with this account definition are canceled.

#### *To remove an account definition from all IT Shop shelves (non role-based login)*

- 1. In the Manager, select the **Active Directory > Basic configuration data > Account definitions > Account definitions** category.
- 2. Select an account definition in the result list.
- 3. Select the **Remove from all shelves (IT Shop)** task.
- 4. Confirm the security prompt with **Yes**.
- 5. Click **OK**.

The account definition is removed from all shelves by the One Identity Manager Service. At the same time, any requests and assignment requests with this account definition are canceled.

For more information about requesting company resources through the IT Shop, see the *One Identity Manager IT Shop Administration Guide*.

### **Related topics**

- Main data for account [definitions](#page-58-0) on page 59
- Assigning account definitions to [departments,](#page-67-0) cost centers, and locations on page 68
- Assigning account [definitions](#page-68-0) to business roles on page 69
- Assigning account [definitions](#page-69-0) directly to identities on page 70
- Assigning account [definitions](#page-70-0) to system roles on page  $71$

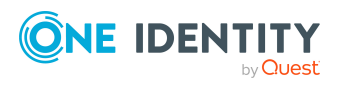

## **Assigning account definitions to Active Directory domains**

The following prerequisites must be fulfilled if you implement automatic assignment of user accounts and identities resulting in administered user accounts (**Linked configured** state):

- The account definition is assigned to the target system.
- The account definition has the default manage level.

User accounts are only linked to the identity (**Linked** state) if no account definition is given. This is the case on initial synchronization, for example.

### *To assign the account definition to a target system*

- 1. In the Manager, select the domain in the **Active Directory > Domains** category.
- 2. Select the **Change main data** task.
- 3. On the **Exchange** tab, enter the account definition.
	- a. From the **Mailbox definition (initial)** menu, select the account definitions for user mailboxes.
	- b. From the **Mail contact definition (initial)** menu, select the account definition for mail contacts.
	- c. From the **Mail user definition (initial)** menu, select the account definition for mail users.
- 4. Save the changes.

### **Related topics**

• Assigning account [definitions](#page-66-0) to identities on page 67

## **Deleting account definitions**

You can delete account definitions if they are not assigned to target systems, identities, hierarchical roles or any other account definitions.

#### *To delete an account definition*

- 1. Remove automatic assignments of the account definition from all identities.
	- a. In the Manager, select the **Active Directory > Basic configuration data > Account definitions > Account definitions** category.
	- b. Select an account definition in the result list.
	- c. Select the **Change main data** task.

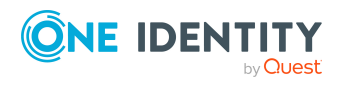

Basic data for managing a Microsoft Exchange environment

- d. Select the **Disable automatic assignment to identities** task.
- e. Confirm the security prompt with **Yes**.
- f. Save the changes.
- 2. Remove direct assignments of the account definition to identities.
	- a. In the Manager, select the **Active Directory > Basic configuration data > Account definitions > Account definitions** category.
	- b. Select an account definition in the result list.
	- c. Select the **Assign to identities** task.
	- d. In the **Remove assignments** pane, remove identities.
	- e. Save the changes.
- 3. Remove the account definition's assignments to departments, cost centers, and locations.
	- a. In the Manager, select the **Active Directory > Basic configuration data > Account definitions > Account definitions** category.
	- b. Select an account definition in the result list.
	- c. Select the **Assign organizations** task.
	- d. In the **Remove assignments** pane, remove the relevant departments, cost centers, and locations.
	- e. Save the changes.
- 4. Remove the account definition's assignments to business roles.
	- a. In the Manager, select the **Active Directory > Basic configuration data > Account definitions > Account definitions** category.
	- b. Select an account definition in the result list.
	- c. Select the **Assign business roles** task.
	- d. In the **Remove assignments** pane, remove the business roles.
	- e. Save the changes.
- 5. If the account definition was requested through the IT Shop, it must be canceled and removed from all IT Shop shelves.

For more detailed information about unsubscribing requests, see the *One Identity Manager Web Designer Web Portal User Guide*.

### *To remove an account definition from all IT Shop shelves (role-based login)*

- a. In the Manager, select the **Entitlements > Account definitions** category.
- b. Select an account definition in the result list.
- c. Select the **Remove from all shelves (IT Shop)** task.
- d. Confirm the security prompt with **Yes**.

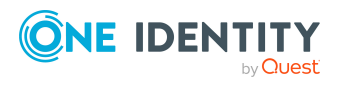

e. Click **OK**.

The account definition is removed from all shelves by the One Identity Manager Service. At the same time, any requests and assignment requests with this account definition are canceled.

#### *To remove an account definition from all IT Shop shelves (non rolebased login)*

- a. In the Manager, select the **Active Directory > Basic configuration data > Account definitions > Account definitions** category.
- b. Select an account definition in the result list.
- c. Select the **Remove from all shelves (IT Shop)** task.
- d. Confirm the security prompt with **Yes**.
- e. Click **OK**.

The account definition is removed from all shelves by the One Identity Manager Service. At the same time, any requests and assignment requests with this account definition are canceled.

- 6. Remove the required account definition assignment. As long as the account definition is required for another account definition, it cannot be deleted. Check all the account definitions.
	- a. In the Manager, select the **Active Directory > Basic configuration data > Account definitions > Account definitions** category.
	- b. Select an account definition in the result list.
	- c. Select the **Change main data** task.
	- d. From the **Required account definition** menu, remove the account definition.
	- e. Save the changes.
- 7. Remove the account definition's assignments to target systems.
	- a. In the Manager, select the domain in the **Active Directory > Domains** category.
	- b. Select the **Change main data** task.
	- c. On the **General** tab, remove the assigned account definitions.
	- d. Save the changes.
- 8. Delete the account definition.
	- a. In the Manager, select the **Active Directory > Basic configuration data > Account definitions > Account definitions** category.
	- b. Select an account definition in the result list.
	- c. Click  $\mathbf{r}$  to delete an account definition.

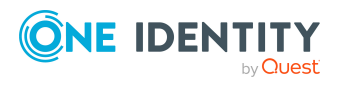

## <span id="page-76-0"></span>**Target system managers for Microsoft Exchange**

A default application role exists for the target system manager in One Identity Manager. Assign identities to this application role who have permission to edit all Microsoft Exchange organizations in One Identity Manager.

Define additional application roles if you want to limit the permissions for target system managers to individual Microsoft Exchange organizations. The application roles must be added under the default application role.

For more information about implementing and editing application roles, see the *One Identity Manager Authorization and Authentication Guide*.

## **Implementing application roles for target system managers**

- 1. The One Identity Manager administrator allocates identities to be target system administrators.
- 2. These target system administrators add identities to the default application role for target system managers.

Target system managers with the default application role are authorized to edit all the Microsoft Exchange organizations in One Identity Manager.

3. Target system managers can authorize other identities within their area of responsibility as target system managers and if necessary, create additional child application roles and assign these to individual Microsoft Exchange organizations.

### **Table 10: Default application roles for target system managers**

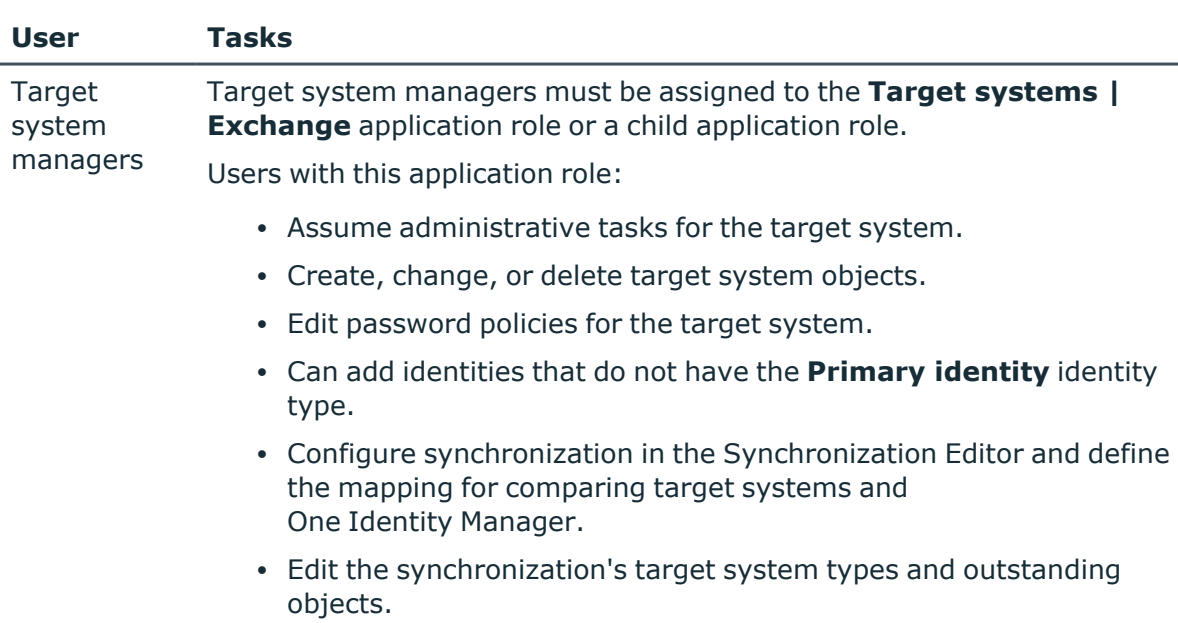

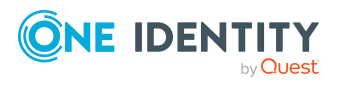

#### **User Tasks**

• Authorize other identities within their area of responsibility as target system managers and create child application roles if required.

#### *To initially specify identities to be target system administrators*

- 1. Log in to the Manager as a One Identity Manager administrator (**Base role | Administrators** application role)
- 2. Select the **One Identity Manager Administration > Target systems > Administrators** category.
- 3. Select the **Assign identities** task.
- 4. Assign the identity and save the changes.

#### *To add the first identities to the default application as target system managers*

- 1. Log in to the Manager as a target system administrator (**Target systems | Administrators** application role).
- 2. Select the **One Identity Manager Administration > Target systems > Exchange** category.
- 3. Select the **Assign identities** task.
- 4. Assign the identities you want and save the changes.

#### *To authorize other identities as target system managers when you are a target system manager*

- 1. Log in to the Manager as a target system manager.
- 2. Select the application role in the **Active Directory > Basic configuration data > Target system managers** category.
- 3. Select the **Assign identities** task.
- 4. Assign the identities you want and save the changes.

### *To specify target system managers for individual Microsoft Exchange organizations*

- 1. Log in to the Manager as a target system manager.
- 2. Select the **Active Directory > Exchange system administration** category.
- 3. Select the **Change main data** task.
- 4. On the **General** tab, select the application role in the **Target system manager** menu.

 $-$  OR  $-$ 

Next to the **Target system manager** menu, click **th** to create a new application role.

a. Enter the application role name and assign the **Target systems | Exchange** parent application role.

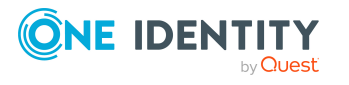

**78**

- b. Click **OK** to add the new application role.
- 5. Save the changes.

## **Related topics**

- [One Identity Manager](#page-8-0) users for managing Microsoft Exchange on page 9
- [Microsoft Exchange](#page-85-0) organizations on page 86

## **Job server for Microsoft Exchangespecific process handling**

Servers must be informed of your server functionality in order to handle Microsoft Exchange-specific processes in One Identity Manager. For example, the synchronization server.

You have several options for defining a server's functionality:

- <sup>l</sup> In the Designer, create an entry for the Job server in the **Base Data > Installation > Job server** category. For more information about this, see the *One Identity Manager Configuration Guide*.
- <sup>l</sup> In the Manager, select an entry for the Job server in the **Active Directory > Basic configuration data > Server** category and edit the Job server main data.

Use this task if the Job server has already been declared in One Identity Manager and you want to configure special functions for the Job server.

NOTE: One Identity Manager must be installed, configured, and started in order for a server to perform its function in the One Identity Manager Service network. Proceed as described in the *One Identity Manager Installation Guide*.

### *To edit a Job server and its functions*

- 1. In the Manager, select the **Active Directory > Basic configuration data > Server** category.
- 2. Select the Job server entry in the result list.
- 3. Select the **Change main data** task.
- 4. Edit the Job server's main data.
- 5. Select the **Assign server functions** task and specify server functionality.
- 6. Save the changes.

### **Detailed information about this topic**

- [General](#page-79-0) main data for Job servers on page 80
- [Specifying](#page-81-0) server functions on page 82

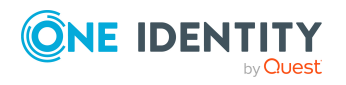

## <span id="page-79-0"></span>**General main data for Job servers**

NOTE: All editing options are also available in the Designer under **Base Data > Installation > Job server**.

NOTE: More properties may be available depending on which modules are installed.

| <b>Property</b>              | <b>Meaning</b>                                                                                                    |
|------------------------------|----------------------------------------------------------------------------------------------------|
| Server                       | Job server name.                                                                                                    |
| Full server name             | Full server name in accordance with DNS syntax.                                                                                                    |
|                              | Syntax:                                                                                                    |
|                              | <name of="" servers="">.<fully domain="" name="" qualified=""></fully></name>                                                                                                    |
| Target system                | Computer account target system.                                                                                                    |
| Language                     | Language of the server.                                                                                                    |
| Server is cluster            | Specifies whether the server maps a cluster.                                                                                                    |
| Server belongs to cluster    | Cluster to which the server belongs.                                                                                                    |
|                              | NOTE: The Server is cluster and Server belongs<br>to cluster properties are mutually exclusive.                                                                                                    |
| IP address (IPv6)            | Internet protocol version 6 (IPv6) server address.                                                                                                    |
| IP address (IPv4)            | Internet protocol version 4 (IPv4) server address.                                                                                                    |
| Copy process (source server) | Permitted copying methods that can be used when this<br>server is the source of a copy action. At present, only<br>copy methods that support the Robocopy and rsync<br>programs are supported.                                                                                                    |
|                              | If no method is given, the One Identity Manager Service<br>determines the operating system of the server during<br>runtime. Replication is then performed with the<br>Robocopy program between servers with a Windows<br>operating system or with the rsync program between<br>servers with a Linux operating system. If the operating<br>systems of the source and destination servers differ, it<br>is important that the right copy method is applied for<br>successful replication. A copy method is chosen that<br>supports both servers. |
| Coding                       | Character set coding that is used to write files to the<br>server.                                                                                                    |
| Parent Job server            | Name of the parent Job server.                                                                                                    |
| Executing server             | Name of the executing server. The name of the server                                                                                                    |

**Table 11: Job server properties**

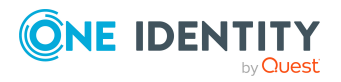

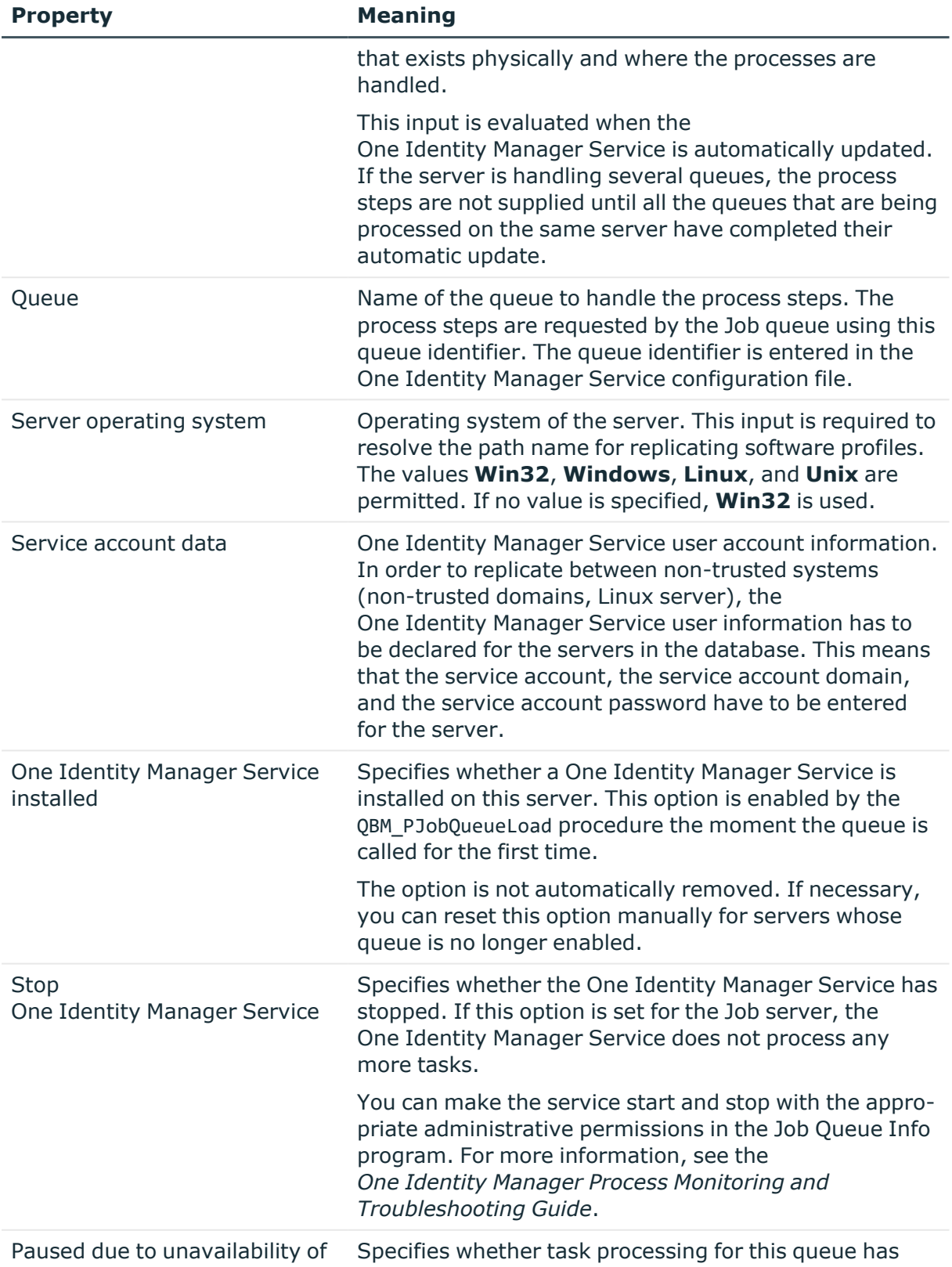

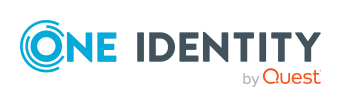

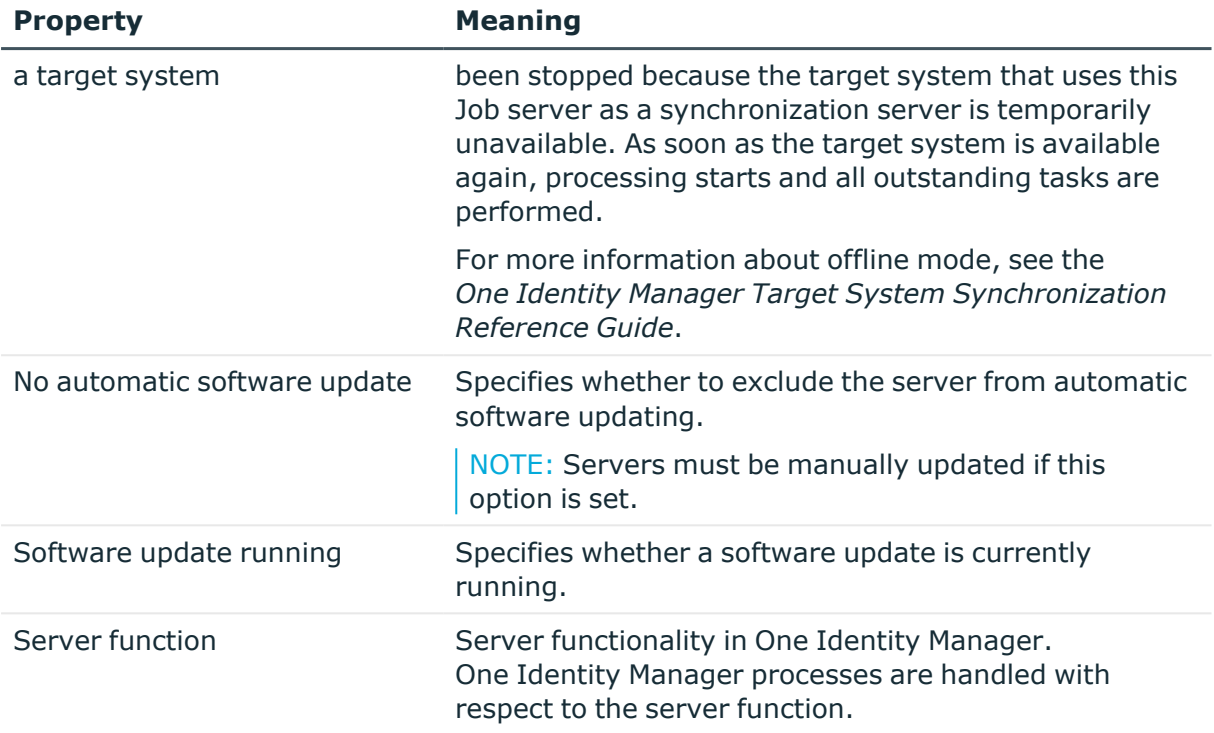

## **Related topics**

• [Specifying](#page-81-0) server functions on page 82

## <span id="page-81-0"></span>**Specifying server functions**

NOTE: All editing options are also available in the Designer under **Base Data > Installation > Job server**.

The server function defines the functionality of a server in One Identity Manager. One Identity Manager processes are handled with respect to the server function.

NOTE: More server functions may be available depending on which modules are installed.

| <b>Server function</b>     | <b>Remark</b>                                                                                                    |
|----------------------------|----------------------------------------------------------------------------------------------------|
| Active Directory connector | Server on which the Active Directory connector is<br>installed. This server synchronizes the Active Directory<br>target system. |
| CSV connector              | Server on which the CSV connector for synchronization<br>is installed.                                                          |
| Domain controller          | The Active Directory domain controller. Servers that are                                                                        |

**Table 12: Permitted server functions**

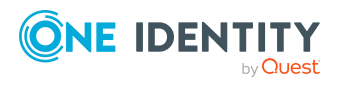

Basic data for managing a Microsoft Exchange environment

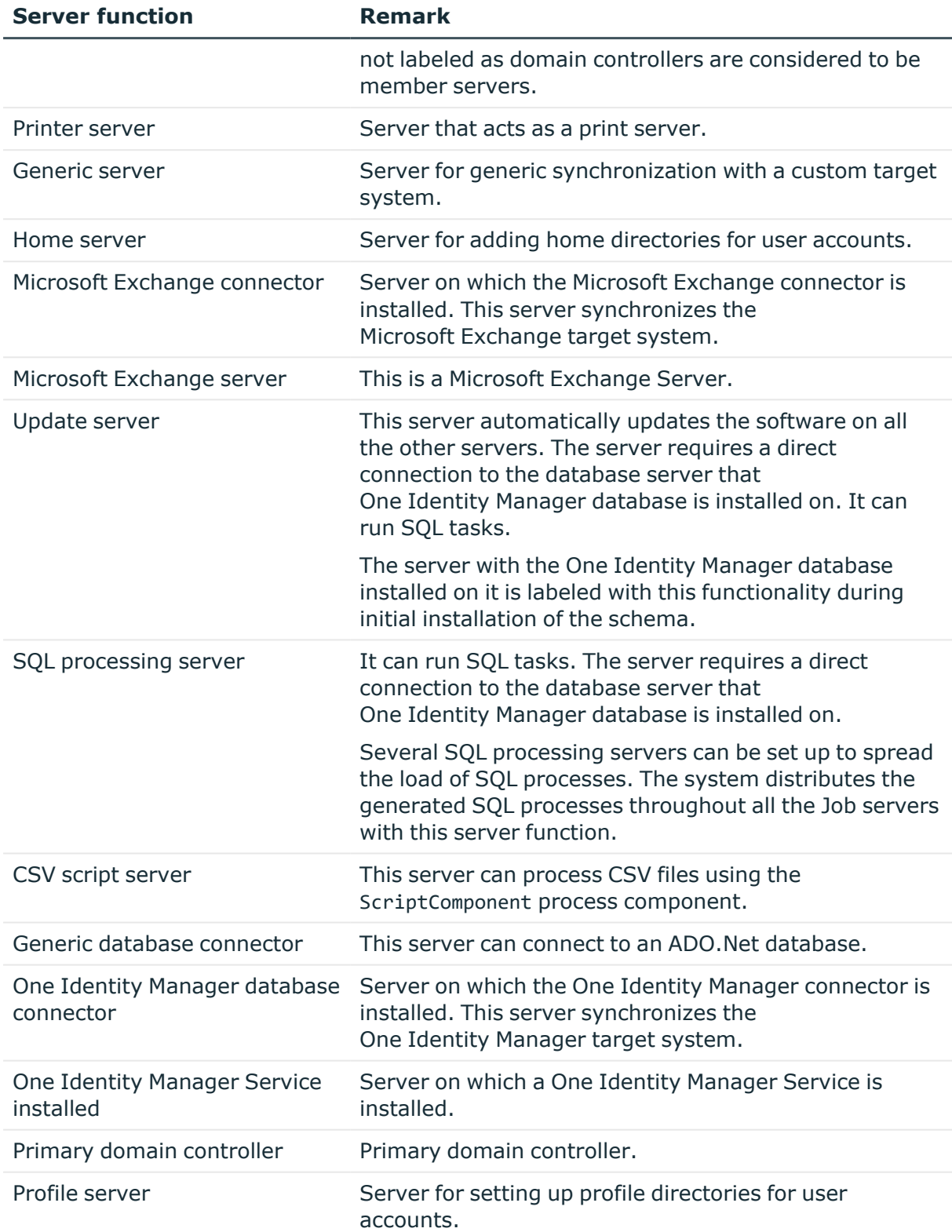

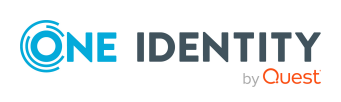

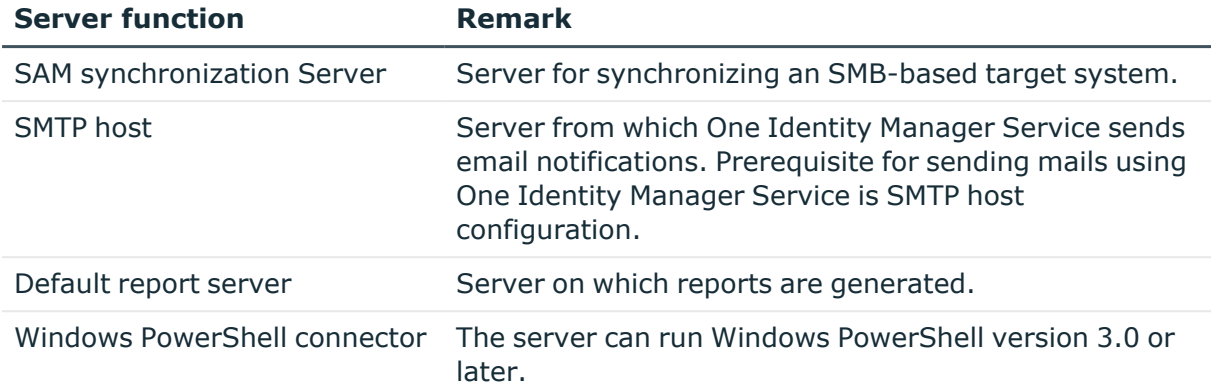

## **Related topics**

• [General](#page-79-0) main data for Job servers on page 80

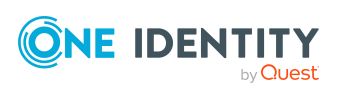

# **Microsoft Exchange structure**

Structure elements in Microsoft Exchange that are not server dependent are matched by each Microsoft Exchange Server. This affects the organization, global address lists, offline address lists, and folders. Double entries are avoided by running a check routine immediately before entry in the One Identity Manager database. Microsoft Exchange structure objects below server level are only matched by the respective server itself. This affects mailbox databases and public folder databases.

The names and frequency of the structure objects listed below can vary depending on the version of the Microsoft Exchange server in use.

NOTE: The system information for the Microsoft Exchange structure is loaded into the One Identity Manager database during data synchronization. It is not possible to customize this system information in One Identity Manager due to the complex dependencies and far reaching effects of changes.

### **Detailed information about this topic**

- [Microsoft Exchange](#page-85-0) organizations on page 86
- [Microsoft Exchange](#page-87-0) mailbox databases on page 88
- [Microsoft Exchange](#page-89-0) address lists on page 90
- [Microsoft Exchange](#page-91-0) public folders on page 92
- [Microsoft Exchange](#page-92-0) mailbox server on page 93
- [Microsoft Exchange](#page-93-0) data availability groups on page 94
- Share [policies](#page-94-0) on page 95
- [Retention](#page-95-0) policies on page 96
- Mobile device [mailbox](#page-96-0) policy on page 97
- Folder [administration](#page-97-0) policies on page 98
- Role [assignment](#page-98-0) policies on page 99
- Outlook Web App [mailbox](#page-99-0) policy on page 100
- [Address](#page-100-0) book policies on page 101
- [Synchronizing](#page-47-0) single objects on page 48

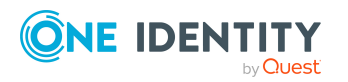

One Identity Manager 9.2 Administration Guide for Connecting to Microsoft Exchange

# <span id="page-85-0"></span>**Microsoft Exchange organizations**

A Microsoft Exchange organization is specified during installation of the Microsoft Exchange server. The global settings for message delivery are not made in One Identity Manager.

#### *To edit organization main data*

- 1. In the Manager, select the **Active Directory > Exchange system administration** category.
- 2. Select the organization from the result list.
- 3. Select the **Change main data** task.
- 4. Save the changes.

The following main data is displayed:

#### **Table 13: Organization main data**

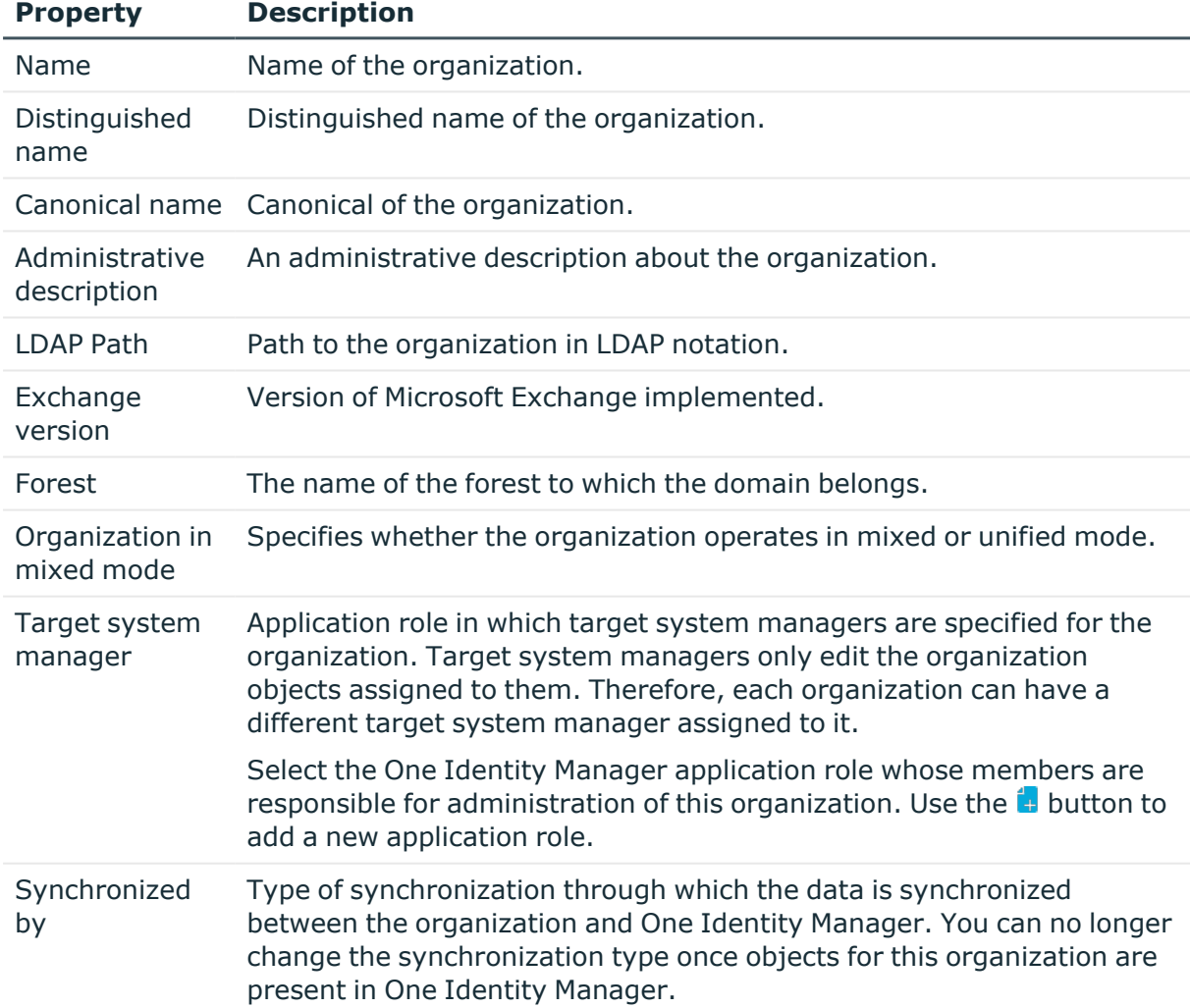

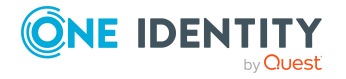

#### **Property Description**

When you create a organization with the Synchronization Editor, **One Identity Manager** is used.

#### **Table 14: Permitted values**

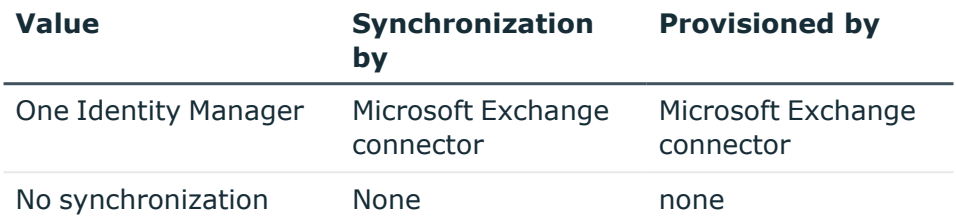

NOTE: If you select **No synchronization**, you can define custom processes to exchange data between One Identity Manager and the organization.

#### **Related topics**

- Target system managers for [Microsoft Exchange](#page-76-0) on page 77
- Displaying [hierarchical](#page-86-0) address books on page 87
- <span id="page-86-0"></span>• [Synchronizing](#page-47-0) single objects on page 48

## **Displaying hierarchical address books**

In a hierarchical address book (HAB), the recipients (mailboxes, mail users, mail contacts, mail-enabled distribution groups) are represented in a hierarchically organized structure.

For more information, see [https://learn.microsoft.com/en-us/exchange/address](https://learn.microsoft.com/en-us/exchange/address-books/hierarchical-address-books/hierarchical-address-books?view=exchserver-2019)[books/hierarchical-address-books/hierarchical-address-books?view=exchserver-2019](https://learn.microsoft.com/en-us/exchange/address-books/hierarchical-address-books/hierarchical-address-books?view=exchserver-2019).

The hierarchy structure is based on the Active Directory group hierarchy. The Active Directory group that represents the root of the hierarchical address book is linked to the Microsoft Exchange organization. The mail-enabled distribution groups that map a hierarchical address book are labeled with the **Hierarchical group** option.

The following properties are used to define the order in which the recipients are displayed.

- **Sort order**: Specifies the order in which to display recipients in the hierarchical address book. The larger the value, the higher the ranking in the sort order.
- <sup>l</sup> **Phonetic display name**: If no sort order is given or several entries have the same sort order, sorting is done by phonetic name.
- **Simple display**: If no phonetic display name is entered, sorting is done according to the display name.
- **Alias**: If no simple display name is entered, the alias is used for sorting.

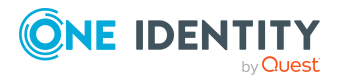

**87**

#### *To display the hierarchical address book*

- 1. In the Manager, select the **Active Directory > Exchange system administration** category.
- 2. Select the organization from the result list.
- 3. Select the **Show hierarchical address book** report.

## **Related topics**

- Main data for [Microsoft Exchange](#page-138-0) mail-enabled distribution groups on page 139
- General main data for [Microsoft Exchange](#page-105-0) mailboxes on page 106
- Main data for [Microsoft Exchange](#page-124-0) mail users on page 125
- Main data for [Microsoft Exchange](#page-130-0) mail contacts on page 131

## <span id="page-87-0"></span>**Microsoft Exchange mailbox databases**

Mailbox data such as messages received, attachments, folders, documents is stored in the mailbox database.

#### *To display mailbox database main data*

- 1. In the Manager, select the **Active Directory > Exchange system administration > <organization> > Organization configuration > Mailbox databases** category.
- 2. Select a mailbox database in the result list.
- 3. Select the **Change main data** task.

#### *To display the mailbox server of a mailbox database main data*

- 1. In the Manager, select the **Active Directory > Exchange system administration > <organization> > Organization configuration > Mailbox databases** category.
- 2. Select a mailbox database in the result list.
- 3. Select the **Change main data** task.

The following main data is displayed:

#### **Table 15: Mailbox database main data**

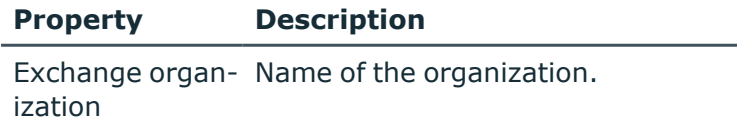

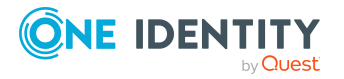

**88**

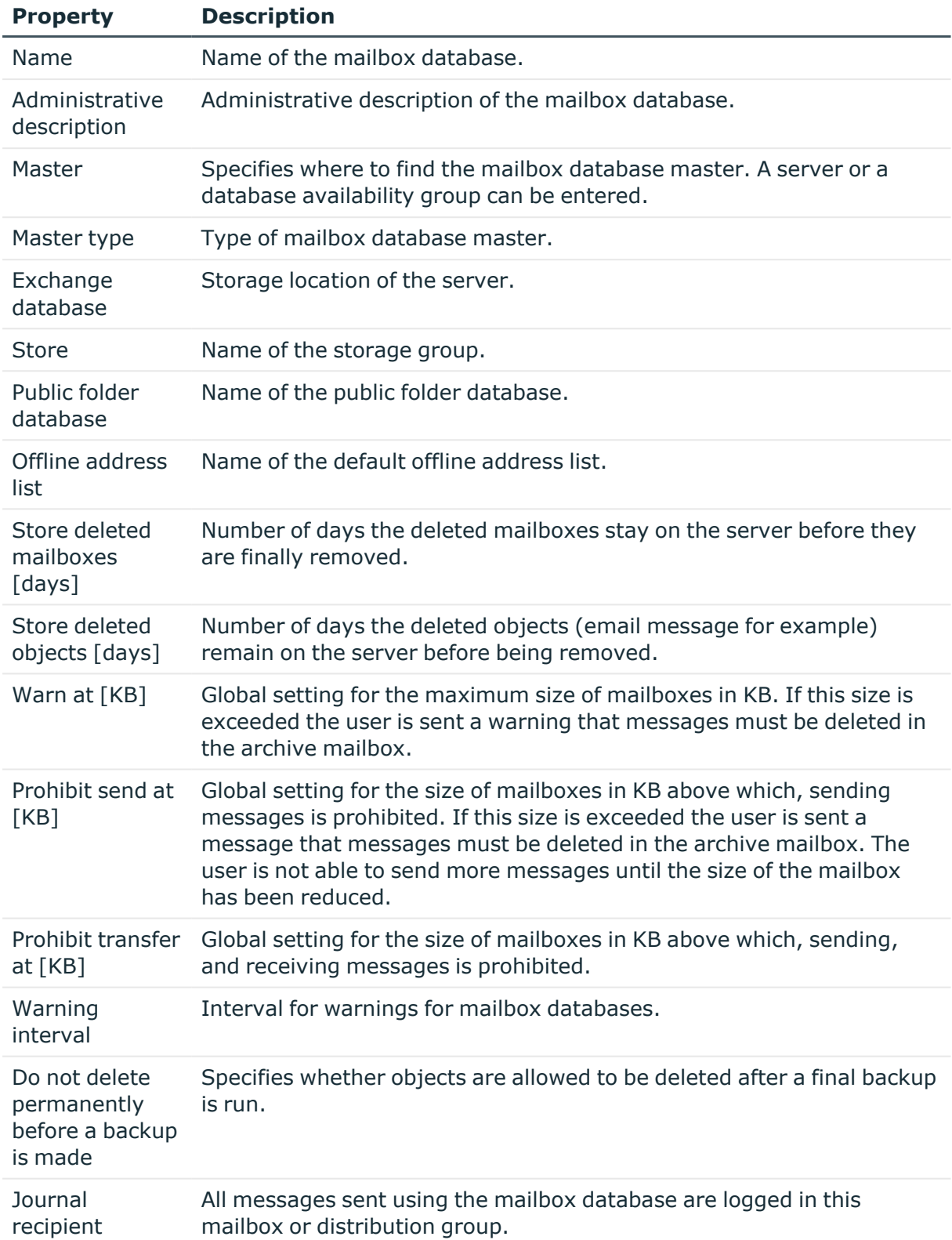

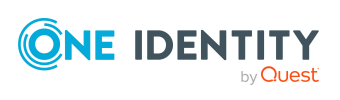

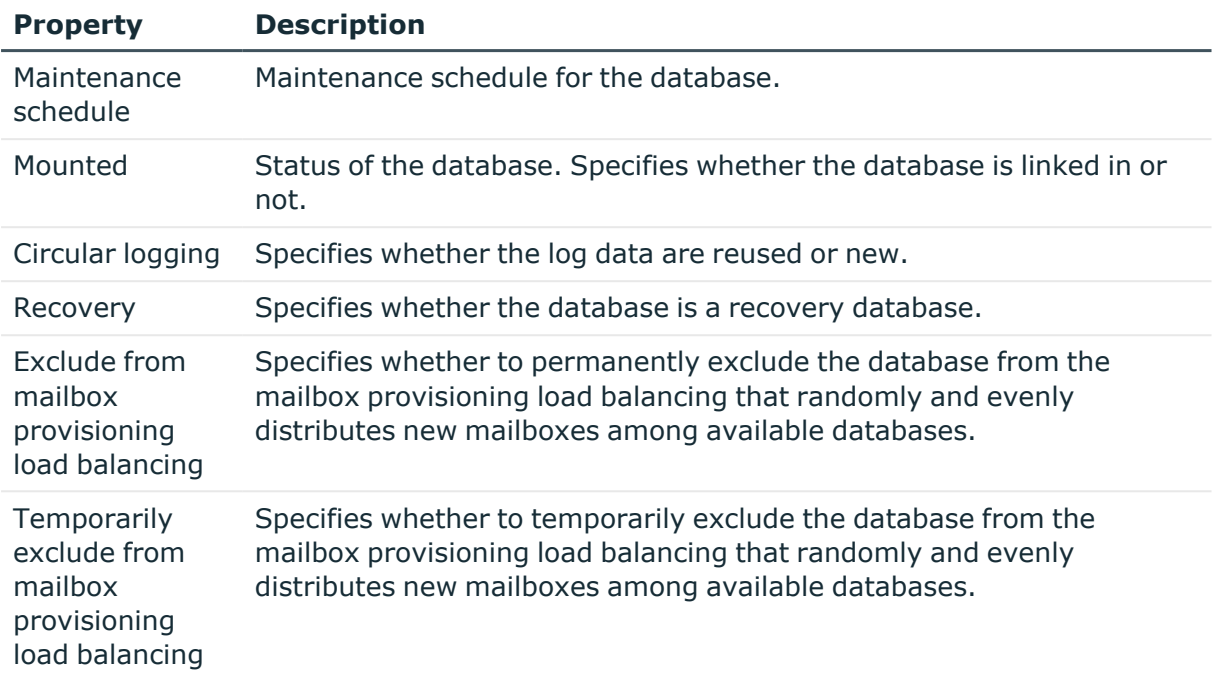

## <span id="page-89-0"></span>**Microsoft Exchange address lists**

Microsoft Exchange offers you the possibility to manage address lists for your Microsoft Exchange organization. Members in address lists can be mailboxes, mail users, mail contacts or email enabled distribution groups and email enabled public folders. Offline address lists allow a mailbox user to get the address list data and work with it offline.

### *To display address list main data*

- 1. In the Manager, select the **Active Directory > Exchange system administration > <organization> > Organization configuration > Address lists** category.
- 2. Select the address list in the result list.
- 3. Select the **Change main data** task.

The following main data is displayed:

#### **Table 16: Address list main data**

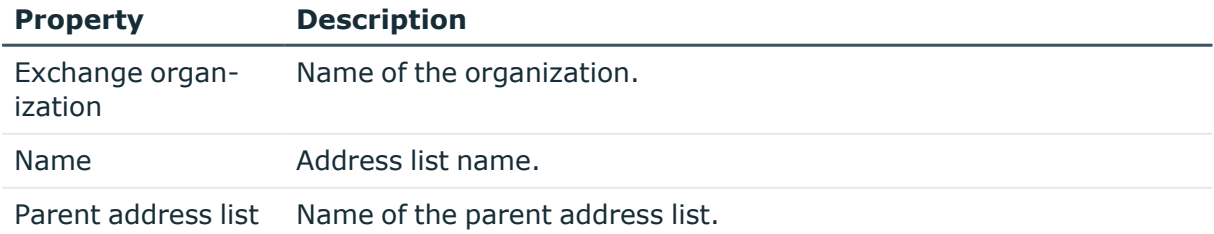

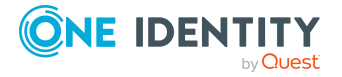

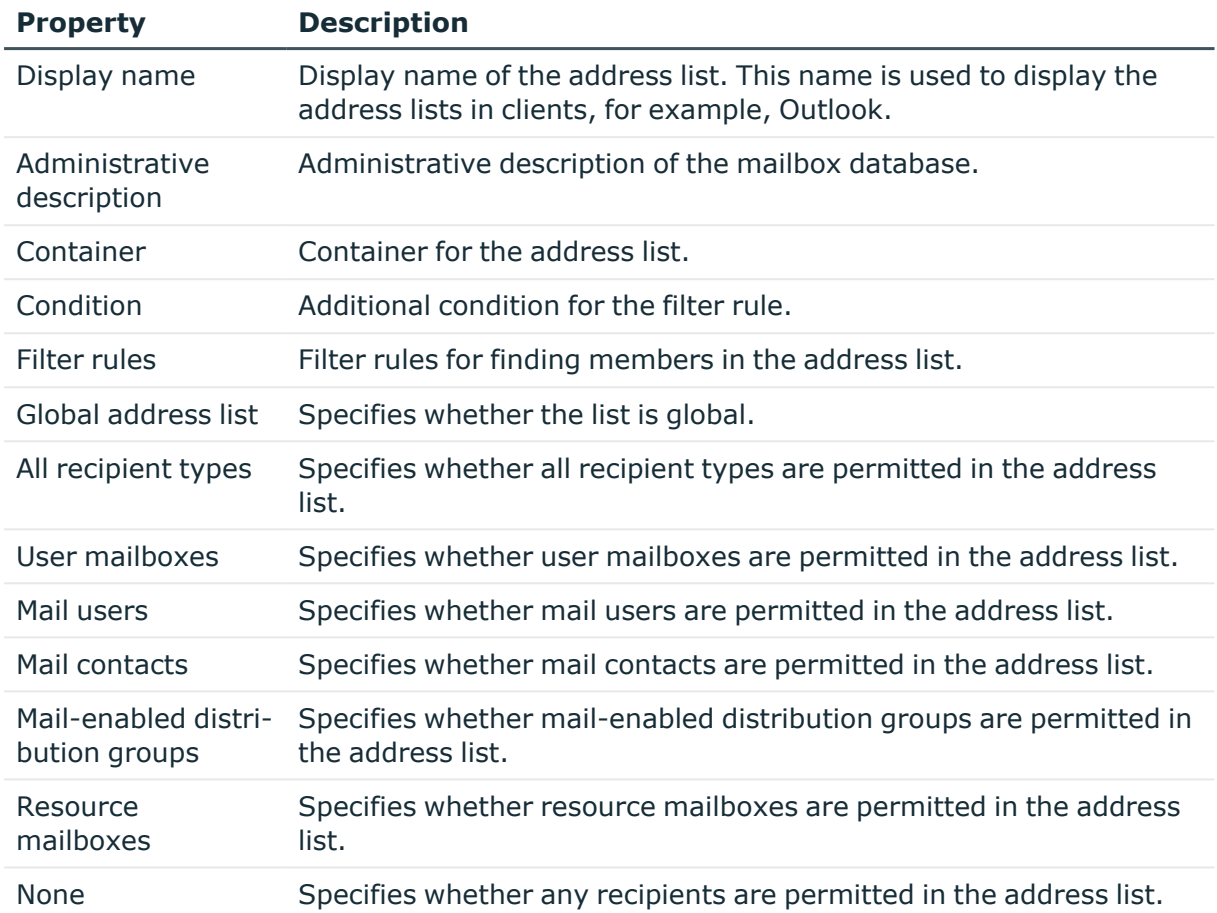

## *To display main data of an offline address list*

- 1. In the Manager, select the **Active Directory > Exchange system administration > <organization> > Organization configuration > Offline address lists** category.
- 2. Select the offline address list in the result list.
- 3. Select the **Change main data** task.

#### **Table 17: Offline address list main data**

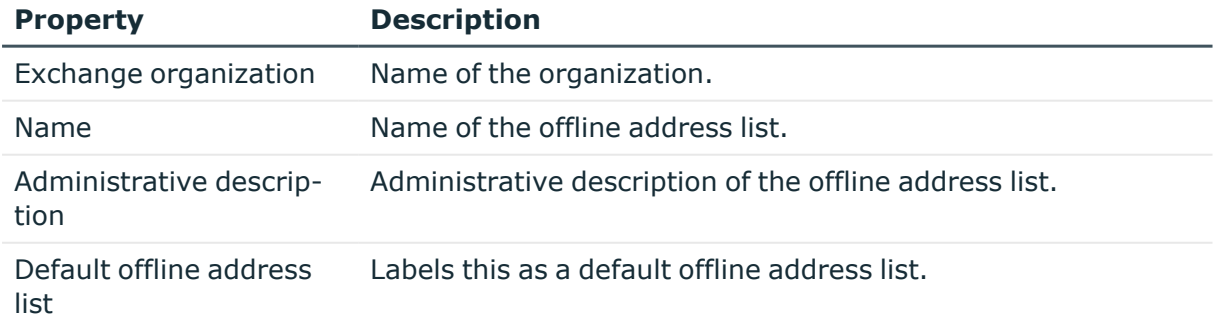

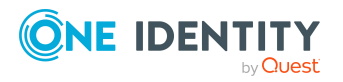

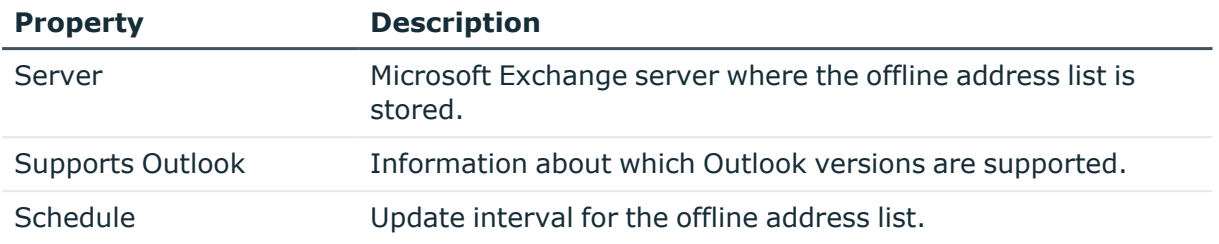

## <span id="page-91-0"></span>**Microsoft Exchange public folders**

Public folders are used to allow identities shared access to information. Public folders can be structured hierarchically and are connection with a public folder database.

### *To display public folder main data*

- 1. In the Manager, select the **Active Directory > Exchange system administration > <organization> > Organization configuration > Public folders** category.
- 2. Select the public folder in the result list.
- 3. Select the **Change main data** task.

The following main data is displayed:

#### **Table 18: Public folder main data**

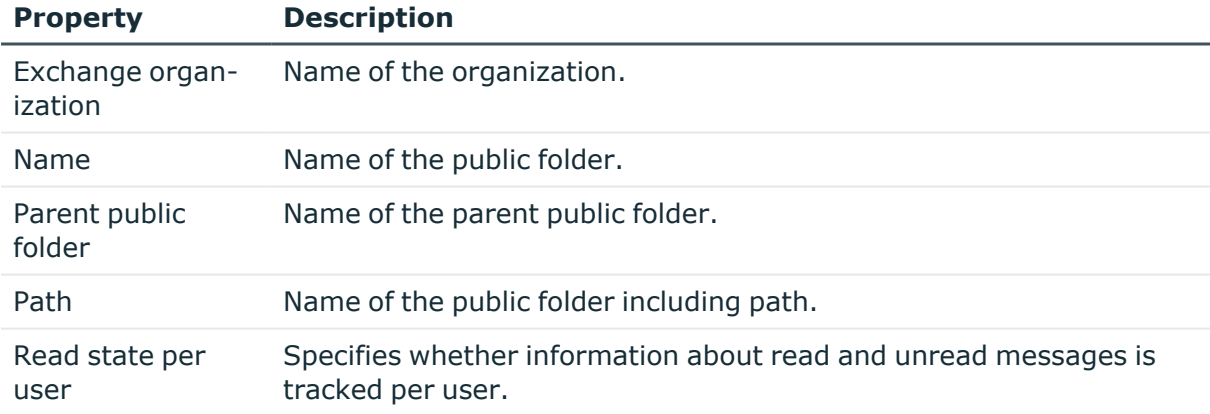

### *To display main data of a public folder*

- 1. In the Manager, select the **Active Directory > Exchange system administration > <organization> > Organization configuration > Public folder database** category.
- 2. Select the public folder database in the result list.
- 3. Select the **Change main data** task.

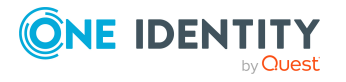

The following main data is displayed:

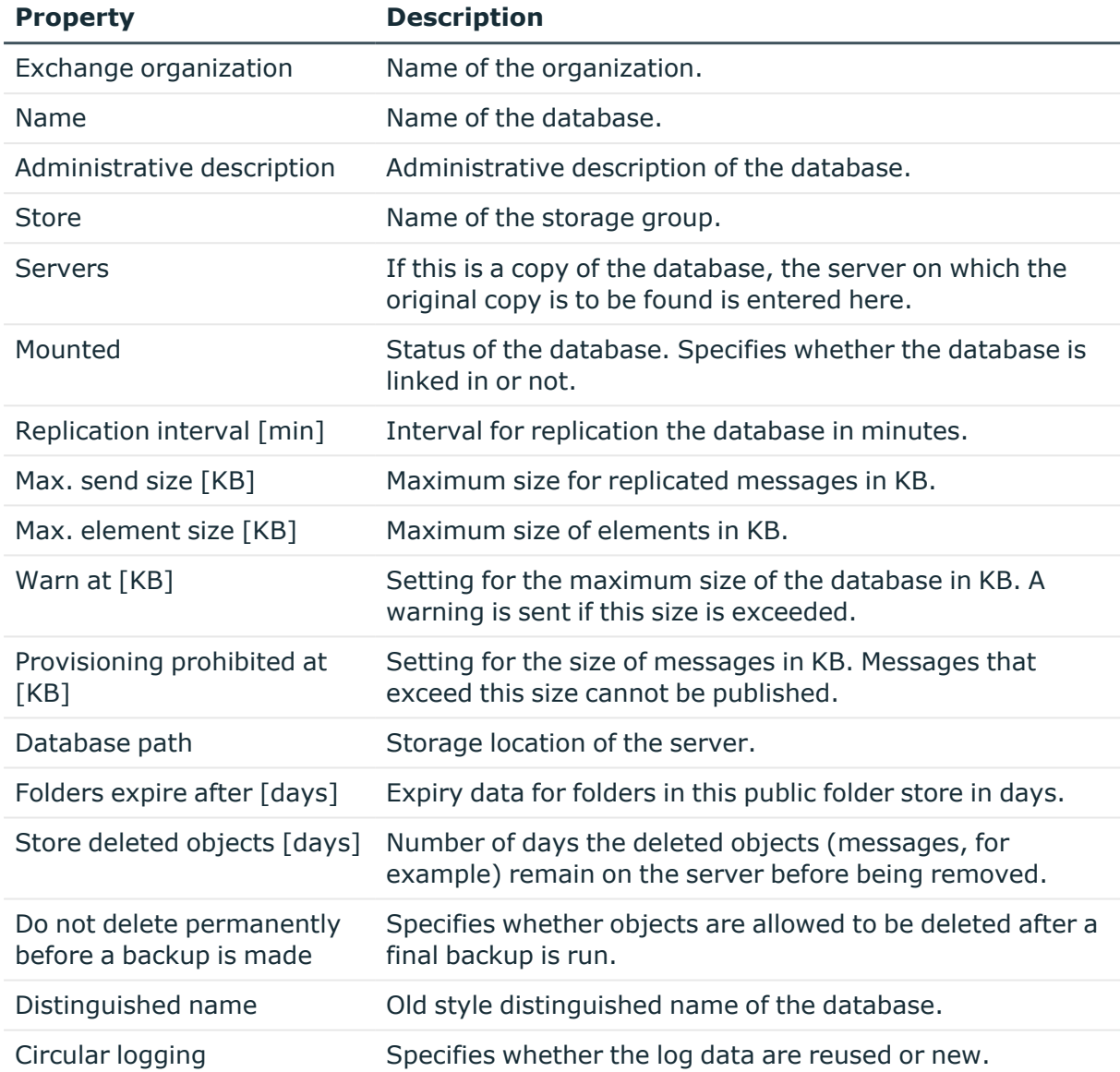

## **Table 19: Main data for a public folder database**

## <span id="page-92-0"></span>**Microsoft Exchange mailbox server**

The mailbox server is responsible for client processing. There is a copy of the mailbox database on the mailbox server.

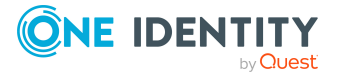

### *To display server main data*

- 1. In Manager, select the category **Active Directory > Exchange system administration > <organization> > Server configuration**.
- 2. Select the server in the result list.
- 3. Select the **Change main data** task.

#### *To display a mailbox server's mailbox database.*

- 1. In Manager, select the category **Active Directory > Exchange system administration > <organization> > Server configuration**.
- 2. Select the server in the result list.
- 3. Select the **Display mailbox database** task.

The following main data is displayed:

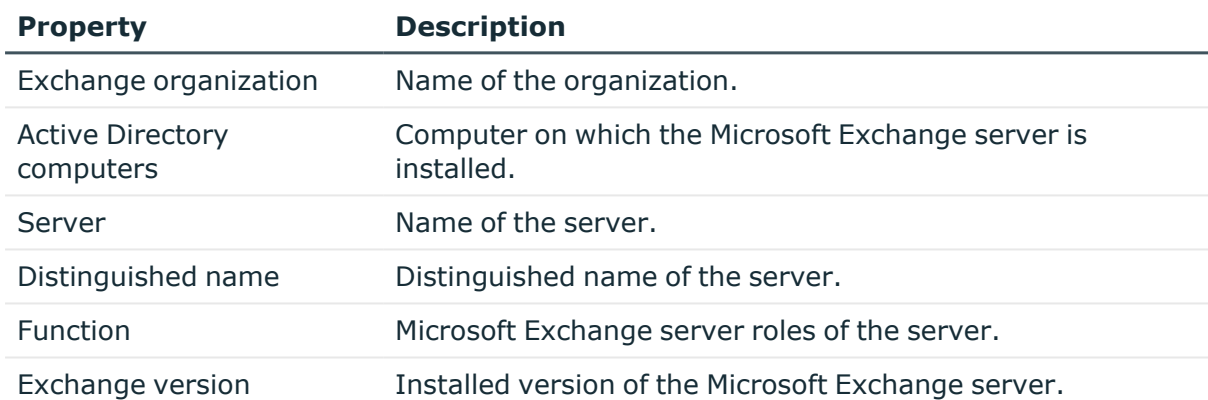

#### **Table 20: Server main data**

# <span id="page-93-0"></span>**Microsoft Exchange data availability groups**

Database availability groups (DAG) were implemented for increased availability and site resilience.

### *To display a database availability group*

- 1. In the Manager, select the **Active Directory > Exchange system administration > <organization> > Organization configuration > Database availability groups** category.
- 2. Select the database availability group in the result list.
- 3. Select the **Change main data** task.

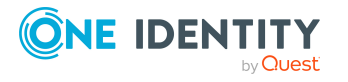

The following main data is displayed:

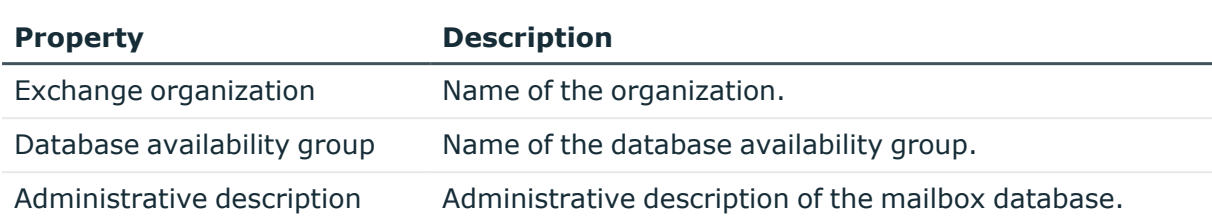

### **Table 21: Database availability group main data**

## <span id="page-94-0"></span>**Share policies**

Sharing policies are implement to make calendar and contact data available to external users. Assigning a sharing policy to a mailbox regulates how calendar and contact data can be shared with user accounts outside the Microsoft Exchange organization.

## *To assign policies to mailboxes*

- 1. In the Manager, select the **Active Directory > Exchange system administration > <organization> > Policies > Share policies** category.
- 2. Select the policy in the result list.
- 3. Select the **Assign mailboxes** task.
- 4. In the **Add assignments** pane, assign mailboxes.

TIP: In the **Remove assignments** pane, you can remove assigned mailboxes.

#### *To remove an assignment*

- Select the mailbox and double-click  $\odot$ .
- 5. Save the changes.

### *To display main data of a sharing policy*

- 1. In the Manager, select the **Active Directory > Exchange system administration > <organization> > Policies > Share policies** category.
- 2. Select the policy in the result list.
- 3. Select the **Change main data** task.

The following main data is displayed:

### **Table 22: Sharing policy main data**

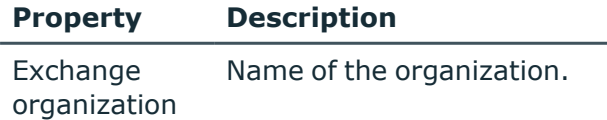

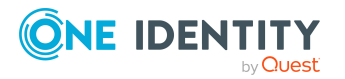

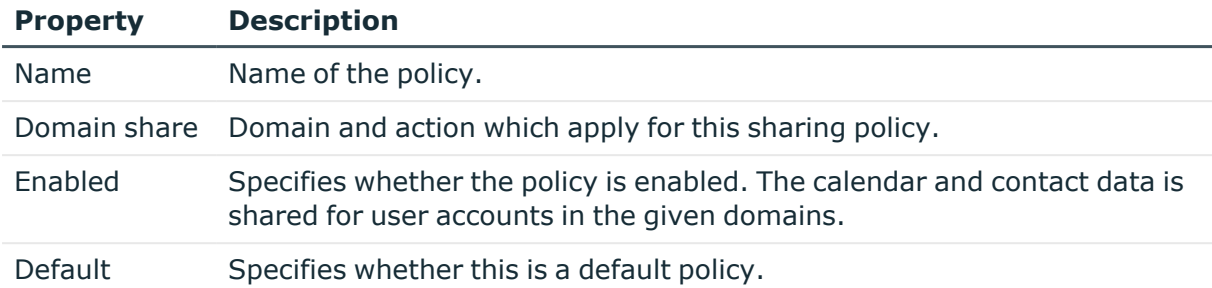

# <span id="page-95-0"></span>**Retention policies**

Retention policies have been implemented to group settings for retaining folders and email messages and to apply these to mailboxes.

### *To assign policies to mailboxes*

- 1. In Manager, select the **Active Directory > Exchange system administration > <organization> > Policies > Retention policies** category.
- 2. Select the policy in the result list.
- 3. Select the **Assign mailboxes** task.
- 4. In the **Add assignments** pane, assign mailboxes.

TIP: In the **Remove assignments** pane, you can remove assigned mailboxes.

#### *To remove an assignment*

- Select the mailbox and double-click  $\bigcirc$ .
- 5. Save the changes.

### *To display main data of a retention policy*

- 1. In Manager, select the **Active Directory > Exchange system administration > <organization> > Policies > Retention policies** category.
- 2. Select the policy in the result list.
- 3. Select the **Change main data** task.

The following main data is displayed:

#### **Table 23: Retention policy main data**

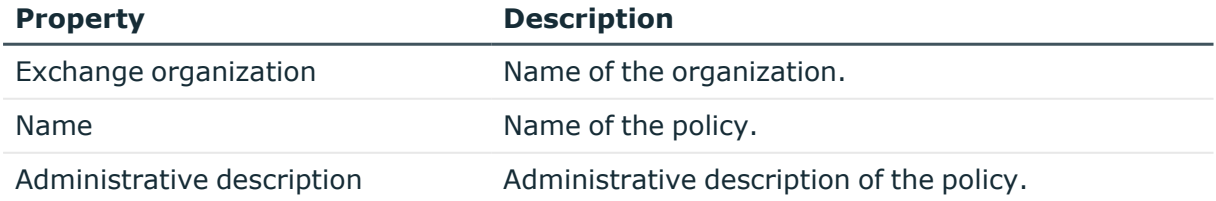

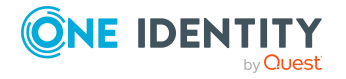

One Identity Manager 9.2 Administration Guide for Connecting to Microsoft Exchange

# <span id="page-96-0"></span>**Mobile device mailbox policy**

Mailbox policies for mobile devices contain settings that take effect when accessing the Microsoft Exchange organization's data with mobile devices using the Exchange ActiveSync synchronization protocol. The settings include, for example, password requirements, specifications for email attachments, device encryption data and access rules for shares.

## *To assign policies to mailboxes*

- 1. In Manager, select the **Active Directory > Exchange system administration > <organization> > Policies > Mobile device mailbox policies** category.
- 2. Select the policy in the result list.
- 3. Select the **Assign mailboxes** task.
- 4. In the **Add assignments** pane, assign mailboxes.

TIP: In the **Remove assignments** pane, you can remove assigned mailboxes.

## *To remove an assignment*

- Select the mailbox and double-click  $\bigcirc$ .
- 5. Save the changes.

## *To display the main data of a mobile device*

- 1. In Manager, select the **Active Directory > Exchange system administration > <organization> > Policies > Mobile device mailbox policies** category.
- 2. Select the policy in the result list.
- 3. Select the **Change main data** task.

The following main data is displayed:

### **Table 24: Main data of a mailbox policy for mobile devices**

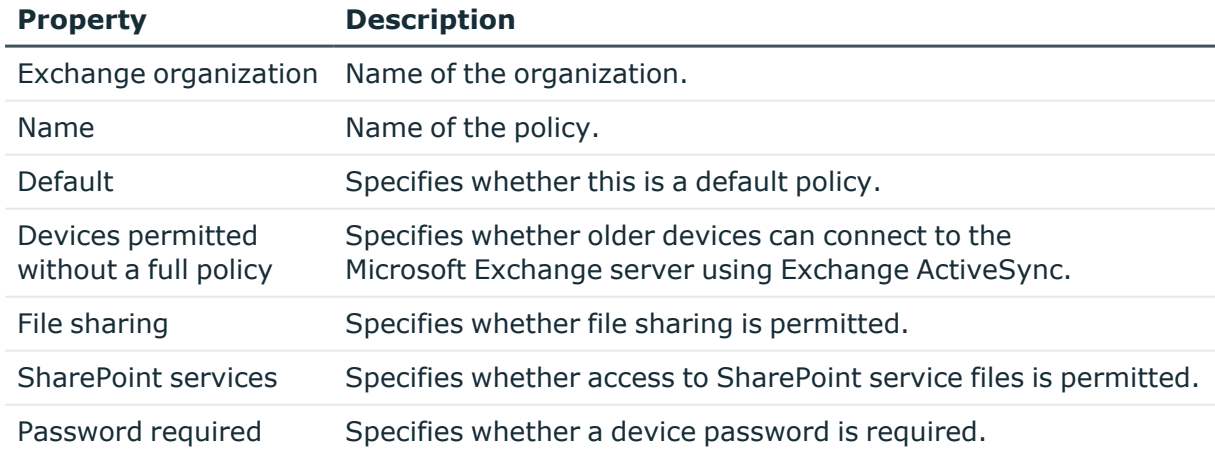

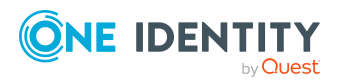

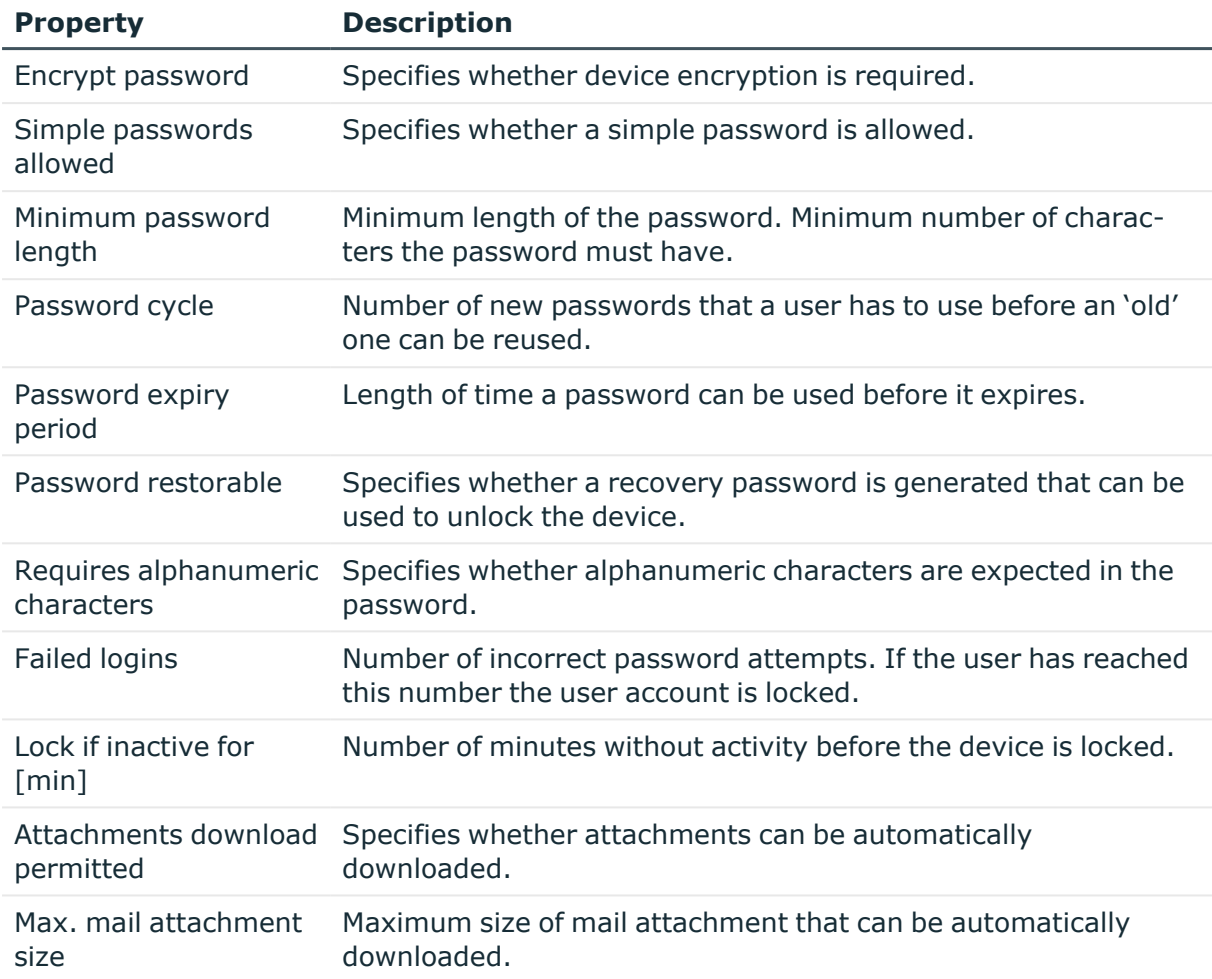

## <span id="page-97-0"></span>**Folder administration policies**

Mailbox policies for folder management are used to group managed folders together. Managed folders are available in mailboxes when a policy is assigned to a Microsoft Exchange Organization mailbox.

### *To assign policies to mailboxes*

- 1. In Manager, select the **Active Directory > Exchange system administration > <organization> > Policies > File management policies** category.
- 2. Select the policy in the result list.
- 3. Select the **Assign mailboxes** task.
- 4. In the **Add assignments** pane, assign mailboxes.

TIP: In the **Remove assignments** pane, you can remove assigned mailboxes.

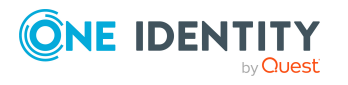

#### *To remove an assignment*

- Select the mailbox and double-click  $\bigcirc$ .
- 5. Save the changes.

#### *To display main data of a folder management policy*

- 1. In the Manager, select the **Active Directory > Exchange system administration > <organization> > Policies > Folder management policies** category.
- 2. Select the policy in the result list.
- 3. Select the **Change main data** task.

The following main data is displayed:

#### **Table 25: Main data for a folder management policy**

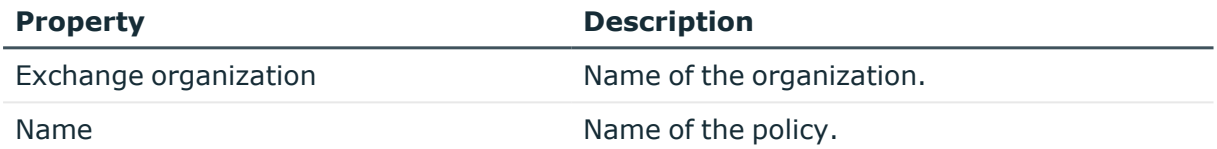

## <span id="page-98-0"></span>**Role assignment policies**

Policies for role assignments have been implemented to provide users with functions and tasks for managing their mailboxes.

#### *To assign policies to mailboxes*

- 1. In Manager, select the **Active Directory > Exchange system administration > <organization> > Policies > Role assignment policies** category.
- 2. Select the policy in the result list.
- 3. Select the **Assign mailboxes** task.
- 4. In the **Add assignments** pane, assign mailboxes.

TIP: In the **Remove assignments** pane, you can remove assigned mailboxes.

#### *To remove an assignment*

- Select the mailbox and double-click  $\bigcirc$ .
- 5. Save the changes.

#### *To display main data of a role assignment policy*

- 1. In Manager, select the **Active Directory > Exchange system administration > <organization> > Policies > Role assignment policies** category.
- 2. Select the policy in the result list.
- 3. Select the **Change main data** task.

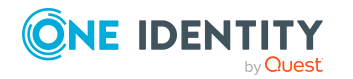

The following main data is displayed:

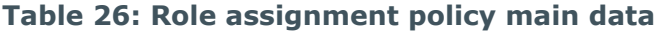

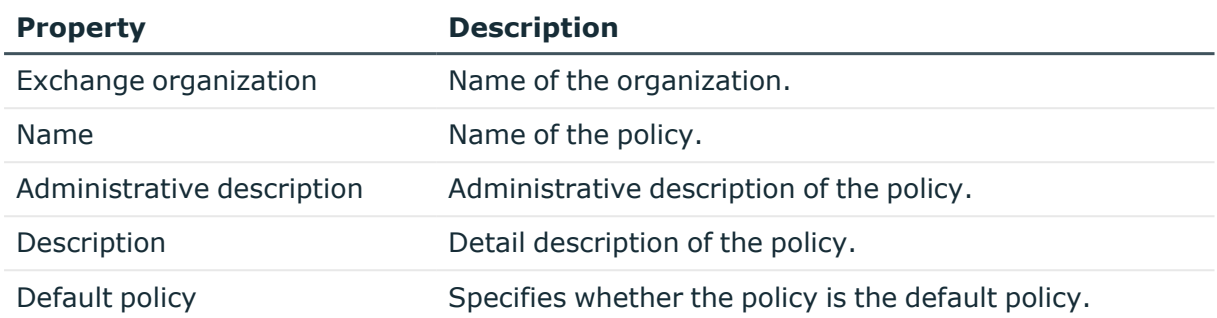

# <span id="page-99-0"></span>**Outlook Web App mailbox policy**

Outlook Web App mailbox policies are implemented for managing access to functions in Outlook Web App.

#### *To assign policies to mailboxes*

- 1. In Manager, select the **Active Directory > Exchange system administration > <organization> > Policies > Outlook Web App mailbox policies** category.
- 2. Select the policy in the result list.
- 3. Select the **Assign mailboxes** task.
- 4. In the **Add assignments** pane, assign mailboxes.

TIP: In the **Remove assignments** pane, you can remove assigned mailboxes.

#### *To remove an assignment*

- Select the mailbox and double-click  $\odot$ .
- 5. Save the changes.

### *To display main data of a role assignment policy*

- 1. In Manager, select the **Active Directory > Exchange system administration > <organization> > Policies > Outlook Web App mailbox policies** category.
- 2. Select the policy in the result list.
- 3. Select the **Change main data** task.

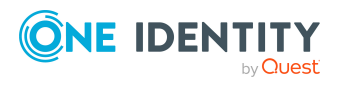

# <span id="page-100-0"></span>**Address book policies**

Address book policies define which mailboxes from the global address list are visible to users. Address book policies allow the provision of customized address books to users.

#### *To assign policies to mailboxes*

- 1. In Manager, select the **Active Directory > Exchange system administration > <organization> > Policies > Address book policies** category.
- 2. Select the policy in the result list.
- 3. Select the **Assign mailboxes** task.
- 4. In the **Add assignments** pane, assign mailboxes.

TIP: In the **Remove assignments** pane, you can remove assigned mailboxes.

#### *To remove an assignment*

- Select the mailbox and double-click  $\bigcirc$ .
- 5. Save the changes.

#### *To display an address book policy's main data*

- 1. In Manager, select the **Active Directory > Exchange system administration > <organization> > Policies > Address book policies** category.
- 2. Select the policy in the result list.
- 3. Select the **Change main data** task.

The following main data is displayed:

#### **Table 27: Password policy main data**

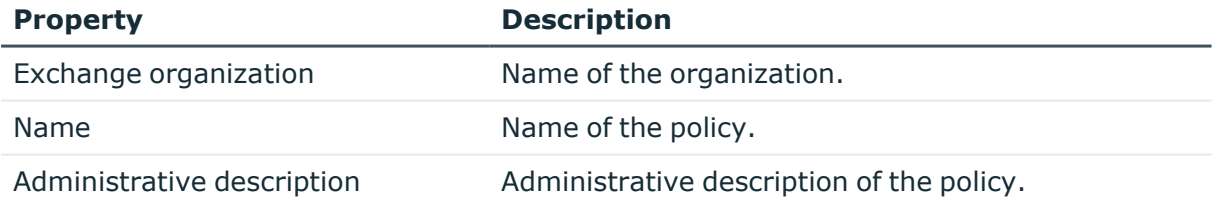

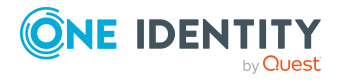

# **Microsoft Exchange mailboxes**

Mailbox-enabled recipients can send, receive, and save messages. Microsoft Exchange recognizes several mailbox types. The mailbox types listed below are supported in One Identity Manager.

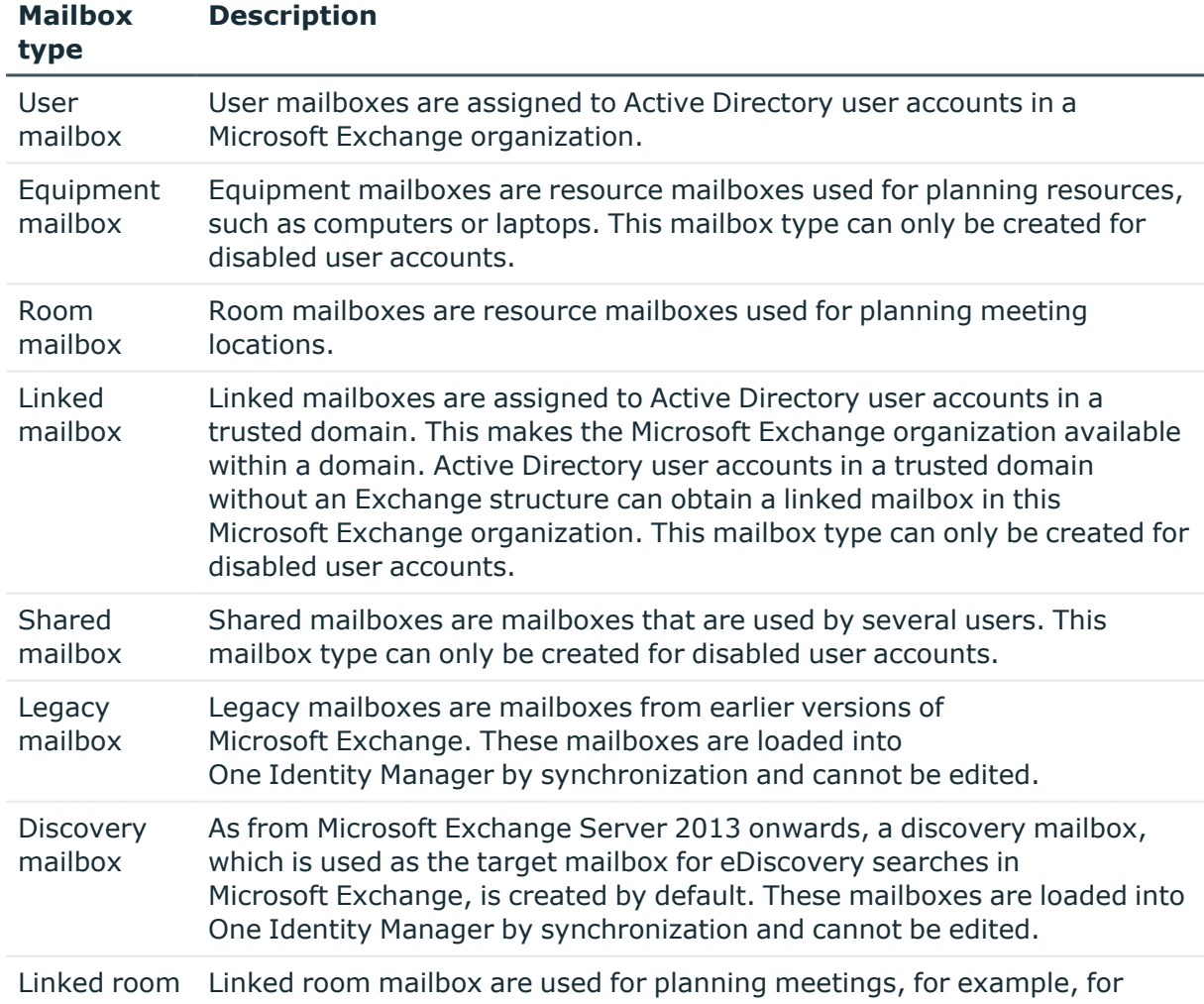

### **Table 28: Supported mailbox types**

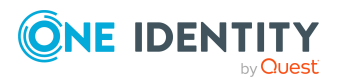

#### **Mailbox type Description**

mailbox conference rooms in Skype for Business. This mailbox type can only be created for disabled user accounts.

## **Detailed information about this topic**

- Creating [Microsoft Exchange](#page-102-0) mailboxes on page 103
- Editing main data of [Microsoft Exchange](#page-104-0) mailboxes on page 105
- General main data for [Microsoft Exchange](#page-105-0) mailboxes on page 106
- Calendar settings for [Microsoft Exchange](#page-108-0) mailboxes on page 109
- Limits for [Microsoft Exchange](#page-109-0) mailboxes on page 110
- [Microsoft Exchange](#page-111-0) mailbox archives on page 112
- Storage for [Microsoft Exchange](#page-111-1) mailboxes on page 112
- Features for [Microsoft Exchange](#page-112-0) mailboxes on page 113
- Booking resources for [Microsoft Exchange](#page-113-0) equipment mailboxes and [Microsoft Exchange](#page-113-0) room mailboxes on page 114
- Adjusting receive restrictions for [Microsoft Exchange](#page-115-0) mailboxes on page 116
- [Microsoft Exchange](#page-116-0) mailbox permission: Send on behalf on page 117
- [Microsoft Exchange](#page-117-0) mailbox permission: Send as on page 118
- [Microsoft Exchange](#page-118-0) mailbox permission: Full access on page 119
- Assigning extended properties to [Microsoft Exchange](#page-118-1) mailbox on page 119
- [Microsoft Exchange](#page-119-0) deactivating mailboxes on page 120
- Deleting and restoring [Microsoft Exchange](#page-120-0) mailboxes on page 121
- [Synchronizing](#page-47-0) single objects on page 48

## <span id="page-102-0"></span>**Creating Microsoft Exchange mailboxes**

You always create mailboxes for Active Directory user accounts. An Active Directory user account can either have a mailbox or a mail user. If a user account already has a mail user, you must delete the mail user before a mailbox can be set up for the user account.

NOTE: Equipment mailboxes, shared mailboxes and linked mailboxes can only be created for disabled user accounts.

NOTE: It is recommended to use account definitions to set up mailboxes for company identities.

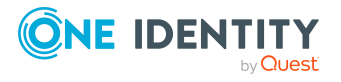

- In order to create mailboxes through account definitions, the identity must have a central user account and obtain the IT operating data through assignment to a primary department, primary location, or a primary cost center.
- Some of the main data of the mailboxes is mapped from identity main data using templates.

#### *To create a mailbox*

- 1. In the Manager, select the **Active Directory > Mailboxes** category.
- 2. Click  $\mathbf{r}$  in the result list.
- 3. On the main data form, enter the main data of the mailbox.
- 4. Save the changes.

#### *To create a mailbox for an Active Directory user account, manually*

- 1. In the Manager, select the **Active Directory > User accounts** category.
- 2. In the result list, select the user account then select the **Change main data** task.
- 3. Select the **Create mailbox** task.
- 4. Enter the following information:
	- **Active Directory user account:** The user account is already selected.
	- <sup>l</sup> **Exchange organization**: The Microsoft Exchange organization is already selected. Check the setting.
	- <sup>l</sup> (Optional) **Mailbox database**: Name of the mailbox database. If empty, Microsoft Exchange decides which mailbox database is used.
	- **Alias**: Unique alias for further identification of the mailbox.
- 5. Save the changes.

NOTE: Names and occurrences of the listed data and tasks can vary depending on which version of the Microsoft Exchange server is implemented and the type of Microsoft Exchange mailbox.

### **Detailed information about this topic**

- General main data for [Microsoft Exchange](#page-105-0) mailboxes on page 106
- Calendar settings for [Microsoft Exchange](#page-108-0) mailboxes on page 109
- Limits for [Microsoft Exchange](#page-109-0) mailboxes on page 110
- [Microsoft Exchange](#page-111-0) mailbox archives on page 112
- Storage for [Microsoft Exchange](#page-111-1) mailboxes on page 112
- Features for [Microsoft Exchange](#page-112-0) mailboxes on page 113
- Booking resources for [Microsoft Exchange](#page-113-0) equipment mailboxes and [Microsoft Exchange](#page-113-0) room mailboxes on page 114

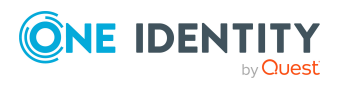

## **Related topics**

- Editing main data of [Microsoft Exchange](#page-104-0) mailboxes on page 105
- Account definitions for [Microsoft Exchange](#page-56-0) mailboxes, mail users, and mail [contacts](#page-56-0) on page 57
- [Microsoft Exchange](#page-119-0) deactivating mailboxes on page 120
- Deleting and restoring [Microsoft Exchange](#page-120-0) mailboxes on page 121
- Deleting and restoring [Microsoft Exchange](#page-128-0) mail users on page 129

## <span id="page-104-0"></span>**Editing main data of Microsoft Exchange mailboxes**

NOTE: Names and occurrences of the listed data and tasks can vary depending on which version of the Microsoft Exchange server is implemented and the type of Microsoft Exchange mailbox.

### *To edit a mailbox*

- 1. In the Manager, select the **Active Directory > Mailboxes** category.
- 2. Select the mailbox in the result list and run the **Change main data** task.
- 3. Edit the mailbox's main data.
- 4. Save the changes.

### **Detailed information about this topic**

- General main data for [Microsoft Exchange](#page-105-0) mailboxes on page 106
- Calendar settings for [Microsoft Exchange](#page-108-0) mailboxes on page 109
- Limits for [Microsoft Exchange](#page-109-0) mailboxes on page 110
- [Microsoft Exchange](#page-111-0) mailbox archives on page 112
- Storage for [Microsoft Exchange](#page-111-1) mailboxes on page 112
- Features for [Microsoft Exchange](#page-112-0) mailboxes on page 113
- Booking resources for [Microsoft Exchange](#page-113-0) equipment mailboxes and [Microsoft Exchange](#page-113-0) room mailboxes on page 114

### **Related topics**

- Account definitions for [Microsoft Exchange](#page-56-0) mailboxes, mail users, and mail [contacts](#page-56-0) on page 57
- [Microsoft Exchange](#page-119-0) deactivating mailboxes on page 120
- Deleting and restoring [Microsoft Exchange](#page-120-0) mailboxes on page 121

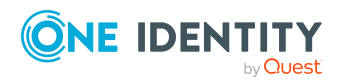

One Identity Manager 9.2 Administration Guide for Connecting to Microsoft Exchange

# <span id="page-105-0"></span>**General main data for Microsoft Exchange mailboxes**

Enter the following general main data.

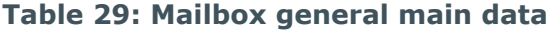

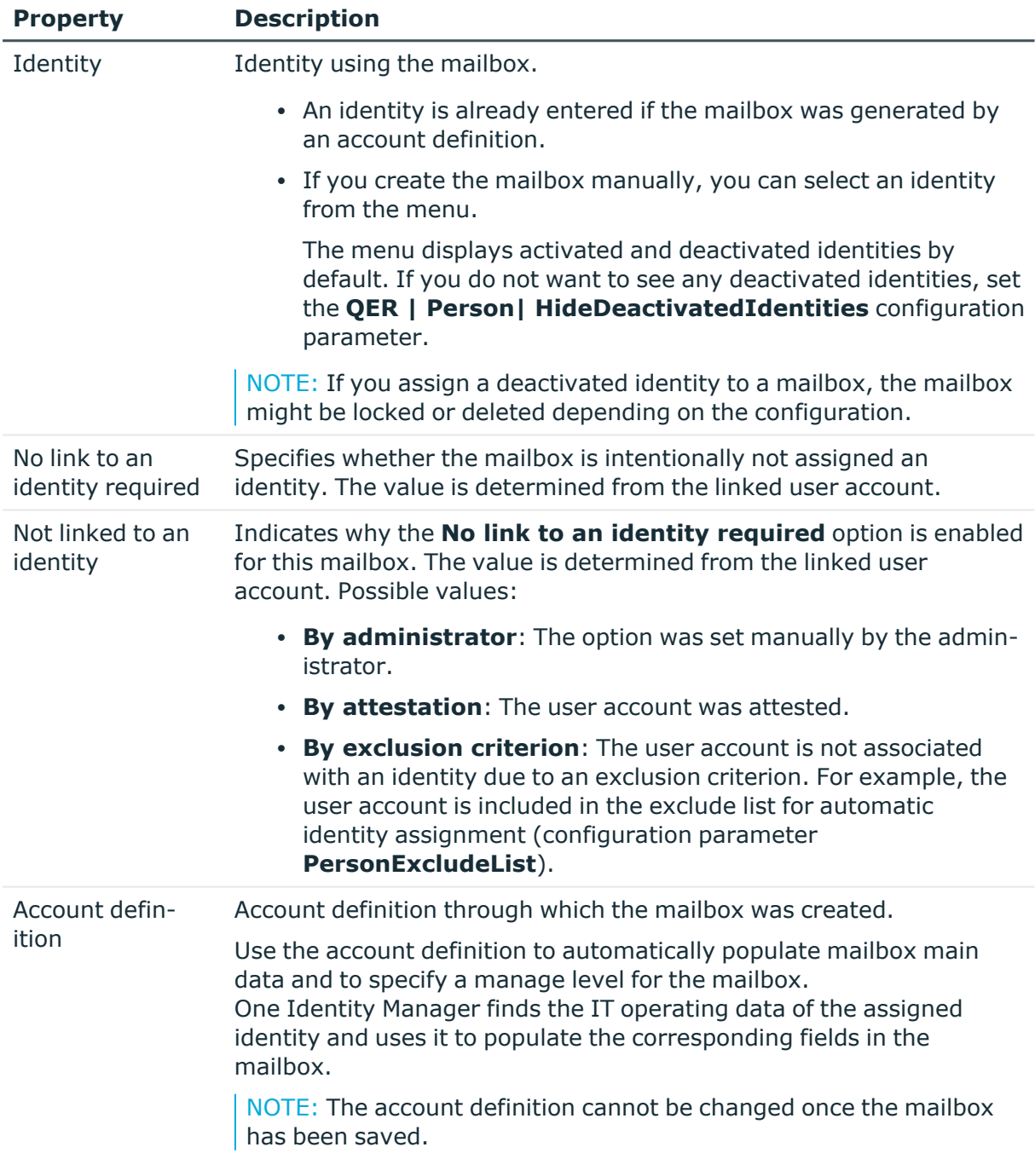

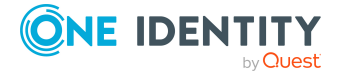

One Identity Manager 9.2 Administration Guide for Connecting to Microsoft Exchange

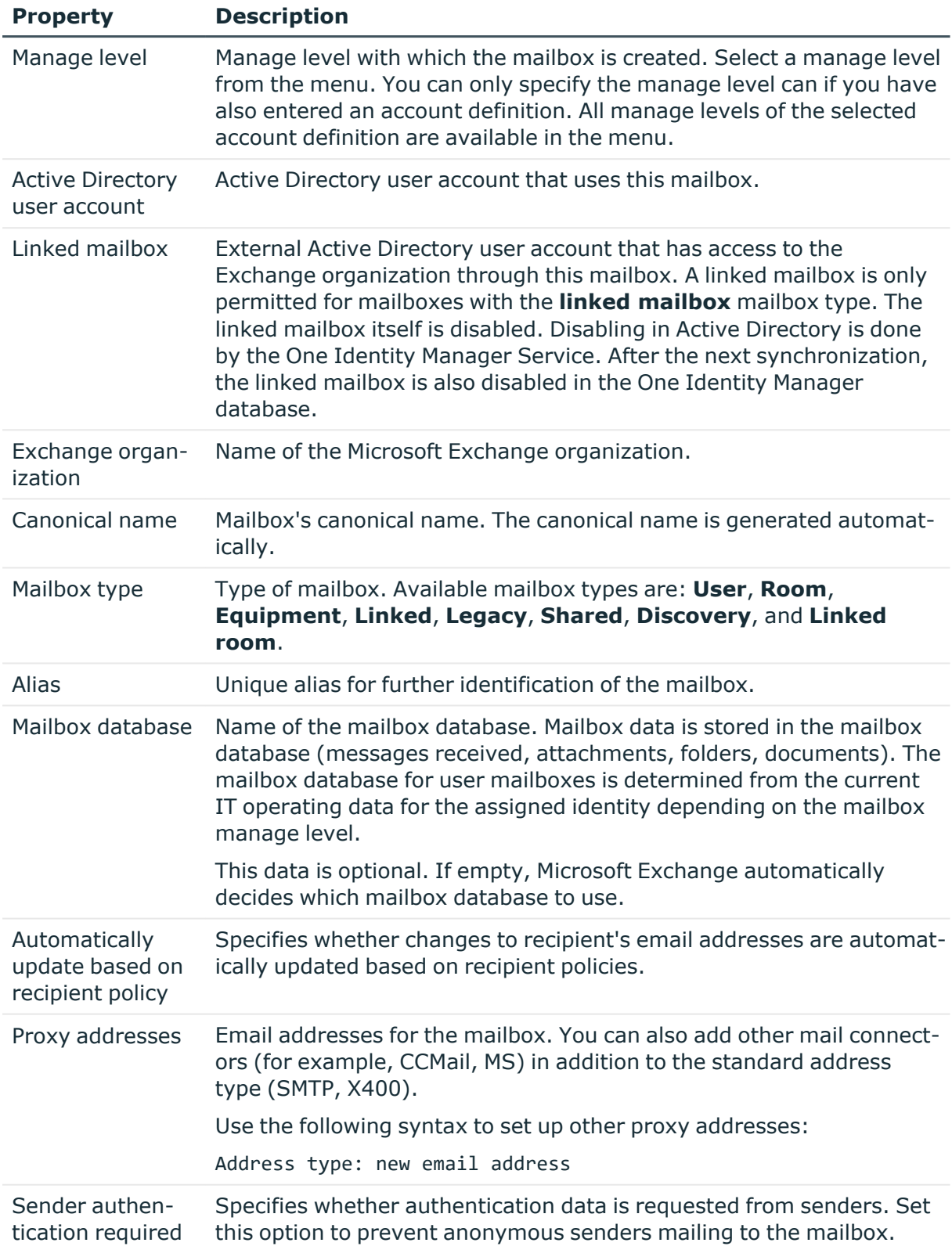

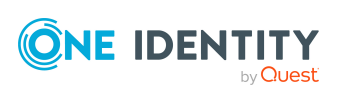

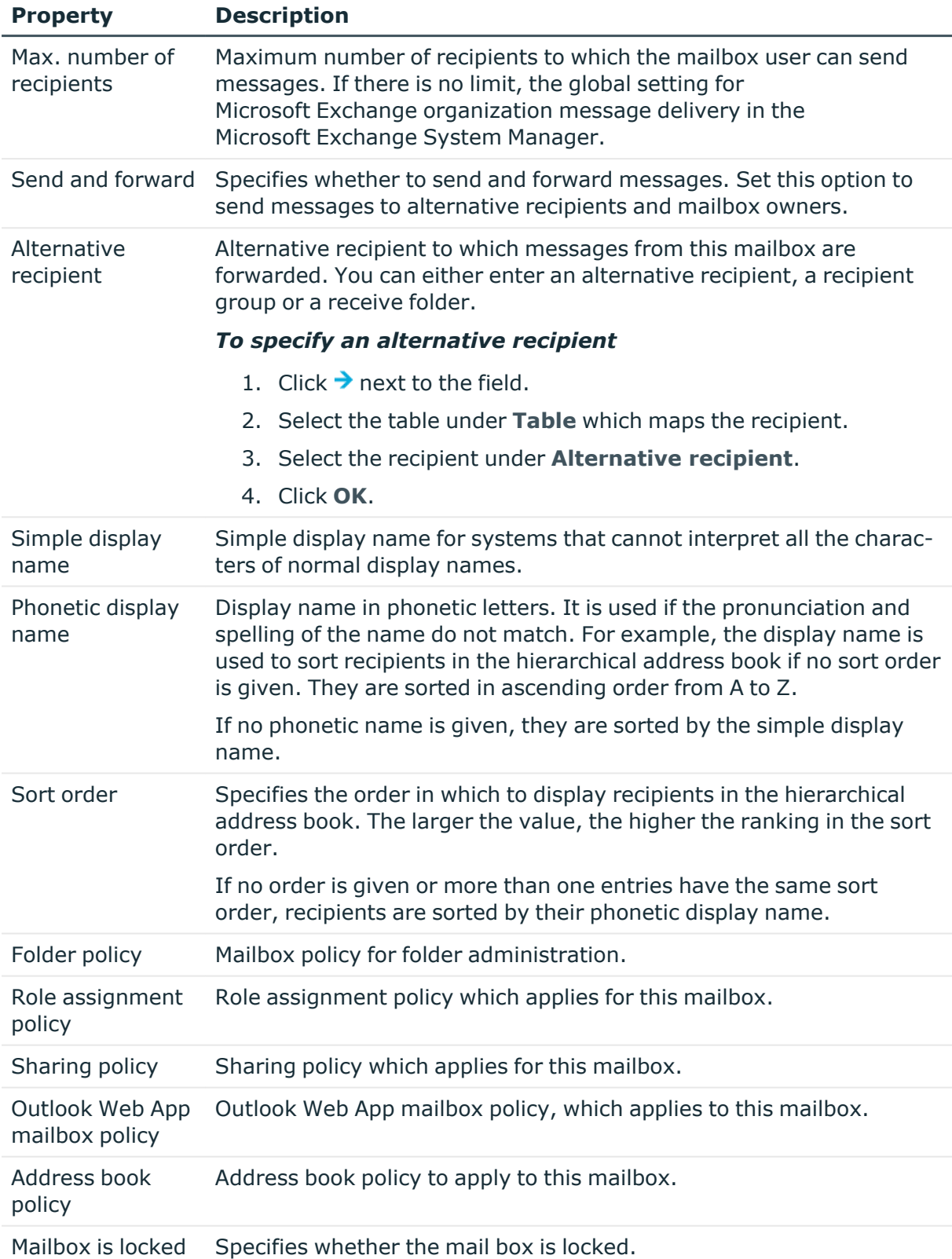

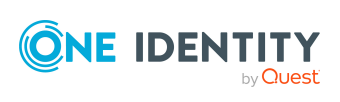
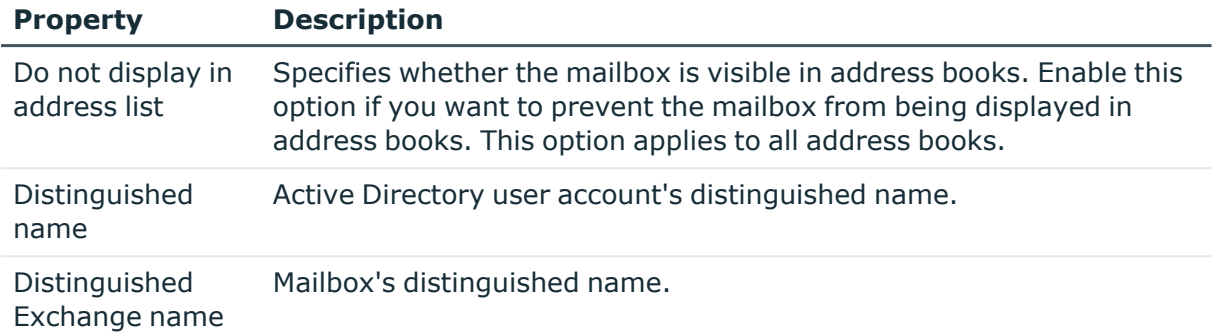

- Account definitions for [Microsoft Exchange](#page-56-0) mailboxes, mail users, and mail [contacts](#page-56-0) on page 57
- Share [policies](#page-94-0) on page 95
- Folder [administration](#page-97-0) policies on page 98
- Role [assignment](#page-98-0) policies on page 99
- [Address](#page-100-0) book policies on page 101
- [Microsoft Exchange](#page-119-0) deactivating mailboxes on page 120
- [Microsoft Exchange](#page-87-0) mailbox databases on page 88

# **Calendar settings for Microsoft Exchange mailboxes**

You can enable the Calendar Attendant to automatically update changes to meeting data, such as meeting times or responses from attendees in the calendar. Enter the following calendar settings.

#### **Table 30: Mailbox calendar settings**

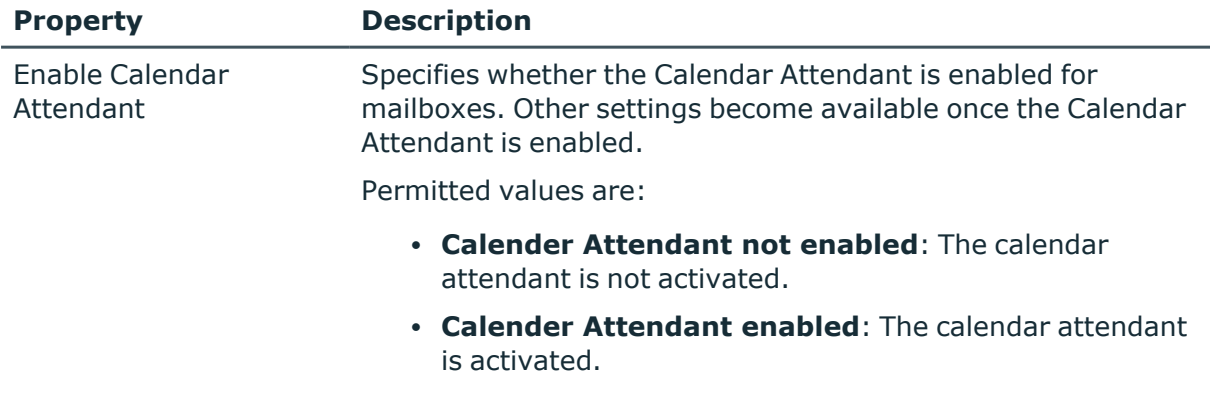

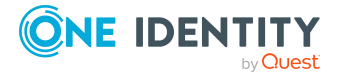

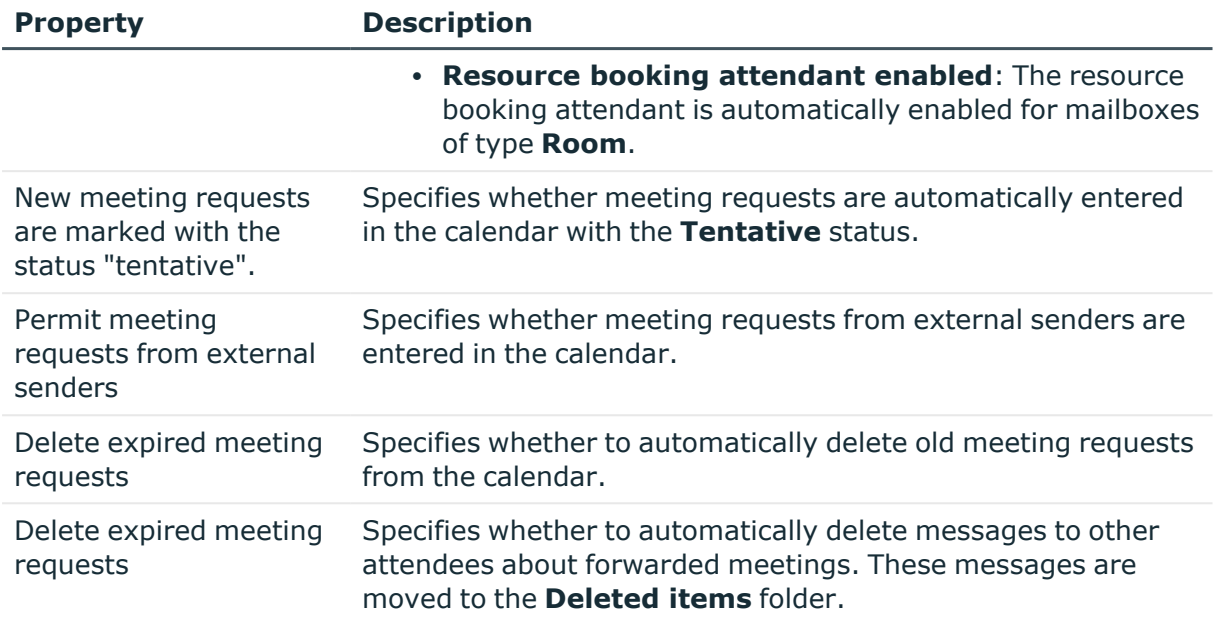

• Booking resources for [Microsoft Exchange](#page-113-0) equipment mailboxes and [Microsoft Exchange](#page-113-0) room mailboxes on page 114

# **Limits for Microsoft Exchange mailboxes**

Enter the following mailbox limits.

### **Table 31: Limits for a mailbox**

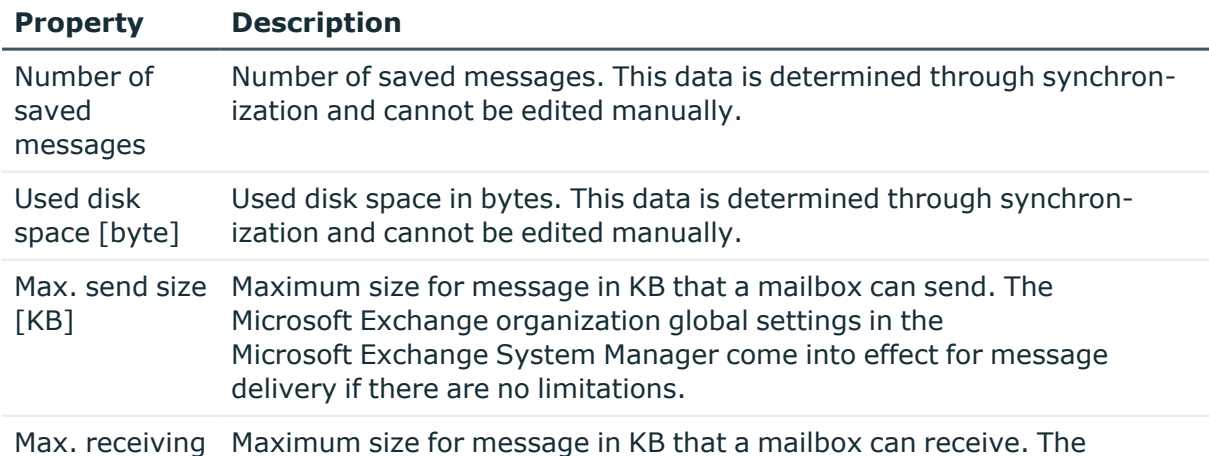

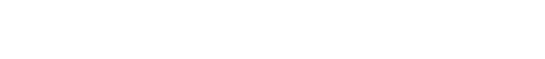

by Quest

**ONE IDENTITY** 

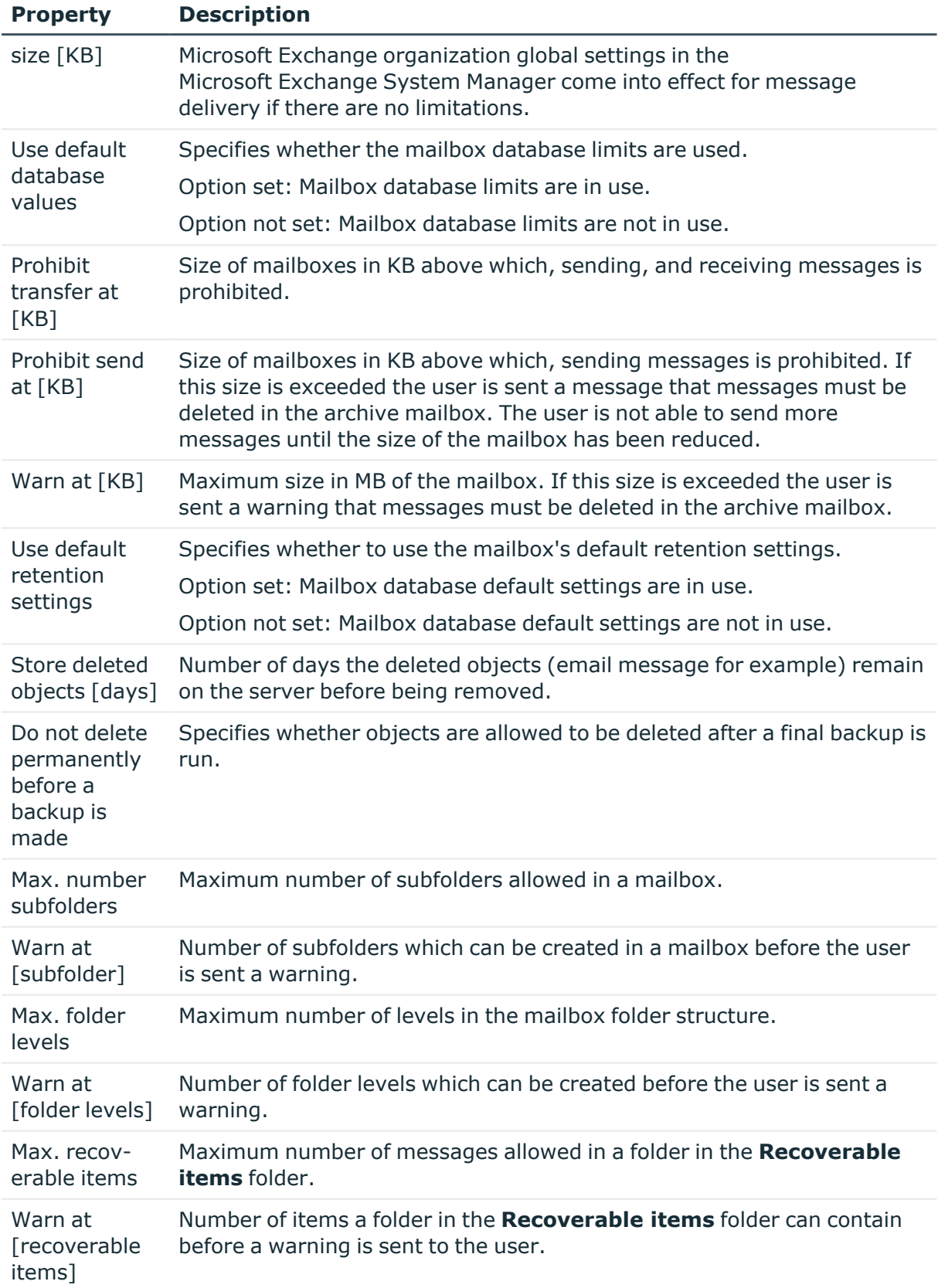

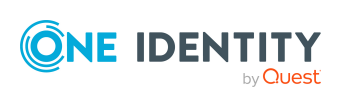

• [Microsoft Exchange](#page-87-0) mailbox databases on page 88

# **Microsoft Exchange mailbox archives**

You can configure personal archives with which users can save messages in an archive mailbox. Enter the following main data:

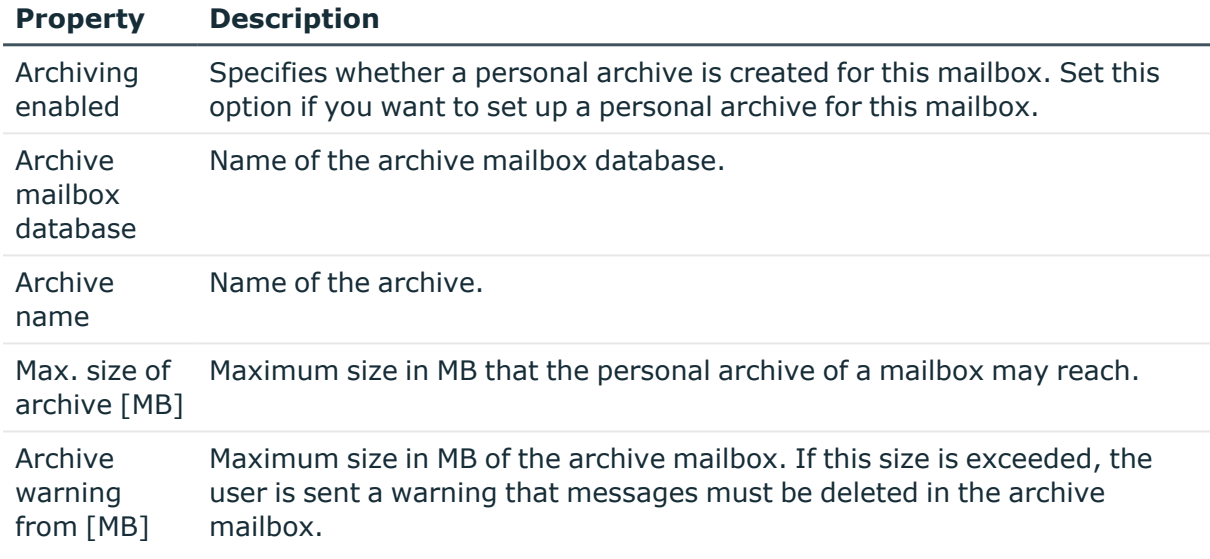

### **Table 32: Archiving a mailbox**

# **Storage for Microsoft Exchange mailboxes**

Enter the following main data of mailbox retention.

### **Table 33: Mailbox retention main data**

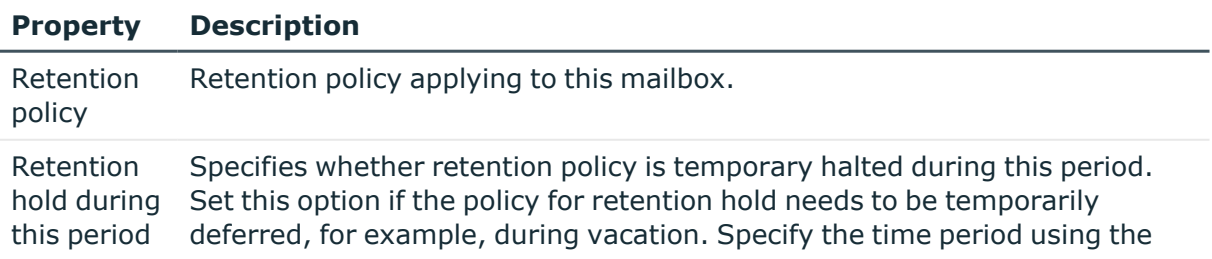

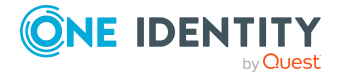

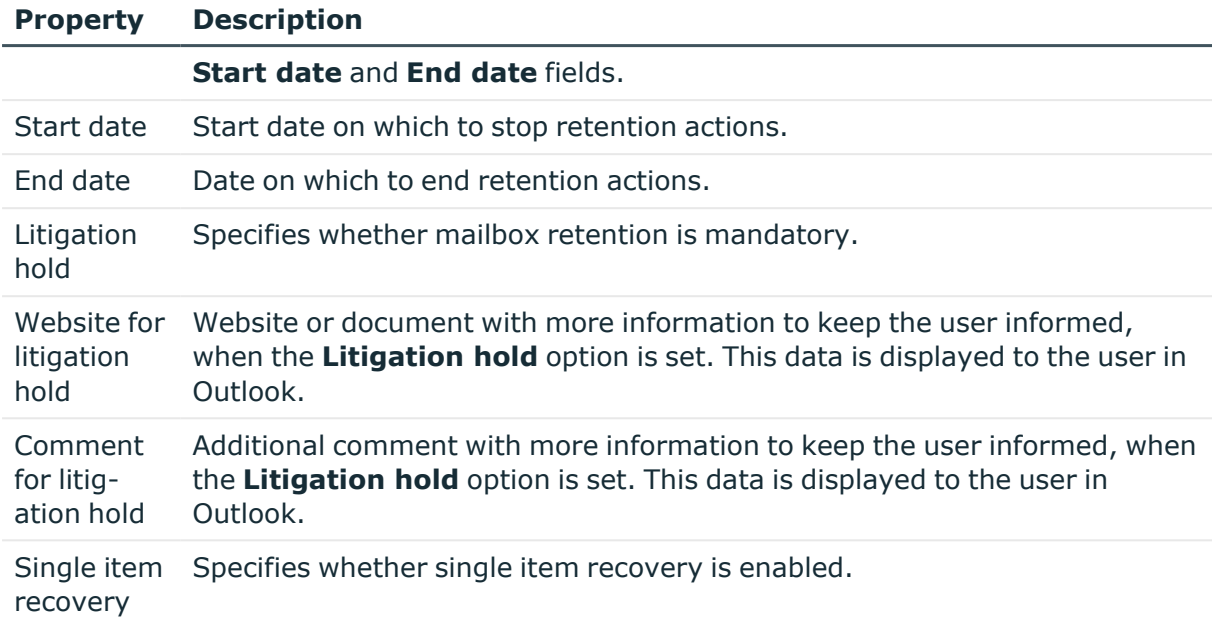

• [Retention](#page-95-0) policies on page 96

# **Features for Microsoft Exchange mailboxes**

Set up the following features of the mailbox.

## **Table 34: Mailbox features**

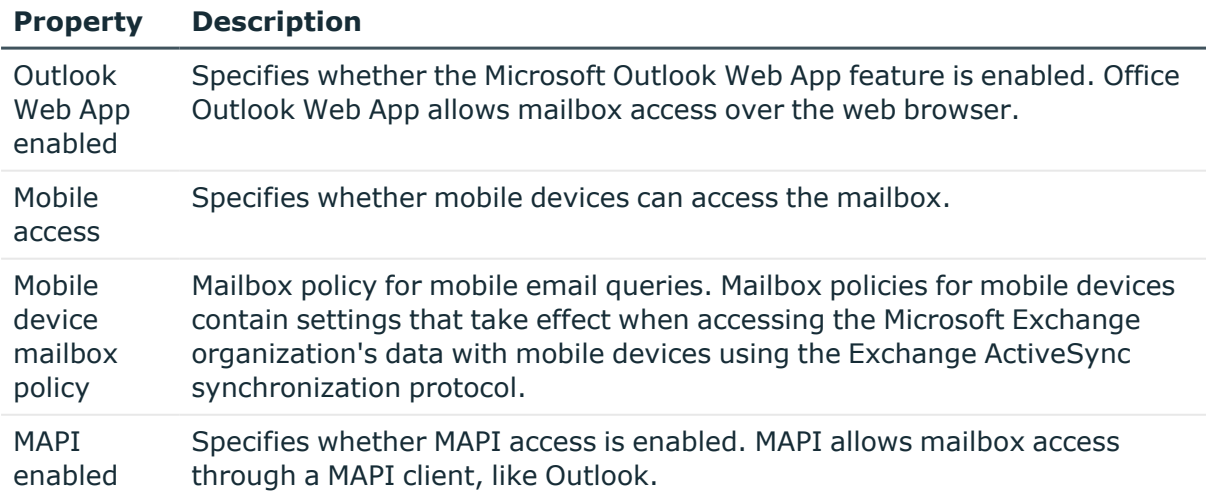

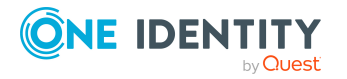

#### **Property Description**

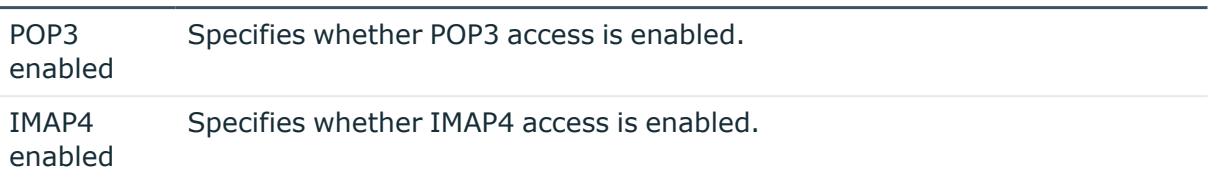

### **Related topics**

<span id="page-113-0"></span>• Mobile device [mailbox](#page-96-0) policy on page 97

# **Booking resources for Microsoft Exchange equipment mailboxes and Microsoft Exchange room mailboxes**

You can configure booking and planning of resources for equipment and room mailboxes. Enter the following main data:

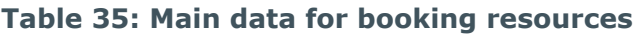

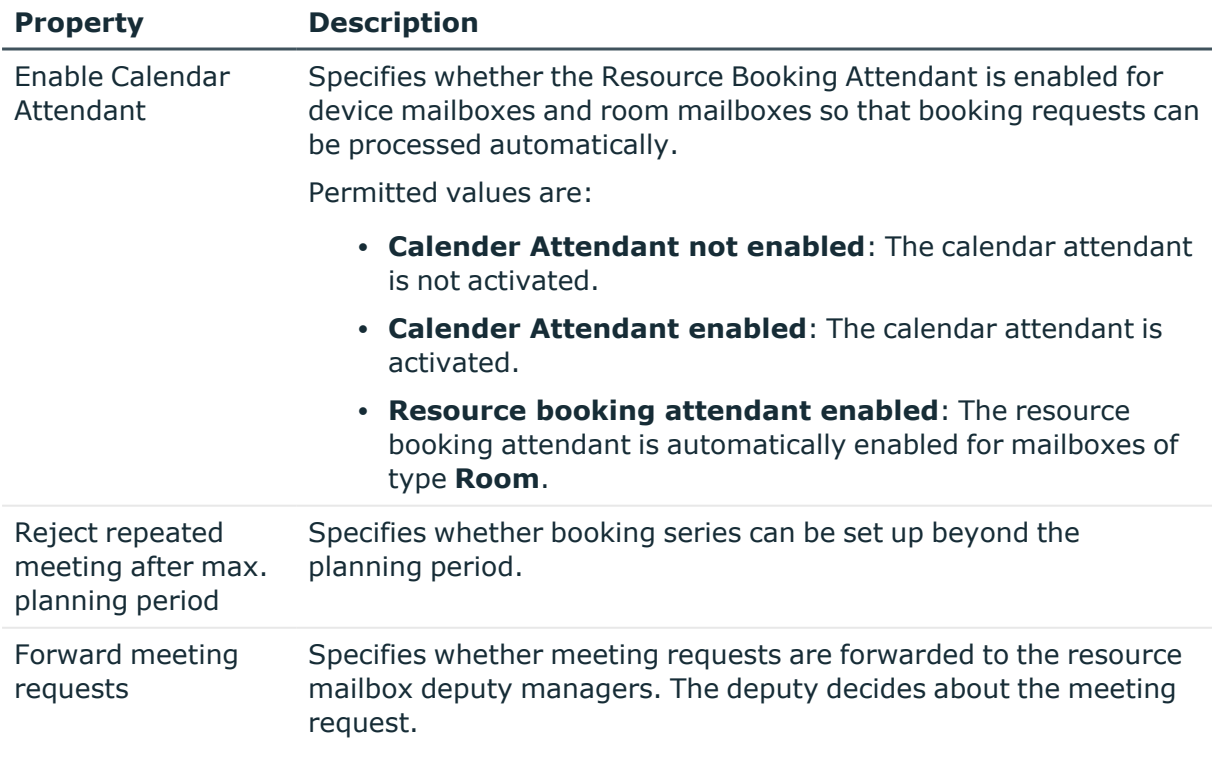

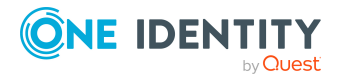

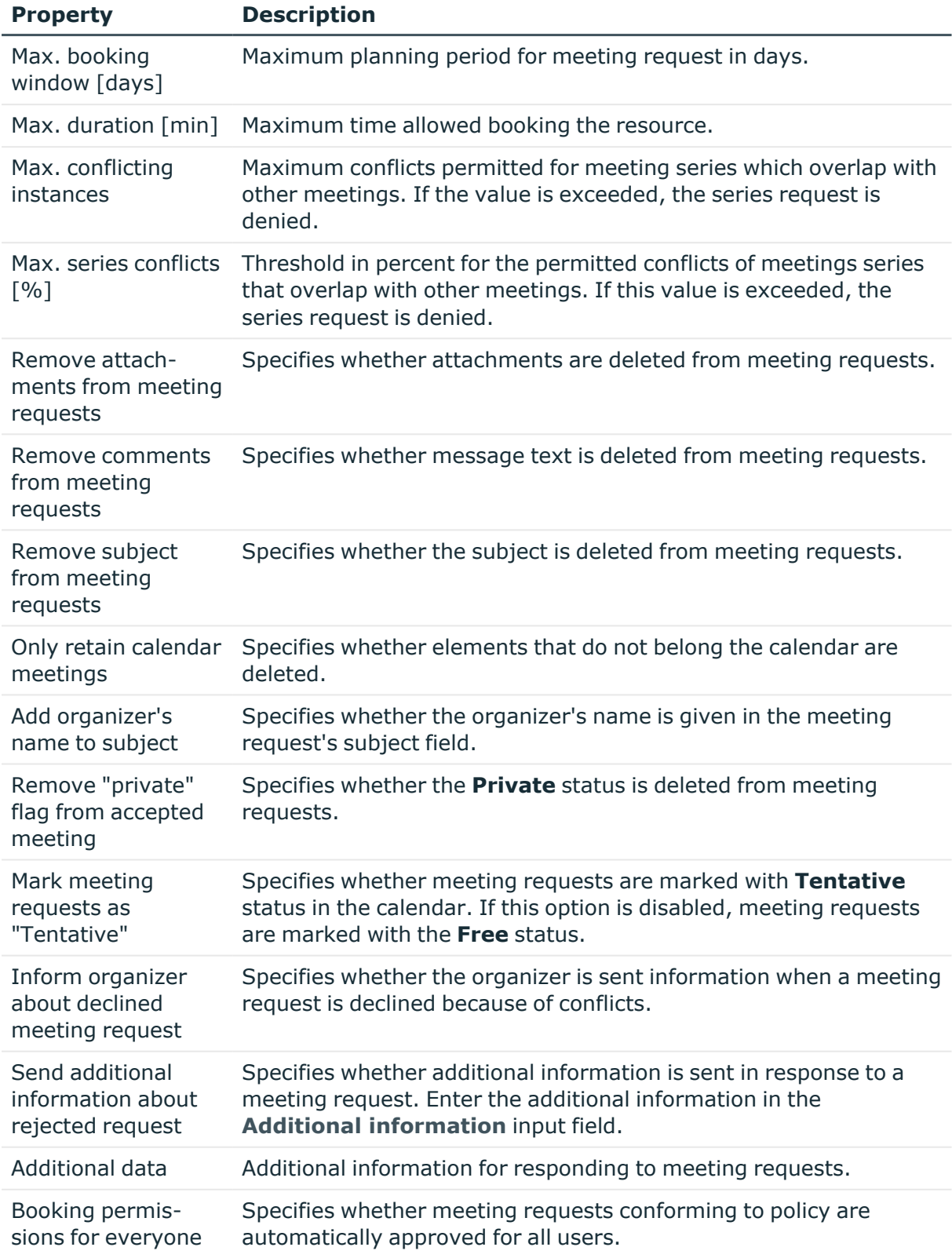

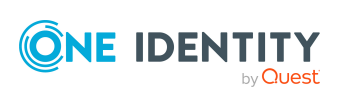

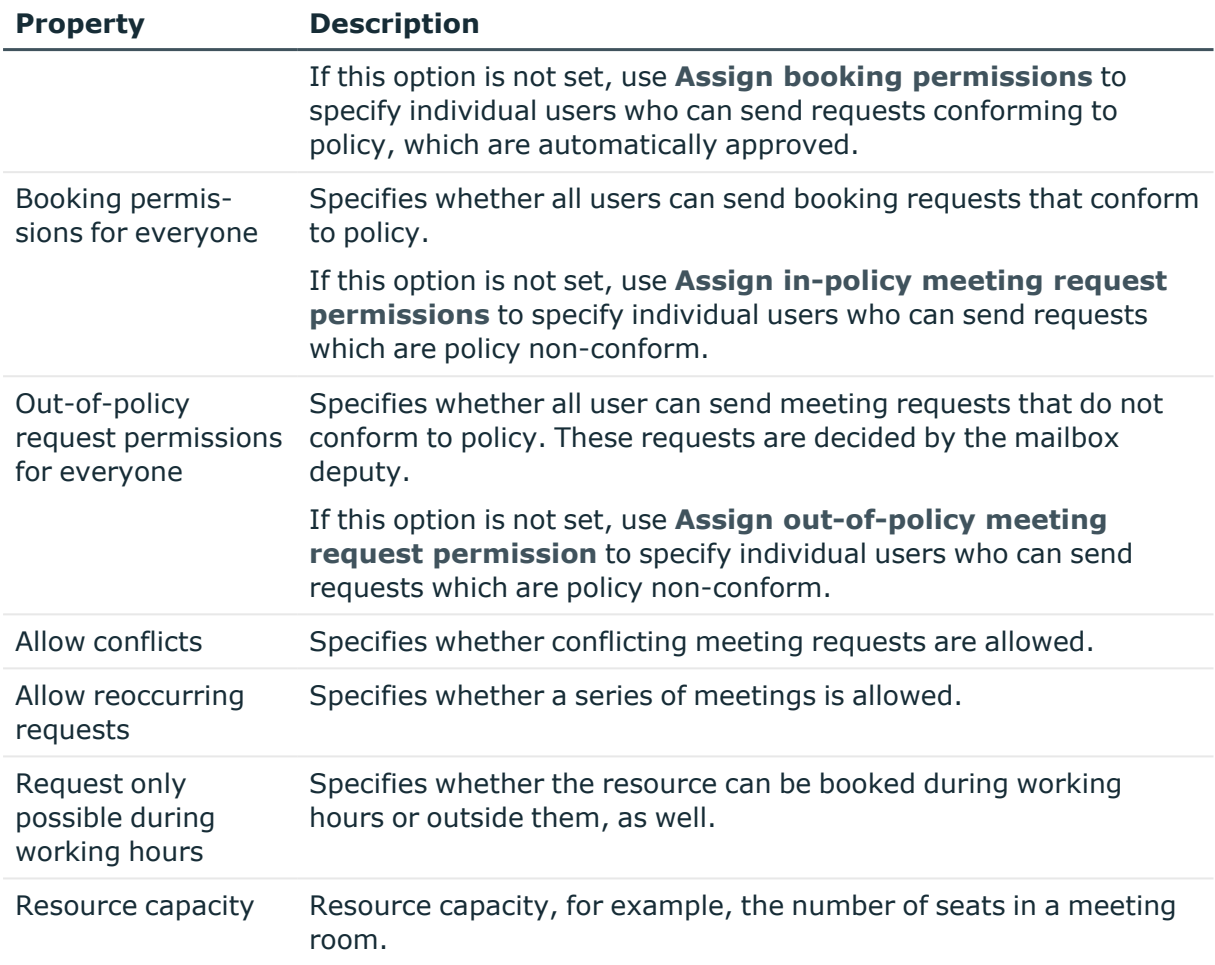

• [Microsoft Exchange](#page-116-0) mailbox permission: Send on behalf on page 117

# **Adjusting receive restrictions for Microsoft Exchange mailboxes**

NOTE: The **Assign mail acceptance** and **Assign mail rejection** assignments are mutually exclusive. You can specify whether to accept or deny the recipient's message.

#### *To customize mail acceptance for mailboxes*

- 1. In the Manager, select the **Active Directory > Mailboxes** category.
- 2. Select a mailbox in the result list.

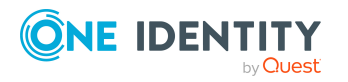

3. Select the **Assign mail acceptance** task to specify recipients whose messages are accepted.

- OR -

Select the **Assign mail rejection** task to specify recipients whose messages are rejected.

- 4. Select the table containing the recipient from the menu at the top of the form. You have the following options:
	- Mail-enabled distribution groups
	- Dynamic distribution groups
	- Mailboxes
	- Mail users
	- Mail contacts
- 5. In the **Add assignments** pane, assign recipients.

TIP: In the **Remove assignments** pane, you can remove assigned recipients.

#### *To remove an assignment*

- Select the recipient and double-click  $\bigcirc$ .
- <span id="page-116-0"></span>6. Save the changes.

# **Microsoft Exchange mailbox permission: Send on behalf**

You use the **Send on behalf** mailbox permissions to specify which users can send messages on behalf of the mailbox owner.

#### *To customize send permissions for mailboxes*

- 1. In the Manager, select the **Active Directory > Mailboxes** category.
- 2. Select a mailbox in the result list.
- 3. Select the task **Assign sending on behalf permissions**.
- 4. Select the table which contains the user from the menu at the top of the form. You have the following options:
	- Mail-enabled distribution groups
	- Mailboxes
	- Mail users
- 5. In the **Add assignments** pane, assign users.

TIP: In the **Remove assignments** pane, you can remove assigned users.

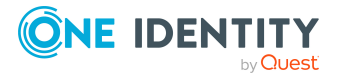

### *To remove an assignment*

- **Select the user and double-click .**
- 6. Save the changes.

### **Related topics**

[Microsoft Exchange](#page-117-0) mailbox permission: Send as on page 118 [Microsoft Exchange](#page-118-0) mailbox permission: Full access on page 119

# <span id="page-117-0"></span>**Microsoft Exchange mailbox permission: Send as**

Further configuration of mailbox permissions is required in the synchronization project. [For](#page-35-0) more information, see Customizing [synchronization](#page-35-0) projects for send permissions and full access [permissions](#page-35-0) on page 36.

You use the **Send as** mailbox permissions to specify which users can send notifications about a mailbox. The notification is displayed as if it came from the mailbox owner.

#### *To customize send permissions for mailboxes*

- 1. In the Manager, select the **Active Directory > Mailboxes** category.
- 2. Select a mailbox in the result list.
- 3. Select the **Assign send as permissions** task.
- 4. Select the table which contains the user from the menu at the top of the form. You have the following options:
	- Active Directory user accounts
	- Active Directory groups
- 5. In the **Add assignments** pane, assign the user accounts.

TIP: In the **Remove assignments** pane, you can remove assigned user accounts.

#### *To remove an assignment*

- **Select the user account and double-click**  $\odot$ **.**
- 6. Save the changes.

### **Related topics**

- [Microsoft Exchange](#page-116-0) mailbox permission: Send on behalf on page 117
- [Microsoft Exchange](#page-118-0) mailbox permission: Full access on page 119

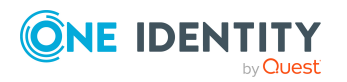

# <span id="page-118-0"></span>**Microsoft Exchange mailbox permission: Full access**

Further configuration of mailbox permissions is required in the synchronization project. [For](#page-35-0) more information, see Customizing [synchronization](#page-35-0) projects for send permissions and full access [permissions](#page-35-0) on page 36.

The **Full Access** mailbox permission allows a user to log in to a mailbox and view and edit the contents of the mailbox. Mailbox permissions for sending notifications from this mailbox must be granted separately.

### *To customize send permissions for mailboxes*

- 1. In the Manager, select the **Active Directory > Mailboxes** category.
- 2. Select a mailbox in the result list.
- 3. Select the **Assign full access permissions** task.
- 4. Select the table which contains the user from the menu at the top of the form. You have the following options:
	- Active Directory user accounts
	- Active Directory groups
- 5. In the **Add assignments** pane, assign users.

TIP: In the **Remove assignments** pane, you can remove assigned users.

#### *To remove an assignment*

- **Select the user and double-click .**
- 6. Save the changes.

### **Related topics**

- [Microsoft Exchange](#page-116-0) mailbox permission: Send on behalf on page 117
- [Microsoft Exchange](#page-117-0) mailbox permission: Send as on page 118

# **Assigning extended properties to Microsoft Exchange mailbox**

Extended properties are meta objects, such as operating codes, cost codes, or cost accounting areas that cannot be mapped directly in One Identity Manager.

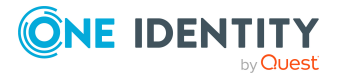

### *To specify extended properties for a mailbox*

- 1. In the Manager, select the **Active Directory > Mailboxes** category.
- 2. Select a mailbox in the result list.
- 3. Select **Assign extended properties**.
- 4. In the **Add assignments** pane, assign extended properties.

TIP: In the **Remove assignments** pane, you can remove assigned extended properties.

### *To remove an assignment*

- Select the extended property and double-click  $\odot$ .
- 5. Save the changes.

For more information about using extended properties, see the *One Identity Manager Identity Management Base Module Administration Guide*.

# <span id="page-119-0"></span>**Microsoft Exchange deactivating mailboxes**

How you deactivate mailboxes depends on the type of mailbox administration. When you deactivate a mailbox, the **Do not display in address list** option is enabled and the mailbox is no longer shown in address books.

## **Scenario:**

Mailboxes are managed through account definitions.

Mailboxes managed through account definitions are disabled when the identity is temporarily or permanently disabled. The behavior depends on the mailbox's manage level. Mailboxes with the **Full managed** manage level are deactivated depending on the account definition settings. Use the EXOMailbox.IsLocked column to configure the behavior for mailboxes with another manage level.

### **Scenario:**

Mailboxes are not managed through account definitions.

The behavior depends on the **QER | Person | TemporaryDeactivation** configuration parameter

- If the configuration parameter is set, mailboxes for an identity are disabled if the identity is temporarily or permanently disabled.
- If the configuration parameter is not set, the identity data does not have any effect on the linked mailboxes.

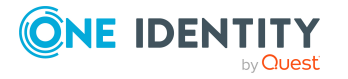

### *To lock a mailbox when the configuration parameter is not set*

- 1. In the Manager, select the **Active Directory > Mailboxes** category.
- 2. Select a mailbox in the result list.
- 3. Select the **Change main data** task.
- 4. Set the **Mailbox is disabled** option on the **General** tab.
- 5. Save the changes.

### **Scenario:**

Mailboxes not linked to identities.

#### *To lock a mailbox, which is not linked to an identity*

- 1. In the Manager, select the **Active Directory > Mailboxes** category.
- 2. Select a mailbox in the result list.
- 3. Select the **Change main data** task.
- 4. Set **Mailbox is disabled** on the **General** tab.
- 5. Save the changes.

### **Related topics**

- Creating account [definitions](#page-57-0) on page 58
- [Creating](#page-61-0) manage levels on page 62
- Deleting and restoring [Microsoft Exchange](#page-120-0) mailboxes on page 121

# <span id="page-120-0"></span>**Deleting and restoring Microsoft Exchange mailboxes**

NOTE: As long as an account definition for an identity is valid, the identity retains the mailbox that was created by it. If the account definition assignment is removed, the mailbox created through this account definition, is deleted.

When you delete a mailbox, the **Do not display in address lists** option is enabled and the mailbox is no longer shown in address books. The settings **Use default database values**, **Max. send size [KB]**, **Max. receiving size [KB]**, **Prohibit transfer above [KB]**, and **Prohibit send at [KB]** are reset, so that no email messages can be sent or received with this mailbox.

#### *To delete a mailbox*

- 1. In the Manager, select the **Active Directory > Mailboxes** category.
- 2. Select a mailbox in the result list.

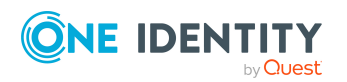

Microsoft Exchange mailboxes

- 3. Click  $\mathbf{\hat{x}}$  in the result list.
- 4. Confirm the security prompt with **Yes**.

### *To restore a mailbox*

- 1. In the Manager, select the **Active Directory > Mailboxes** category.
- 2. Select a mailbox in the result list.
- 3. Click  $\blacksquare$  in the result list.

### **Configuring deferred deletion**

By default, mailboxes are finally deleted from the database after 30 days. During this period you have the option to reactivate the mailboxes. A restore is not possible once deferred deletion has expired.

In the Designer, you can set an alternative delay on the EX0MailContact table. For more information about configuring deferred deletion, see the *One Identity Manager Configuration Guide*.

### **Related topics**

• [Microsoft Exchange](#page-119-0) deactivating mailboxes on page 120

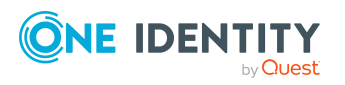

# **Microsoft Exchange mail users and Microsoft Exchange mail contacts**

Mail-enabled recipients obtain data about users from outside the Microsoft Exchange organization. There is at least one email address defined for a mail recipient. Notification is automatically forwarded to this email address. You can manage mail-enabled One Identity Manager user accounts (mail users) and mail-enabled Active Directory contacts (mail contacts) in Active Directory.

### **Detailed information about this topic**

- Creating [Microsoft Exchange](#page-122-0) mail users on page 123
- Editing main data of [Microsoft Exchange](#page-124-0) mail users on page 125
- Receive restrictions for [Microsoft Exchange](#page-127-0) mail users on page 128
- Assigning extended properties to [Microsoft Exchange](#page-127-1) mail users on page 128
- Deleting and restoring [Microsoft Exchange](#page-128-0) mail users on page 129
- Creating [Microsoft Exchange](#page-129-0) mail contacts on page 130
- Editing main data of [Microsoft Exchange](#page-130-0) mail contacts on page 131
- $\bullet$  Main data for [Microsoft Exchange](#page-130-1) mail contacts on page  $131$
- Receive restrictions for [Microsoft Exchange](#page-133-0) mail contacts on page 134
- Assigning extended properties to [Microsoft Exchange](#page-134-0) mail contacts on page 135
- Deleting and restoring [Microsoft Exchange](#page-134-1) mail contacts on page 135
- [Synchronizing](#page-47-0) single objects on page 48

# <span id="page-122-0"></span>**Creating Microsoft Exchange mail users**

Enter mail users for Active Directory user accounts. Active Directory user accounts can either have a mailbox or be mail-enabled. If a user account already has a mailbox, you must delete the mailbox before you set up a mail user for this user account.

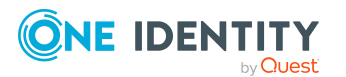

NOTE: It is recommended to use account definitions to set up mail users for company identities.

- In order to create mail users through account definitions, identities must have a central user account and obtain the IT operating data through assignment to a primary department, primary location, or a primary cost center.
- Some of the main data of the mail users is mapped from identity main data using templates.

#### *To create a mail user*

- 1. In the Manager, select the **Active Directory > Mail users** category.
- 2. Click  $\mathbf{1}$  in the result list.
- 3. On the main data form, enter the main data of the user.
- 4. Save the changes.

#### *To create a mail user for an Active Directory user account manually*

- 1. In the Manager, select the **Active Directory > User accounts** category.
- 2. In the result list, select the user account then select the **Change main data** task.
- 3. Select **Create mail user**.
- 4. Enter the following information:
	- **Active Directory user account:** The user account is already selected.
	- **Exchange organization**: The Microsoft Exchange organization is already selected. Check the setting.
	- <sup>l</sup> **Destination address type**: Target address type of the email address.
	- <sup>l</sup> **Destination address**: Email address to which the messages should be forwarded.
	- **Alias**: Unique alias for further identification of the mail user.
- 5. Save the changes.

#### **Related topics**

- Main data for [Microsoft Exchange](#page-124-1) mail users on page 125
- Editing main data of [Microsoft Exchange](#page-124-0) mail users on page 125
- Account definitions for [Microsoft Exchange](#page-56-0) mailboxes, mail users, and mail [contacts](#page-56-0) on page 57
- Deleting and restoring [Microsoft Exchange](#page-128-0) mail users on page 129
- Deleting and restoring [Microsoft Exchange](#page-120-0) mailboxes on page 121

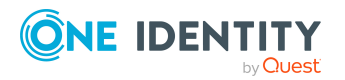

# <span id="page-124-0"></span>**Editing main data of Microsoft Exchange mail users**

### *To edit a mail user.*

- 1. In the Manager, select the **Active Directory > Mail users** category.
- 2. Select the mail user in the result list and run the **Change main data** task.
- 3. Edit the mail user's main data.
- 4. Save the changes.

## **Related topics**

- Main data for [Microsoft Exchange](#page-124-1) mail users on page 125
- Account definitions for [Microsoft Exchange](#page-56-0) mailboxes, mail users, and mail [contacts](#page-56-0) on page 57
- Deleting and restoring [Microsoft Exchange](#page-128-0) mail users on page 129

# <span id="page-124-1"></span>**Main data for Microsoft Exchange mail users**

Enter the following general main data.

### **Table 36: General data of a mail user**

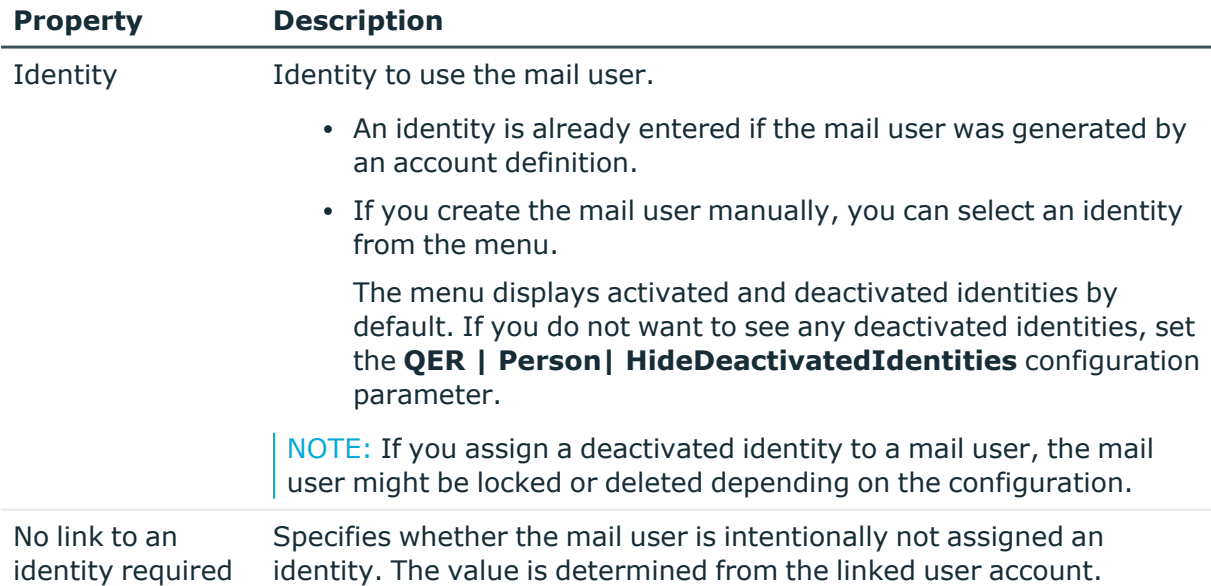

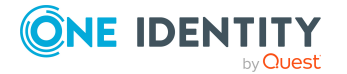

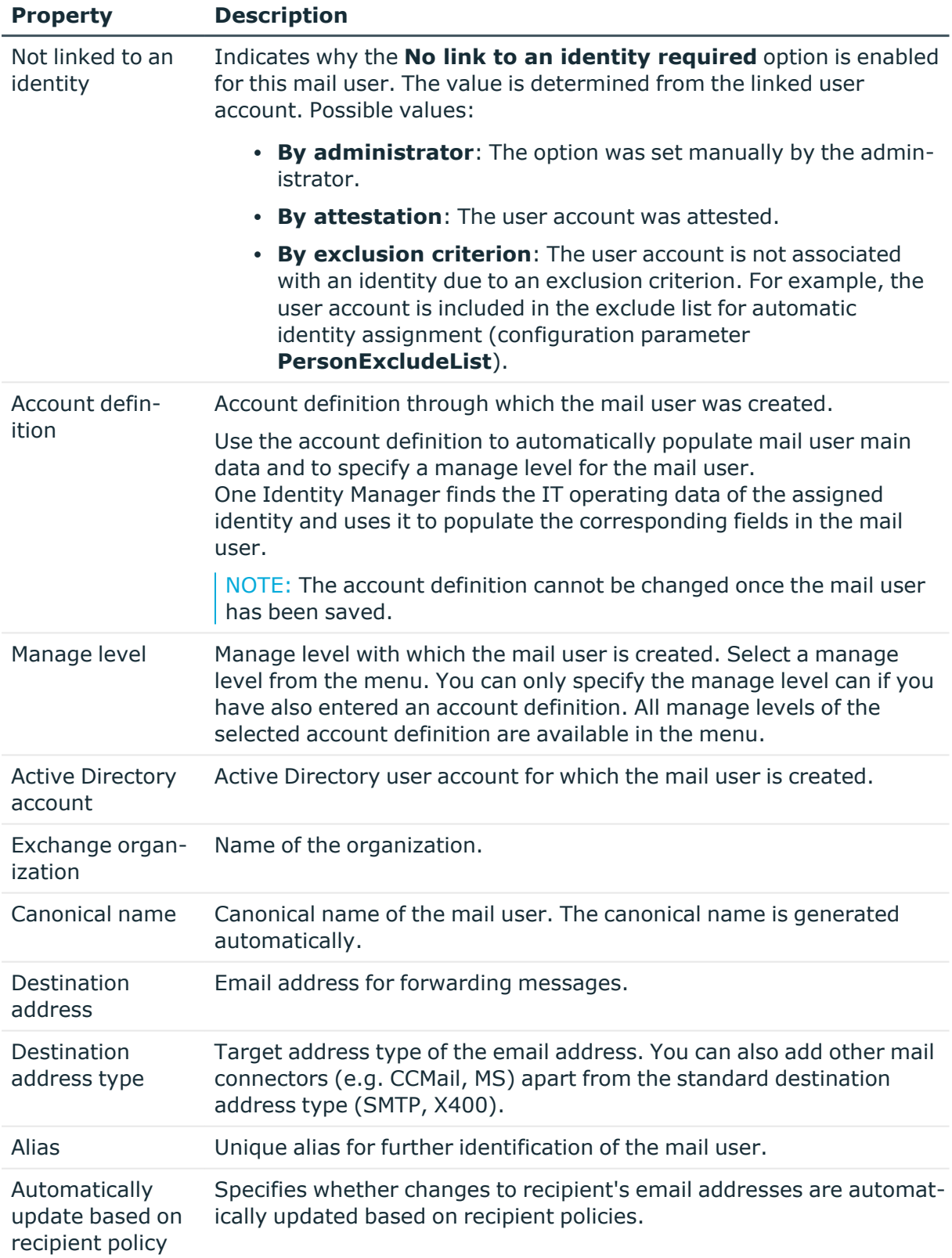

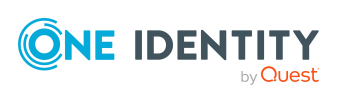

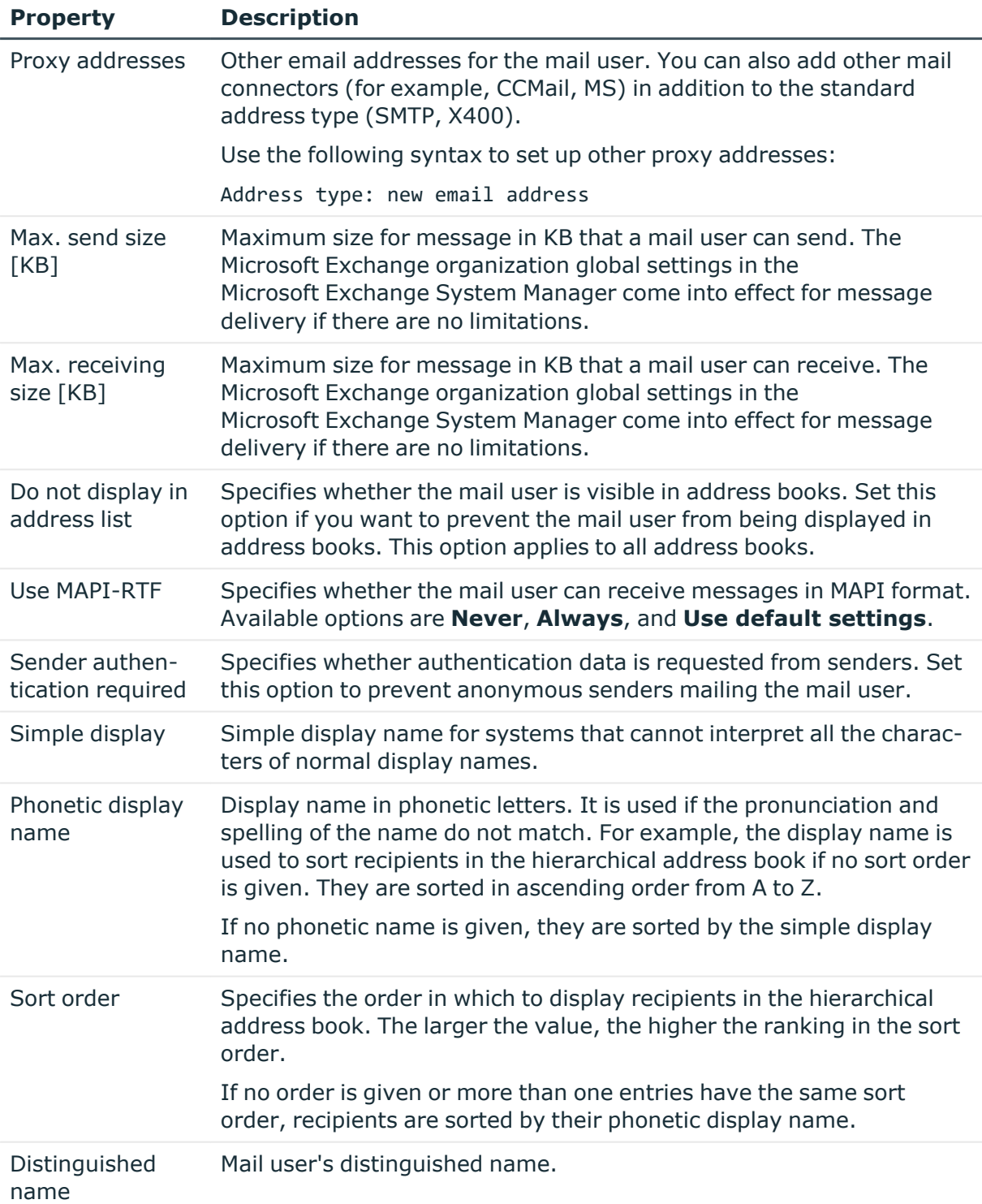

• Account definitions for [Microsoft Exchange](#page-56-0) mailboxes, mail users, and mail [contacts](#page-56-0) on page 57

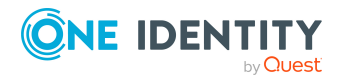

# <span id="page-127-0"></span>**Receive restrictions for Microsoft Exchange mail users**

NOTE: The **Assign mail acceptance** and **Assign mail rejection** assignments are mutually exclusive. You can either specify from whom messages are accepted or you can specify from whom they are rejected.

### *To customize mail acceptance for mail users*

- 1. In the Manager, select the **Active Directory > Mail users** category.
- 2. Select the mail user in the result list.
- 3. Select the **Assign mail acceptance** task to specify recipients whose messages are accepted.

- OR -

Select the **Assign mail rejection** task to specify recipients whose messages are rejected.

- 4. Select the table containing the recipient from the menu at the top of the form. You have the following options:
	- Mail-enabled distribution groups
	- Dynamic distribution groups
	- Mailboxes
	- Mail users
	- Mail contacts
- 5. In the **Add assignments** pane, assign recipients.

TIP: In the **Remove assignments** pane, you can remove assigned recipients.

### *To remove an assignment*

- Select the recipient and double-click  $\bigcirc$ .
- <span id="page-127-1"></span>6. Save the changes.

# **Assigning extended properties to Microsoft Exchange mail users**

Extended properties are meta objects, such as operating codes, cost codes, or cost accounting areas that cannot be mapped directly in One Identity Manager.

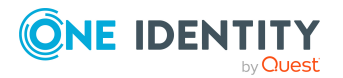

### *To specify extended properties for a mail user*

- 1. In the Manager, select the **Active Directory > Mail users** category.
- 2. Select the email user in the result list.
- 3. Select **Assign extended properties**.
- 4. In the **Add assignments** pane, assign extended properties.

TIP: In the **Remove assignments** pane, you can remove assigned extended properties.

### *To remove an assignment*

- Select the extended property and double-click  $\odot$ .
- 5. Save the changes.

For more information about using extended properties, see the *One Identity Manager Identity Management Base Module Administration Guide*.

# <span id="page-128-0"></span>**Deleting and restoring Microsoft Exchange mail users**

NOTE: As long as an account definition for an identity is valid, the identity retains the mail user that was created by it. If the account definition assignment is removed, the mail user created through this account definition, is deleted.

When you delete a mail user, the **Do not display in address lists** option is enabled and the mail user is no longer shown in address books.

#### *To delete a mail user*

- 1. In the Manager, select the **Active Directory > Mail user** category.
- 2. Select the mail user in the result list.
- 3. Click  $\mathbf{\dot{x}}$  in the result list.
- 4. Confirm the security prompt with **Yes**.

### *To restore a mail user*

- 1. In the Manager, select the **Active Directory > Mail user** category.
- 2. Select the mail user in the result list.
- 3. Click  $\frac{1}{2}$  in the result list.

### **Configuring deferred deletion**

By default, mail users are finally deleted from the database after 30 days. During this period you have the option to reactivate the mail users. A restore is not possible once deferred deletion has expired.

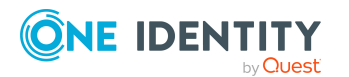

In the Designer, you can set an alternative delay on the EX0MailUser table. For more information about configuring deferred deletion, see the *One Identity Manager Configuration Guide*.

# <span id="page-129-0"></span>**Creating Microsoft Exchange mail contacts**

Enter mail contacts for Active Directory contacts.

NOTE: It is recommended to use account definitions to set up mail contacts for company identities.

- In order to create mail contacts through account definitions, identities must have a default email address and obtain their company IT data through assignment to a primary department, primary location or a primary cost center.
- Some of the main data of the mail contacts is mapped from identity main data using templates.

### *To create a mail contact*

- 1. In the Manager, select the **Active Directory > Mail contacts** category.
- 2. Click  $\frac{1}{2}$  in the result list.
- 3. On the main data form, enter the main data of the contact.
- 4. Save the changes.

### *To create a mail contact for an Active Directory contact manually*

- 1. In the Manager, select the **Active Directory > Contacts** category.
- 2. In the result list, select the contact then select the **Change main data** task.
- 3. Select the **Create mail contact** task.
- 4. Enter the following information:
	- **Active Directory contact:** the contact is already selected.
	- **Exchange organization**: The Microsoft Exchange organization is already selected. Check the setting.
	- <sup>l</sup> **Destination address type**: Target address type of the email address.
	- <sup>l</sup> **Destination address**: Email address to which the messages should be forwarded.
	- **Alias**: Unique alias for further identification of the mail contact.
- 5. Save the changes.

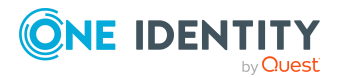

- Editing main data of [Microsoft Exchange](#page-130-0) mail contacts on page 131
- Main data for [Microsoft Exchange](#page-130-1) mail contacts on page 131
- Deleting and restoring [Microsoft Exchange](#page-134-1) mail contacts on page 135

# <span id="page-130-0"></span>**Editing main data of Microsoft Exchange mail contacts**

### *To edit a mail contact*

- 1. In the Manager, select the **Active Directory > Mail contacts** category.
- 2. Select the mail contact in the result list and run the **Change main data** task.
- 3. Edit the mail contact's main data.
- 4. Save the changes.

## **Related topics**

- Creating [Microsoft Exchange](#page-129-0) mail contacts on page 130
- Main data for [Microsoft Exchange](#page-130-1) mail contacts on page 131
- Deleting and restoring [Microsoft Exchange](#page-134-1) mail contacts on page 135

# <span id="page-130-1"></span>**Main data for Microsoft Exchange mail contacts**

Enter the following general main data.

### **Table 37: General data of a mail contact**

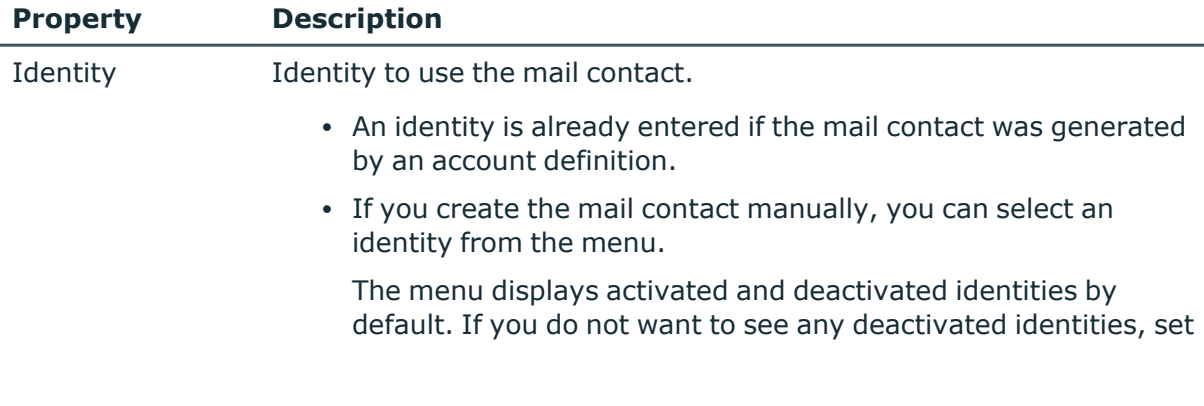

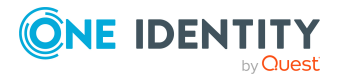

**131**

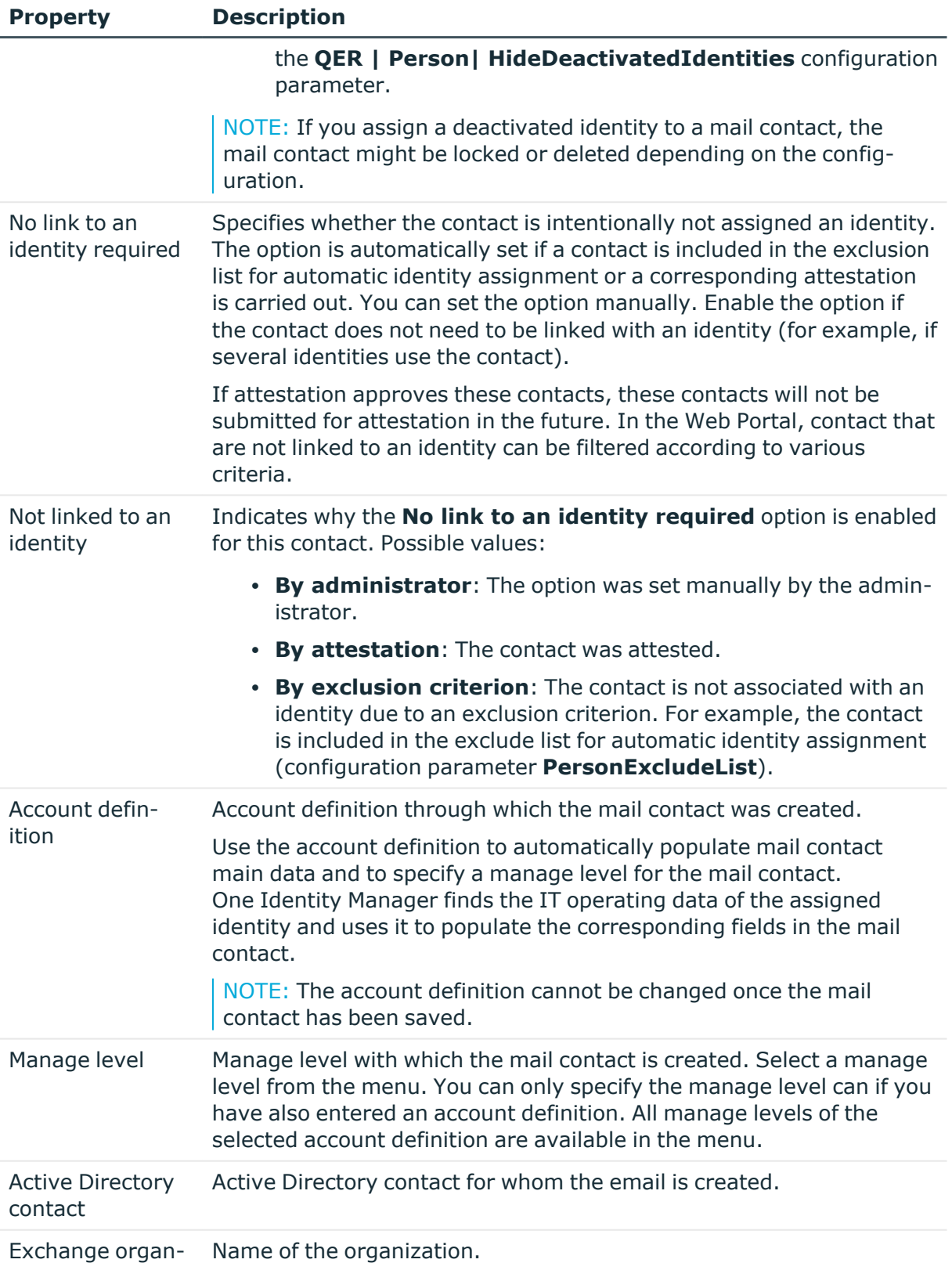

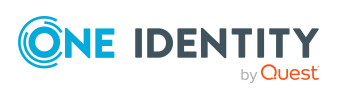

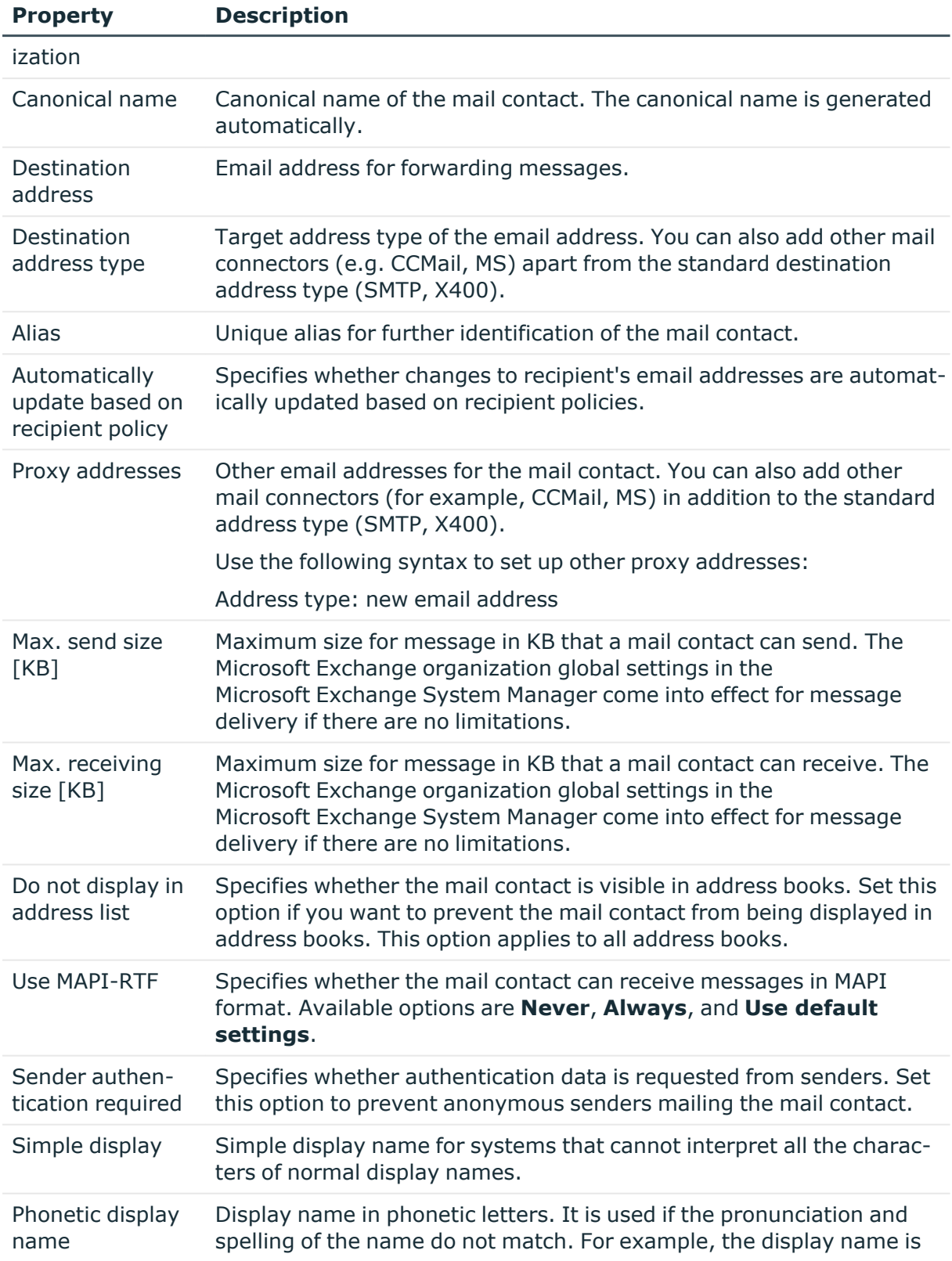

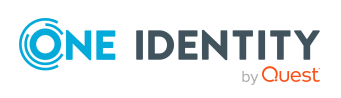

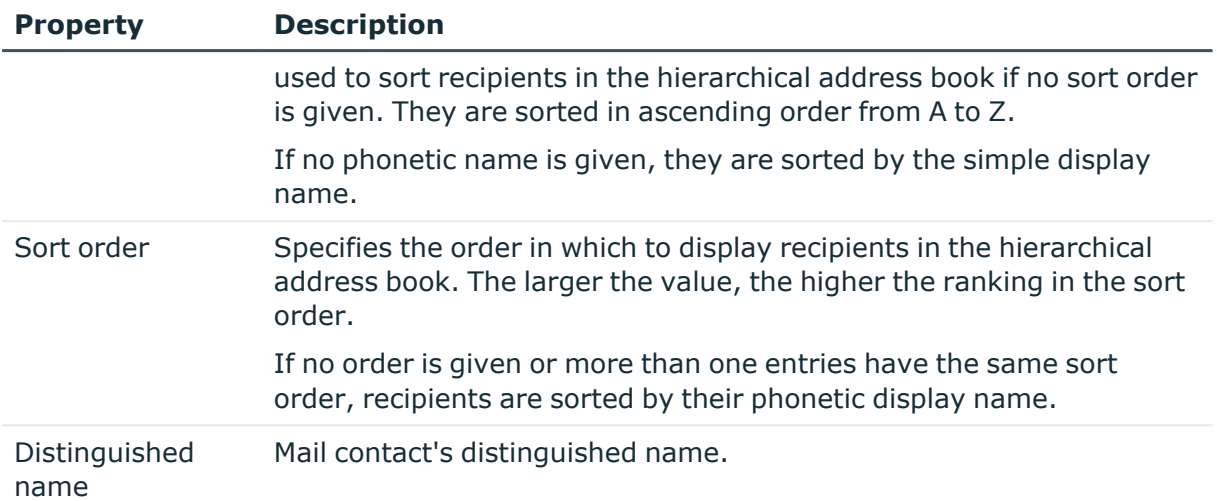

• Account definitions for [Microsoft Exchange](#page-56-0) mailboxes, mail users, and mail [contacts](#page-56-0) on page 57

# <span id="page-133-0"></span>**Receive restrictions for Microsoft Exchange mail contacts**

NOTE: The **Assign mail acceptance** and **Assign mail rejection** assignments are mutually exclusive. You can specify whether to accept or deny the recipient's message.

### *To customize mail acceptance for mail contacts*

- 1. In the Manager, select the **Active Directory > Mail contacts** category.
- 2. Select the mail contact in the result list.
- 3. Select the **Assign mail acceptance** task to specify recipients whose messages are accepted.

- OR -

Select the **Assign mail rejection** task to specify recipients whose messages are rejected.

- 4. Select the table containing the recipient from the menu at the top of the form. You have the following options:
	- Mail-enabled distribution groups
	- Dynamic distribution groups
	- Mailboxes

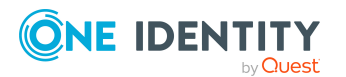

- Mail users
- Mail contacts
- 5. In the **Add assignments** pane, assign recipients.

TIP: In the **Remove assignments** pane, you can remove assigned recipients.

### *To remove an assignment*

- Select the recipient and double-click  $\bigcirc$ .
- <span id="page-134-0"></span>6. Save the changes.

# **Assigning extended properties to Microsoft Exchange mail contacts**

Extended properties are meta objects, such as operating codes, cost codes, or cost accounting areas that cannot be mapped directly in One Identity Manager.

### *To specify extended properties for a mail contact*

- 1. In the Manager, select the **Active Directory > Mail contacts** category.
- 2. Select the mail contact in the result list.
- 3. Select **Assign extended properties**.
- 4. In the **Add assignments** pane, assign extended properties.

TIP: In the **Remove assignments** pane, you can remove assigned extended properties.

### *To remove an assignment*

- Select the extended property and double-click  $\odot$ .
- 5. Save the changes.

For more information about using extended properties, see the *One Identity Manager Identity Management Base Module Administration Guide*.

# <span id="page-134-1"></span>**Deleting and restoring Microsoft Exchange mail contacts**

NOTE: As long as an account definition for an identity is valid, the identity retains the mail contact that was created by it. If the account definition assignment is removed, the mail contact created through this account definition, is deleted.

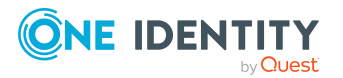

**135**

When you delete a mail contact, the **Do not display in address lists** option is enabled and the mail contact is no longer shown in address books.

### *To delete a mail contact*

- 1. In the Manager, select the **Active Directory > Mail contacts** category.
- 2. Select the mail contact in the result list.
- 3. Click  $\frac{1}{2}$  in the result list.
- 4. Confirm the security prompt with **Yes**.

#### *To restore a mail contact*

- 1. In the Manager, select the **Active Directory > Mail contacts** category.
- 2. Select the mail contact in the result list.
- 3. Click  $\frac{1}{2}$  in the result list.

### **Configuring deferred deletion**

By default, mail contacts are finally deleted from the database after 30 days. During this period you have the option to reactivate the mail contacts. A restore is not possible once deferred deletion has expired.

In the Designer, you can set an alternative delay on the EX0MailContact table. For more information about configuring deferred deletion, see the *One Identity Manager Configuration Guide*.

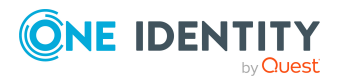

contacts

# **Microsoft Exchange mail-enabled distribution groups**

You can email-enable universal security groups and universal distribution groups to distribute messages to a group of recipients.

### **Detailed information about this topic**

- <sup>l</sup> Creating [Microsoft Exchange](#page-136-0) mail-enabled distribution groups on page 137
- Editing main data of [Microsoft Exchange](#page-137-0) mail-enabled distribution groups on [page](#page-137-0) 138
- Receive restrictions for [Microsoft Exchange](#page-140-0) mail-enabled distribution groups on [page](#page-140-0) 141
- [Microsoft Exchange](#page-141-0) mail-enabled distribution list: Send on behalf on page 142
- [Microsoft Exchange](#page-142-0) mail-enabled distribution list: Send as on page 143
- Specifying [Microsoft Exchange](#page-143-0) mail-enabled distribution groups on page 144
- Specifying [Microsoft Exchange](#page-143-1) moderated distribution group extensions on page 144
- Adding a [Microsoft Exchange](#page-145-0) dynamic distribution group to Microsoft Exchange mailenabled [distribution](#page-145-0) groups on page 146
- Assigning extended properties to [Microsoft Exchange](#page-145-1) mail-enabled distribution [groups](#page-145-1) on page 146
- Deleting [Microsoft Exchange](#page-146-0) mail-enabled distribution groups on page 147
- [Synchronizing](#page-47-0) single objects on page 48

# <span id="page-136-0"></span>**Creating Microsoft Exchange mailenabled distribution groups**

Set up mail-enabled distribution groups for universal security groups and universal distribution groups.

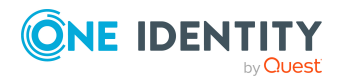

### *To create a mail-enabled distribution group*

- 1. In the Manager, select the **Active Directory > Mail-enabled distribution groups** category.
- 2. Click  $\mathbf{r}$  in the result list.
- 3. On the main data form, enter the main data of the group.
- 4. Save the changes.

#### *To create a mail-enabled distribution list for an Active Directory group*

- 1. In the Manager, select the **Active Directory > Groups > Universal groups** category.
- 2. In the result list, select the group then select the **Change main data** task.
- 3. Select the **Create mail-enabled distribution list** task.
- 4. Enter the following information:
	- **Active Directory group**: The group is already selected.
	- <sup>l</sup> **Exchange organization**: The Microsoft Exchange organization is already selected. Check the setting.
	- Alias: Unique alias for further identification of the mail-enabled distribution group.
- 5. Save the changes.

### **Related topics**

- Editing main data of [Microsoft Exchange](#page-137-0) mail-enabled distribution groups on [page](#page-137-0) 138
- <span id="page-137-0"></span>• Main data for [Microsoft Exchange](#page-138-0) mail-enabled distribution groups on page 139

# **Editing main data of Microsoft Exchange mail-enabled distribution groups**

#### *To edit a mail-enabled distribution group*

- 1. In the Manager, select the **Active Directory > Mail-enabled distribution groups** category.
- 2. Select the mail-enabled distribution group in the result list and run the **Change main data** task.
- 3. Edit the mail-enabled distribution group's main data.
- 4. Save the changes.

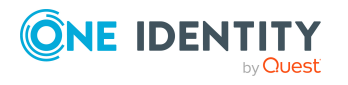

• Main data for [Microsoft Exchange](#page-138-0) mail-enabled distribution groups on page 139

# <span id="page-138-0"></span>**Main data for Microsoft Exchange mailenabled distribution groups**

Enter the following general main data.

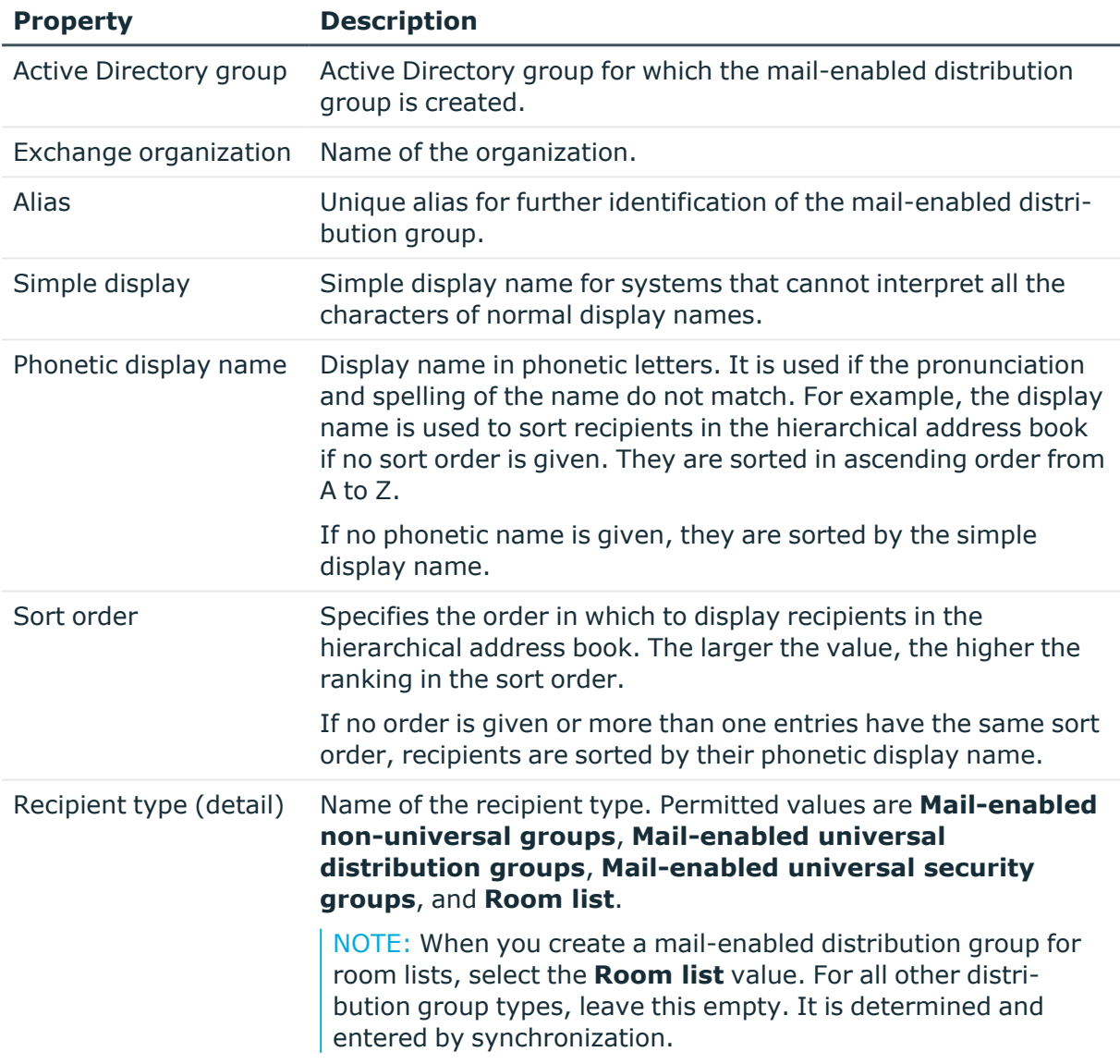

### **Table 38: Mail-enabled distribution group main data**

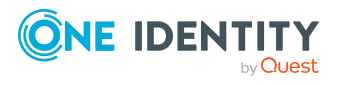

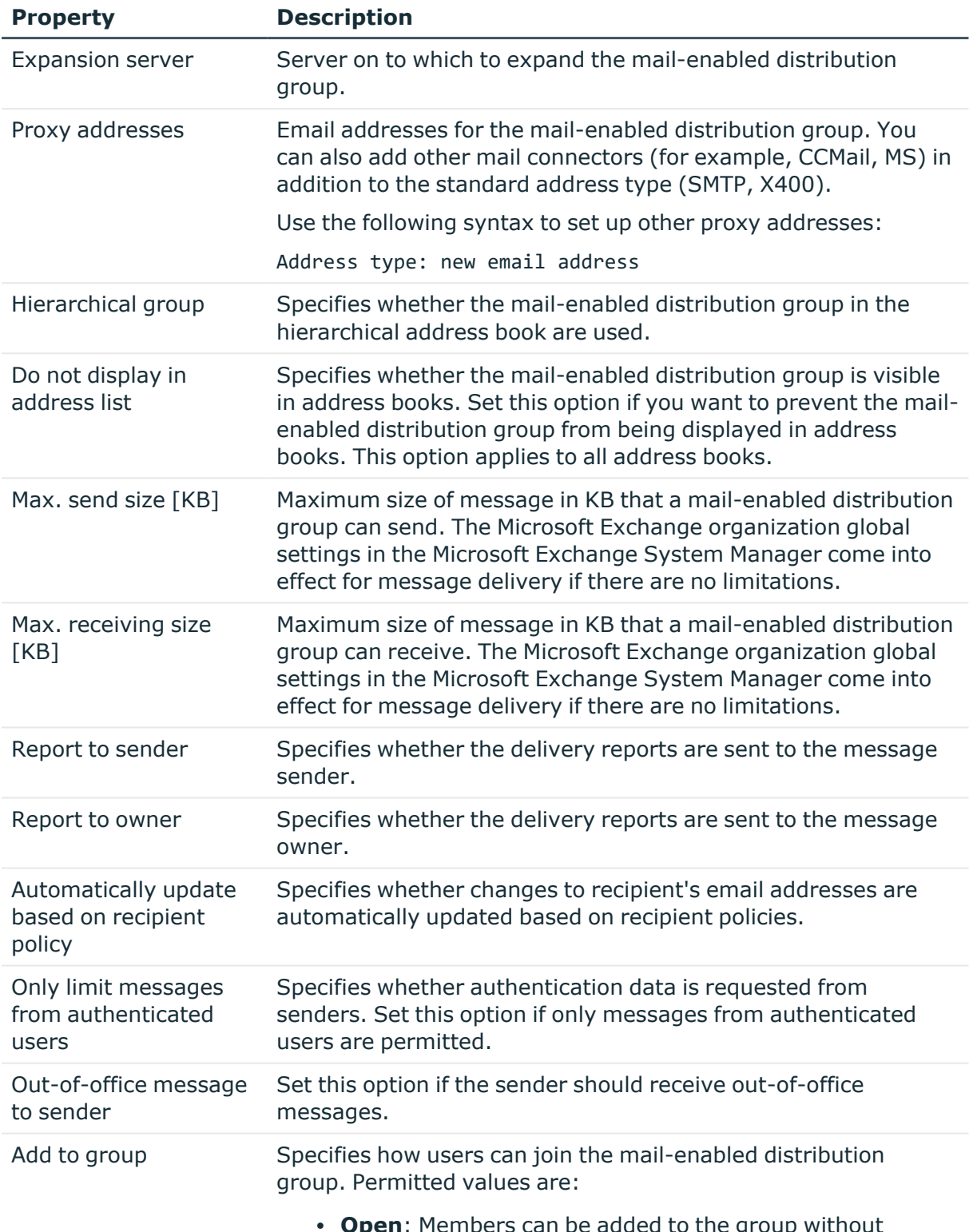

**• Open**: Members can be added to the group without approval.

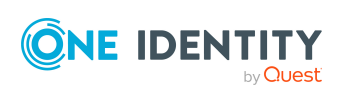

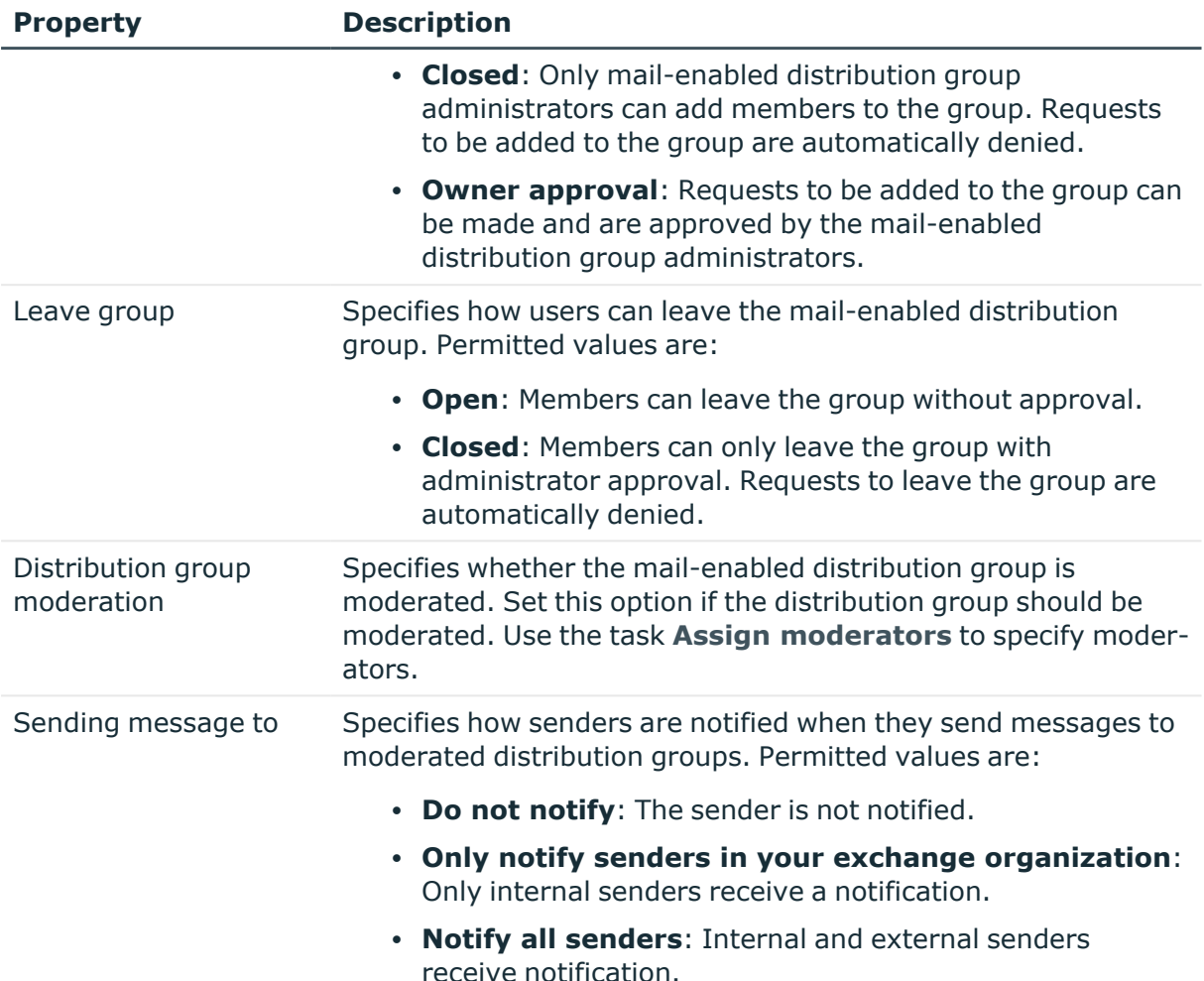

# <span id="page-140-0"></span>**Receive restrictions for Microsoft Exchange mail-enabled distribution groups**

NOTE: The **Assign mail acceptance** and **Assign mail rejection** assignments are mutually exclusive. You can specify whether to accept or deny the recipient's message.

### *To modify mail acceptance for mail-enabled distribution groups*

- 1. In the Manager, select the **Active Directory > Mail-enabled distribution groups** category.
- 2. Select the mail-enabled distribution group in the result list.

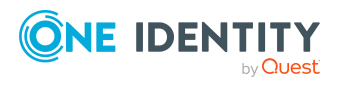

3. Select the **Assign mail acceptance** task to specify recipients whose messages are accepted.

- OR -

Select the **Assign mail rejection** task to specify recipients whose messages are rejected.

- 4. Select the table containing the recipient from the menu at the top of the form. You have the following options:
	- Mail-enabled distribution groups
	- Dynamic distribution groups
	- Mailboxes
	- Mail users
	- Mail contacts
- 5. In the **Add assignments** pane, assign recipients.

TIP: In the **Remove assignments** pane, you can remove assigned recipients.

#### *To remove an assignment*

- Select the recipient and double-click  $\bigcirc$ .
- <span id="page-141-0"></span>6. Save the changes.

# **Microsoft Exchange mail-enabled distribution list: Send on behalf**

Use the **Send on behalf of** send permission to specify which users can send messages on behalf of the distribution group.

### *To customize permissions for mail-enabled distribution groups*

- 1. In the Manager, select the **Active Directory > Mail-enabled distribution groups** category.
- 2. Select the mail-enabled distribution group in the result list.
- 3. Select the **Assign sending on behalf permissions** task.
- 4. Select the table which contains the user from the menu at the top of the form. You have the following options:
	- Mail-enabled distribution groups
	- Mailboxes
	- Mail users
- 5. In the **Add assignments** pane, assign users.

TIP: In the **Remove assignments** pane, you can remove assigned users.

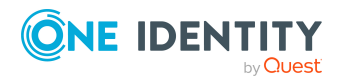

Microsoft Exchange mail-enabled distribution groups

### *To remove an assignment*

- **Select the user and double-click .**
- 6. Save the changes.

### **Related topics**

• [Microsoft Exchange](#page-142-0) mail-enabled distribution list: Send as on page 143

# <span id="page-142-0"></span>**Microsoft Exchange mail-enabled distribution list: Send as**

The synchronization project must be additionally configured for permissions. For [more](#page-35-0) information, see Customizing [synchronization](#page-35-0) projects for send permissions and full access [permissions](#page-35-0) on page 36.

You use the **Send as** permissions to specify which users can send notifications through a distribution list.

#### *To customize permissions for mail-enabled distribution groups*

- 1. In the Manager, select the **Active Directory > Mail-enabled distribution groups** category.
- 2. Select the mail-enabled distribution group in the result list.
- 3. Select the **Assign send as permissions** task.
- 4. Select the table which contains the user from the menu at the top of the form. You have the following options:
	- Active Directory user accounts
	- Active Directory groups
- 5. In the **Add assignments** pane, assign the user accounts.

TIP: In the **Remove assignments** pane, you can remove assigned user accounts.

#### *To remove an assignment*

- **Select the user account and double-click**  $\odot$ **.**
- 6. Save the changes.

### **Related topics**

• [Microsoft Exchange](#page-141-0) mail-enabled distribution list: Send on behalf on page 142

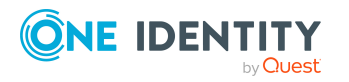

# <span id="page-143-0"></span>**Specifying Microsoft Exchange mailenabled distribution groups**

Membership in mail-enabled distribution groups can be applied for and approved. Specify which users manage the mail-enabled distribution group and therefore can grant approval for membership in the group.

### *To specify a mail-enabled distribution group*

- 1. In the Manager, select the **Active Directory > Mail-enabled distribution groups** category.
- 2. Select the mail-enabled distribution group in the result list.
- 3. Select the **Assign administrators** task.
- 4. Select the table which contains the administrators from the menu at the top of the form. You have the following options:
	- Active Directory user accounts
	- Active Directory groups
- 5. In the **Add assignments** pane, assign the administrators.

TIP: In the **Remove assignments** pane, you can remove assigned administrators.

### *To remove an assignment*

- Select the administrator and double-click  $\odot$ .
- <span id="page-143-1"></span>6. Save the changes.

# **Specifying Microsoft Exchange moderated distribution group extensions**

Moderated distribution groups let a moderator approve or deny messages sent to a mailenabled distribution group. Only after a message has been approved by a moderator can it be forwarded to members of the mail-enabled distribution group.

Define the moderators of a mail-enabled distribution group. Furthermore, you can specify users whose messages to the moderated distribution group are excluded from moderation.

Read the documentation from your Microsoft Exchange server on the concept of moderated distribution groups.

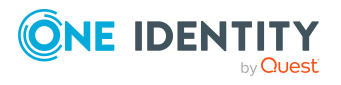

**144**
#### *To specify moderators for mail-enabled distribution groups*

- 1. In the Manager, select the **Active Directory > Mail-enabled distribution groups** category.
- 2. Select the mail-enabled distribution group in the result list.
- 3. Select the **Assign moderators** task.
- 4. Select the table which contains the user from the menu at the top of the form. You have the following options:
	- Mailboxes
	- Mail contacts
	- Mail users
- 5. In the **Add assignments** pane, add the moderators.

TIP: In the **Remove assignments** pane, you can remove assigned moderators.

#### *To remove an assignment*

- Select the moderator and double-click  $\bigcirc$ .
- 6. Save the changes.

#### *To exclude users from moderation*

- 1. In the Manager, select the **Active Directory > Mail-enabled distribution groups** category.
- 2. Select the mail-enabled distribution group in the result list.
- 3. Select the **Exclude from moderation** task.
- 4. Select the table which contains the user from the menu at the top of the form. You have the following options:
	- Mail-enabled distribution groups
	- Dynamic distribution groups
	- Mailboxes
	- Mail users
	- Mail contacts
- 5. In the **Add assignments** pane, assign users.

TIP: In the **Remove assignments** pane, you can remove assigned users.

#### *To remove an assignment*

- Select the user and double-click  $\bigotimes$ .
- 6. Save the changes.

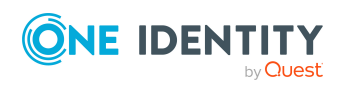

## <span id="page-145-0"></span>**Adding a Microsoft Exchange dynamic distribution group to Microsoft Exchange mail-enabled distribution groups**

Use this task to add dynamic distribution groups to mail-enabled distribution groups.

#### *To add dynamic distribution groups to a mail-enabled distribution group*

- 1. In the Manager, select the **Active Directory > Mail-enabled distribution groups** category.
- 2. Select the mail-enabled distribution group in the result list and run the **Assign dynamic distribution groups** task.
- 3. In the **Add assignments** pane, assign dynamic distribution groups.

TIP: In the **Remove assignments** pane, you can remove distribution groups assignments.

#### *To remove an assignment*

- Select the distribution group and double-click  $\odot$ .
- 4. Save the changes.

#### **Related topics**

• Adding [Microsoft Exchange](#page-151-0) mail-enabled distribution groups to Microsoft Exchange dynamic [distribution](#page-151-0) groups on page 152

## **Assigning extended properties to Microsoft Exchange mail-enabled distribution groups**

Extended properties are meta objects, such as operating codes, cost codes, or cost accounting areas that cannot be mapped directly in One Identity Manager.

#### *To specify extended properties for mail-enabled distribution groups*

- 1. In the Manager, select the **Active Directory > Mail-enabled distribution groups** category.
- 2. Select the mail-enabled distribution group in the result list.

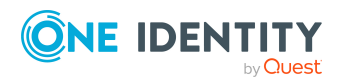

- 3. Select **Assign extended properties**.
- 4. In the **Add assignments** pane, assign extended properties.

TIP: In the **Remove assignments** pane, you can remove assigned extended properties.

#### *To remove an assignment*

- **Select the extended property and double-click**  $\odot$ **.**
- 5. Save the changes.

For more information about using extended properties, see the *One Identity Manager Identity Management Base Module Administration Guide*.

## **Deleting Microsoft Exchange mailenabled distribution groups**

The mail-enabled distribution group is permanently from the One Identity Manager database and Microsoft Exchange system.

#### *To delete a mail-enabled distribution group*

- 1. In the Manager, select the **Active Directory > Mail-enabled distribution groups** category.
- 2. Select the mail-enabled distribution group in the result list.
- 3. Click  $\mathbf{\hat{x}}$  in the result list.
- 4. Confirm the security prompt with **Yes**.

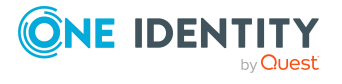

## **Microsoft Exchange dynamic distribution groups**

The members of a dynamic distribution group are not fixed but are determined using a filter criteria. Dynamic distribution groups are loaded into One Identity Manager through synchronization and can only be edited to a limited extent in One Identity Manager.

#### **Detailed information about this topic**

- Main data for [Microsoft Exchange](#page-147-0) dynamic distribution groups on page 148
- Customizing receive restrictions for [Microsoft Exchange](#page-149-0) dynamic distribution groups on [page](#page-149-0) 150
- Customizing send permissions for [Microsoft Exchange](#page-150-0) dynamic distribution [groups](#page-150-0) on page 151
- Adding [Microsoft Exchange](#page-151-0) mail-enabled distribution groups to Microsoft Exchange dynamic [distribution](#page-151-0) groups on page 152

## <span id="page-147-0"></span>**Main data for Microsoft Exchange dynamic distribution groups**

Dynamic distribution groups are loaded into the One Identity Manager by synchronization.

#### *To display a dynamic distribution group*

- 1. In the Manager, select the **Active Directory > Exchange system administration > <Organization> > Recipient configuration > Dynamic distribution groups** category.
- 2. Select the dynamic distribution list in the result list.
- 3. Select the **Change main data** task.

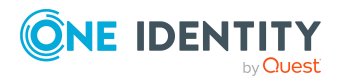

The following main data is displayed:

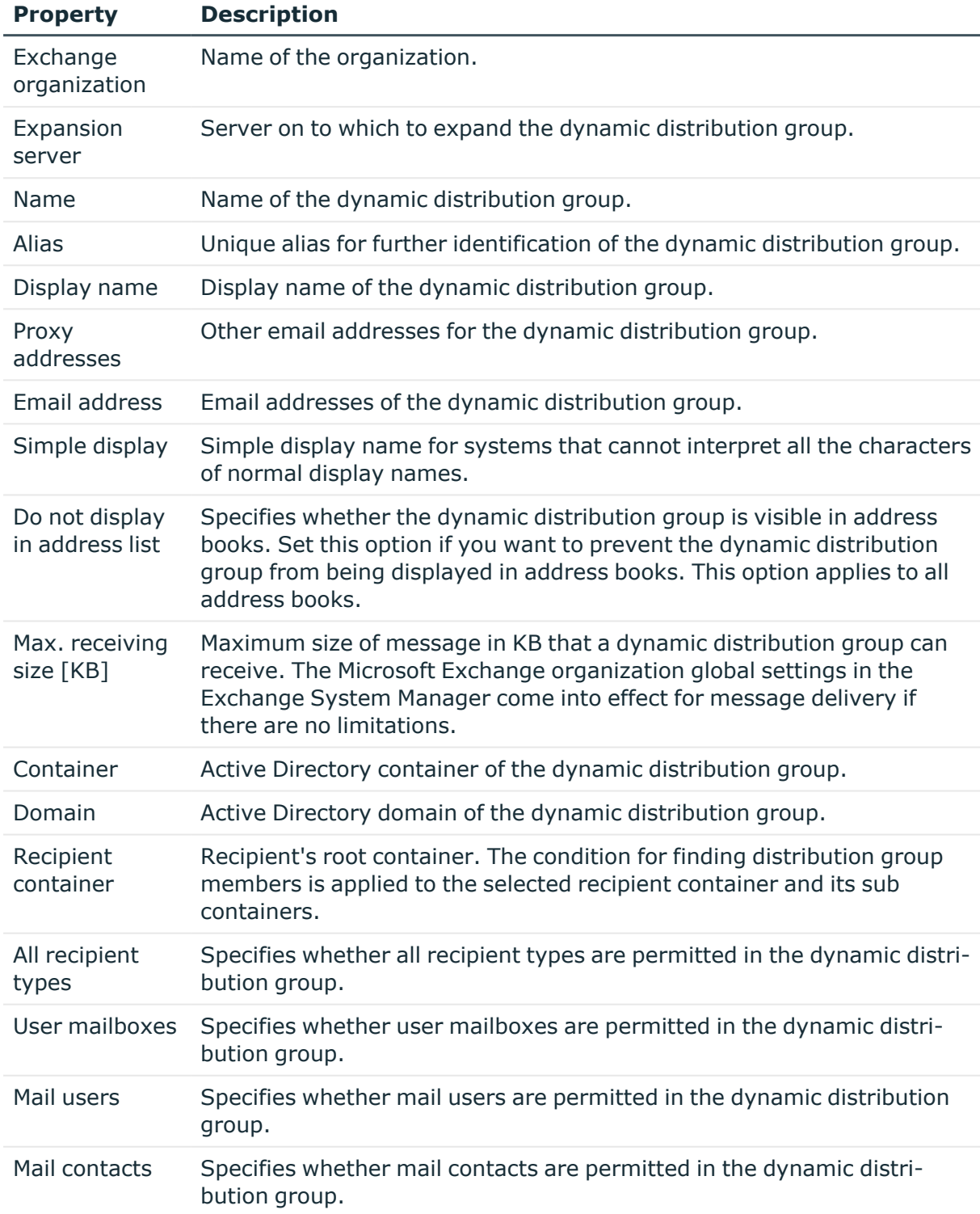

#### **Table 39: Dynamic distribution list main data**

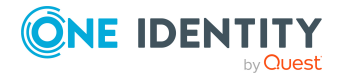

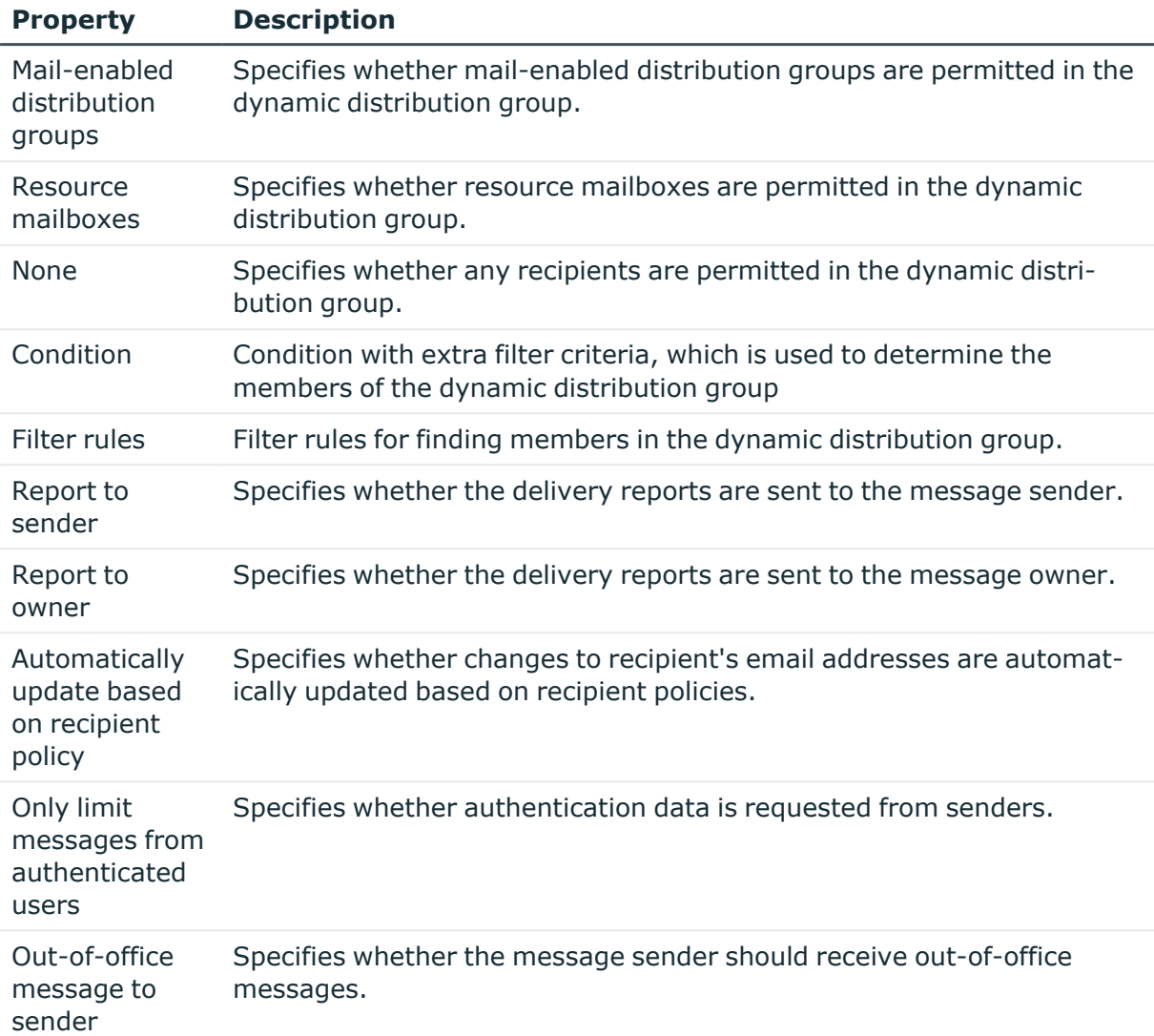

### <span id="page-149-0"></span>**Customizing receive restrictions for Microsoft Exchange dynamic distribution groups**

NOTE: The **Assign mail acceptance** and **Assign mail rejection** assignments are mutually exclusive. You can specify whether to accept or deny the recipient's message.

#### *To modify mail acceptance for dynamic distribution groups*

1. In the Manager, select the **Active Directory > Exchange system administration > <Organization> > Recipient configuration > Dynamic distribution groups**

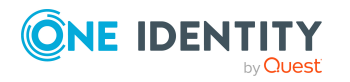

category.

- 2. Select the dynamic distribution list in the result list.
- 3. Select the **Assign mail acceptance** task to specify recipients whose messages are accepted.

- OR -

Select the **Assign mail rejection** task to specify recipients whose messages are rejected.

- 4. Select the table containing the recipient from the menu at the top of the form. You have the following options:
	- Mail-enabled distribution groups
	- Dynamic distribution groups
	- Mailboxes
	- Mail users
	- Mail contacts
- 5. In the **Add assignments** pane, assign recipients.

TIP: In the **Remove assignments** pane, you can remove assigned recipients.

#### *To remove an assignment*

- Select the recipient and double-click  $\odot$ .
- <span id="page-150-0"></span>6. Save the changes.

### **Customizing send permissions for Microsoft Exchange dynamic distribution groups**

Use the **Send on behalf of** send permission to specify which users can send messages on behalf of the distribution group.

#### *To customize send permissions for dynamic distribution groups*

- 1. In the Manager, select the **Active Directory > Exchange system administration > <Organization> > Recipient configuration > Dynamic distribution groups** category.
- 2. Select the dynamic distribution list in the result list.
- 3. Select the **Assign send authorizations** task.
- 4. Select the table which contains the user from the menu at the top of the form. You have the following options:

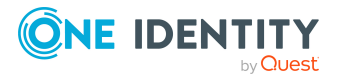

- Mail-enabled distribution groups
- Mailboxes
- Mail users
- 5. In the **Add assignments** pane, assign users.

TIP: In the **Remove assignments** pane, you can remove assigned users.

#### *To remove an assignment*

- Select the user and double-click  $\bigcirc$ .
- <span id="page-151-0"></span>6. Save the changes.

## **Adding Microsoft Exchange mailenabled distribution groups to Microsoft Exchange dynamic distribution groups**

You can add dynamic distribution groups to mail-enabled distribution groups.

#### *To add a dynamic distribution group to mail-enabled distribution groups*

- 1. In the Manager, select the **Active Directory > Exchange system administration > <Organization> > Recipient configuration > Dynamic distribution groups** category.
- 2. Select the dynamic distribution group in the result list and run the **Assign distribution groups** task.
- 3. In the **Add assignments** pane, assign the distribution groups.

TIP: In the **Remove assignments** pane, you can remove distribution groups assignments.

#### *To remove an assignment*

- Select the distribution group and double-click  $\odot$ .
- 4. Save the changes.

#### **Related topics**

• Adding a [Microsoft Exchange](#page-145-0) dynamic distribution group to Microsoft Exchange mailenabled [distribution](#page-145-0) groups on page 146

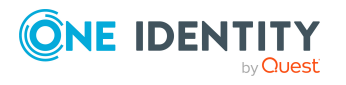

## **Microsoft Exchange mail-enabled public folders**

Mail-enabled public folders are loaded into the One Identity Manager database by synchronization and cannot be edited in One Identity Manager.

#### *To display mail-enabled public folders*

- 1. In the Manager, select the **Active Directory > Exchange system administration > <Organization> > Recipient configuration > Mailenabled public folders** category.
- 2. Select the mail-enabled distribution group in the result list.
- 3. Select the **Change main data** task.

#### *To display mail acceptance for mail-enabled public folders*

- 1. In the Manager, select the **Active Directory > Exchange system administration > <Organization> > Recipient configuration > Mailenabled public folders** category.
- 2. Select the mail-enabled distribution group in the result list.
- 3. Select the **Assign mail acceptance** task to display recipients whose messages are accepted.

 $- OR -$ 

Select the **Assign mail rejection** task to display recipients whose messages are rejected.

#### *To display the sent permission for a mail-enabled public folder*

- 1. In the Manager, select the **Active Directory > Exchange system administration > <Organization> > Recipient configuration > Mailenabled public folders** category.
- 2. Select the mail-enabled distribution group in the result list.
- 3. Select the **Assign send permissions** task.

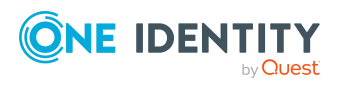

**9**

The following main data is displayed:

| <b>Property</b>                   | <b>Description</b>                                                                                                    |
|-----------------------------------|----------------------------------------------------------------------------------------------------|
| Exchange<br>organization          | Name of the organization.                                                                                                    |
| Public Folder                     | Connected public folder.                                                                                                    |
| Name                              | Name of the mail-enabled public folder.                                                                                                    |
| Alias                             | Unique alias for further identification of the mail-enabled public folder.                                                                                                    |
| Display name                      | Display name of the mail-enabled public folder.                                                                                                    |
| Simple<br>display                 | Simple display name for systems that cannot interpret all the characters<br>of normal display names.                                                                                                    |
| Domain                            | Active Directory domain of the mail-enabled public folder.                                                                                                    |
| Container                         | Active Directory container of the mail-enabled public folder.                                                                                                    |
| Proxy<br>addresses                | Other email addresses for the mail-enabled public folder.                                                                                                    |
| Email address                     | Email address of the mail-enabled public folder.                                                                                                    |
| Alternative<br>recipient          | Alternative recipient to which messages from this mail-enabled public<br>folder are forwarded.                                                                                                    |
| Do not display<br>in address list | Specifies whether the mail-enabled public folder is visible in address<br>books. Set this option if you want to prevent the mail-enabled public<br>folder from being displayed in address books. This option applies to all<br>address books. |
| Max. send<br>size [KB]            | Maximum size of message in KB that a mail-enabled public folder can<br>send. The Microsoft Exchange organization global settings in the<br>Exchange System Manager come into effect for message delivery if there<br>are no limitations.      |
| Max. send<br>size [KB]            | Maximum size of message in KB that a mail-enabled public folder can<br>receive. The Microsoft Exchange organization global settings in the<br>Exchange System Manager come into effect for message delivery if there<br>are no limitations.   |
| Send and<br>forward               | Specifies whether to send and forward messages. If this option is set,<br>messages are sent to alternative recipients and mailbox owners.                                                                                                    |

**Table 40: Mail-enabled public folder main data**

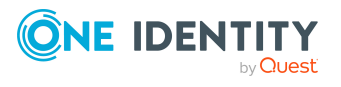

## **Extensions for supporting Exchange Hybrid environments**

NOTE: The following modules must be installed to support Exchange Hybrid:

- Active Directory Module
- Microsoft Exchange Module
- Azure Active Directory Module
- Exchange Online Module
- Exchange Hybrid Module

NOTE: You cannot move mailboxes between local Microsoft Exchange and Exchange Online with One Identity Manager. Microsoft offers migration scenarios for moving mailboxes. For more information, see your Microsoft documentation.

One Identity Manager support creating, editing, and deleting of remote mailboxes in Exchange Hybrid. Remote mailboxes are mailboxes that are declared in the local Microsoft Exchange environment but were added in an Exchange Online environment.

There are the following different types of remote mailboxes:

- $\cdot$  Remote mailbox
- Remote room mailbox
- Remote equipment mailbox
- Remote shared mailbox

These mailboxes can be added to distribution lists or be given sending limits in the local Microsoft Exchange environment, for example.

The synchronization server running the Microsoft Exchange connector is responsible for synchronizing remote mailboxes. The other target system involved (Active Directory, Microsoft Exchange, Azure Active Directory, and Exchange Online) must be synchronized in order to access remote mailboxes.

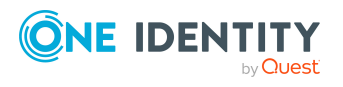

#### **Figure 2: Architecture for synchronization**

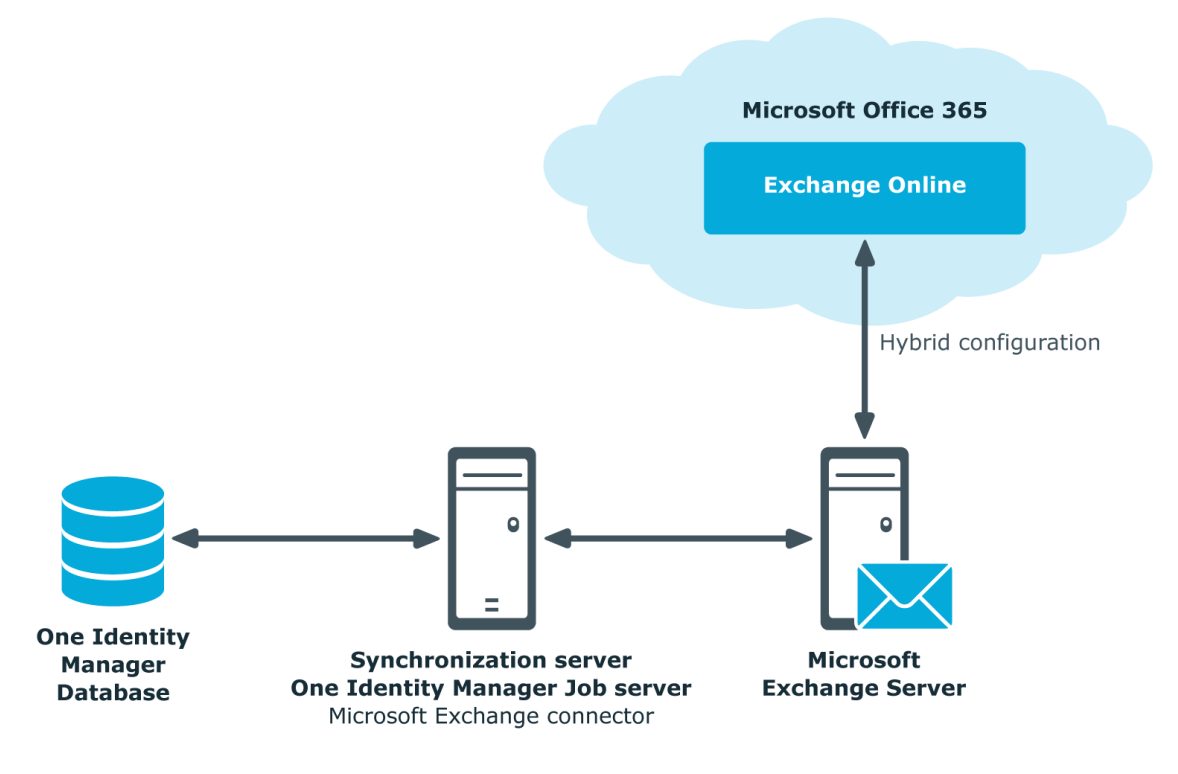

#### **Detailed information about this topic**

- Advice for [synchronizing](#page-155-0) remote mailboxes on page 156
- Advice for migrating [mailboxes](#page-156-0) on page 157
- Editing remote [mailboxes](#page-160-0) on page 161

### <span id="page-155-0"></span>**Advice for synchronizing remote mailboxes**

Take the following into account when synchronizing Exchange Hybrid remote mailboxes:

- The mapping for remote mailboxes is part of the Microsoft Exchange project template. Remote mailboxes are synchronized using the Microsoft Exchange connector.
- If an Exchange Hybrid environment already exists but there is no Exchange Hybrid module installed, a warning appears when you synchronize. Install the Exchange Hybrid module and create a new synchronization project.

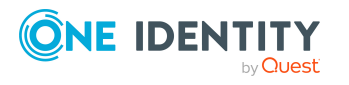

- The following order is recommended for synchronizing the target systems.
	- 1. Azure Active Directory
	- 2. Local Active Directory

Synchronization can be simultaneous with Azure Active Directory synchronization.

- 3. Exchange Online
- 4. Local Microsoft Exchange

It is better to synchronize after synchronizing Exchange Online.

• In One Identity Manager, the connection must be defined between the local Microsoft Exchange organization (EX0Organization) and the corresponding Azure Active Directory tenant (AADOrganization).

This connection is normally created automatically when the synchronization project is created for local Microsoft Exchange. This assumes that Azure Active Directory was already loaded in to the One Identity Manager at the time. You can establish this link manually at any time.

#### *To declare the Azure Active Directory tenant in a Microsoft Exchange organization*

- 1. In the Manager, select the **Active Directory > Exchange system administration** category.
- 2. Select the organization from the result list.
- 3. Select the **Change main data** task.
- 4. On the **Hybrid configuration** tab, under **Azure Active Directory tenant**, select the Azure Active Directory tenant to which your local Microsoft Exchange is connected.
- 5. Save the changes.

#### **Related topics**

- Creating a synchronization project for initial synchronization of a [Microsoft Exchange](#page-25-0) [environment](#page-25-0) on page 26
- Default project template for [Microsoft Exchange](#page-172-0) on page 173

## <span id="page-156-0"></span>**Advice for migrating mailboxes**

You cannot move mailboxes between local One Identity Manager and Microsoft Exchange with Exchange Online. Microsoft offers migration scenarios for moving mailboxes. For more information, see your Microsoft documentation.

Synchronizing Microsoft Exchange after moving a mailbox from local Exchange Online to Microsoft Exchange in One Identity Manager results in:

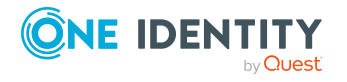

- A remote mailbox being created
- **The local mailbox being marked as outstanding.**

After successful migration, delete outstanding mailboxes in One Identity Manager.

1. Check whether the mailbox was migrated and whether the Active Directory user account is connected with the local mailbox and a remote mailbox.

Migrated mailboxes are displayed in the Manager in the **Active Directory > Troubleshooting > Mailboxes migrated to Exchange Online** category.

- Select the mailbox and switch to the Active Directory user account overview. Here you can see whether the user account is connected with a local mailbox and a remote mailbox.
- 2. Delete the outstanding mailbox.
	- <sup>l</sup> In the Manager, in the **Active Directory > Target System Synchronization: Exchange** category, select the mailbox in the EX0Mailbox table and run the **Delete** method for the mailbox.

For more information, see [Post-processing](#page-48-0) outstanding objects on page 49.

If you apply an account definition to local mailboxes, create a new account definition for remote mailboxes.

• If the mailbox account definition currently in use, expects an account definition for Active Directory user accounts, enter this account definition as prerequisite for the remote mailbox account definition.

IMPORTANT: The remote mailbox account definition may not be distributed automatically to everybody. Otherwise One Identity Manager creates new remote mailboxes.

#### **Example of exchanging account definitions for migrated mailboxes**

The following is an example explaining how you can replace account definitions with migrated mailboxes

NOTE: The workflows described here are only for orientation. Always take your customized workflows into account while replacing.

You always required a custom migration scenario if the account definitions are requested through the IT Shop.

#### **Example:**

Local mailboxes are managed through an account definition. This account definition requires an account definition for Active Directory user accounts.

The account definition is directly assigned to identities.

After migration, remote mailboxes are also managed through account definitions.

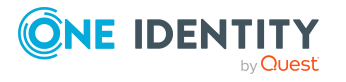

- 1. Create an account definition for remote mailboxes. Enter the Active Directory user account's account definition as prerequisite.
- 2. After migrating a local mailbox:
	- a. Make sure that the remote mailbox exists in One Identity Manager and is linked to the Active Directory user account.
	- b. In One Identity Manager, delete the outstanding local mailbox.
	- c. Assign the account definition for remote mailboxes to the identity.
	- d. Remove the account definition for local mailboxes from the identity.

#### **Example:**

Local mailboxes are managed through an account definition. This account definition requires an account definition for Active Directory user accounts.

The account definition is inherited by the identities through it's department relation.

After migration, remote mailboxes are also managed through account definitions.

1. Create a parallel structure to the department and assign the account definition for local mailboxes to this parallel structure.

The purpose of this parallel structure is to retain the local mailboxes' account definition assignment to an identity until the mailbox has been successfully migrated.

- Configure a dynamic role for this parallel structure, to include all identities that:
	- Belong to the department and do not have a remote mailbox. or
	- Belong to the department and own a remote mailbox and an outstanding local mailbox.
- 2. After completing DBQueue Processor processing, you can remove the account definition for local mailboxes from the department.
- 3. Create an account definition for remote mailboxes. Enter the Active Directory user account's account definition as prerequisite.
- 4. Create another parallel structure and assign the account definition for remote mailboxes to it..

The purpose of this parallel structure is to assign the remote mailboxes' account definition to identities after mailbox migration and to retain the assignment of the required account definition for Active Directory.

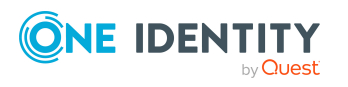

- Configure a dynamic role for this parallel structure, to include all identities that:
	- Belong to the department and own a remote mailbox.
- 5. Delete the outstanding mailbox after migrating the local mailbox successfully.
- 6. After migrating all the department's local mailboxes, you can:
	- a. Assign a department to the remote mailboxes' account definition.
	- b. Remove the parallel structure.

### **Creating remote mailboxes**

NOTE: After creation of a new remote mailbox, it takes until the next synchronization of your Azure Active Directory tenant in Azure Active Directory Connect until a corresponding mailbox is created in the Exchange Online environment. Up to this point, the mailbox is acknowledged in the local Microsoft Exchange environment but is not yet available for use.

NOTE: After new remote mailboxes of **Remote user** type have been created by Azure Active Directory or Exchange Online internal processes, an appropriate Exchange license must be assigned for the resulting Azure Active Directory user account.

#### *To display remote mailboxes without Exchange licenses*

<sup>l</sup> In Manager, select the **Active Directory > Exchange system administration > <organization> > Recipient configuration > Remote mailboxes > Remote user mailbox > Without assigned licenses** category.

#### *To create a remote mailbox*

- 1. In the Manager, select the **Active Directory > Remote mailboxes** category.
- 2. Click  $\frac{1}{2}$  in the result list.
- 3. On the main data form, enter the main data of the mailbox.
- 4. Save the changes.

#### *To create a mailbox for an Active Directory user account manually*

- 1. In the Manager, select the **Active Directory > User accounts** category.
- 2. In the result list, select the user account then select the **Change main data** task.
- 3. Select the **Create remote mailbox** task.
- 4. Enter the following information:

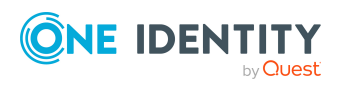

- **Active Directory user account:** The user account is already selected.
- **· Exchange organization**: The exchange organization is already selected. Check the setting.
- **Alias**: Unique alias for further identification of the mailbox.
- 5. Click **OK**.

#### **Related topics**

- Editing remote [mailboxes](#page-160-0) on page 161
- General main data for remote [mailboxes](#page-161-0) on page 162
- Information about remote [configuration](#page-163-0) on page 164
- Information about [cloud-based](#page-164-0) archive mailboxes on page 165
- [Customizing](#page-164-1) receive restrictions for remote mailboxes on page 165
- <span id="page-160-0"></span>• Specifying extensions for [moderated](#page-165-0) remote mailboxes on page  $166$

### **Editing remote mailboxes**

#### *To edit a mailbox*

- 1. In the Manager, select the **Active Directory > Remote mailboxes** category.
- 2. In the result list, select the remote mailbox then select the **Change main data** task.
- 3. Edit the remote mailbox's main data.
- 4. Save the changes.

#### **Related topics**

- General main data for remote [mailboxes](#page-161-0) on page 162
- Information about remote [configuration](#page-163-0) on page 164
- Information about [cloud-based](#page-164-0) archive mailboxes on page 165
- [Customizing](#page-164-1) receive restrictions for remote mailboxes on page 165
- Specifying extensions for [moderated](#page-165-0) remote mailboxes on page 166
- Assigning extended [properties](#page-166-0) to remote mailboxes on page 167

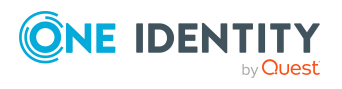

## <span id="page-161-0"></span>**General main data for remote mailboxes**

Enter the following general main data.

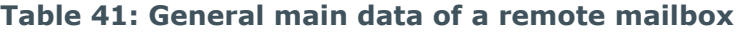

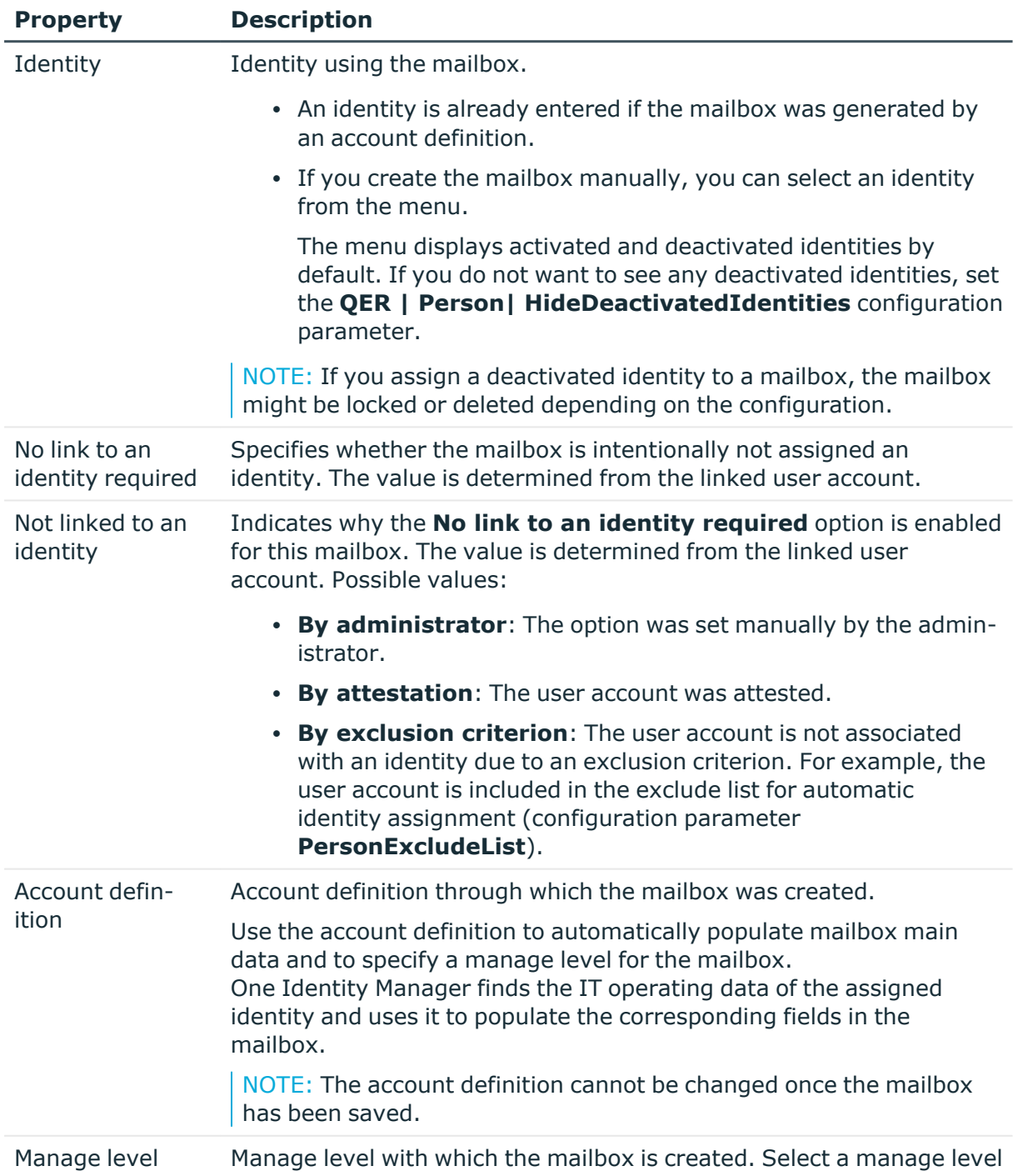

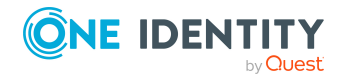

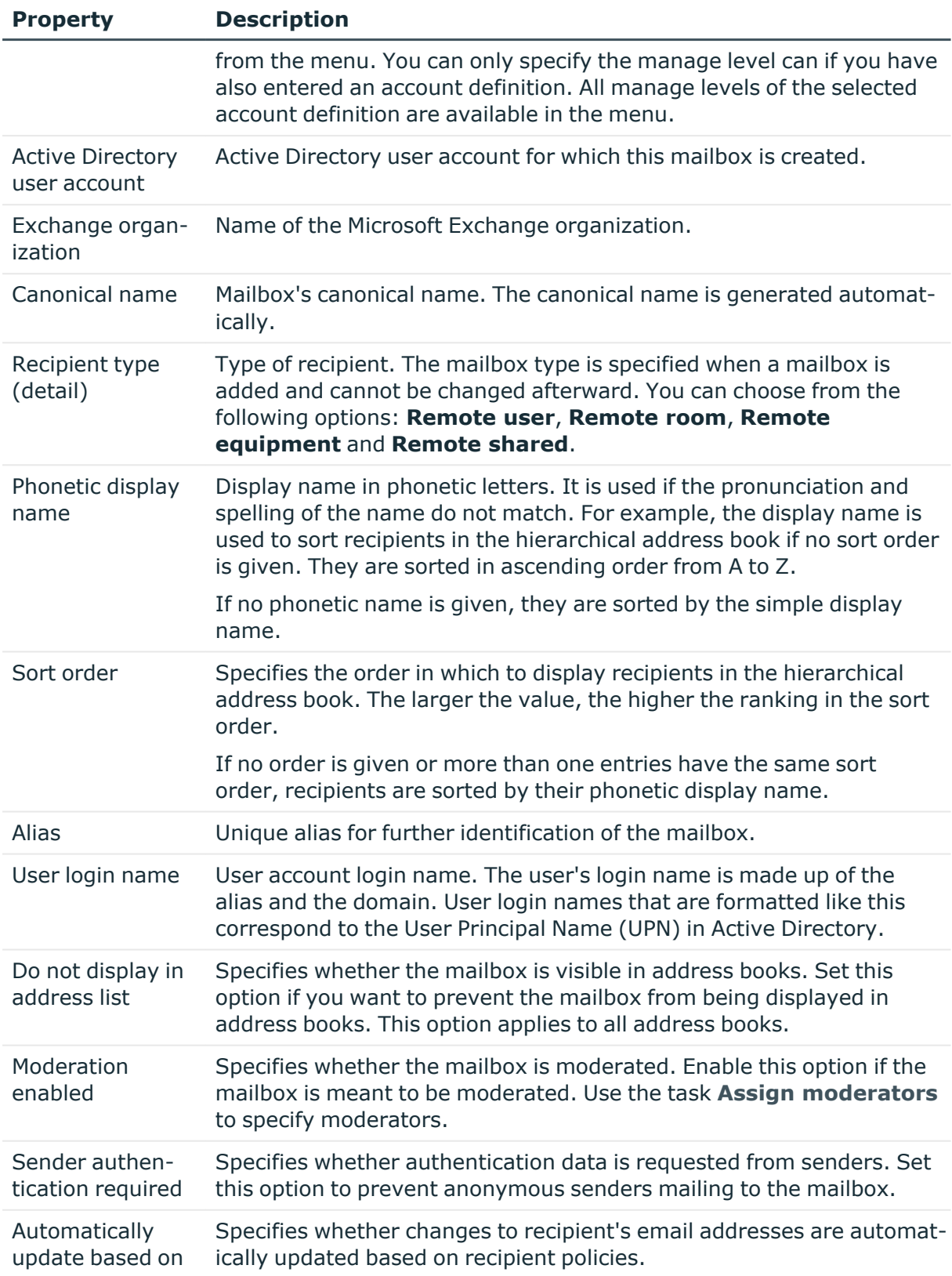

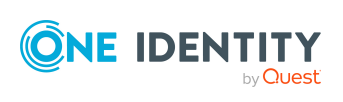

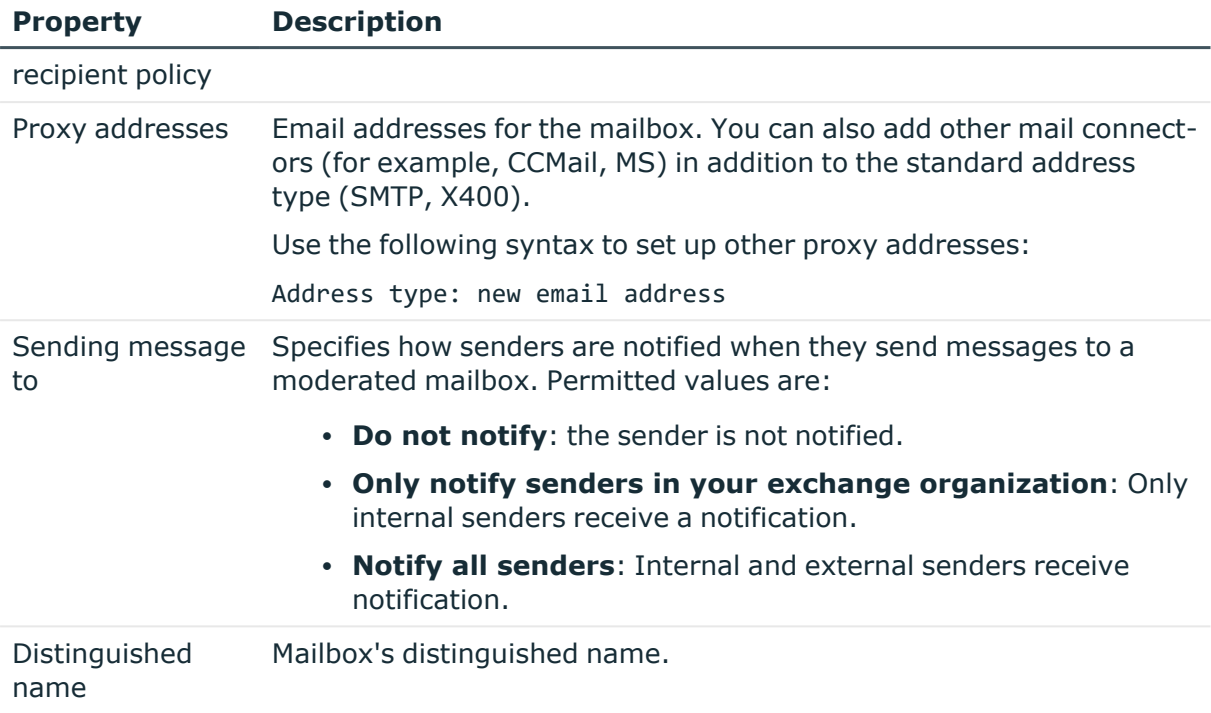

## <span id="page-163-0"></span>**Information about remote configuration**

The following information about remote configuration is mapped.

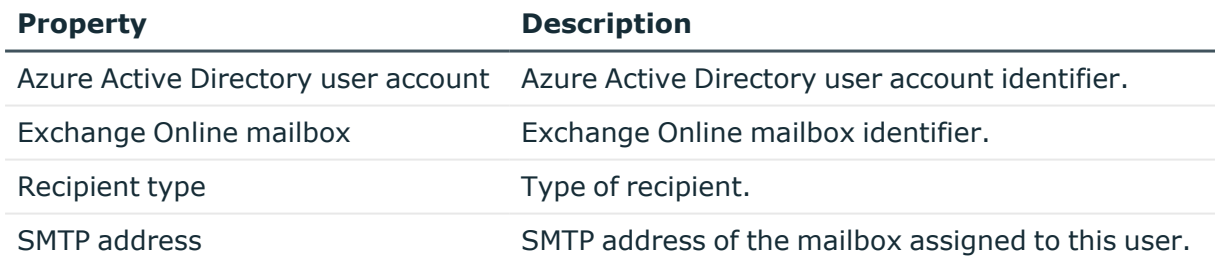

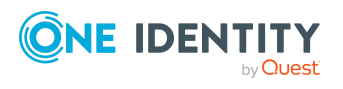

## <span id="page-164-0"></span>**Information about cloud-based archive mailboxes**

The following main data for a cloud-based archive mailbox is mapped.

#### **Table 42: Archiving a mailbox**

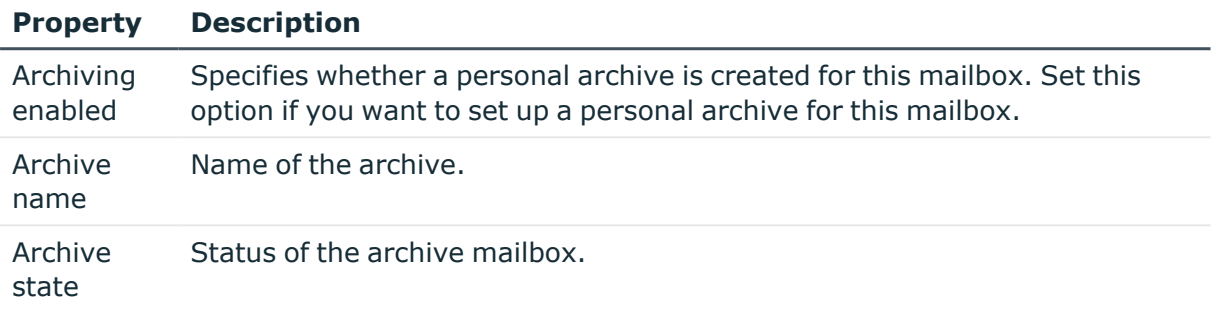

## <span id="page-164-1"></span>**Customizing receive restrictions for remote mailboxes**

NOTE: The **Assign mail acceptance** and **Assign mail rejection** assignments are mutually exclusive. You can specify whether to accept or deny the recipient's message.

#### *To customize mail acceptance for mailboxes*

- 1. In the Manager, select the **Active Directory > Remote mailboxes** category.
- 2. Select a mailbox in the result list.
- 3. Select the **Assign mail acceptance** task to specify recipients whose messages are accepted.

 $-$  OR  $-$ 

Select the **Assign mail rejection** task to specify recipients whose messages are rejected.

- 4. Select the table containing the recipient from the menu at the top of the form. You have the following options:
	- Mail-enabled distribution groups
	- Dynamic distribution groups
	- Mailhoxes
	- Mail users

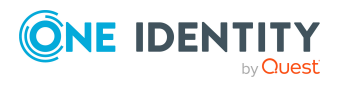

- Mail contacts
- Remote mailboxes
- 5. In the **Add assignments** pane, assign recipients.

TIP: In the **Remove assignments** pane, you can remove assigned recipients.

#### *To remove an assignment*

- Select the recipient and double-click  $\bigcirc$ .
- <span id="page-165-0"></span>6. Save the changes.

## **Specifying extensions for moderated remote mailboxes**

Moderated mailboxes are implemented to allow messages sent to a mailbox to be approved or denied by a moderator. The message is not sent on until it has been approved by the moderator.

Define a mailbox's moderator. Furthermore, you can specify users whose messages to the moderated mailbox are excluded from moderation.

#### *To specify moderators for a mailbox*

- 1. In the Manager, select the **Active Directory > Remote mailboxes** category.
- 2. Select a mailbox in the result list.
- 3. Select the **Assign moderators** task.
- 4. Select the table which contains the user from the menu at the top of the form. You have the following options:
	- Mailboxes
	- $\cdot$  Remote mailboxes
	- Mail contacts
	- Mail users
- 5. In the **Add assignments** pane, add the moderators.

TIP: In the **Remove assignments** pane, you can remove assigned moderators.

#### *To remove an assignment*

- Select the moderator and double-click  $\bigcirc$ .
- 6. Save the changes.

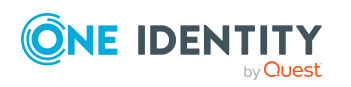

**166**

#### *To exclude users from moderation*

- 1. In the Manager, select the **Active Directory > Remote mailboxes** category.
- 2. Select a mailbox in the result list.
- 3. Select the **Exclude from moderation** task.
- 4. Select the table which contains the user from the menu at the top of the form. You have the following options:
	- Mail-enabled distribution groups
	- Dynamic distribution groups
	- Mailboxes
	- Remote mailboxes
	- Mail users
	- Mail contacts
- 5. In the **Add assignments** pane, assign users.

TIP: In the **Remove assignments** pane, you can remove assigned users.

#### *To remove an assignment*

- Select the user and double-click  $\odot$ .
- <span id="page-166-0"></span>6. Save the changes.

## **Assigning extended properties to remote mailboxes**

Extended properties are meta objects, such as operating codes, cost codes, or cost accounting areas that cannot be mapped directly in One Identity Manager.

#### *To specify extended properties for a remote mailbox*

- 1. In the Manager, select the **Active Directory > Remote mailboxes** category.
- 2. Select a remote mailbox in the result list.
- 3. Select **Assign extended properties**.
- 4. In the **Add assignments** pane, assign extended properties.

TIP: In the **Remove assignments** pane, you can remove assigned extended properties.

#### *To remove an assignment*

- Select the extended property and double-click  $\odot$ .
- 5. Save the changes.

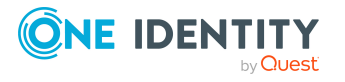

For more information about using extended properties, see the *One Identity Manager Identity Management Base Module Administration Guide*.

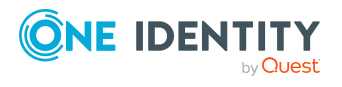

One Identity Manager 9.2 Administration Guide for Connecting to Microsoft Exchange

**168**

# **Appendix A**

## **Appendix:Error handling**

### **Error running the Windows PowerShell command Set-Mailbox**

#### **Issue**

In certain Active Directory/Microsoft Exchange topologies, the Set-Mailbox Cmdlet fails with the following error:

Error on proxy command 'Set-Mailbox...'

The operation couldn't be performed because object '...' couldn't be found on '...'.

For more information, see [https://support.microsoft.com/en-us/help/4295103](https://support.microsoft.com/en-us/help/4295103/powershell-cmdlet-parameter-combinations-don-t-work-with-exchange-serv).

#### **Possible workarounds**

- Connect to the Microsoft Exchange server that the user mailbox is on. Use a custom process to do this. Use the OverrideVariables parameter (ProjectorComponent process component) to overwrite the server (CP\_ExchangeServerFqdn variable).
- Because this problem only occurs with a few schema properties, you should consider protecting these schema properties in the synchronization project against write operations. You can set the schema properties in a custom process using the PowershellCompomentNet4 process component through a user-defined Windows PowerShell call.

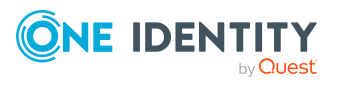

## **Possible errors when synchronizing an Exchange Hybrid environment**

#### **Problem**

A warning is displayed while setting up a new synchronization project for an Exchange Hybrid environment:

The given Exchange Organization has an Office 365 Hybrid Configuration. The Exchange Hybrid Module (EXH) It is recommended you install the Exchange Hybrid Module first.

#### **Cause**

The schema extensions for synchronizing Exchange Hybrid are not declare in the One Identity Manager database yet.

#### **Solution**

Update the One Identity Manager and select the Exchange Hybrid Module as an additional module. For more information about updating One Identity Manager, see the *One Identity Manager Installation Guide*.

#### **Problem**

The following error message appears when synchronizing Exchange Hybrid memberships with an existing synchronization project.

The schema type (RemoteMailbox) does not exist in schema (...).

#### **Cause**

The Microsoft Exchange Module has already been updated. Therefore, the Microsoft Exchange connector recognizes the extensions for synchronizing Exchange Hybrid. The Exchange Hybrid Module was not installed.

#### **Solution**

If you want to synchronize Exchange Hybrid

- Update the One Identity Manager and select the Exchange Hybrid Module as an additional module. For more information about updating One Identity Manager, see the *One Identity Manager Installation Guide*.
- Create a new synchronization project. For more [information,](#page-25-0) see Creating a synchronization project for initial synchronization of a [Microsoft Exchange](#page-25-0) [environment](#page-25-0) on page 26.

If you do not want to synchronize Exchange Hybrid:

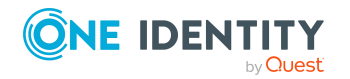

Appendix: Error handling

• Apply the patch with the patch ID VPR#28904 to the synchronization project. This patch modifies the member filter's excluded lists.

For more information about updating synchronization projects, see the *One Identity Manager Target System Synchronization Reference Guide*.

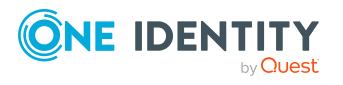

One Identity Manager 9.2 Administration Guide for Connecting to Microsoft Exchange

Appendix: Error handling

# **Appendix B**

## **Appendix:Configuration parameters for managing a Microsoft Exchange environment**

The following configuration parameters are additionally available in One Identity Manager after the module has been installed.

#### **Table 43: Configuration parameters for managing a Microsoft Exchange environment**

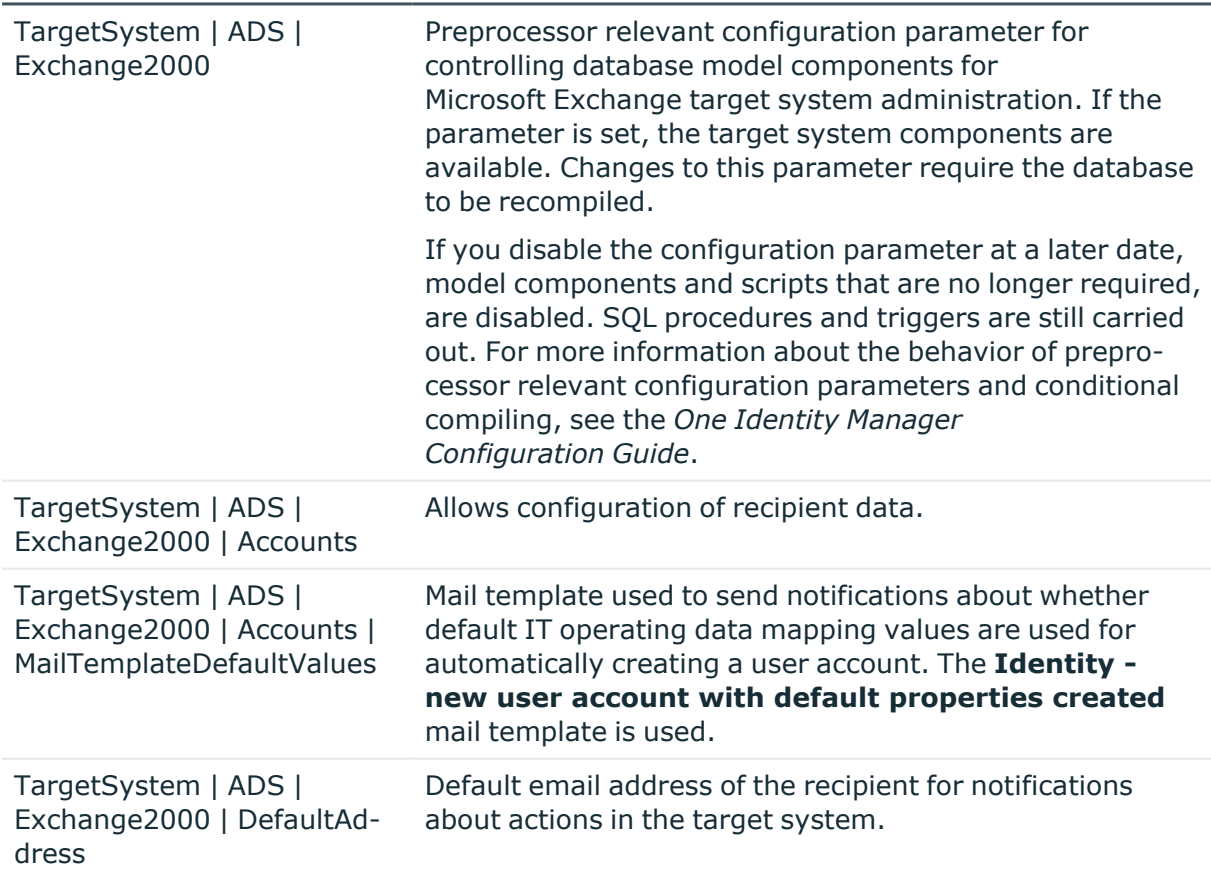

#### **Configuration parameters Meaning**

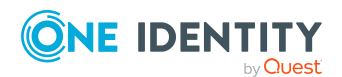

One Identity Manager 9.2 Administration Guide for Connecting to Microsoft Exchange

## <span id="page-172-0"></span>**Appendix:Default project template for Microsoft Exchange**

A default project template ensures that all required information is added in One Identity Manager. This includes mappings, workflows, and the synchronization base object. If you do not use a default project template you must declare the synchronization base object in One Identity Manager yourself.

Use a default project template for initially setting up the synchronization project. For custom implementations, you can extend the synchronization project with the Synchronization Editor.

#### **Detailed information about this topic**

• Default project template for [Microsoft Exchange](#page-172-1) 2013, Microsoft Exchange 2016, and [Microsoft Exchange](#page-172-1) 2019 on page 173

## <span id="page-172-1"></span>**Default project template for Microsoft Exchange 2013, Microsoft Exchange 2016, and Microsoft Exchange 2019**

The project template uses mappings for the following schema types.

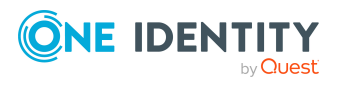

**Table 44: Mapping Microsoft Exchange 2013, Microsoft Exchange 2016, and Microsoft Exchange 2019 schema types to tables in the One Identity Manager schema.**

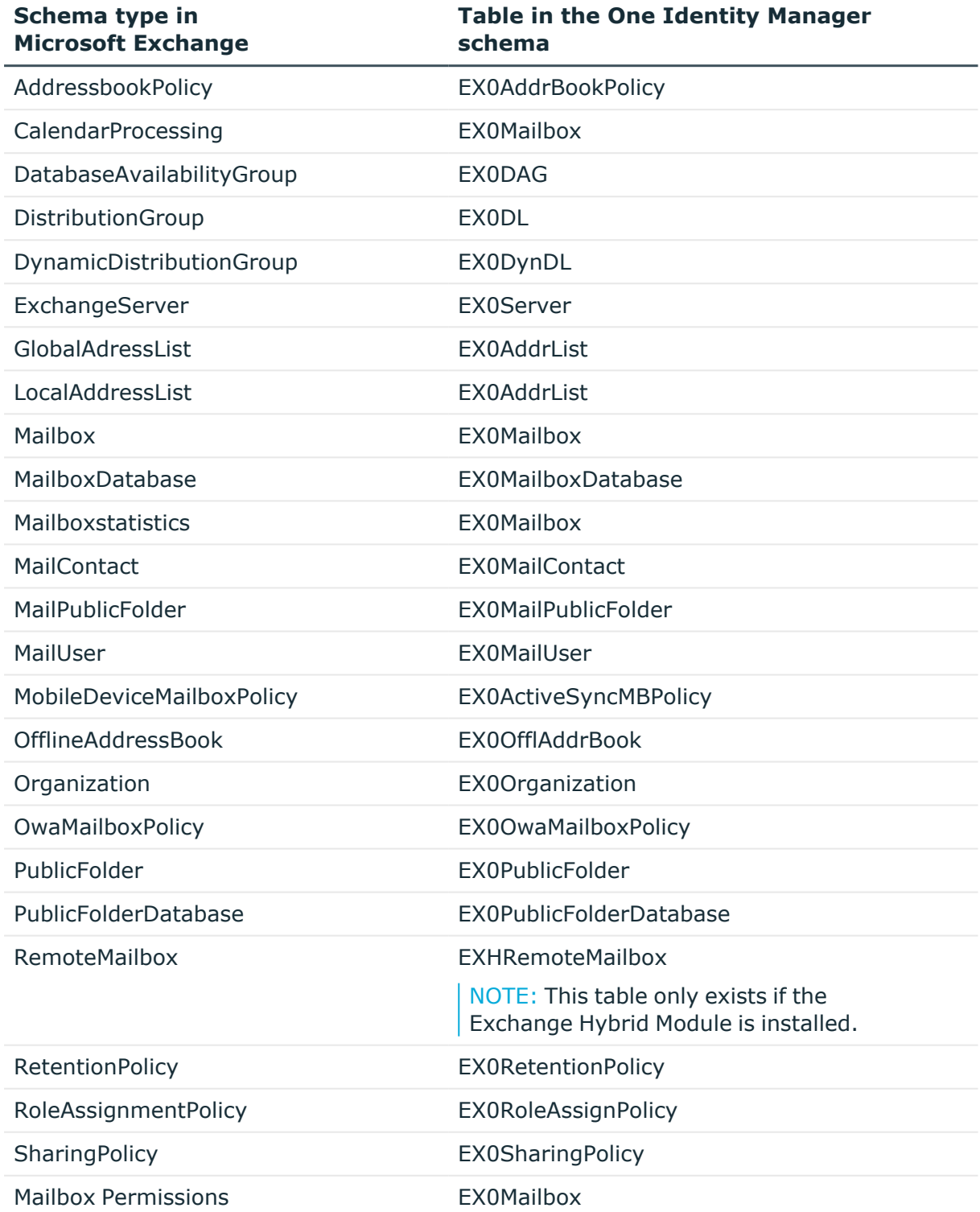

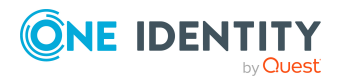

Appendix: Default project template for Microsoft Exchange

## **Appendix:Processing methods of Microsoft Exchange system objects**

The following table describes permitted editing methods for Microsoft Exchange schema types and the necessary restrictions for processing the system objects.

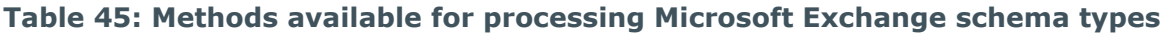

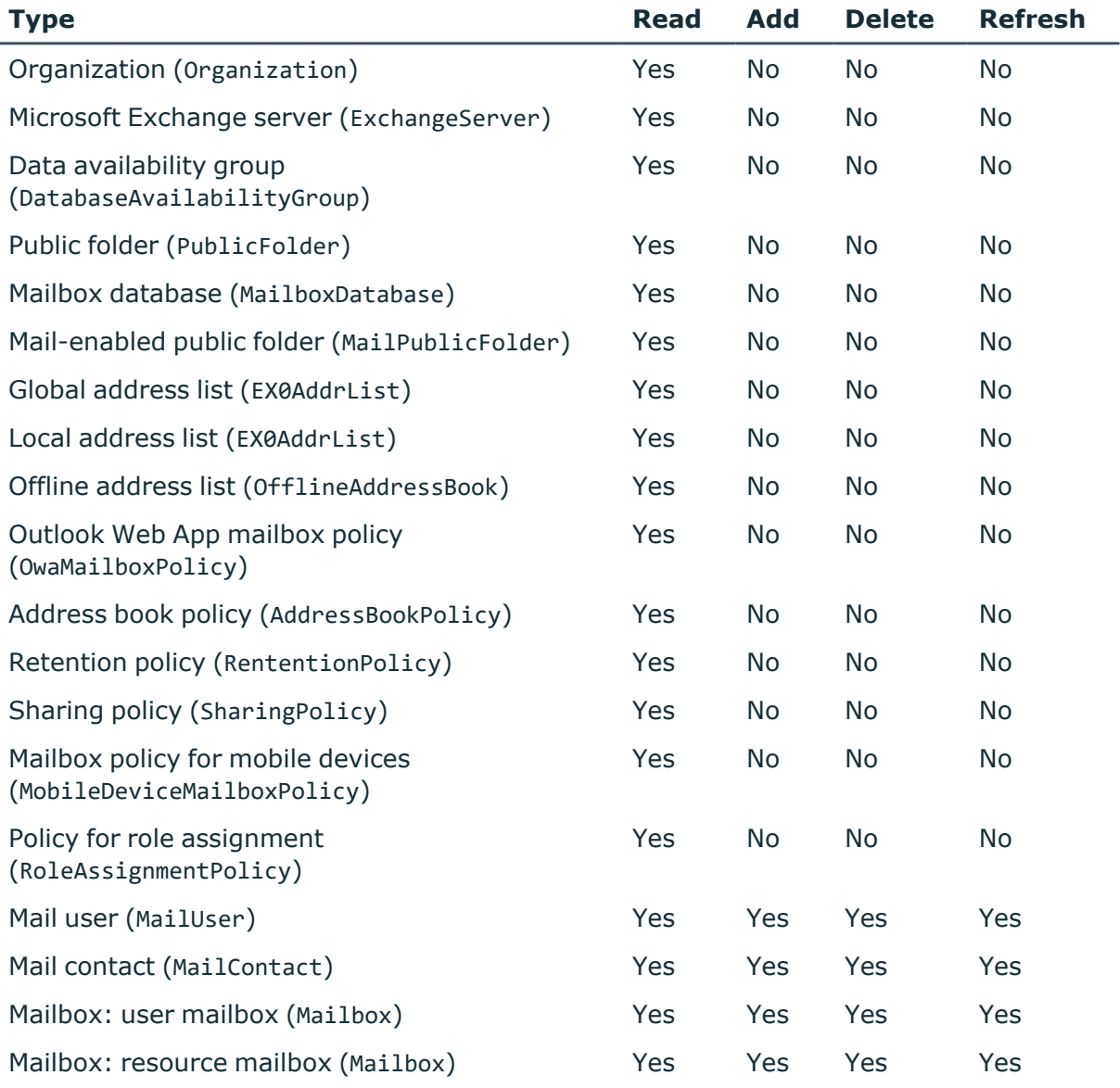

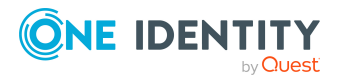

One Identity Manager 9.2 Administration Guide for Connecting to Microsoft Exchange

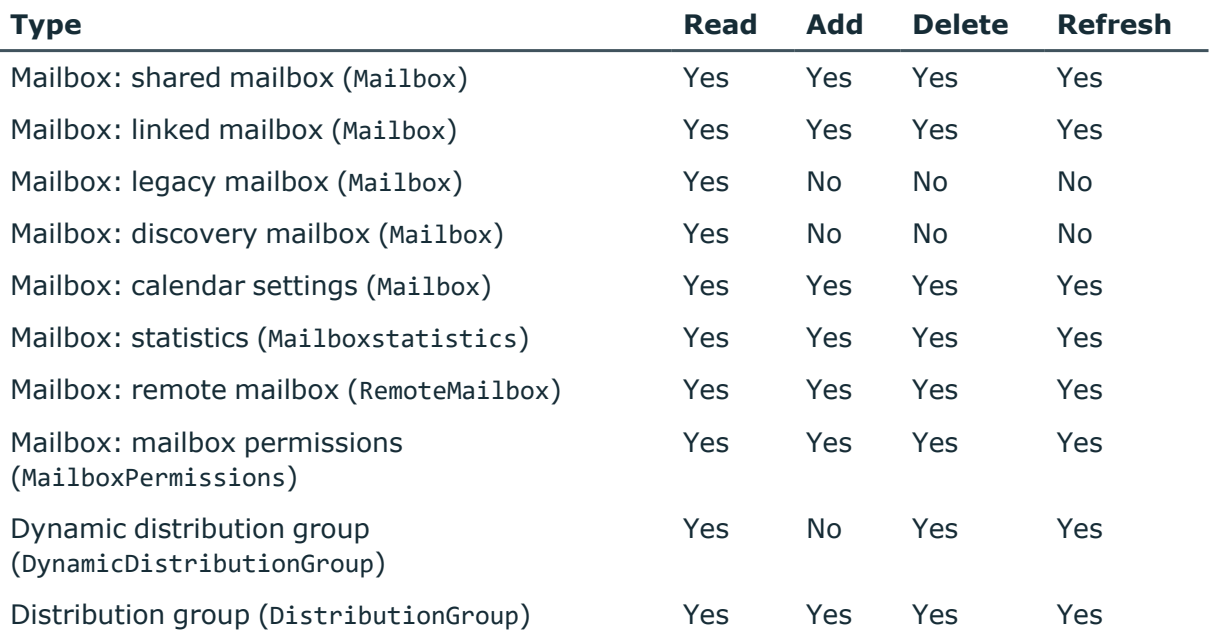

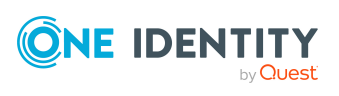

# **Appendix E**

## **Appendix:Microsoft Exchange connector settings**

The following settings are configured for the system connection with the Microsoft Exchange connector.

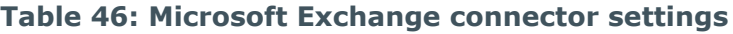

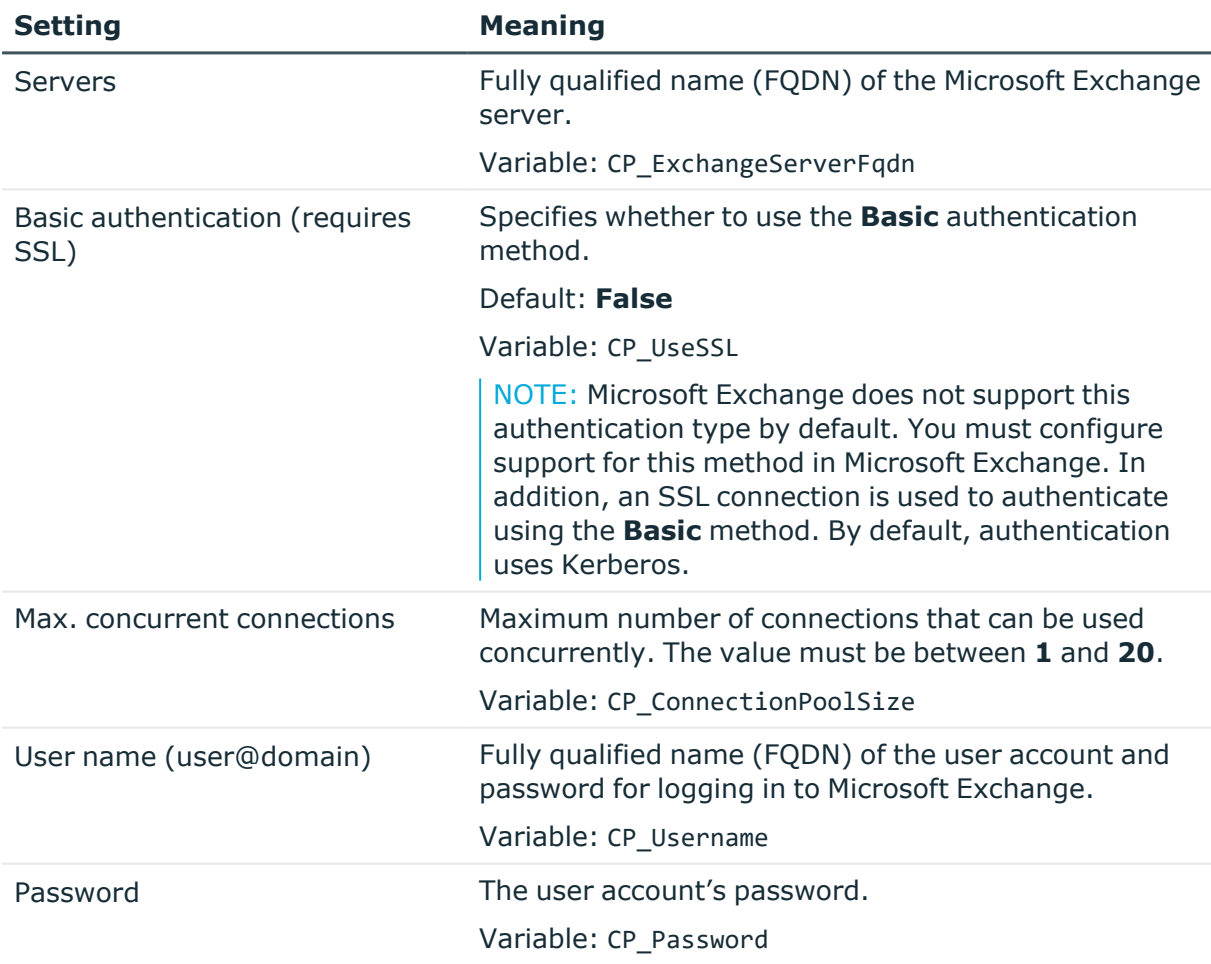

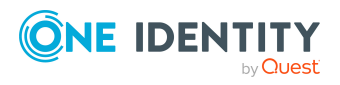

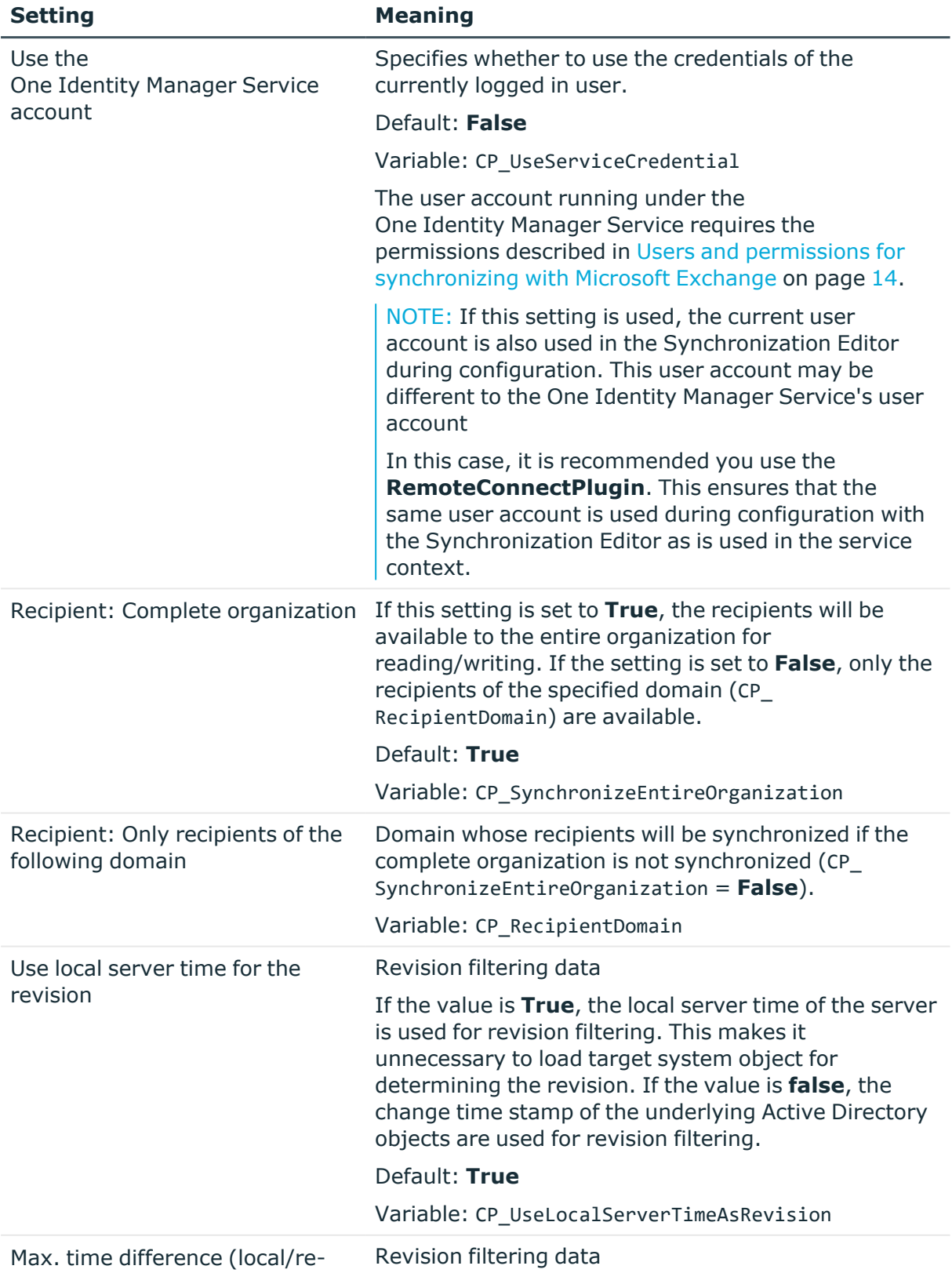

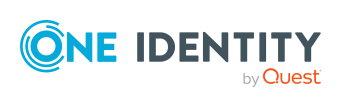

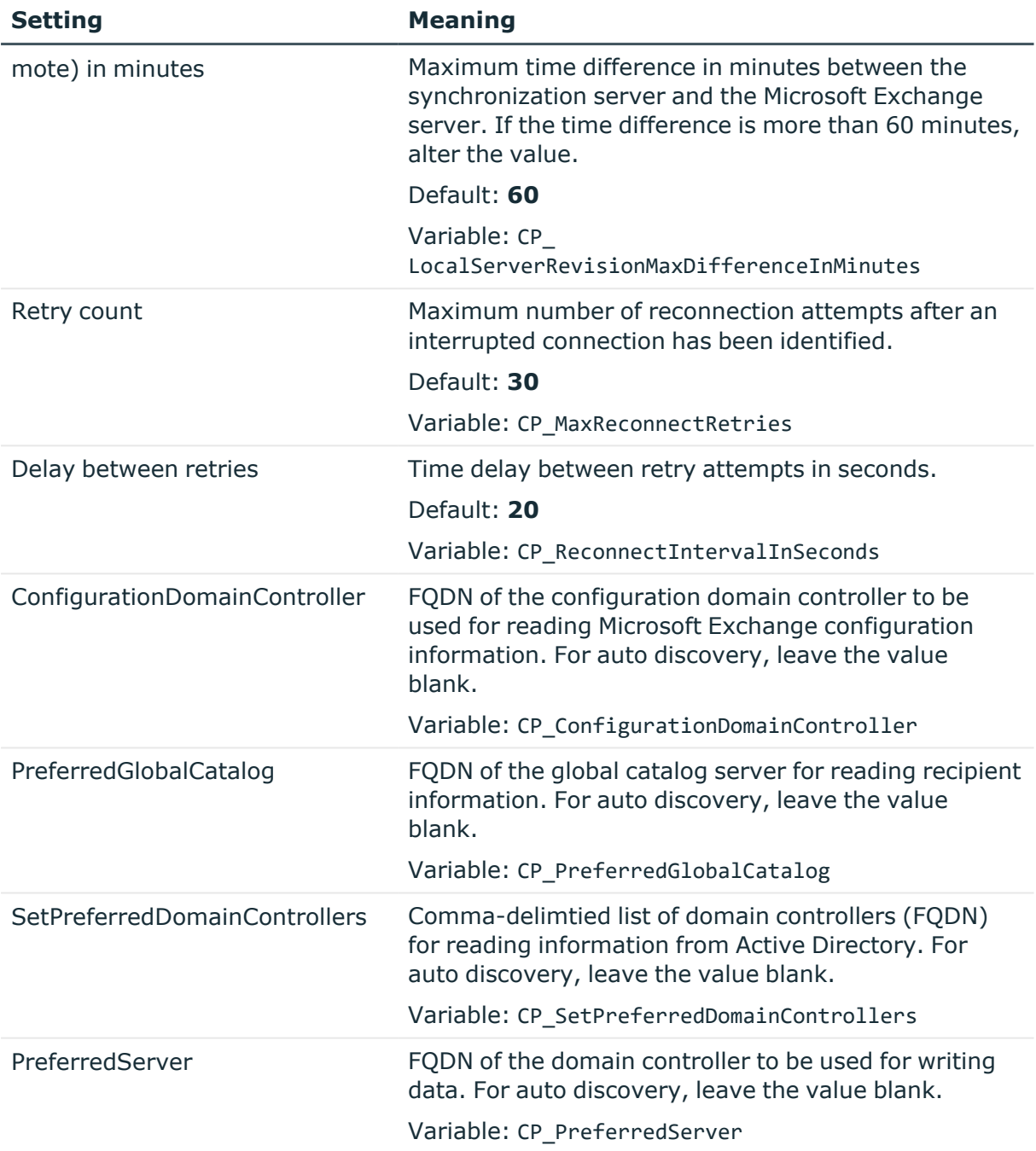

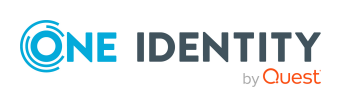

**179**

One Identity solutions eliminate the complexities and time-consuming processes often required to govern identities, manage privileged accounts and control access. Our solutions enhance business agility while addressing your IAM challenges with on-premises, cloud and hybrid environments.

## **Contacting us**

For sales and other inquiries, such as licensing, support, and renewals, visit [https://www.oneidentity.com/company/contact-us.aspx.](https://www.oneidentity.com/company/contact-us.aspx)

### **Technical support resources**

Technical support is available to One Identity customers with a valid maintenance contract and customers who have trial versions. You can access the Support Portal at [https://support.oneidentity.com/.](https://support.oneidentity.com/)

The Support Portal provides self-help tools you can use to solve problems quickly and independently, 24 hours a day, 365 days a year. The Support Portal enables you to:

- Submit and manage a Service Request
- View Knowledge Base articles
- Sign up for product notifications
- Download software and technical documentation
- View how-to videos at [www.YouTube.com/OneIdentity](http://www.youtube.com/OneIdentity)
- Engage in community discussions
- Chat with support engineers online
- View services to assist you with your product

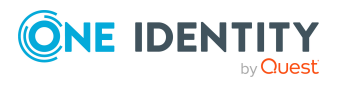

About us
# **Index**

# **A**

account definition [57](#page-56-0) add to IT Shop [71](#page-70-0) assign automatically [70](#page-69-0) assign to Active Directory domain [74](#page-73-0) assign to all identities [70](#page-69-0) assign to business role [69](#page-68-0) assign to cost center [68](#page-67-0) assign to department [68](#page-67-0) assign to identities [67](#page-66-0), [70](#page-69-1) assign to location [68](#page-67-0) assign to system roles [71](#page-70-1) create [58](#page-57-0) delete [74](#page-73-1) edit [58](#page-57-1) IT operating data [64-65](#page-63-0) manage level [61-62](#page-60-0) Active Directory domain account definition mail contact (initial) [74](#page-73-0) account definition mail user (initial) [74](#page-73-0) account definition mailbox (initial) [74](#page-73-0) DC (linked mailbox) [22](#page-21-0) trust [21](#page-20-0) user (linked mailbox) [22](#page-21-0) architecture overview [8](#page-7-0)

## **B**

base object [37](#page-36-0), [43](#page-42-0)

## **C**

calculation schedule [46](#page-45-0) deactivate [47](#page-46-0) configuration parameter [172](#page-171-0) convert connection parameter [37](#page-36-0)

## **D**

direction of synchronization direction target system [26](#page-25-0), [35](#page-34-0) in the Manager [26](#page-25-0) dynamic distribution group [148](#page-147-0) add mail-enabled distribution groups [152](#page-151-0) addressing [148](#page-147-1) alias [148](#page-147-1) condition [148](#page-147-1) display name [148](#page-147-1) expansion server [148](#page-147-1) identifier [148](#page-147-1) limit [148](#page-147-1) mail acceptance [150](#page-149-0) receive restriction [150](#page-149-0) recipient type [148](#page-147-1) send on behalf of [151](#page-150-0)

## **E**

Exchange Hybrid [155](#page-154-0) remote mailbox [160-161](#page-159-0) synchronization [156](#page-155-0), [170](#page-169-0)

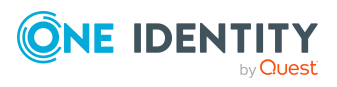

One Identity Manager 9.2 Administration Guide for Connecting to Microsoft Exchange

Index

# **I**

IT operating data change [66](#page-65-0) IT Shop shelf assign account definition [71](#page-70-0)

### **J**

Job server [79](#page-78-0) edit [16-17](#page-15-0) load balancing [44](#page-43-0)

#### **L**

load balancing [44](#page-43-0) log file [53](#page-52-0)

#### **M**

mail-enabled distribution group [137](#page-136-0) Active Directory group [139](#page-138-0) addressing [139](#page-138-0) administrator [144](#page-143-0) alias [139](#page-138-0) assign dynamic distribution group [146](#page-145-0) create [137](#page-136-1) delete [147](#page-146-0) display name [139](#page-138-0) edit [138](#page-137-0) expansion server [139](#page-138-0) join [139](#page-138-0) leave [139](#page-138-0) limit [139](#page-138-0) mail acceptance [141](#page-140-0) moderate [139,](#page-138-0) [144](#page-143-1)

moderator [144](#page-143-1) receive restriction [141](#page-140-0) mail-enabled public folder [153](#page-152-0) mail contact [123](#page-122-0) account definition [74](#page-73-0), [131](#page-130-0) Active Directory contact [131](#page-130-0) addressing [131](#page-130-0) alias [131](#page-130-0) create [130](#page-129-0) deferred deletion [135](#page-134-0) delete [135](#page-134-0) destination address [131](#page-130-0) display name [131](#page-130-0) edit [131](#page-130-1) identity [131](#page-130-0) limit [131](#page-130-0) mail acceptance [134](#page-133-0) manage level [131](#page-130-0) receive restriction [134](#page-133-0) restore [135](#page-134-0) mail user [123](#page-122-0) account definition [74](#page-73-0), [125](#page-124-0) Active Directory user account [125](#page-124-0) addressing [125](#page-124-0) alias [125](#page-124-0) create [123](#page-122-1) deferred deletion [129](#page-128-0) delete [129](#page-128-0) destination address [125](#page-124-0) display name [125](#page-124-0) edit [125](#page-124-1) identity [125](#page-124-0) limit [125](#page-124-0) mail acceptance [128](#page-127-0) manage level [125](#page-124-0)

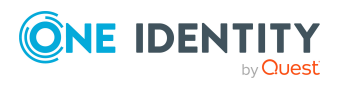

One Identity Manager 9.2 Administration Guide for Connecting to Microsoft Exchange

Index

receive restriction [128](#page-127-0) restore [129](#page-128-0) mailbox account definition [74,](#page-73-0) [106](#page-105-0) Active Directory user account [106](#page-105-0) address book policy [101,](#page-100-0) [106](#page-105-0) addressing [106](#page-105-0) alias [106](#page-105-0) alternative recipient [106](#page-105-0) archive size [112](#page-111-0) book [114](#page-113-0) Calendar Attendant [109,](#page-108-0) [114](#page-113-0) calendar setting [109](#page-108-0) connected mailbox [106](#page-105-0) create [103](#page-102-0) deactivate [106,](#page-105-0) [120](#page-119-0) deferred deletion [121](#page-120-0) delete [121](#page-120-0) discovery mailbox [102](#page-101-0) display name [106](#page-105-0) edit [105](#page-104-0) equipment mailbox [102](#page-101-0), [114](#page-113-0) folder policy [98,](#page-97-0) [106](#page-105-0) functions [113](#page-112-0) identity [106](#page-105-0) limit [110](#page-109-0) linked mailbox [102](#page-101-0) mail acceptance [116](#page-115-0) mailbox database [106](#page-105-0) mailbox type [102](#page-101-0), [106](#page-105-0) manage level [106](#page-105-0) migrate [157](#page-156-0) mobile device policy [97](#page-96-0), [113](#page-112-0) Outlook Web App mailbox policy [106](#page-105-0) personal archive [112](#page-111-0)

receive restriction [116](#page-115-0) Resource Attendant [114](#page-113-0) resource mailbox [102,](#page-101-0) [114](#page-113-0) restore [121](#page-120-0) retention policy [96](#page-95-0), [112](#page-111-1) role assignment policy [99-100,](#page-98-0) [106](#page-105-0) room mailbox [102,](#page-101-0) [114](#page-113-0) set up [102](#page-101-0) shared mailbox [102](#page-101-0) sharing policy [95,](#page-94-0) [106](#page-105-0) size [110](#page-109-0) user mailbox [102](#page-101-0) mailbox permissions full access [36,](#page-35-0) [119](#page-118-0) send as [36,](#page-35-0) [118](#page-117-0) send on behalf of [117](#page-116-0) membership modify provisioning [42](#page-41-0) Microsoft Exchange connector [8](#page-7-0) Microsoft Exchange organization application roles [9](#page-8-0) hierarchical address book [87](#page-86-0) target system manager [9,](#page-8-0) [77](#page-76-0), [86](#page-85-0) Microsoft Exchange server [8](#page-7-0) configure [20](#page-19-0) remote access [20](#page-19-0) Microsoft Exchange structure [85](#page-84-0) address book policy [101](#page-100-0) address list [90](#page-89-0) database availability group [94](#page-93-0) hierarchical address book [87](#page-86-0) mailbox database [88](#page-87-0) mailbox server [93](#page-92-0) mobile device policy [97](#page-96-0) offline address list [90](#page-89-0)

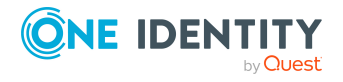

One Identity Manager 9.2 Administration Guide for Connecting to Microsoft Exchange Index organizations [86](#page-85-0) Outlook Web App mailbox policy [100](#page-99-0) policy for folder admin [98](#page-97-0) public folder [92](#page-91-0) retention policy [96](#page-95-0) role assignment policy [99](#page-98-0) sharing policy [95](#page-94-0)

#### **N**

NLog [53](#page-52-0)

# **O**

object delete immediately [49](#page-48-0) outstanding [49](#page-48-0) publish [49](#page-48-0) offline mode [54](#page-53-0) outstanding object [49](#page-48-0)

## **P**

project template [173](#page-172-0) provisioning accelerate [44](#page-43-0) members list [42](#page-41-0)

## **R**

remote mailbox account definition [157](#page-156-0), [162](#page-161-0) Active Directory user account [162](#page-161-0) alias [162](#page-161-0) archive mailbox [165](#page-164-0) Azure Active Directory user account [164](#page-163-0)

create [160](#page-159-0) edit [161](#page-160-0) equipment mailbox [162](#page-161-0) Exchange Online mailbox [164](#page-163-0) identity [162](#page-161-0) license [160](#page-159-0) mail acceptance [165](#page-164-1) manage level [162](#page-161-0) Microsoft Exchange organization [162](#page-161-0) moderate [162](#page-161-0), [166](#page-165-0) remote configuration [164](#page-163-0) room mailbox [162](#page-161-0) SMTP address [164](#page-163-0) user login name [162](#page-161-0) user mailbox [162](#page-161-0) without license [160](#page-159-0) reset revision [53](#page-52-0) reset start up data [53](#page-52-0) revision filter [40](#page-39-0)

## **S**

schema changes [39](#page-38-0) shrink [39](#page-38-0) update [39](#page-38-0) server [79](#page-78-0) single object synchronization [43](#page-42-0), [48](#page-47-0) accelerate [44](#page-43-0) start up configuration [37](#page-36-0) synchronization accelerate [40](#page-39-0) authorizations [14](#page-13-0) calculation schedule [46](#page-45-0) configure [26,](#page-25-0) [34](#page-33-0) connection parameter [26](#page-25-0), [34](#page-33-0)

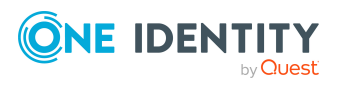

One Identity Manager 9.2 Administration Guide for Connecting to Microsoft Exchange

**184**

Exchange Hybrid [156,](#page-155-0) [170](#page-169-0) Microsoft Exchange [12](#page-11-0) prevent [47](#page-46-0) scope [34](#page-33-0) set up [12](#page-11-0) simulate [53](#page-52-0) start [26,](#page-25-0) [46](#page-45-0) synchronization project create [26](#page-25-0) user [14](#page-13-0) variable [34](#page-33-0) workflow [26](#page-25-0), [35](#page-34-0) synchronization analysis report [53](#page-52-0) synchronization configuration customize [34-35](#page-33-0) synchronization log [47,](#page-46-1) [53](#page-52-0) contents [33](#page-32-0) create [33](#page-32-0) synchronization project create [26,](#page-25-0) [28](#page-27-0) deactivate [47](#page-46-0) project template [173](#page-172-0) synchronization server [8](#page-7-0), [79](#page-78-0) configure [16](#page-15-0), [20](#page-19-0) install [16-17](#page-15-0) Job server [16-17](#page-15-0) remote access [20](#page-19-0) synchronization workflow create [26,](#page-25-0) [35](#page-34-0) synchronize single object [48](#page-47-0) system connection change [37](#page-36-1) enabled variable set [38](#page-37-0)

#### **T**

target system not available [54](#page-53-0) target system manager [77](#page-76-0) target system synchronization [49](#page-48-0) template IT operating data, modify [66](#page-65-0)

# **U**

user account apply template [66](#page-65-0)

# **V**

variable set [37](#page-36-0) active [38](#page-37-0)

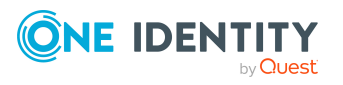

Index